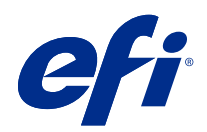

# Fiery Command WorkStation

© 2020 Electronics For Imaging, Inc. Bu yayın içerisinde yer alan tüm bilgiler, bu ürüne ilişkin Yasal Bildirimler kapsamında korunmaktadır.

# İçindekiler

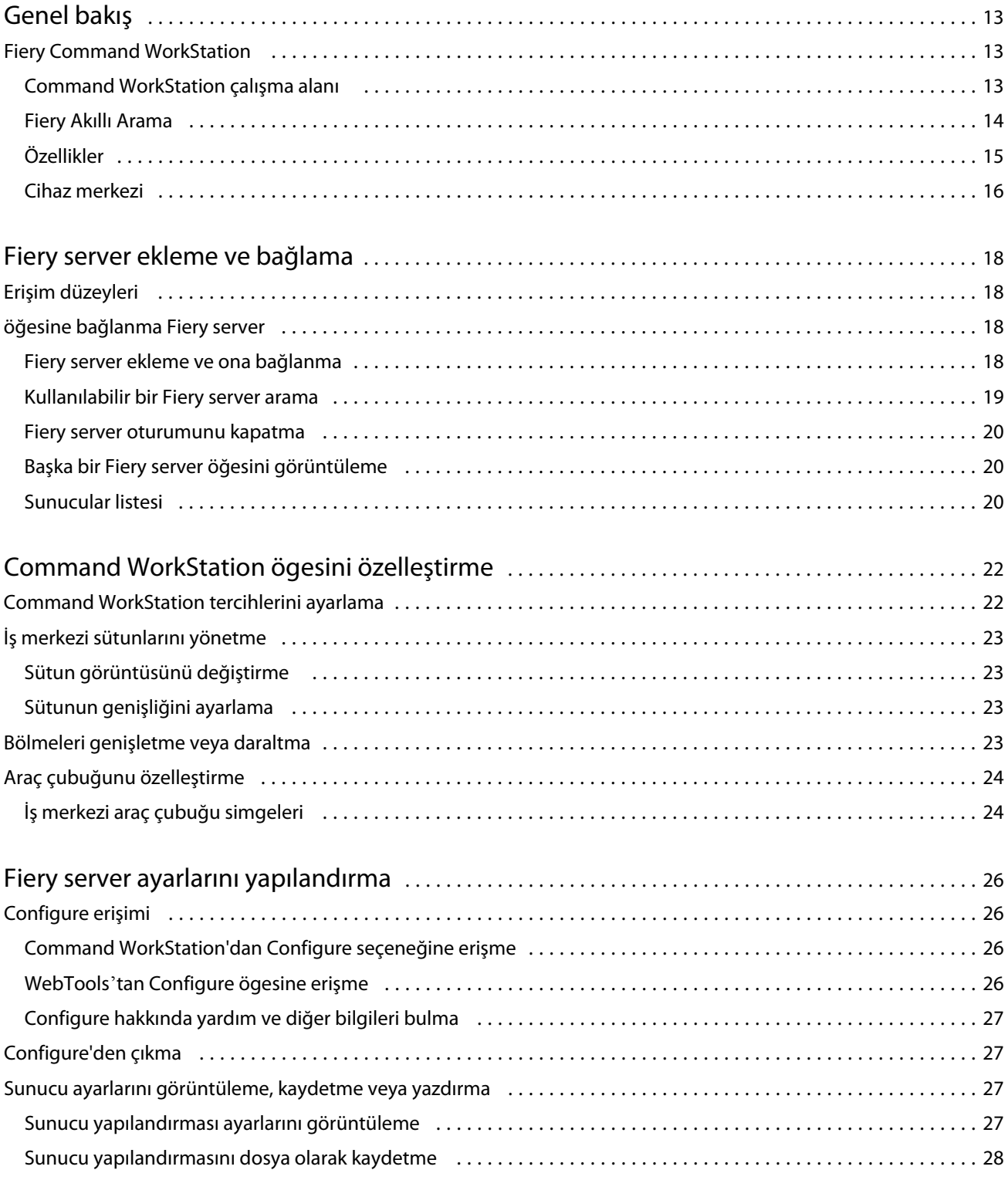

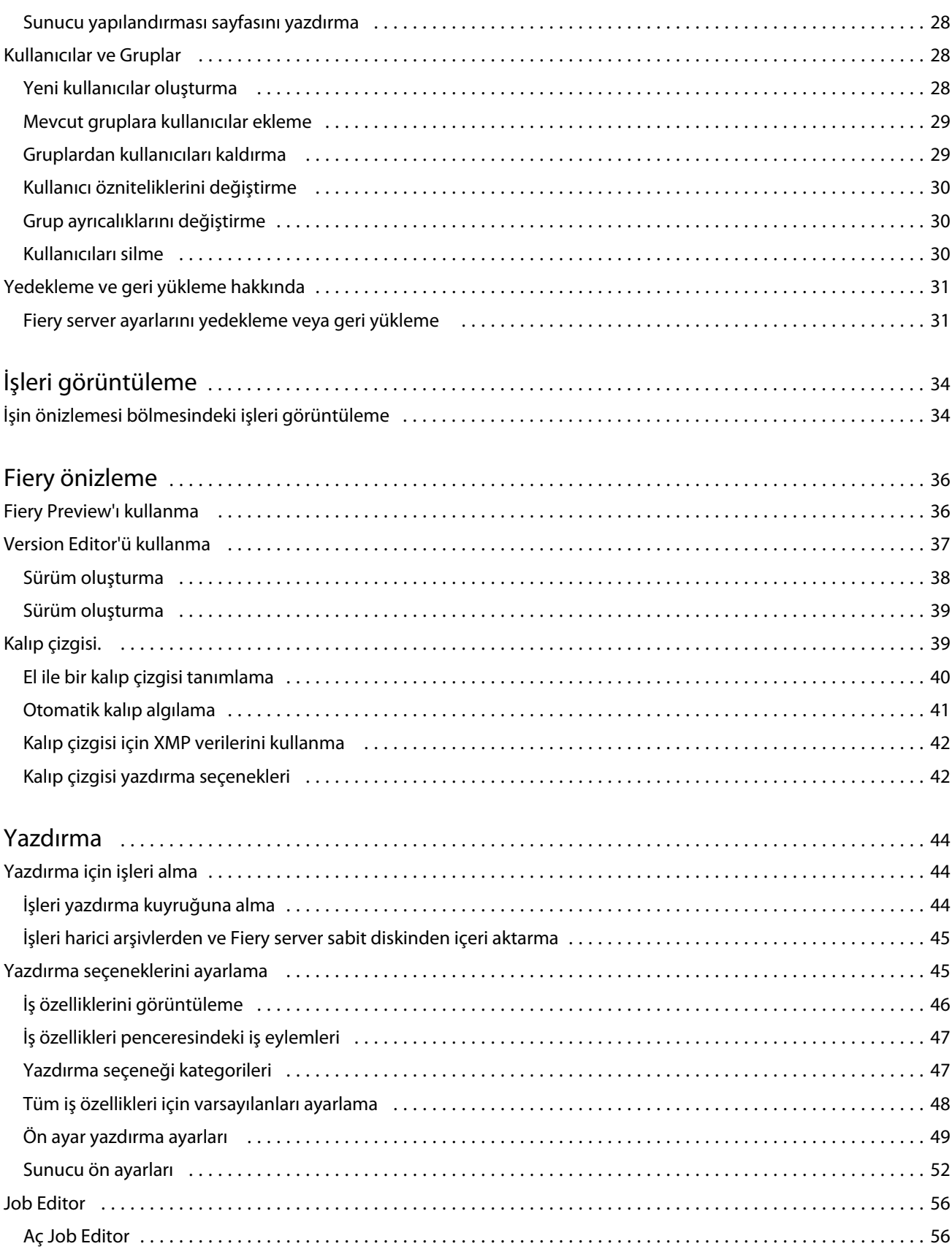

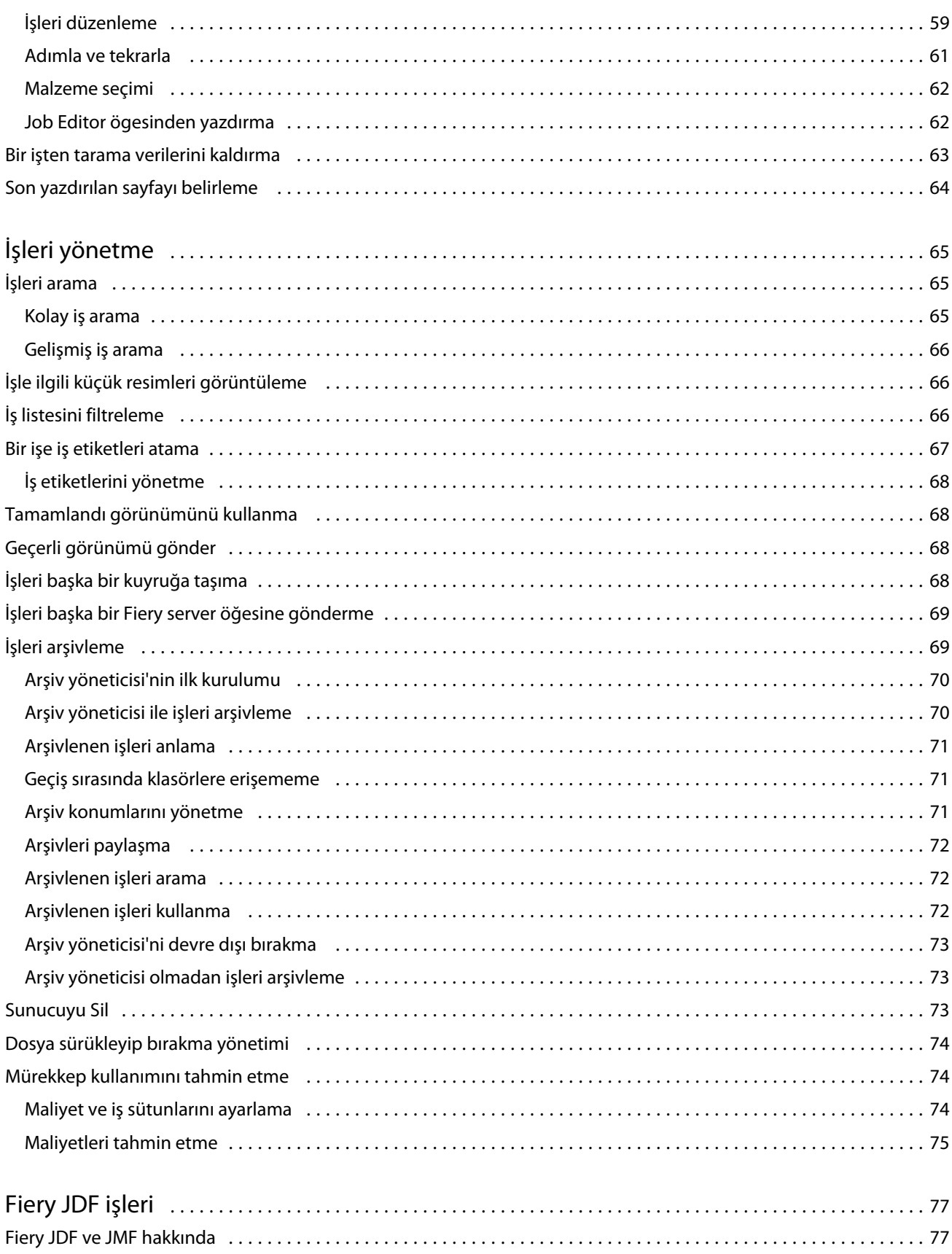

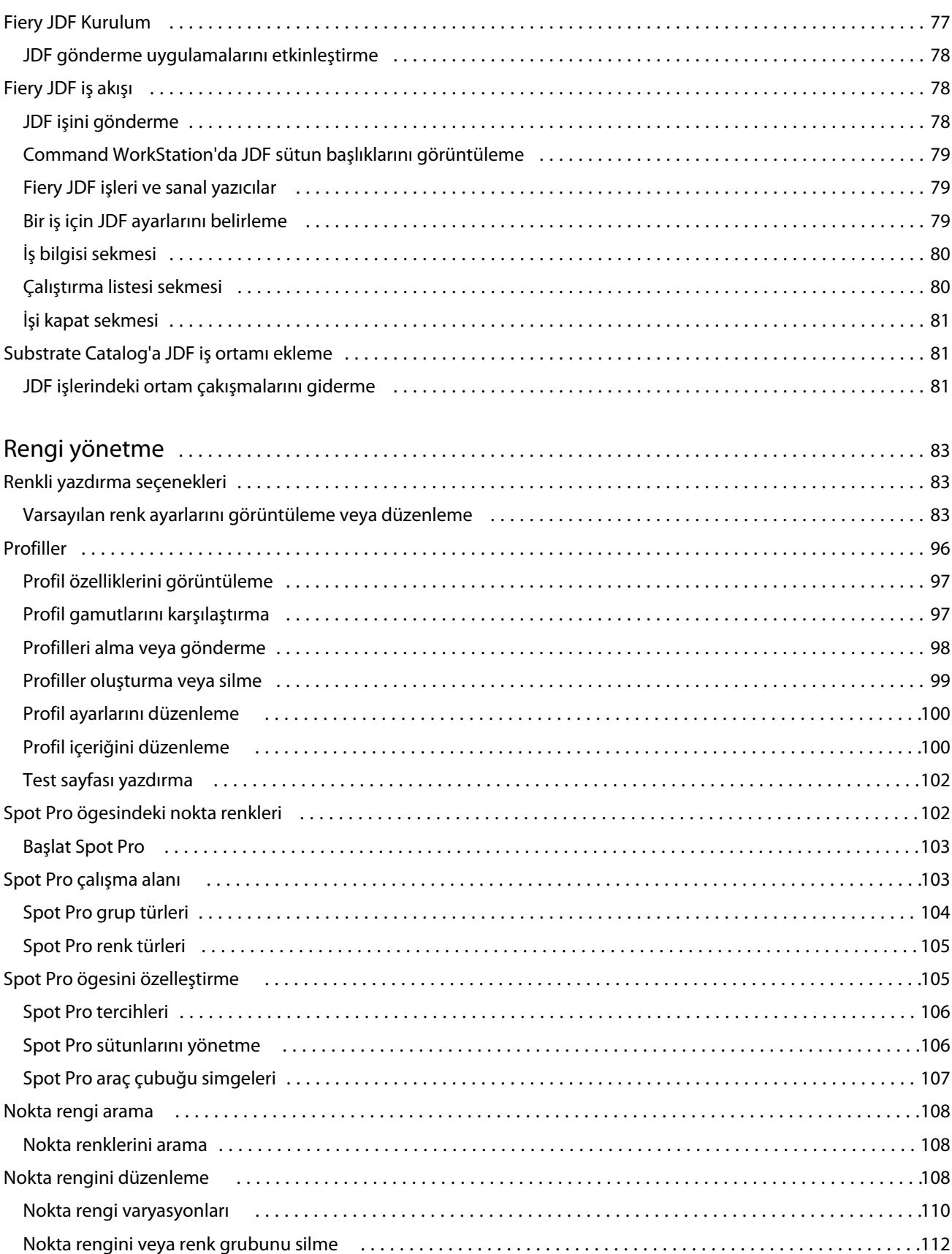

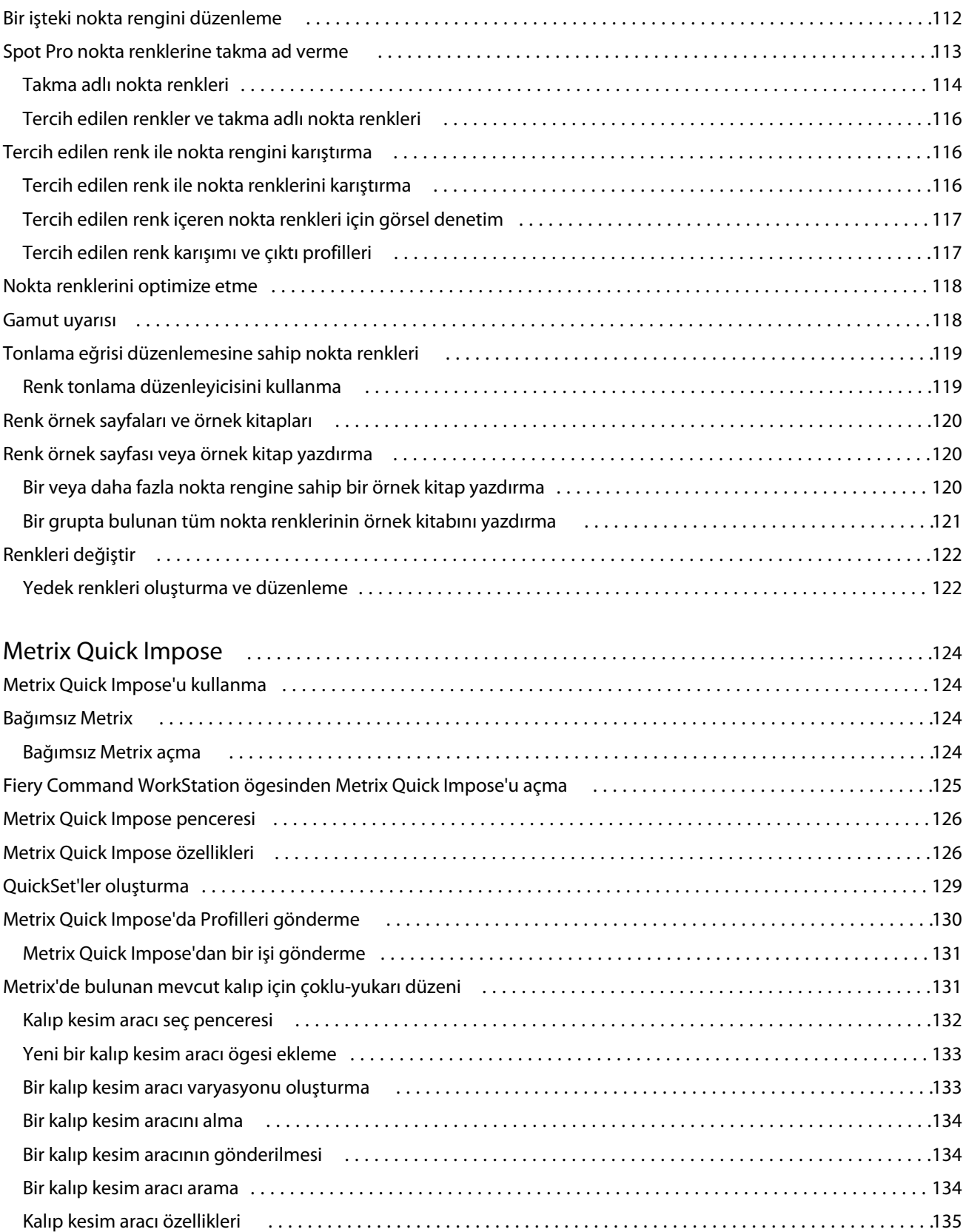

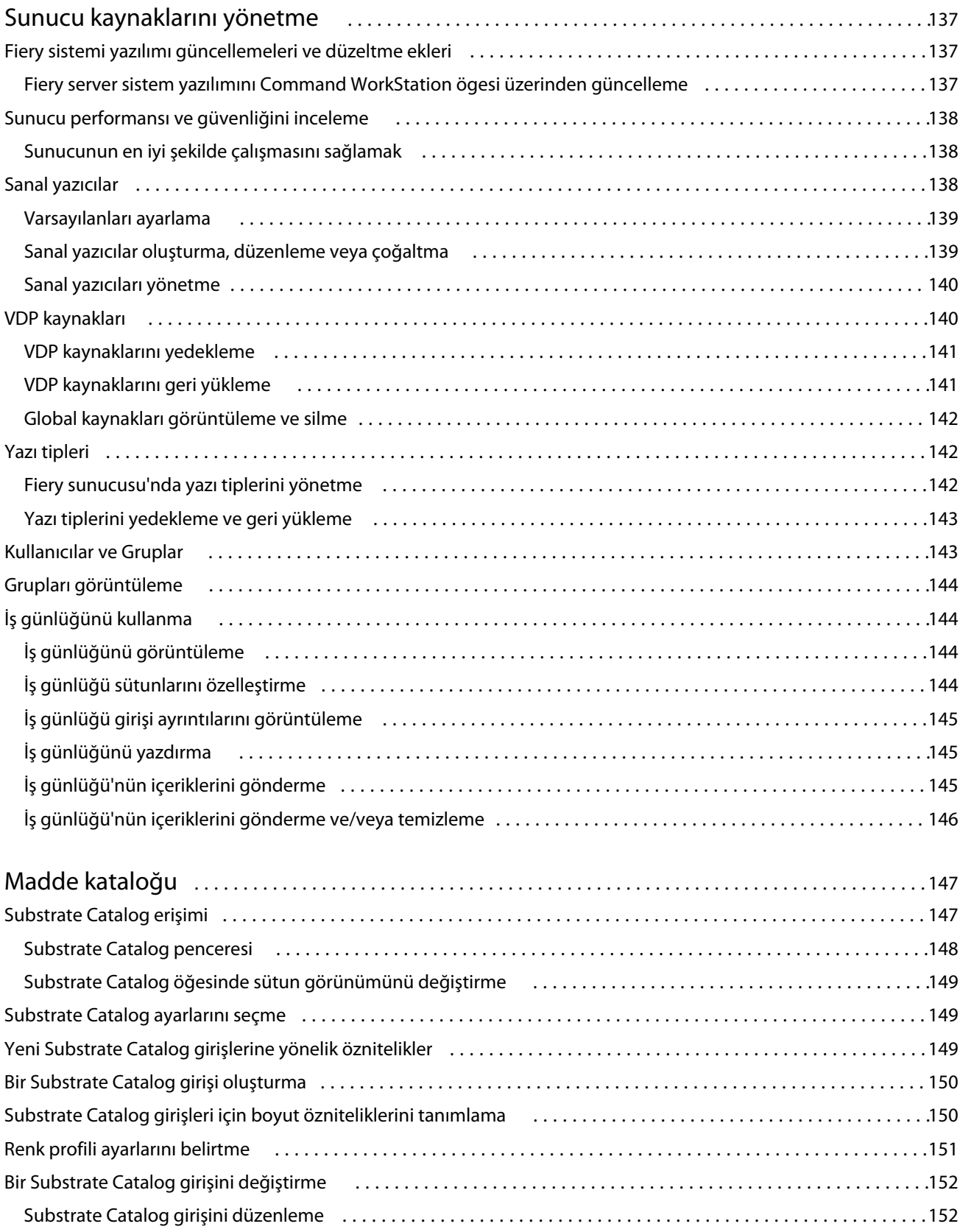

8

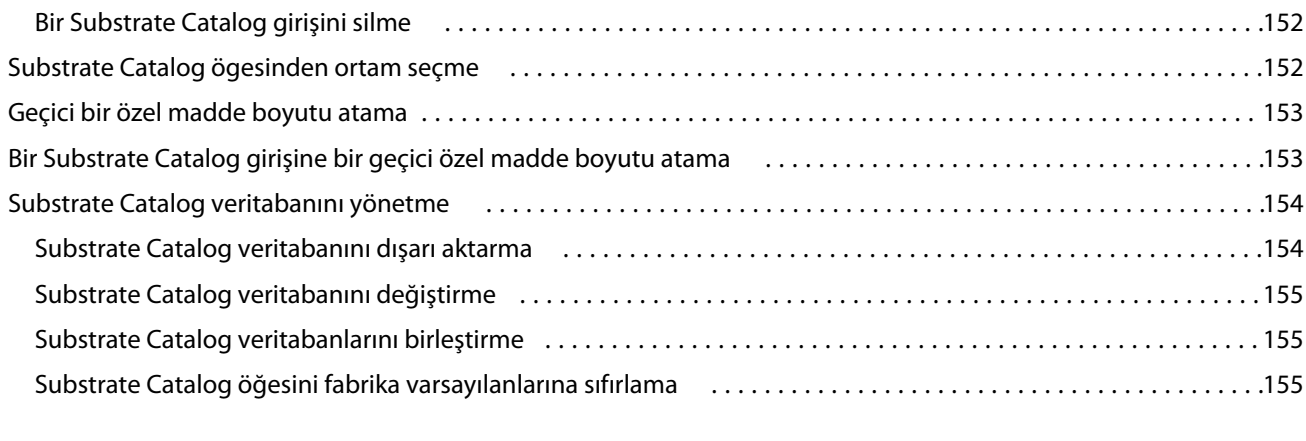

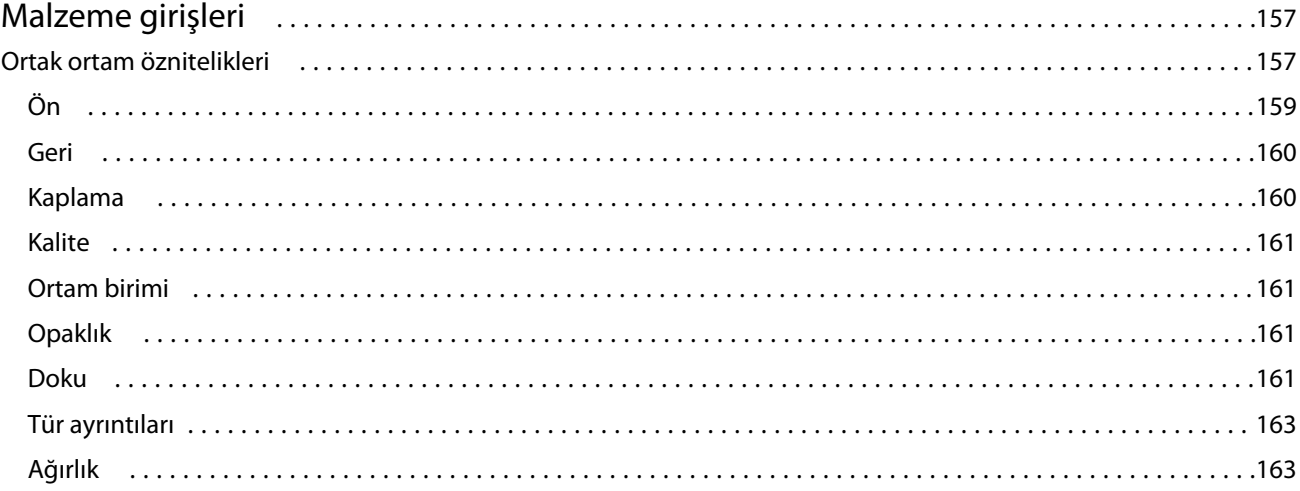

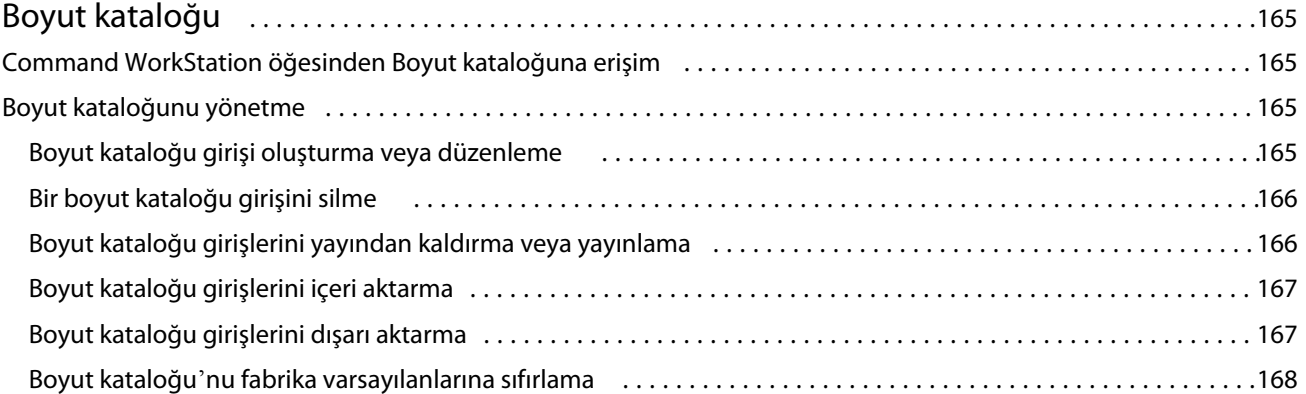

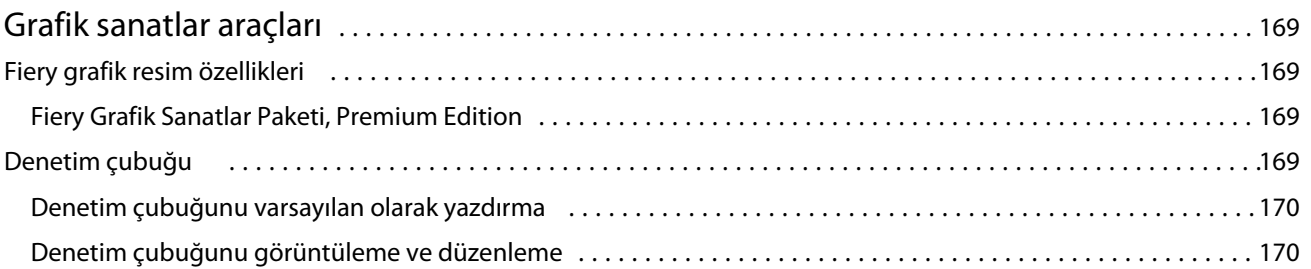

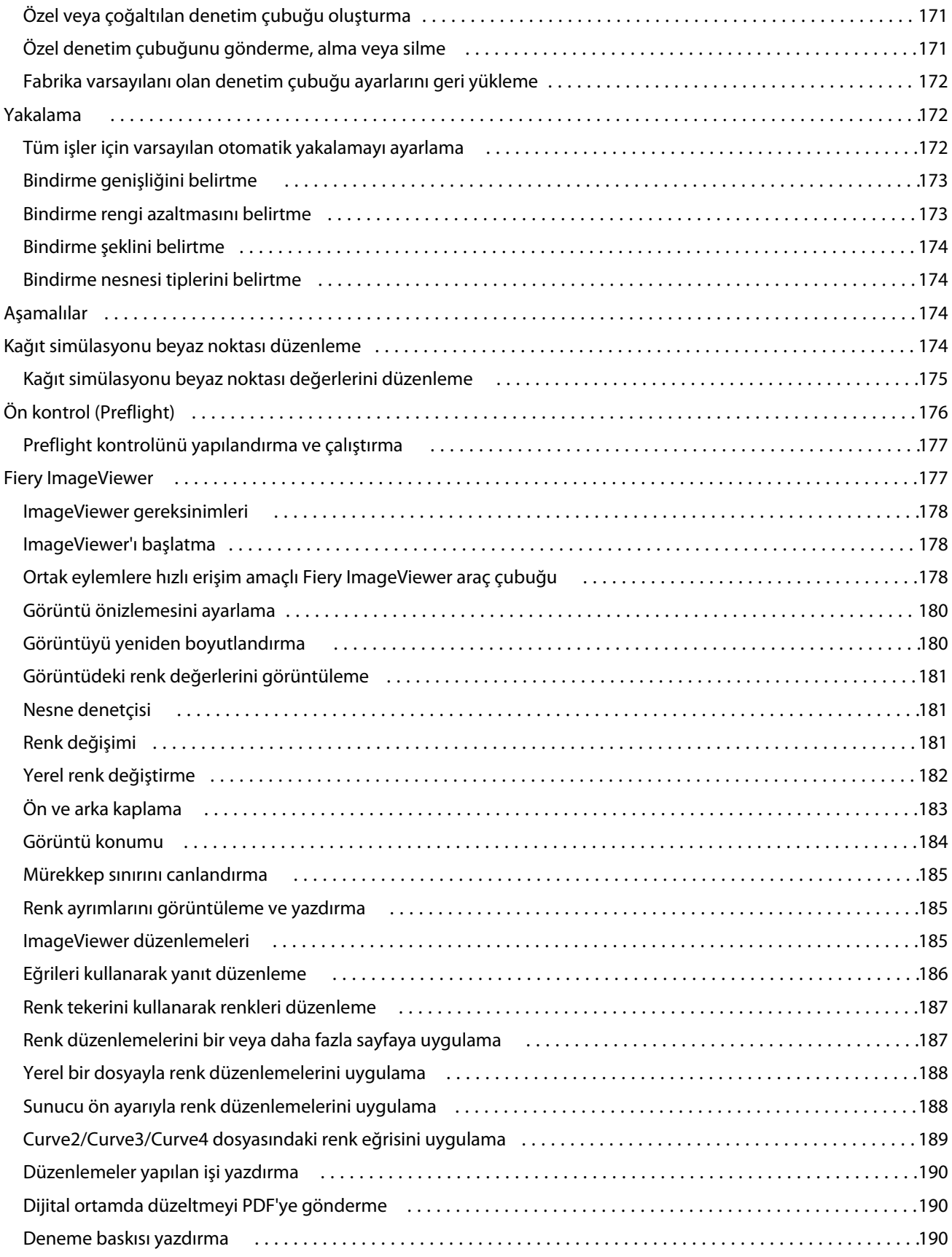

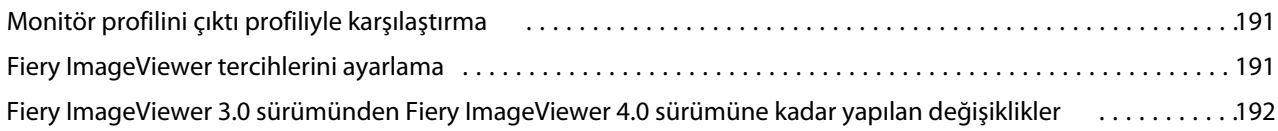

## <span id="page-12-0"></span>Genel bakış

## Fiery Command WorkStation

Command WorkStation, Fiery servers için yazdırma işi yönetimi arabirimidir.

Command WorkStation ile birden fazla Fiery servers ile bağlantı kurabilir ve ardından işleri tek bir konumdan yönetebilirsiniz. Sezgisel arabirim işlediğiniz işlerin sayısı ve tipinden bağımsız olarak Operatörler ve Yöneticiler için karmaşık görevleri kolay hale getirir.

İş merkezi ve Cihaz merkezi; iş arama, iş önizleme, iş akışlarını atama ve yazdırmayı yönetme araçlarına sahip tümleşik Command WorkStation özellikleridir.

Aşağıdaki görevleri gerçekleştirmek için Command WorkStation araçlarını kullanabilirsiniz:

- **•** İşleri alma ve önizleme
- **•** Fiery servers ile ilgili bilgileri görüntüleme
- **•** Yazdırma seçeneklerini belirleme
- **•** Özel iş akışlarını görüntüleme ve değiştirme
- **•** Baskı öncesi işlerin iş akışlarını yönetme
- **•** İş hazırlama ve birleştirme için yükleme yazılımı ve baskıya hazırlama uygulamaları gibi Fiery uygulamaları kullanın

Fiery servers üzerinde isteğe bağlı bazı özellikler mevcuttur ve tüm bu özellikler bu Yardım sisteminde yer almaktadır. Ancak HyperRIP modu gibi isteğe bağlı özellikler yalnızca bağlı Fiery server tarafından desteklenirse Command WorkStation öğesinde görüntülenir.

Fiery server üzerinde yüklü Fiery sistem sürümünü şuradan görebilirsiniz: Cihaz merkezi > Genel bilgiler. (Bkz. Command WorkStation çalışma alanı sayfa no 13).

Command WorkStation özellikleri hakkında bilgi için kullanıcı kılavuzu setinin *Utilities* bölümüne göz atın.

## **Command WorkStation çalışma alanı**

Ana pencere, tüm bağlı Fiery servers sunucularında veya seçili bir sunucuda gerçekleşen etkinliklerin özetini sağlar ve özelliklere erişim sağlar.

Command WorkStation ögesine bir Fiery server ögesi eklemeye başlamak için bkz. [Fiery server ekleme ve bağlama](#page-17-0) sayfa no 18.

**Not:** Görüntülenen içerik her Fiery server için değişiklik gösterir. Aşağıdaki liste genel bir açıklama sunmaktadır. Belirli bilgiler için, Fiery server ögeniz için İş merkezi yardım menüsünden erişilen Command WorkStation yardımına bakın.

<span id="page-13-0"></span>Command WorkStation ana penceresi aşağıdaki alanları içerir:

- **•** Ana menüler: komutlara erişim sağlar.
- **•** Kenar çubuğu: Aşağıdaki ekranlar için düğme gezinmesini görüntüler (üstten, Fiery logosu altından): Ana sayfa, İş merkezi ve Uygulamalar ve kaynaklar ve Fiery akıllı arama.
	- **•** Ana Sayfa: Bağlı Fiery servers ögesinin yüksek seviyede durumuna genel bakışı ve geçen hafta boyunca baskı üretimi istatistiklerinin bir anlık görünümünü görüntüleyebilirsiniz.
	- **•** İş merkezi: Bağlı Fiery server ögesine gönderilen işleri görüntüleyebilir ve yönetebilirsiniz.
		- **•** Sunucular: İş kuyruklarının veya İş durumunun bir listesini görüntüler. Bazı Fiery servers ögeleri kullanılabilir ortam ve sarf malzemelerini görüntüler. Her Fiery server için ekran, ek sunucuları görüntülemek üzere daraltılabilir.
		- **•** İş durumu: O anda işlenen ve yazdırılan İşlerin durumu görüntülenir. Bu İşleri yönetmek için sunucu listesinden İşlem yapılıyor veya Yazdırılıyor kuyruğuna tıklayın.
		- **•** İşin önizlemesi: İşlenmiş bir işin içeriği (küçük resim) görüntülenir. FS300 Pro veya sonraki sürümlerde olan bir Fiery server için küçük resimler, bekletilen işler için olduğu gibi işlenen işler için de görüntülenir.
		- **•** İş özeti: İş adı veya başlığı, sayfa veya yaprak sayısı ve kopya sayısı da dahil olmak üzere seçili iş için iş bilgileri sağlar. Bekletme veya işleme zamanı, kullanılan ortam, ön kontrol ve iş doğrulama gibi diğer bilgiler seçilen Fiery server ögesine göre görüntülenir. Kalem simgesine tıklayarak İş özelliği alanlarından bazılarını düzenleyebilirsiniz.
		- **•** İş listesi: İşlerin listesini ve mevcut iş eylemleri araç çubuğunu görüntüler. İş eylemlerinin tam listesini almak için bir işe sağ tıklayın.
	- **•** Uygulamalar ve kaynaklar: Tek bir tıklamayla kurulu tüm Fiery uygulamalarına erişim sağlar ve Fiery server için diğer uygulama ve kaynakları görüntüler. Ayrıca seçili Fiery server için desteklenen yazılım denemelerine ve yazılım indirmelerine de erişebilirsiniz.

**Not:** Mevcut Uygulamalar ve kaynaklar listesini görmek için bir internet bağlantısı gereklidir.

## **Fiery Akıllı Arama**

Fiery akıllı arama, Command WorkStation ve Fiery özellikleri hakkında daha fazla bilgi edinmek için bilgi ve eğitim kaynaklarını arayabilir.

- **1** İş merkezi'nde Fiery kenar çubuğunun sol alt kısmındaki Fiery akıllı arama simgesine (büyüteç) tıklayın. İş merkezi üstünde başka bir pencere açık olmadığı sürece Fiery akıllı arama her zaman sol alt kenar çubuğunda mevcuttur.
- **2** Fiery bilgilerini ara alanına arama terimini yazın ve Enter tuşuna basın. Fare veya kaydırma çubuğunu kullanarak liste kaydırılabilir. Arama penceresinde bir defada 10 sonuç görüntülenir.
- **3** Bir arama sonucuna tıklayın. Bilgiler varsayılan Web tarayıcınızda açılır.

## <span id="page-14-0"></span>**Özellikler**

Command WorkStation İş merkezi, bağlı Fiery server ögesine gönderilmiş olan işleri görüntüleyebileceğiniz ve yönetebileceğiniz bir merkezi konumdur. İş merkezi'nde Yazdırma, İşleme ve Yazdırmaya hazır kuyruklarının yanı sıra Tutuldu, Yazdırıldı, Arşivlendi ve Tamamlandı görünümleri bulunur.

İş merkezi'nde şunları yapabilirsiniz:

- **•** Fiery servers ögesinin tümünde iş arayın, iş özelliklerini görüntüleyin ve işleri önizleyin. Bir araç çubuğu farklı işlevlere erişmenizi sağlar.
- **•** İş akışları atama ve işleri yönetme
- **•** Etkin iş yönetimi için iş listesinin özel görünümlerini kullanma
- **•** İşin konumundan bağımsız olarak Fiery server içindeki tüm yazdırma işlerini listeleyen Tamamlandı görünümünde işleri görüntüleyin.
- **•** Tüm Fiery servers ögelerinin durumunu görüntüleyin.
- **•** Baskıdaki iş bilgilerini görüntüleyin
- **•** İşleri önizleme
- **•** İşlerin küçük resim simgelerini görüntüleme
- **•** İş özeti bölmesinde özellikleri düzenleme
- **•** İşleri masaüstünden Command WorkStation ögesine sürükleyip bırakın
- **•** Fiery server ögeniz için *Yardım*'a erişin

### **İşlenen ve yazdırılan işlerin durumu**

İş merkezi'nin en üstünde bulunan İşlem yapılıyor ve Yazdırılıyor bölmelerinde (mavi dikdörtgenler) sırayla işlenen ve yazdırılan İşlerin ilerlemesi gösterilir.

İşleri İşleme bölmesine sürükleyip bırakabilirsiniz.

Kullandığınız Fiery server, HyperRIP modunu destekliyorsa, ek bir durum da mevcuttur. Bir İş paralel sayfa modunda (tek iş modu) işlenirken, İş merkezi'nin İşlem yapılıyor bölmesindeki ilerleme çubuğu, o anda kullanılan her işlemcinin ilerlemesini gösteren bölümlere ayrılır. Paralel iş modu (çoklu iş modu) için, iş durumu sütununun altındaki İşlem yapılıyor kuyruğunda ayrıca o anda işlenen her iş için dahili ilerleme çubukları görüntülenir.

### **Kuyruktaki işleri yönetmek için komutlar**

İş merkezi'nde Tutuldu, Yazdırıldı ve Arşivlendi kuyruklarında görüntülenen bir iş için komutlara erişebilirsiniz. Komut listesini görüntülemek için kuyruktaki bir işe sağ tıklayın veya Eylemler menüsünden bir komut seçin.

İsteğe bağlı özellikler yalnızca bağlı Fiery server tarafından destekleniyorsa görüntülenir.

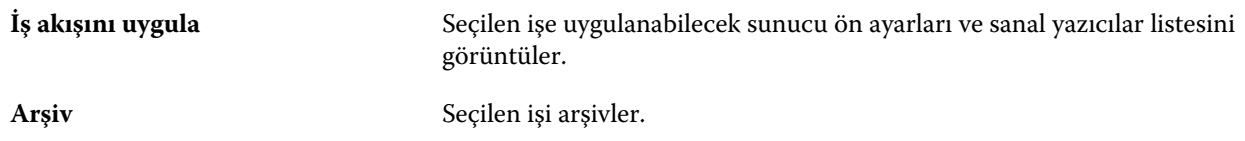

<span id="page-15-0"></span>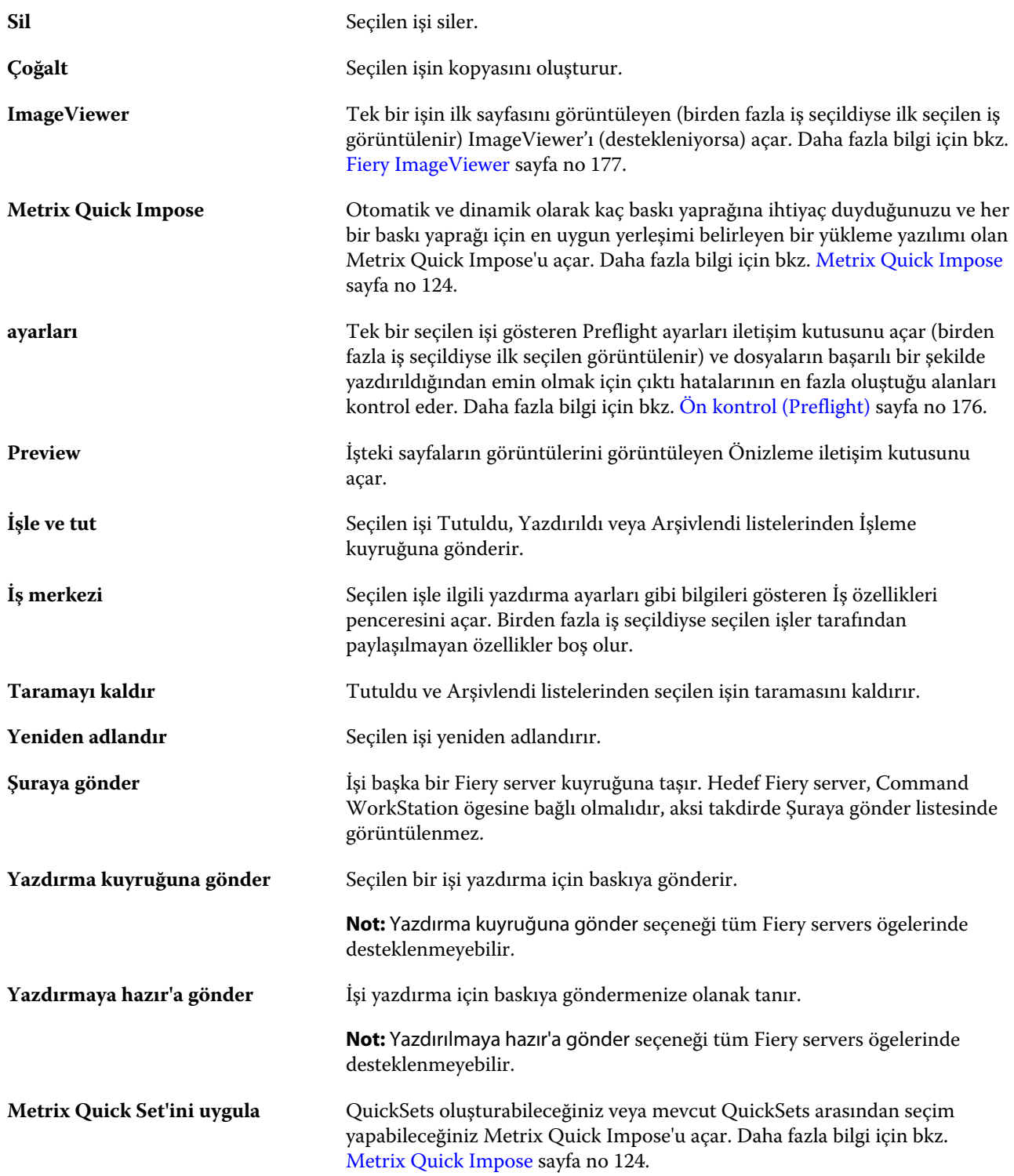

## **Cihaz merkezi**

Command WorkStation tek bir çalışma alanında bulunan sistem bilgilerini gösterir. Bağlı Fiery server ögesini yapılandırmak için Cihaz merkezi'ni kullanabilirsiniz ve çeşitli yazdırma yönetimi araçlarına erişebilirsiniz.

Cihaz merkezi'ne erişmek için Daha fazla simgesine (üç nokta) tıklayın ve Cihaz merkezi'ni seçin veya Sunucular listesinde Fiery server adına çift tıklayın.

İş merkezi'nde şu görevleri yapabilirsiniz:

- **•** Bağlı Fiery server ögesi ile ilgili bilgileri görüntüleyin.
- **•** Renk varsayılanları da dahil olmak üzere İş özelliği ayarlarını belirleme.
- **•** Substrate Catalog ögesini, değişken verileri yazdırmayı (VDP), renk profillerini, nokta rengi tablolarını ve yazı tipi ayarlarını görüntüleyin ve değiştirin
- **•** Kullanılabilir sanal yazıcıları ve sunucu ön ayarlarını görüntüleme ve oluşturma.
- **•** Tüm işlenen ve yazdırılan işlerle ilgili ayrıntılı günlüğü görüntüleyin.

Cihaz merkezi aşağıdaki ayarları içerir:

- **•** Genel IP adresi, kapasite (boş sabit disk sürücüsü miktarı) ve yüklü seçeneklerin ve paketlerin listesi dahil olmak üzere bağlı Fiery server hakkındaki bilgileri görüntüleyin. Genel bölümü şu özellikleri içerir: Genel bilgi, Sunucu yapılandırması ve Araçlar.
- **•** Color Setup Color Setup bölümünde Renk yönetimi bulunmaktadır ve Fiery server tarafından destekleniyorsa Denetim çubuğu, Renk şişirme ve Noktalı resim simülasyonu seçenekleri de bulunabilir.
- **•** Kaynaklar Substrate Catalog ögesini, değişken veri baskısını (VDP), renk profillerini, nokta rengi tablolarını ve yazı tipi ayarlarını görüntüleyin ve değiştirin. Kaynaklar bölümü şunları içerir: Boyut kataloğu, VDP kaynakları, Profiller ve Yazı tipleri ve eğer bu özellikler bağlı Fiery server ögesi tarafından destekleniyorsa Madde katalogu, Tercih edilen renkler ve Spot Pro seçenekleri de bulunabilir.
- **•** İş akışları Mevcut sanal yazıcılar listesini ve sunucu ön ayarlarını görüntüleyin. İş akışları bölümü aşağıdakileri içerir: İş ön ayarları, Sanal yazıcılarve Image Enhance.
- **•** Günlükler Tüm işlenen ve yazdırılan işlerle ilgili ayrıntılı günlüğü görüntüleyin. Günlükler sekmesi İş günlüğü sekmesini içerir.

## <span id="page-17-0"></span>Fiery server ekleme ve bağlama

## Erişim düzeyleri

Yönetici tarafından erişim verilen bir Yönetici, Operatör veya başka bir kullanıcı olarak oturum açabilirsiniz. Yöneticiler, her tür kullanıcı için şifreleri ayarlayabilir.

- **• Yönetici** Tüm Command WorkStation ve Fiery server kontrol paneli işlevlerine tam erişime sahiptir. Yönetici şifresi gerekir.
- **• Operatör** Tüm İş merkezi işlevlerine erişime sahiptir. Cihaz merkezi'nde Operatör; Yapılandır, Yedekle ve geri yükle, şifre değiştirme ve İş günlüğünü silme işlemlerine erişime sahip değildir. Operatör, Substrate Catalog'u, sanal yazıcıları ve renk yönetimi işlevlerini görüntüleyebilir, ancak bunları düzenleyemez. Operatör şifresi gerekir.
- **•** Kullanıcı adı Yönetici; kullanıcıları oluşturur, kullanıcıları gruplara atar ve gruplara ayrıcalıkları (misafir ayrıcalıkları veya sunucu ön ayarları oluşturma gibi) atar.

Erişim düzeylerini ayarlama hakkında daha fazla bilgi için kullanıcı kılavuzu setinin bir parçası olan *Configure yardımı* ve *Yapılandırma ve Kurulum* bölümlerine bakın.

## öğesine bağlanma Fiery server

Command WorkStation'ı kullanmak için bir Fiery server öğesine bağlanmanız gerekir.

Command WorkStation Sunucularlistesi, tüm mevcut Fiery server ögelerine erişimi yönetir. Bir Fiery server eklemeyi (ve ona bağlanmayı), kaldırmayı ve bağlantısını kesmeyi seçebilirsiniz.

İletişim kutusuna sunucu adını veya IP adresini girerek Fiery server ögesi için arama yapabilirsiniz. Sunucu bağlantısı kurulduktan ve onaylandıktan sonra, IP adresi Sunucular listesindeki Fiery server adına geçer. Command WorkStation, aynı anda birden fazla Fiery server ögesine bağlanabilir.

Fiery server bağlantısı kesilirse, Command WorkStation otomatik olarak yeniden bağlanmayı dener. Otomatik olarak yeniden bağlanma hakkında daha fazla bilgi için bkz. [Command WorkStation tercihlerini ayarlama](#page-21-0) sayfa no 22.

Command WorkStation eklenti pencerelerinden herhangi biri Fiery server ögesine bağlantıyı kaybettiğinde açıksa, kullanıcıya bir mesaj gösterecek ve işi düzleştirilmiş PDF dosyası olarak kaydetme seçeneği sunacaktır.

## **Fiery server ekleme ve ona bağlanma**

Fiery server ekleyebilir, ona bağlanabilir ve yeniden bağlanabilirsiniz.

Fiery server eklemeden önce onun sunucu adına veya IP adresine ihtiyacınız vardır.

<span id="page-18-0"></span>Sunucu adı veya IP adresi yoksa, ağdaki herhangi bir kullanılabilir Fiery server öğesini bulmak için aramayı kullanabilirsiniz. Bkz. Kullanılabilir bir Fiery server arama sayfa no 19.

- **1** Sunucular listesindeki veya Ana sayfa ekranındaki artı işaretine tıklayın. Fiery server ögesinin IP adresi veya sunucu adını girin ve Ekle'ye tıklayın.
- **2** Kullanıcı listesinden kullanıcıyı seçin ve uygun şifreyi yazın. Yönetici ve Operatör'ün varsayılan kullanıcı adlarına ek olarak kullanıcılar, ağ yöneticisi bu kullanıcıları gruplardan birine üye olarak atadıysa kendi kullanıcı adlarıyla oturum açabilirler.
- **3** Oturum aç seçeneğine tıklayın.
- **4** Daha önce Sunucular listesindeki bir Fiery server'a bağlandıysanız, Fiery server ögesini belirleyin ve Bağlan seçeneğini tıklayın.

## **Kullanılabilir bir Fiery server arama**

Bir Fiery server ögesinin sunucu adını veya IP adresini bilmiyorsanız, yerel alan ağınızda Fiery server ögesini arayabilirsiniz. Yerel bilgisayarı içeren alt ağda arayabilir veya belirli bir alt ağ ya da IP adresi aralığında arayabilirsiniz.

- **1** Sunucular listesinde artı işaretine tıklayın.
- **2** Fiery sunucusu ekleme iletişim kutusu, yerel alt ağın otomatik arama sonuçlarını görüntülemezse veya bir sunucu adı veya IP adresiniz yoksa, Gelişmiş arama'ya tıklayın.
- **3** Aşağıdakilerden birini yapın:
	- **•** Belli bir IP adresi aralığında Fiery servers aramak için, Ara açılır menüsünden IP aralığı'nı seçin.
		- **•** Başlangıç alanına IP adresi aralığının başlangıcını girin. Sekizlinin başlangıcını dahil etmek için 0 girin. Örneğin, 10.100.10.0.
		- **•** Bitir alanına IP adresi aralığının bitişini girin. Sekizlinin bitişini de dahil etmek için 255 girin. Örneğin, 10.100.10.255.
	- **•** Belli bir alt ağ aralığında Fiery servers aramak için, Ara açılır menüsünden Alt ağ'ı seçin.
		- **•** Dahil edilecek alt ağ aralığını göstermek için Alt ağ adresi'ni girin. Tüm numaraların kabul edildiği sekizlilere 0 girin. Örneğin, 10.100.10.0, 10.100.10.255 içinde 10.100.10.1'i bulacaktır.
		- **•** Hariç bırakılacak alt ağ aralığını belirtmek için Alt ağ maskesi'ni girin. Hiçbir şeyin dahil edilmediği sekizlilere 0 girin. Örneğin, 255.255.255.0, ilk üç sekizlide gösterilen alt ağ adresi dışında her şeyi hariç bırakacaktır ve dördüncü sekizlikte her şeye izin verecektir (10.100.10.30 gibi).
- **4** Git seçeneğine tıklayın.

Arama ölçütleriyle eşleşen tüm kullanılabilir Fiery server ögeleri gösterilir. Anahtar kelimeye göre filtrele alanına bir anahtar kelime girerek arama sonucu listesini filtreleyebilirsiniz.

**5** Sonuçlar listesinden Fiery server ögesini seçin ve Sunucular listesine eklemek için Tamam ve ardından Ekle seçeneğine tıklayın.

#### <span id="page-19-0"></span>**Fiery server oturumunu kapatma**

Fiery server oturumunu kapatırsanız Fiery server ve Command WorkStation arasındaki bağlantı sona erer.

- **1** Sunucular listesinden bir Fiery server seçin.
- **2** Fiery server adı yanındaki Daha fazla simgesine tıklayın ve aşağıdakilerden birini seçin:
	- **•** Yönetici olarak oturum açtıysanız, "Yönetici" oturumunu kapat seçeneğine tıklayın.
	- **•** Operatör olarak oturum açtıysanız, "Operatör" oturumunu kapat seçeneğine tıklayın.

## **Başka bir Fiery server öğesini görüntüleme**

Görünümü, bağlı bir Fiery server öğesi iken Command WorkStation içindeki başka bir görünüm şeklinde değiştirebilirsiniz.

**•** Görünümleri, bağlı bir Fiery server ögesinden diğerine değiştirmek için Sunucular listesinde başka bir Fiery server ögesine tıklayın.

### **Sunucular listesi**

Sunucular listesi, halihazırda bağlı veya bağlantıları kesilmiş olan Fiery servers ögeleri hakkında şu anda bağlantısı kesilmiş olsa bile bilgiler gösterir.

Sunucular listesi bir "atma bölmesi"dir, yani Sunucular listesindeki kuyruklara dosya sürükleyip bırakabilirsiniz. Sunucular listesi, bağlı yazıcılarla ilgili bilgilerin Fiery server adının hemen altında görüntülenmesi için tasarlanmıştır. Fiery server adının sol tarafındaki artı işaretine tıklayarak bir Fiery server ögesini genişletebilirsiniz. Command WorkStation'dan çıkarsanız, Sunucular listesi tutulur.

### **Sarf malzemeleri**

Sarf malzemeleri işleri yazdırmak için yazıcı tarafından kullanılan (veya "sarf edilen") malzeme veya mürekkep gibi sınırlı kaynaklardır.

Sarf malzemeleri ile ilgili bilgilere şuradan ulaşılabilir:

**Not:** Bu özellik bağlı yazıcı destekliyorsa kullanılabilir.

- **•** Fiery server için kuyruk adlarının altındaki Sunucular listesi.
- **•** Cihaz merkezi > Genel > Genel bilgiler > Sarf malzemeleri.

#### **Sunucu bilgileri**

Fiery server ile ilgili bilgilerin bulunduğu listenin ayrıntılarını görüntülemek için Cihaz merkezi > Genel > Genel bilgiler seçeneklerini belirleyin.

### **Hatalar ve uyarılar**

Sunucular listesi, Fiery server ögesinin durumu ve baskıdaki hata mesajları hakkında bilgi sağlar.

#### **Durum mesajları**

Durum mesajları Fiery server veya baskı hakkında olabilir. Mesajlar aşağıdaki gibidir:

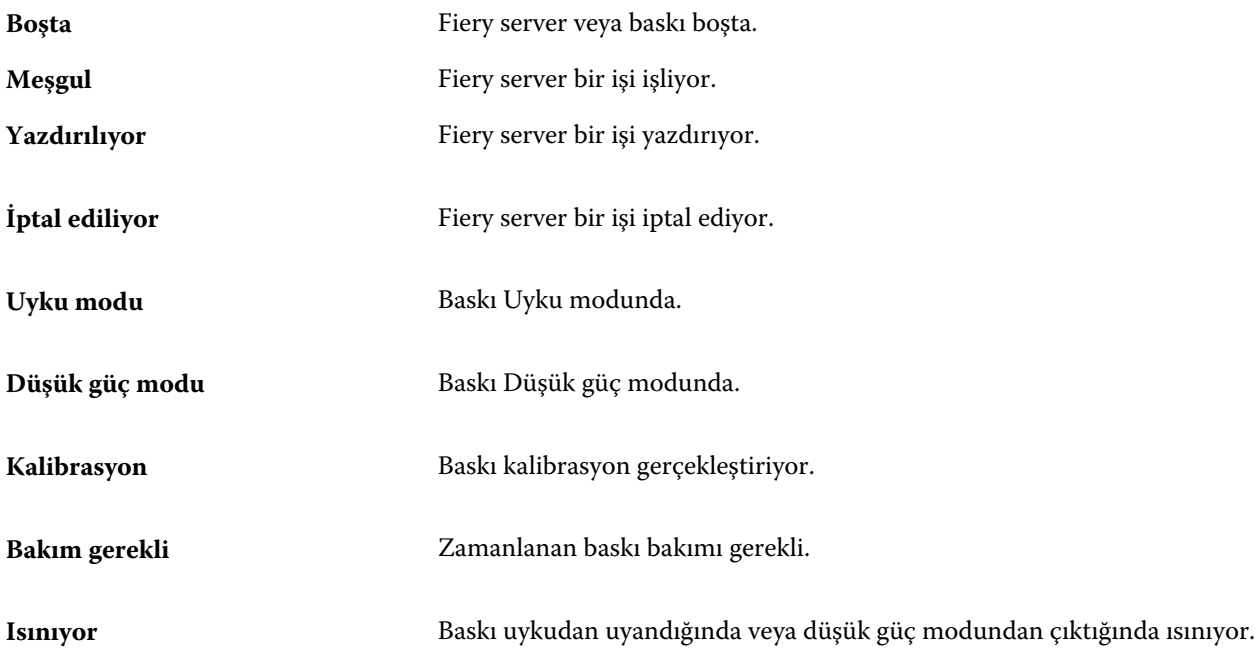

#### **Hata mesajları**

Hata mesajları; hem Fiery server ögesini hem de baskıyı etkileyen ve işlerin yazdırılmasını önleyen sorunlar (örneğin kağıt sıkışması) ile ilgili çok önemli mesajlardır. Aynı anda birden fazla hata oluşursa, önce en kritik olan hata görüntülenir. İlk hata çözümlendikten sonra, bir sonraki hata görüntülenir.

Aşağıda, görüntülenebilecek hata mesajlarının örnekleri yer almaktadır:

- **•** Baskı gücünü ve kablo bağlantılarını kontrol edin
- **•** Baskı seri iletişimi kaybedildi
- **•** Yazdırma askıya alındı

## <span id="page-21-0"></span>Command WorkStation ögesini özelleştirme

## Command WorkStation tercihlerini ayarlama

Command WorkStation ögesi için tercihleri global olarak belirleyebilirsiniz—örneğin uygulama ayarlarını orijinal varsayılanlarına sıfırlamak için.

- **1** Tercihler penceresini açmak için:
	- **•** Windows bilgisayarında şunlara tıklayın: Düzenle > Tercihler.
	- **•** Mac OS bilgisayarında şunlara tıklayın: Command WorkStation > Tercihler.
- **2** Genel seçeneği altında, şu genel ayar tercihlerinden birini belirleyin:
	- **•** Otomatik yeniden bağlanma Kaydedilmiş şifrelerle bağlantısı kesilen sunuculara otomatik olarak yeniden bağlanmak için Otomatik yeniden bağlanmayı etkinleştir'i seçin.
	- **•** Güncellemeler Command WorkStation yazılımının ve Fiery iş akışı uygulamalarının daha güncel bir sürümünü online olarak kontrol etmek için Şimdi denetle'ye tıklayarak Fiery Software Manager uygulamasını açın.
	- **•** Ayarları sıfırla Uygulama ayarlarını orijinal varsayılanlarına geri yüklemek için Sıfırla'ya tıklayın.

**Not:** Eklenmiş olan Fiery servers ögesi, şifreleriyle birlikte Sunucular listesinde tutulacaktır.

- **•** Verileri temizle Command WorkStation ögesinin kaydedilmiş şifrelerine sahip olduğu tüm kullanıcı ve sunucular için kaydedilmiş şifreleri silmek için Verileri temizle'ye tıklayın.
- **•** Arşiv yöneticisi Arşiv yöneticisi'ni etkinleştirip etkinleştirmeyeceğinizi seçin.
- **•** İş etiketleri Etiketlerin (en fazla 10) sunucu listesinde görüntülenip görüntülenmeyeceğini seçin.
- **•** Fiery verimlilik monitörü İş merkezi'nde sunucu durum bilgilerini göstermek için İş merkezinde durum bilgisini görüntüle'yi seçin.
- **•** Geliştirme programı Adınızı, adresinizi veya sizin kim olduğunuzu gösterebilecek herhangi bir bilgiyi göndermeden kullanım verilerini anonim olarak göndererek EFI'nin yazılım kalitesini, güvenilirliğini ve performansını geliştirmesine yardımcı olmak için ilgili onay kutusuna tıklayın.
- <span id="page-22-0"></span>**3** Bölge seçeneği altında, bölgesel ayar tercihlerini belirleyin:
	- **•** Dil Command WorkStation ögesinin görüntülenmesini istediğiniz dili seçin. Dil destekleniyorsa, Command WorkStation ögesi, varsayılan olarak, yerel işletim sisteminin dilini kullanır. Dil desteklenmiyorsa Command WorkStation varsayılan dili İngilizce olur.

**Not:** Aynı istemci üzerinde yüklüyse Command WorkStation ögesinin dilini değiştirmek Fiery Hot Folders ögesinin de dilini değiştirecektir ve bunun tam tersi de geçerlidir.

**•** Ölçüm birimleri - Sayfa boyutları ve özel boyutlar gibi öznitelikleri görüntülemek için kullanılan ölçüm birimlerini belirtin. Bu ayar, ön tanımlı sayfa boyutu değerlerini etkilemez.

**Not:** Metrix Quick Impose yüklüyse, Ölçüm birimleri ayarı yükleme penceresine el ile girilen değerlere de uygulanır.

- **4** Dışa Aktaraltında ayarları başka bir Command WorkStation istemciyle paylaşabilirsiniz.
	- **•** Al Command WorkStation ögesi ayarlarını bir başka bilgisayardan almak için Al seçimini yapın.
	- **•** Dışa aktar Diğer Command WorkStation istemcilerini kurmak için kullanmak amacıyla Command WorkStation ayarlarını bir zip dosyasına aktarmak için Dışa aktar seçeneğine tıklayın.
- **5** Tercihler penceresini kaydedip kapatmak için Tamam'a tıklayın.

## İş merkezi sütunlarını yönetme

Kuyrukların sütun başlıklarını özelleştirebilirsiniz. Bu sütunların sırasını değiştirin veya belirli bir yazdırma ortamınız için konu ile alakalı bilgileri sunmak istiyorsanız sütunları ekleyin/silin.

### **Sütun görüntüsünü değiştirme**

İş merkezi sütunları kümelerini belirtebilir, sütunlar ekleyebilir veya kaldırabilirsiniz.

- **1** Pencere başlık çubuğunun aşağısındaki herhangi bir sütunu sağ tıklatın.
- **2** Standart set, VDP set veya JDF set seçeneklerinden birini belirleyin.
- **3** Menüden, sütunlara eklenecek veya sütunlardan kaldırılacak bir öğe seçin.

## **Sütunun genişliğini ayarlama**

İş merkezi sütununun genişliğini değiştirebilirsiniz.

**•** Bir sütun kenarlığını sola veya sağa sürükleyin.

## <span id="page-23-0"></span>Bölmeleri genişletme veya daraltma

İş önizlemesi, İş özeti ve Sunucular bölmelerini genişletebilir veya daraltabilirsiniz. Sunucular bölmesindeki sunucuları tek tek de daraltabilirsiniz.

- **•** Şunlardan birini yapın:
	- **•** Pencereyi genişletmek veya daraltmak için İş önizlemesi bölmesinin başlık çubuğundaki ok simgesine tıklayın.
	- **•** Sunucu listesinde, sunucunun yanındaki artı veya eksi işaretine tıklayın.
	- **•** Tüm Sunucular bölmesini sola doğru daraltmak için sol alttaki çubuktaki ok simgesine tıklayın.
	- **•** Tüm İş özeti bölmesini sağa doğru daraltmak için sağ alttaki çubuktaki ok simgesine tıklayın.

## Araç çubuğunu özelleştirme

Araç çubuğunu İş merkezi'nde özelleştirebilirsiniz. Varsayılan araç çubuğu simgelerini de geri yükleyebilirsiniz.

Bazı araç çubuğu simgeleri, yalnızca Fiery server onları destekliyorsa kullanılabilir.

- **1** Araç çubuğunda herhangi bir yeri sağ tıklayın ve görüntülenen alt menüden Özelleştir'i seçin. Standart set, varsayılan araç çubuğu simgeleri setidir.
- **2** Araç çubuğunu özelleştir penceresinde, Kullanılabilir araçlar ve Seçilen araçlar listesi arasında bir aracı taşıyarak araç çubuğu simgeleri eklemek veya kaldırmak için bir araç seçerek Ekle veya Kaldır'ı tıklayın

Standart sete aşağıdaki araç çubuğu simgelerini ekleyebilirsiniz:

- **•** İşle ve tut Seçilen işi işler ve onu Tutuldu listesinde tutar.
- **•** Arşiv Seçilen işi arşivler.
- **•** Metrix Quick Impose Seçilen iş için Metrix Quick Impose penceresini açar.

Standart simge setlerinin bir listesi için bkz. İş merkezi araç çubuğu simgeleri sayfa no 24.

- **3** Araç çubuğu simgelerinin gösterileceği sırayı belirlemek için bir araç seçip Yukarı veya Aşağı düğmelerine tıklayın.
- **4** Varsayılan araç çubuğu simgelerine dönmek için Standart set'e tıklayın.

## **İş merkezi araç çubuğu simgeleri**

İş merkezi araç çubuğunda simgelerden oluşan standart setler gösterilir.

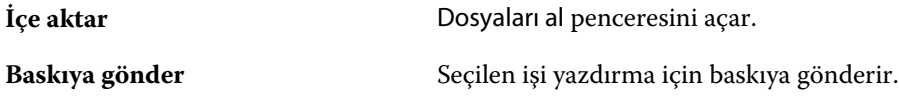

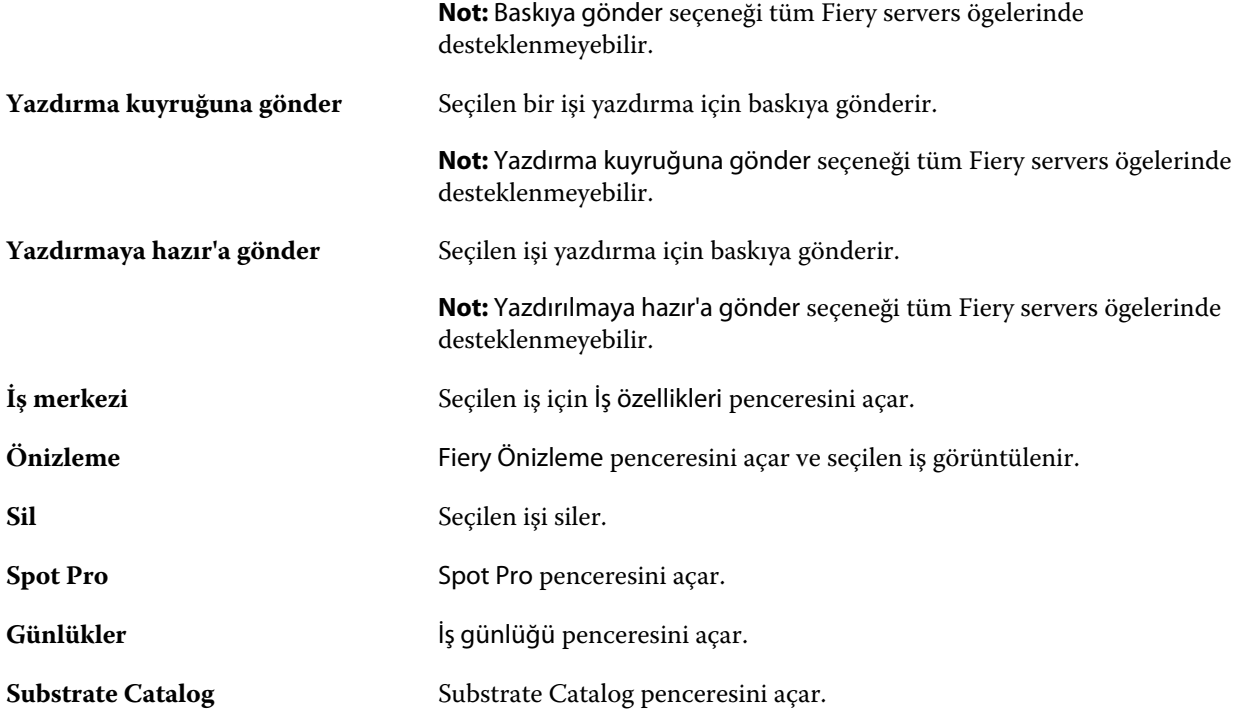

**Not:** Bazı araçlar yalnızca Fiery server destekliyorsa kullanılabilir.

## <span id="page-25-0"></span>Fiery server ayarlarını yapılandırma

## Configure erişimi

Fiery server ürününü ilk kez çalıştırdıktan sonra veya sistem yazılımını yükledikten sonra Fiery server ayarlarını yapmanız gerekir. Ayarlama yapmazsanız varsayılan ayarlar kullanılır. Ayarların yazdırma ortamınız için uygun olduğundan emin olun. Ağ veya yazdırma ortamı değişirse ayarlamalarınızı yapmanız gerekebilir.

Fiery server öğesini, istemci bir bilgisayarda şu konumlardan erişebileceğiniz Configure uygulamasını kullanarak ayarlayabilirsiniz:

- **•** Command WorkStation
- **•** WebTools (desteklenen bir İnternet tarayıcısı ile)

## **Command WorkStation'dan Configure seçeneğine erişme**

- **1** Command WorkStation'dan istediğiniz Fiery server ürününe bağlanın ve Yönetici olarak oturum açın.
- **2** Configure'ü başlatmak için aşağıdakilerden birini yapın:
	- **•** Cihaz merkezi'nde, Genel bilgiler seçeneğini belirledikten sonra sağ alt köşedeki Configure'e tıklayın.
	- **•** Sunucu menüsünde Configure seçeneğine tıklayın.
- **3** Configure'den, geçerli Fiery server kurulum seçeneklerini değiştirin.

### **WebTools'tan Configure ögesine erişme**

Fiery server ögesini kurmak için Configure'ü kullanın. Fiery server ilk defa açıldığında veya sistem yazılımı yüklendikten sonra kurulum gerekir. Kullanıcıların Fiery server ögesine gönderdiği işler için yazdırma tercihleri ve ağ ortamı hakkında bilgileri belirtmek için de Configure'ü kullanırsınız.

- **1** İnternet tarayıcısı açın ve Fiery server IP adresini yazın.
- **2** WebTools'ta, Configure sekmesine tıklayın.

**Not:** Bir güvenlik önlemi olarak WebTools, yalnızca Güvenli Hiper Metin Aktarım Protokolü (HTTPS) üzerinden çalışmak üzere tasarlanmıştır. Varsayılan olarak WebTools, Fiery server tarafından oluşturulmuş kendinden imzalı bir sertifika kullanır. Bu, siz WebTools ögesine erişirken web tarayıcısının bir sertifika hatası görüntülemesine neden olur. Bu mesajı yok saymak ve WebTools'e erişmek için devam etmek güvenlidir.

<span id="page-26-0"></span>**3** Yönetici ayrıcalıklarıyla oturum açın.

## **Configure hakkında yardım ve diğer bilgileri bulma**

Configure'de ekranın sağ tarafında bulunan Yardım simgesine tıklayın.

Bu Yardım içinde veya *Configure yardımı* içinde açıklanmayan Configure kurulum seçenekleri hakkında bilgi için kullanıcı kılavuzu setinin bir parçası olan *Yapılandırma ve Kurulum* bölümüne bakın.

**Not:** Bazı Configure seçenekleri, kullandığınız Fiery server tarafından desteklenmiyor olabilir.

## Configure'den çıkma

Bazı değişiklikler Fiery server ürününü yeniden başlatana kadar etkin hale gelmez. Bir ayar değişikliği için yeniden çalıştırma, yeniden başlatma veya diğer bir eylemin yapılması gerekiyorsa, sayfanın üstündeki başlıkta bir ileti görüntülenir.

**1** Uygun değişiklikleri yapın.

Yeniden başlatmayı gerektirecek şekilde birden fazla ayarda değişiklik yapıyorsanız, tüm ayar değişikliklerini bitirdikten sonra yeniden başlatabilirsiniz.

**2** Değişikliklerin etkin hale gelmesi için Fiery server ürününü yeniden başlatın.

## Sunucu ayarlarını görüntüleme, kaydetme veya yazdırma

Command WorkStation'daki Sunucu yapılandırması sekmesi, geçerli Fiery server ayarlarını listeler.

### **Sunucu yapılandırması ayarlarını görüntüleme**

Sunucu yapılandırması sekmesinden, Fiery server ayarlarına ait kategorileri görüntüleyebilir veya Kurulum seçeneklerini değiştirebilirsiniz.

- **1** Command WorkStation'dan, istediğiniz Fiery server ürününe bağlanın ve Cihaz merkezi > Genel > Sunucu yapılandırması'na tıklayın.
- **2** Aşağıdakilerden birini yapın:
	- **•** Belirli bir kategorideki ayarları görüntülemek için sayfanın sol tarafındaki kısayollara tıklayın.
	- **•** Geçerli Fiery server kurulum seçeneklerini değiştirmek için pencerenin sağ alt köşesindeki Configure seçeneğine tıklayın.

## <span id="page-27-0"></span>**Sunucu yapılandırmasını dosya olarak kaydetme**

Bağlı olduğunuz her Fiery server için sunucu yapılandırmasını dosya olarak kaydedebilirsiniz. Birden fazla Fiery servers yönetiyorsanız ve Fiery server kurulumunda yapılan tüm değişiklikleri takip etmek istiyorsanız bu işlem özellikle faydalıdır.

- **1** Command WorkStation'dan istediğiniz Fiery server ürününe bağlanın.
- **2** Cihaz merkezi > Genel > Sunucu yapılandırması'na tıklayın.
- **3** Farklı kaydet'e tıklayın.
- **4** Dosya adını ve konumunu belirleyin.
- **5** Dosya tipi için PDF veya Metin seçeneklerini belirleyin.
- **6** Kaydet'e tıklayın.

## **Sunucu yapılandırması sayfasını yazdırma**

Kurulumu gerçekleştirdikten sonra yaptığınız ayarları onaylamak için sunucu yapılandırmasını yazdırın ve hızlı referans için Fiery server ürününün yakınına yerleştirin. Kullanıcılar, bu sayfadaki geçerli varsayılan ayarlar gibi bilgilere ihtiyaç duyar.

- **1** Yapılandırma dosyasını kaydedin.
- **2** Kaydedilen dosyayı bir ofis yazıcısına yazdırın.

## Kullanıcılar ve Gruplar

Kullanıcıları gruplara atayarak Fiery server'a erişen kullanıcılar için ayrıcalıkları tanımlayabilirsiniz. Varsayılan olarak birkaç grup verilmiştir. Bir grup içindeki tüm kullanıcılar aynı ayrıcalıklara sahiptir.

Configure > Kullanıcı hesapları bölümünden kullanıcılar ve gruplar hakkında ayrıntılı bilgiye erişebilirsiniz.

Kullanıcıları, oluşturduğunuz bir gruba atamaya ek olarak, kurumunuzun küresel adres listesinden de kullanıcı ekleyebilirsiniz. Bunun için ilk olarak Fiery server üzerindeki LDAP hizmetlerini etkinleştirmeniz gerekir.

## **Yeni kullanıcılar oluşturma**

Kullanıcılar global adres listesi veya iletişim listesinde değilse el ile kullanıcıları oluşturabilirsiniz. İletişim listesinde görüntülenen tüm adlar, bir gruba atadığınız kullanıcı haline gelebilir.

Yöneticiler ve Operatörler gruplarının sırayla "Yönetici" veya "Operatör" olarak adlandırılan varsayılan bir kullanıcısı mevcuttur.

- **1** Configure'den Kullanıcı hesapları'nı seçin.
- **2** Fiery iletişim listesi düğmesine tıklayın.
- <span id="page-28-0"></span>**3** Fiery iletişim listesi iletişim kutusunda, Kullanıcı ekle düğmesine tıklayın.
- **4** Kullanıcı oluştur iletişim kutusunda, gereken bilgileri belirtin. Oluştur'a tıklayın.
- **5** Kapat'a tıklayın.

## **Mevcut gruplara kullanıcılar ekleme**

Mevcut bir gruba mevcut kullanıcılar ekleyebilir veya kullanıcılar oluşturup bunları mevcut gruba ekleyebilirsiniz. Kullanıcıları istediğiniz kadar gruba ekleyebilirsiniz.

Bir kullanıcı hesabı oluşturmak, kullanıcı bir gruba ekleninceye kadar onun için herhangi bir ayrıcalık atamaz.

- **1** Configure'den Kullanıcı hesapları'nı seçin.
- **2** Kullanıcılar eklemek istediğiniz grubu seçin.
- **3** Kullanıcıları ata'ya tıklayın.
- **4** Aşağıdaki yaklaşımlardan herhangi birini kullanarak kullanıcıları gruplara gerektiği şekilde atayın:
	- **•** Yeni bir kullanıcı oluşturmak ve bunları gruba atamak için açılır listeden Yeni kullanıcı oluştur ve ata'yı seçin, Kullanıcı oluştur iletişim kutusuna uygun bilgileri yazın, ardından Kaydet'e tıklayın.
	- **•** Mevcut kullanıcı hesabını gruba atamak için İletişim listesinden ekle'yi seçin. Kullanıcıları ata iletişim kutusunda Fiery iletişim listesi kullanıcıları altında hesap adı girin ve Geri düğmesine basın veya listelendiyse hesabı seçip Kullanıcıları ekle'ye tıklayın.
	- **•** Global adres listesinden bir kullanıcı atamak için Global adres listesinden ekle'yi seçin. LDAP yapılandırılırsa ve etkinleştirilirse bu liste organizasyonunuzun şirket veritabanında bulunan adları içerir. LDAP ayarlarını yapılandır düğmesi görüntülenirse Command WorkStation ile çalışmak üzere LDAP ayarlarını yapılandırmak için bu düğmeye tıklayın.
- **5** Gruplara kullanıcı hesapları ekleme işlemi sona erdiğinde Kapat'a tıklayın.

## **Gruplardan kullanıcıları kaldırma**

Bir kullanıcıyı bir gruptan kaldırabilirsiniz. Kullanıcının önceden Fiery server ürününe gönderdiği tüm işler işlenmeye devam eder ve İş günlüğü ilgili iş bilgileri ile kullanıcı adını saklar.

Bir kullanıcıyı bir gruptan kaldırsanız bile kullanıcı Fiery iletişim listesinde kalır.

**Not:** "Yönetici" veya "Operatör" olarak adlandırılmış varsayılan kullanıcıları kaldıramazsınız.

- **1** Configure'den Kullanıcı hesapları'nı seçin.
- **2** Kullanıcının bulunduğu grubu seçin.
- **3** İmleci gruptan kaldırmak istediğiniz kullanıcı adının üzerine getirin. Düzenle ve Sil simgeleri görüntülenir.
- **4** Sil simgesine tıklayın. Kullanıcı gruptan silinir, fakat Fiery iletişim listesinde kalır.

## <span id="page-29-0"></span>**Kullanıcı özniteliklerini değiştirme**

Kullanıcı şifresi ve e-posta adresi gibi kullanıcı özniteliklerini değiştirebilirsiniz. Kullanıcı önceden oturum açtıysa, kullanıcı oturumu kapatıp yeniden oturum açtığında değişiklikleriniz kullanıcıyı etkiler.

Varsayılan Yönetici ve Operatör şifrelerini değiştirmek için aşağıdaki prosedürü kullanabilir veya yeni bir şifre yapılandırabilirsiniz.

- **1** Configure'den Kullanıcı hesapları'nı seçin.
- **2** Fiery iletişim listesi düğmesine tıklayın.
- **3** İmleci kullanıcı adının üzerine getirin. Düzenle simgesi görüntülenir.
- **4** Düzenle simgesine tıklayın. Kullanıcıyı düzenle iletişim kutusundan kullanıcı özniteliklerini düzenleyin ve Kaydet'e tıklayın.

## **Grup ayrıcalıklarını değiştirme**

- **1** Configure'den Kullanıcı hesapları'nı seçin.
- **2** İmleci bir kullanıcı grubunun üzerine getirin. Düzenle simgesi görüntülenir.
- **3** Düzenle simgesine tıklayın. Grubu düzenle iletişim kutusunda, ayrıcalıkları seçin veya kaldırın ve Kaydet'e tıklayın.

**Not:** Bu ayrıcalıklar tüm Fiery servers'ta desteklenmeyebilir.

- **•** Kalibrasyon Bu grup üyelerinin Fiery server'ı kalibre etmesine olanak sağlar. Varsayılan gruplar için yalnızca Yönetici ve Operatör grupları bu ayrıcalığa sahiptir.
- **•** Sunucu ön ayarları oluştur Bu grup üyelerinin, kullanıcıların işleri için seçebileceği bir yazdırma seçenekleri kümesini kaydetmesine olanak sağlar.
- **•** İş akışlarını yönet Bu grup üyelerinin, Sunucu ön ayarları ve sanal yazıcılar oluşturmasına, düzenlemesine ve silmesine olanak sağlar.
- **•** İşleri düzenle Üyelerin Tutuldu veya Yazdırıldı kuyruklarındaki işleri düzenlemesine olanak sağlar.

### **Kullanıcıları silme**

Bir kullanıcıyı Fiery server'dan tamamen silebilirsiniz. Kullanıcının önceden Fiery server'a gönderdiği tüm işler işlenmeye devam eder ve İş Günlüğü ilgili iş bilgileri ile kullanıcı adını saklar.

**Not:** Yönetici veya Operatör adlı varsayılan kullanıcıları ve Yöneticiler veya Operatörler grubunu silemezsiniz.

**1** Configure'den Kullanıcı hesapları'nı seçin.

- <span id="page-30-0"></span>**2** Bir kullanıcıyı Fiery server'dan tamamen silmek için şu işlemi yapın:
	- a) Fiery iletişim listesi düğmesine tıklayın.
	- b) Fiery iletişim listesi iletişim kutusunda, imleci silmek istediğiniz kullanıcı adının üzerine getirin. Düzenle ve Sil simgeleri görüntülenir.

**Not:** Sil simgesi yalnızca kullanıcıyı silme izniniz varsa görüntülenir.

- c) Sil simgesine tıklayın. Kullanıcı Fiery server'dan tamamen silinir.
- d) Kapat'a tıklayın.

## Yedekleme ve geri yükleme hakkında

Fiery kaynakları ve ayarları'nı veya tüm Fiery server sistem görüntüsünü yedekleyebilirsiniz.

Sistem görüntüsünü yedekleme hakkında bilgi için kullanıcı kılavuzu setinin *Configuration and Setup* bölümüne göz atın.

### **Fiery server ayarlarını yedekleme veya geri yükleme**

Fiery server ayarlarını Command WorkStation ögesinden yedekleyebilir veya geri yükleyebilirsiniz. Fiery server ögeniz FS350 veya öncesi sürümde ise ayarlarınızı Configure'den de yedekleyebilir veya geri yükleyebilirsiniz.

**Not:** Fiery ayarlarını geri yükle ve Varsayılan Fiery ayarlarını geri yükle seçenekleri her Fiery server için kullanılabilir değildir.

#### **Fiery server ayarlarını Configure'den yedekleme (FS350 ve öncesi)**

Configure'den hangi Fiery server ayarlarını yedeklemek istediğinizi seçebilirsiniz.

- **1** Configure'den şu seçimi yapın: Fiery sunucusu > Yedekleme.
- **2** Ayarlarınızı yedeklemek için ekrandaki talimatları izleyin.

#### **Fiery server ayarlarını Command WorkStation'dan yedekleme (FS350 ve önceki sürümler)**

Command WorkStation ögesinden hangi Fiery server ayarını yedeklemek istediğinizi seçebilirsiniz.

- **1** Fiery server ögesine bağlanın ve aşağıdakilerden birini yapın:
	- **•** Şu seçimi yapın: Cihaz merkezi > Genel > Araçlar > Yedekle ve geri yükle.
	- **•** Seçin: Sunucu > Yedekleme ve geri yükleme.
- **2** Yedekle'ye tıklayın.
- **3** Yedeklemek istediğiniz ögeleri seçin.
- **4** Görüntülenen iletişim kutusunda, dosyayı kaydedecek bir konum seçin ve yedekleme dosyası için bir ad belirleyin.
- **5** (İsteğe bağlı) Dosya adına tarih ekle'yi seçin.
- **6** İleri'ye tıklayın ve ardından Sonlandır'a tıklayın.

#### **Fiery server ayarlarını Command WorkStation'dan yedekleme (FS400 ve sonrası)**

Command WorkStation ögesinden hangi Fiery server ayarlarını yedeklemek istediğinizi seçebilirsiniz.

Yedekleme dosyasını Fiery server yerine bir ağ sunucusuna kaydetmenizi öneririz. Aksi takdirde, sistem yazılımını yeniden yüklediğinizde yedekleme dosyası silinir.

Ayarlar aynı model ve sürümdeki başka bir Fiery server öğesine geri yüklenebilir ancak Sunucu adı, IP adresi ve Ağ ayarları gibi ayarlar geri yüklenmez. Mevcut ayarlar değiştirilmeden aynı kalır. Bu işlem, aynı ağda bulunan iki Fiery servers ile sorun yaşanmasını engeller.

- **1** Fiery server ögesine Yönetici olarak bağlanın ve aşağıdakilerden birini yapın:
	- **•** Şu seçimi yapın: Cihaz merkezi > Genel > Araçlar > Fiery kaynakları ve ayarları.
	- **•** Seçin: Sunucu > Yedekleme ve geri yükleme.
- **2** Görüntülenen yeni web tarayıcı penceresinde Fiery kaynakları ve ayarları'na tıklayın.
- **3** Şimdi yedekle'ye tıklayın.
- **4** Yedeklemek istediğiniz ögeleri seçin ve Devam'a tıklayın.
- **5** Görüntülenen iletişim kutusunda yedekleme dosyası için bir ad belirtin.
- **6** (İsteğe bağlı) Dosya adına tarih ekle'yi seçin.
- **7** Devam et'e tıklayın.
- **8** İstediğiniz dosyayı indirin ve dosya için bir konum belirtin. Bir .fbf ve .DAT dosyası seçmeniz gerekir.

#### **Fiery server ayarlarıı Configure'den geri yükleme (FS350 ve öncesi)**

Daha önce Fiery server ayarlarını yedeklediyseniz onu, Configure'den geri yükleyebilirsiniz.

- **1** Configure'den şu seçimi yapın: Fiery sunucusu > Geri Yükle.
- **2** Ayarlarınızı geri yüklemek için ekrandaki talimatları izleyin.

#### **Fiery server ayarlarını Command WorkStation ögesinden geri yükleme (FS350 ve öncesi)**

Daha önce Fiery server ayarlarını yedeklediyseniz onları Command WorkStation ögesinden geri yükleyebilirsiniz.

- **1** Fiery server ögesine bağlanın ve aşağıdakilerden birini yapın:
	- **•** Şu seçimi yapın: Cihaz merkezi > Genel > Araçlar > Yedekle ve geri yükle.
	- **•** Seçin: Sunucu > Yedekleme ve geri yükleme.
- **2** Geri yükle'ye tıklayın.
- **3** Çıkan iletişim kutusunda, geri yüklemek istediğiniz yapılandırma ayarlarının bulunduğu konuma gidin ve Aç seçeneğini belirleyin veya en son yedeklerden birini seçin.
- **4** İleri'ye tıklayın ve geri yüklemek istediğiniz öğeleri seçin.
- **5** İleri'ye tıklayın ve ardından Sonlandır'a tıklayın.
- **6** Geri yükleme işlemi tamamlandıktan sonra sorulursa Fiery server ögesini yeniden başlatın.

## **Fiery server ayarlarını Command WorkStation ögesinden geri yükleme (FS400 ve sonrası)**

Daha önce Fiery server ayarlarını yedeklediyseniz onu, Command WorkStation ögesinden geri yükleyebilirsiniz. Ayarlar aynı model ve sürümdeki başka bir Fiery server öğesine geri yüklenebilir ancak Sunucu adı, IP adresi ve Ağ ayarları gibi ayarlar geri yüklenmez. Mevcut ayarlar değiştirilmeden aynı kalır. Bu işlem, aynı ağda bulunan iki Fiery servers ile sorun yaşanmasını engeller.

- **1** Fiery server ögesine Yönetici olarak bağlanın ve aşağıdakilerden birini yapın:
	- **•** Şu seçimi yapın: Cihaz merkezi > Genel > Araçlar > Fiery kaynakları ve ayarları.
	- **•** Seçin: Sunucu > Yedekleme ve geri yükleme.
- **2** Görüntülenen yeni web tarayıcı penceresinde Fiery kaynakları ve ayarları'na tıklayın.
- **3** Geri yükle'ye tıklayın.
- **4** Görünen iletişim kutusunda Dosya seç'e tıklayın, geri yüklemek istediğiniz yapılandırma ayarlarının konumuna gidin ve Aç'a tıklayın.

Bir .fbf ve .DAT dosyası seçmeniz gerekir.

- **5** Devam et'e tıklayın.
- **6** Geri yüklemek istediğiniz ögeleri seçin ve Devam'a tıklayın.
- **7** Geri yükleme işlemi tamamlandıktan sonra sorulursa Fiery server ögesini yeniden başlatın.

## <span id="page-33-0"></span>İşleri görüntüleme

İşlerin içeriklerini çok farklı şekillerde görüntüleyebilirsiniz.

- **•** Bekletilen, işlenmemiş işler: Fiery Preview'ı kullanma bkz. [Fiery önizleme](#page-35-0) sayfa no 36.
- **•** İşlenmiş işler:
	- **•** İş önizleme bölmesinde Bu, Command WorkStation ana penceresindedir. Bkz. İşin önizlemesi bölmesindeki işleri görüntüleme sayfa no 34.
	- **•** Fiery Preview'ı kullanma bkz. [Fiery önizleme](#page-35-0) sayfa no 36.
	- **•** Fiery ImageViewer'ı kullanma Fiery server tarafından destekleniyorsa kullanılabilir. Bkz. [Fiery ImageViewer](#page-176-0) sayfa no 177.

## İşin önizlemesi bölmesindeki işleri görüntüleme

İş merkezi'nde bulunan İş önizlemesi işlenen iş hakkında belirli bilgileri görüntüler. Bu işteki tüm yüzeyler için küçük resimler de İş önizlemesi bölmesinde görüntülenir. İşlenmiş bir işi Fiery ImageViewer penceresinde görüntüleyebilirsiniz.

**Not:** Bekletilen, işlenmemiş bir iş Fiery Preview penceresinde görüntülenebilir.

Command WorkStation ögesini başlatın ve İş önizlemesi bölmesinde görüntülemek için Tutuldu listesinden işlenen bir iş seçin. İş hakkında bilgi görüntülenir. Bazı bilgi kategorileri düzenlenebilir durumdadır.

İş önizlemesi bölmesi Command WorkStation penceresinin sağ tarafındadır. Aşağıdaki şekilde işlenmiş bir iş gösterilmektedir. İş işlenmiş ise, belgede gezinilmesini sağlayan araçlar temin edilir.

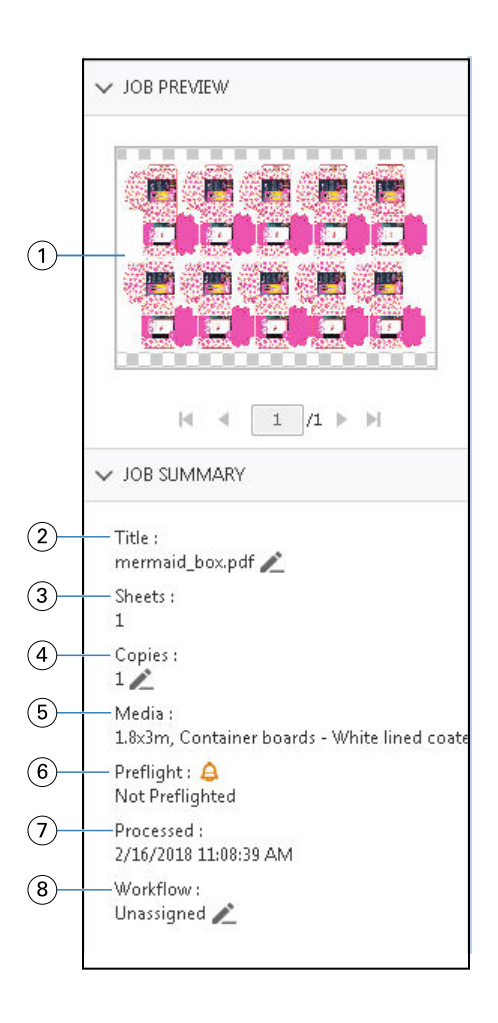

*Not: Kalem simgesinin bulunduğu her alan düzenlenebilir.*

- *Küçük resim*
- *İşin adı*
- *İşlendikten sonra işteki yaprak sayısı*
- *Yazdırmak istediğiniz kopya sayısı*
- *Ortam tipi veya ortam ağırlığı gibi ortam bilgileri*
- *Preflight bilgileri*

*Bir simge durumu gösterir.*

- *Tarih ve zaman damgası ile birlikte yazdırıldı, bekletildi ve işlendi gibi işle ilgili yapılan son eylem*
- *İş akışı, kullanıldıysa Sanal yazıcıyı gösterir. Aksi takdirde, Atanmamış görüntülenir.*

**Not:** Görüntülenen bilgi kategorileri, Fiery server yeteneklerine ve seçilen işin durumuna bağlıdır.

## <span id="page-35-0"></span>Fiery önizleme

Çeşitli baskı çıktılarını önizlemek ve tanımlamak için ön işleme iş akışında Fiery Preview kullanılır. Fiery Preview, bekletilen işleri önizlemek için bir yöntem sağlar.

Fiery Preview ayrıca bir dosyada nokta renklerini veya katmanları görüntüleyebileceğiniz ve farklı sürümleri kaydedebileceğiniz Version Editor ögesini de içerir.

Fiery Preview'u aşağıdaki görevleri gerçekleştirmek için kullanın:

- **•** İşleme başlamadan önce bir JDF veya PDF işini önizleme.
- **•** Dosya için bir kalıp tanımlama, ardından bunu ayrı bir iş olarak yazdırabilirsiniz.
- **•** Version Editor kullanarak nokta renklerine veya katmanlara göre işin farklı sürümlerini oluşturma.
- **•** Version Editor kullanarak bir nokta rengini veya katmanı bir kalıp çizgisi olarak tanımlama.

İş işlendikten sonra işi ImageViewer kullanarak görüntüleyebilirsiniz.

**Not:** İşin nokta renkleri veya katmanları olmasa bile işi Fiery Preview'da görüntüleyebilirsiniz.

Metrix Quick Impose'dan gönderilmiş bekletilen işler, Fiery Command WorkStation Tutuldu listesinde gönderilmiş düzenler olarak listelenir. Hem bekletilen işleri hem de gönderilen düzenleri Fiery Command WorkStation ögesinden Fiery Preview'a alabilirsiniz.

## Fiery Preview'ı kullanma

Bekletilen PDF veya JDF işlerini Fiery Preview'da önizleyebilirsiniz.

Ayrıca, işte nokta renkleri veya katmanlar varsa farklı sürümler oluşturmak için Version Editor'ı kullanabilirsiniz.

**1** Fiery Preview içinde bir işi açmak şu yollardan birini kullanın:

- **•** İşe sağ tıklayıp Önizleme'yi seçin.
- **•** İşi seçin ve Eylemler menüsünden Önizleme'yi seçin.
- **•** İşi seçin ve araç çubuğunda Önizleme simgesine tıklayın.

İş Fiery Preview penceresinde görüntülenir. İşin küçük resimleri sol bölmede ve seçili sayfa ana bölmede görüntülenir.

Version Editor düğmesi, Fiery Preview penceresinin sağ üst köşesinde bulunur.
- **2** Fiery Preview penceresinde bulunan menüler şunlardır:
	- **•** Dosya: Tercihler ve Çıkış.
		- **•** Tercihler: Fiery Preview tercihlerini fabrika varsayılanı olarak ayarlayın.
		- **•** Çıkış: Değişiklik yapmadan işi kapatır ve pencereden çıkar.
	- **•** Görüntüle: İşin sayfalarında yakınlaştırma ve gezinme için kontroller sunar. Pencereye sığdır, Genişliğe sığdır ve Yüksekliğe sığdır görüntüleme seçeneklerinin pencerenin sağ alt köşesinde ilgili simgeleri bulunmaktadır.
	- **•** Yardım: Fiery Preview yardımı'nı açar.

Aşağıdaki kontrolleri kullanabilirsiniz:

- **•** Pencerenin kenarında kaydırma çubuğu.
- **•** Pencerenin altındaki sayfa numarasıyla gezinme.
- **•** Pencerenin alt kısmındaki yakınlaştırma yüzdesini seçmek için yakınlaştırma kontrolü kaydırıcısı ve açılır menü.

Aşağıdaki simgeler Fiery Preview penceresinin sol üst köşesinde bulunabilir:

- **•** İşaretçi (ok): Bir sayfayı seçer.
- **•** Bölme aracı (el): İşin pencere içindeki konumunu değiştirir.
- **•** Yakınlaştırma aracı (büyüteç): Yakınlaştırır ve uzaklaştırır.
- **3** Bir işin nokta renklerini, katmanlarını ve sürümlerini görüntülemek için Version Editor'a tıklayın.

# Version Editor'ü kullanma

Version Editor'de katmanları, nokta renklerini, kalıpları görüntüleyebilir ve işin sürümlerini oluşturabilirsiniz. Version Editor, nokta rengi veya katman ayarlarını işten ayıklar ve ardından sürümleri ekleyebileceğiniz, düzenleyebileceğiniz, kaydedebileceğiniz veya silebileceğiniz işi açar. Ayrıca farklı nokta renkleri veya katmanları seçebilir ve bunları kalıp çizgileri olarak tanımlayabilirsiniz.

Aşağıdaki simge ve kontroller Fiery Preview penceresiyle aynıdır:

- **•** İşaretçi (ok): Bir sayfayı seçer.
- **•** Bölme aracı (el): İşin pencere içindeki konumunu değiştirir.
- **•** Yakınlaştırma aracı (büyüteç): Yakınlaştırır ve uzaklaştırır.
- **•** Pencerenin en sağındaki kaydırma çubuğu.
- **•** Pencerenin altındaki sayfa numarasıyla gezinme.
- **•** Pencerenin sağ alt köşesinde bulunan Yüksekliğe sığdır, Genişliğe sığdır ve Pencereye sığdır görüntüleme seçenekleri.
- **•** Pencerenin sağ alt köşesinde bulunan yakınlaştırma kontrolü kaydırıcısı.

Aşağıdaki kontroller Version Editor'e özgüdür:

- **•** Sürüm: Kaydedilmiş sürümlerin açılır menüsü.
- **•** Kaydet simgesi: Geçerli sürümü kaydeder.
- **•** Ekle simgesi (artı işareti): Yeni bir sürüm oluşturmanıza olanak sağlar. Mevcut sürümün üzerine yazmayı seçebilir veya yeni bir sürüm kaydedebilirsiniz.
- **•** Sil simgesi: Sürümler alanında görüntülenen sürümleri siler.
- **•** Nokta renkleri sekmesi: Orijinal işteki tüm nokta renklerini görüntüler.
- **•** Katmanlar sekmesi: Orijinal işteki tüm katmanları görüntüler.
- **•** Kalıp çizgisini seç (kalem ucu simgesi): İşin kalıp çizgisini seçer. XMP verilerini (işte mevcutsa), nokta renklerini veya kalıp çizgisi için kullanılacak katmanları kullanabilirsiniz.

Kalıp çizgisi işlevselliği Fiery server üzerinde destekleniyorsa, nokta renkleri kalıp çizgileri olarak tanımlandığında Version Editor penceresinde aşağıdaki simgeler görüntülenir:

**•** Kalıp kitaplığına ekle (artı işaretli ok): Kalıp çizgisini kalıp kitaplığına ekler.

**Not:** Yalnızca nokta renkleri kalıp kitaplığına eklenebilir. Katmanlar, kalıp kitaplığına eklenemez.

- **•** Kalıp çizgisi alanında göz simgesi: Kalıp çizgisinin önizlemesini görüntüler veya gizler. Değiştirmek için tıklayın.
- **•** Kaldır simgesi (eksi işareti): Kalıp çizgisini siler.

Version Editor'de bir sürümü değiştirdikten sonra aşağıdaki Version Editor kontrolleri, Fiery Preview penceresinde görüntülenir:

- **•** Kalıp çizgisi (Göz simgesi): İşin kalıp çizgisi önizlemesini görüntüler veya gizler. Kalıp çizgisi ayrıca XMP (Genişletilebilir Meta Veri Platformu) verisine de sahip olabilir.
- **•** Dışa aktar: Seçilen sürümleri Fiery Command WorkStation Tutuldu listesine iş olarak gönderir. Birden çok sürüm kaydedildiyse, Sürümleri tutuldu kuyruğuna gönder iletişim kutusunda tüm sürümleri seçebilirsiniz. Sürümler, ayrı işler olarak Tutuldu listesine gönderilir.

**Not:** Dışa aktar simgesi Version Editor penceresinin sağ üst köşesinde bulunur. Yalnızca bir işin yeni sürümünü oluşturduğunuzda ve kaydettiğinizde hem Version Editor hem de Fiery Preview penceresinde görüntülenir.

#### **Sürüm oluşturma**

Bir işin sürümlerini oluşturmak için, katmanlar veya nokta renkleri ile oluşturulmuş bir dosya ile başlamanız gerekir.

Katmanlar veya nokta renkleri, kalıpları içerebilir. Katmanlardan veya nokta renklerinden kalıp ekleyebilirsiniz.

Dosyanız paket veya etiket gibi düz bir işse, sürümleri kaydetmeden evvel iş önceden yüklenmelidir. Adımla ve tekrarla düzeni, sürüm oluşturma için açtığınızda yazdırma için hazırdır.

İşler, Fiery server ögesine farklı sürümler olarak gönderilebilir. Sürümler, Fiery server'da tek bir işten de oluşturulabilir. Baskı operatörü, her bir sürümü ayrı bir iş olarak tanımlar ve değerlendirir.

Aynı işin farklı sürümleri, iş işlendikten ve yazdırıldıktan sonra aynı sonlandırma yöntemini kullanabilir. Bu türde bir önceden işleme iş akışında, baskı öncesi operatörünün her dosyada bulunan farklı sürümleri tanımlaması, her bir sürümün düzgün bir şekilde biletlendiğinden emin olması ve bunları iş listesinde farklı işler olarak listelemesi gerekir.

## **Sürüm oluşturma**

Orijinal dosya nokta renkleri veya katmanlar ile oluşturulmuşsa, bir işin sürümlerini oluşturabilirsiniz. İş düz iş veya kitapçık ise, önceden yüklenmelidir. İş daha sonra Fiery Command WorkStation Tutuldu listesine alınır.

**Not:** Metrix Quick Impose'da yer alan bir işin sürümlerini oluşturmak için, işi Metrix Quick Impose'dan JDF olarak göndermelisiniz.

Bir işin sürümlerini oluşturmak için:

- **1** Bekletilen işi Fiery Preview'da şu yollardan birini kullanarak açın:
	- **•** İşe sağ tıklayıp Önizleme'yi seçin.
	- **•** İşi seçin ve Eylemler menüsünden Önizleme'yi seçin.
	- **•** İşi seçin ve araç çubuğunda Önizleme simgesine tıklayın.

İş Fiery Preview penceresinde görünür. İşin küçük resimleri sol bölmede ve seçili sayfa ana bölmede görüntülenir.

- **2** Fiery Preview penceresinin sağ üst köşesinde Version Editor simgesine tıklayın. İş Version Editor penceresinde açılır.
- **3** Nokta renkleri veya Katmanlar sekmesine tıklayın.
- **4** Nokta renkleri veya katmanları önizlemek için onay kutularını seçin veya seçimi kaldırın.
- **5** Bir sürüm oluşturmak için nokta rengini veya katmanı seçin ve Ekle (artı işaretine) tıklayın.
- **6** Sürüm adı girin iletişim kutusunda sürüm için bir ad girin ve Tamam'a tıklayın.

Bu dosya için Version Editor'den daha önce bir sürüm oluşturduysanız, bir iletişim kutusu açılır ve bunu geçerli sürüm olarak kaydetmek isteyip istemediğinizi sorar. Evet, geçerli sürümü geçersiz kıl veya Hayır, yeni bir sürüm oluştur'u seçin.

- **7** Oluşturduğunuz sürümleri yazdırmak için Gönder simgesine tıklayın.
- **8** Sürümleri tutuldu kuyruğuna gönder iletişim kutusunda yazdırmak istediğiniz sürümleri seçin ve Tamam'a tıklayın. Birden çok sürüm kaydedildiyse, Sürümleri tutuldu kuyruğuna gönder iletişim kutusundaki sürümleri seçebilirsiniz. Sürümler, ayrı işler olarak Tutuldu listesine gönderilir.

**Not:** Gönderdiğiniz sürümler ImageViewer kullanılarak işlenebilir ve önizlenebilir.

**9** Fiery Command WorkStation ögesinde işi seçebilir ve iş özelliklerini belirleyebilirsiniz.

**10** Sürümleri şu anda yazdırmak istemiyorsanız, Version Editor penceresini kapatın. Sürümler işin bir parçası olarak kaydedilir. Kullanıcı, işi daha sonra göndermeyi ve yazdırmayı seçebilir.

**Not:** Sürüm yeni bir iş olarak gönderilmezse, orijinal alınan dosya herhangi bir sürüm düzenlemesi uygulanmadan yazdırılır.

# <span id="page-39-0"></span>Kalıp çizgisi.

Bir kalıp çizgisi, nihai ambalaj ürününü oluşturmak için kullanılan ambalaj malzemesinin ana hattını veya düzenini temsil eder. Kalıp çizgileri çok çeşitli pazarlarda, çoğunlukla katlanan karton ve oluklu ambalajlarda kullanılır. Kalıp çizgisine dayanarak baskı öncesi operatörüne bir iş şeklinde gönderilen içerik oluşturulur.

Kalıp yazdırma özelliği, yalnızca bir kalıp çizgi yönerge setini içeren girdi dosyasını destekler. Girdi dosyası iki kalıp çizgi bilgi seti de içerebilir, örneğin hem dış hem de iç yüzeyde baskı gerektiren katlanan karton baskısı. İki kalıp çizgi bilgi seti içeren girdi dosyaları için aşağıdakileri yapın:

- **•** İkinci kalıp çizgi bilgi setini kaldırın. Bu, genellikle iç yüzey için yansıtılan kalıp çizgisi bilgileridir.
- **•** Tutkallama yapmayan baskı için girdi dosyasını iki ayrı dosyaya bölün; dış (ön) ve iç (geri) yüzeyi, her biri ilgili kalıp çizgisi bilgilerini içerir. Artık her biri ayrı bir baskı işleminde işlenip yazdırılacağı için kalıp çizgilerini her iki tarafa da yazdırabilirsiniz.

# **El ile bir kalıp çizgisi tanımlama**

İşler, bir kalıp çizgisi olarak tanımlanabilen nokta renklerine ve katmanlara sahip olabilir. El ile bir kalıp çizgisi tanımlamak aşağıdakileri yapın:

- **1** Bekletilen işi Fiery Preview'da şu yollardan birini kullanarak açın:
	- **•** İşe sağ tıklayıp Önizleme'yi seçin.
	- **•** İşi seçin ve Eylemler menüsünden Önizleme'yi seçin.
	- **•** İşi seçin ve araç çubuğunda Önizleme simgesine tıklayın.
- **2** Fiery Preview penceresinde, sağ üst köşedeki Version Editor simgesine tıklayın.
- **3** Version Editor penceresinde, Nokta renkleri veya Katmanlar sekmesine tıklayın. Görüntüdeki nokta renkleri ve katmanların listesi her sekmede listelenir.
- **4** Kalıp çizgisi olarak tanımlamak için nokta renklerinden veya katmanlardan birini seçin.

**Not:** Bir nokta rengini veya bir katmanı kalıp çizgisi olarak seçebilirsiniz. İkisini birden seçemezsiniz.

- **5** Kalıp çizgisi bölümünde, Kalıp çizgisini seç'e tıklayın (kalem ucu simgesi).
- **6** Kalıp çizgisi olarak kullanılacak nokta renkleri veya katmanları seçin. Tamam'a tıklayın. Seçilen nokta renkleri veya katmanlar Kalıp çizgisi bölümünde listelenir.
- **7** Kalıp çizgisi bölümünde listelenen kalıp çizgileriyle aşağıdakileri yapabilirsiniz:
	- **•** Kalıp çizgisini silmek için Kaldır simgesine tıklayın (eksi işareti).
	- **•** Kalıp çizgisini önizlemesi görüntülemek veya gizlemek için Göz simgesine tıklayın. Değiştirmek için tıklayın.
	- **•** Nokta renkleri bir kalıp çizgisi olarak tanımlanmışsa, kalıp çizgisini kalıp kitaplığına eklemek için Kalıp kitaplığına ekle simgesine (artı işaretine) tıklayın. Kalıp kitaplığı, kullanıma hazır varsayılan kalıp çizgilerine sahip olabilir.

**Not:** Kalıp kitaplığına kalıp çizgileri olarak tanımlanan katmanlar eklenemez.

**8** Tutuldu listesinde bulunan işi seçin. Sağ tıklayıp İşle ve tut'u seçin.

İş işlendikten sonra işi, oluşturulan üç yüzeyi görüntülemek için ImageViewer'da açabilirsiniz. Bu üç yüzey İçerik, Kalıp + içerik ve Kalıp'tır.

## **Otomatik kalıp algılama**

Fiery server üç tür otomatik kalıp algılamayı destekler. Bunlar:

- **1** Nokta kalıp kitaplığı: Kullanıcılar sıkça kullanılan nokta rengini kalıp çizgisi olarak kaydedebilir ve kalıp çizgisini kalıp kitaplığına ekleyebilir. Fiery server, kalıp kitaplığındaki kalıp çizgisini otomatik olarak algılar ve iş işlendiğinde, yazdırılmaya hazır olur. Bu otomatik algılamayı etkinleştirmek için şu bölümden Sunucu kalıp kitaplığı ile geçersiz kıl seçeneğinin seçilmesi gerekir: İş özellikleri > İş bilgisi.
- **2** ESKO XMP teknik mürekkep desteği: ESKO (üçüncü taraf ürünü) ile bir iş akışı geliştirilmiştir. ESKO yazılımı, iş akışlarında meta veri olarak XMP'yi kullanır. Kullanılan mürekkeplerle ilgili bilgiler Mürekkep Yöneticisi uygulamasında tanımlanmıştır. Kullanıcılar, ortak bir nokta rengi kullanmak yerine ESKO iş akışında bir kalıbı Teknik mürekkep olarak tanımlayabilirler. Mürekkep Yöneticisi uygulamasını kullanma hakkında daha fazla bilgi için bkz. *ESKO Ürün Belgeleri*.
- **3** ESKO Automation Engine gönderimi: Kalıp algılama, işleri Fiery server öğesine göndermeden önce ESKO Automation Engine içinde yapılır. Şu anda, ESKO iş akışı yazdırırken iki yüzeyi destekler: kalıp (sadece) ve içerik (sadece). Kalıp + içerik yüzey desteklenmez.

PDF'ler ESKO Automation Engine'e alındığında, kalıp ve içerik yüzeyleri iki PDF oluşturmak için otomatik olarak ayrılır. N-yukarı düzen ayarı oluşturulur ve kalıp kurulumuna eşlenir. N-yukarı yükleme, ESKO Automation Engine içinde yapılır. JDF.zip çıktısı Fiery server öğesine gönderilir. Fiery server işi kalıp ve içerik biçiminde iki PDF'li bir JDF arşivi olarak tanır. Kalıp çizgisi yazdırma için İş özellikleri ayarları otomatik olarak açılır. Kullanıcı bu ayarları değiştirebilir. İş işlendiğinde, kullanıcı oluşturulmuş yüzeyleri görüntülemek için ImageViewer'da işi açabilir.

İş durumu, sonlandır, sil veya durdur gibi iş bilgileri, ESKO Automation Engine'e geri gönderilir.

#### **Bir kalıp çizgisini otomatik olarak algılama**

Bir nokta renginin otomatik olarak bir kalıp çizgisi olarak algılanması için tanımlama yapabilirsiniz. Bu işlemi kalıp çizgisini kalıp kitaplığına ekleyerek yapılır. Bir kalıp çizgisini kalıp kitaplığına ekleme hakkında bilgi için, bkz. [El ile](#page-39-0) [bir kalıp çizgisi tanımlama](#page-39-0) sayfa no 40.

Bir kalıp çizgisi, bir kalıp kitaplığına eklendikten sonra Fiery server otomatik olarak kalıp çizgisini algılar ve iş, işlenmeye ve yazdırılmaya hazırdır. Otomatik algılama ile Version Editor'u açmanız ve her iş için kalıp çizgisini manuel olarak tanımlamanız gerekmez.

- **1** Bir iş seçin ve aşağıdakilerden birini yapın:
	- **•** İşe çift tıklayın.
	- **•** İşe sağ tıklayıp Özellikler'i seçin.
	- **•** İş merkezi araç çubuğundaki Özellikler simgesine tıklayın.
	- **•** Eylemler menüsünde Özellikler seçeneğine tıklayın.
- **2** İş özellikleri'nde İş bilgisi simgesine tıklayın.
- **3** Kalıp yazdırma bölümünde, Sunucu kalıp kitaplığı ile geçersiz kıl onay kutusunu seçin.
- **4** Diğer ayarları gerektiği şekilde seçin.
- **5** İşle ve tut'a tıklayın. İş işlenir ve üç yüzey (İçerik, Kalıp + içerik ve Kalıp) otomatik olarak oluşturulur.

Üç yüzeyin her birini görüntülemek için işi Fiery ImageViewer ögesinde açabilirsiniz.

## **Kalıp çizgisi için XMP verilerini kullanma**

İşler, içerisinde tümleşik XMP (Genişletilebilir Meta Veri Platformu) verisine sahip olabilir. Tümleşik XMP verilerine sahip işler Fiery server ögesine alındığında XMP verileri işin bir parçası olarak korunur.

- **1** Bekletilen işi Fiery Preview'da şu yollardan birini kullanarak açın:
	- **•** İşi sağ tıklayıp Önizleme'yi seçin.
	- **•** İşi seçin ve Eylemler menüsünden Önizleme'yi seçin.
	- **•** İşi seçin ve araç çubuğunda Önizleme simgesine tıklayın.
- **2** Fiery Preview penceresinde, sağ üst köşedeki Version Editor simgesine tıklayın.
- **3** Version Editor penceresinde Nokta renkleri sekmesine tıklayın. Görüntüdeki nokta renkleri listesi sekmede listelenir.
- **4** Kalıp çizgisi bölümünde, Kalıp çizgisini seç'e tıklayın (kalem ucu simgesi).
- **5** Kalıp çizgisini seç iletişim kutusunda, Kalıp çizgisi için XMP verilerini kullan'ı seçin. Tamam'a tıklayın. Tümleşik XMP verilerini kullanan kalıp çizgisi, Kalıp çizgisi bölümünde görünür.
- **6** Tutuldu listesinde bulunan işi seçin. Sağ tıklayıp İşle ve tut'u seçin.

İş işlendikten sonra işi, oluşturulan üç yüzeyi görüntülemek için ImageViewer'da açabilirsiniz. Bu üç yüzey İçerik, Kalıp + içerik ve Kalıp'tır. Kalıp + içerik ve Kalıp yüzeyleri XMP verileri kullanılarak oluşturulur.

## **Kalıp çizgisi yazdırma seçenekleri**

Aşağıdaki seçimde iş için kalıp çizgisi ayarlarını görüntüleyebilir ve uygulayabilirsiniz: İş özellikleri > İş bilgisi.

Aşağıdaki ayarlar kullanılabilir.

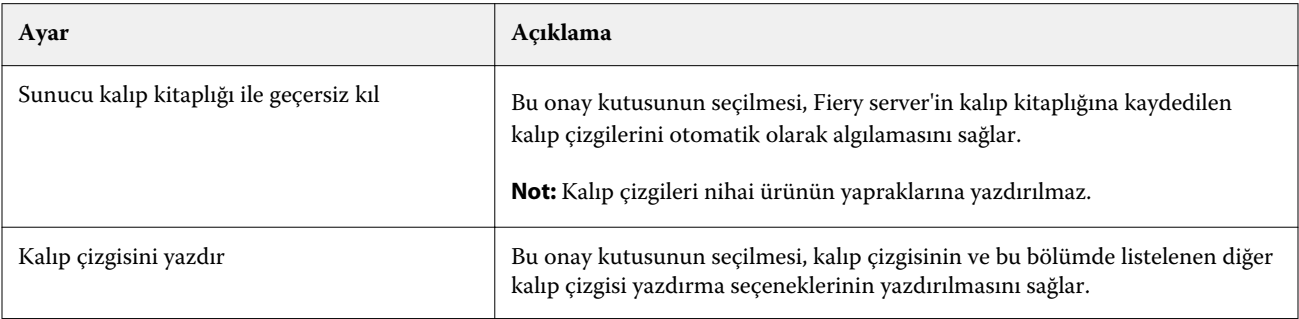

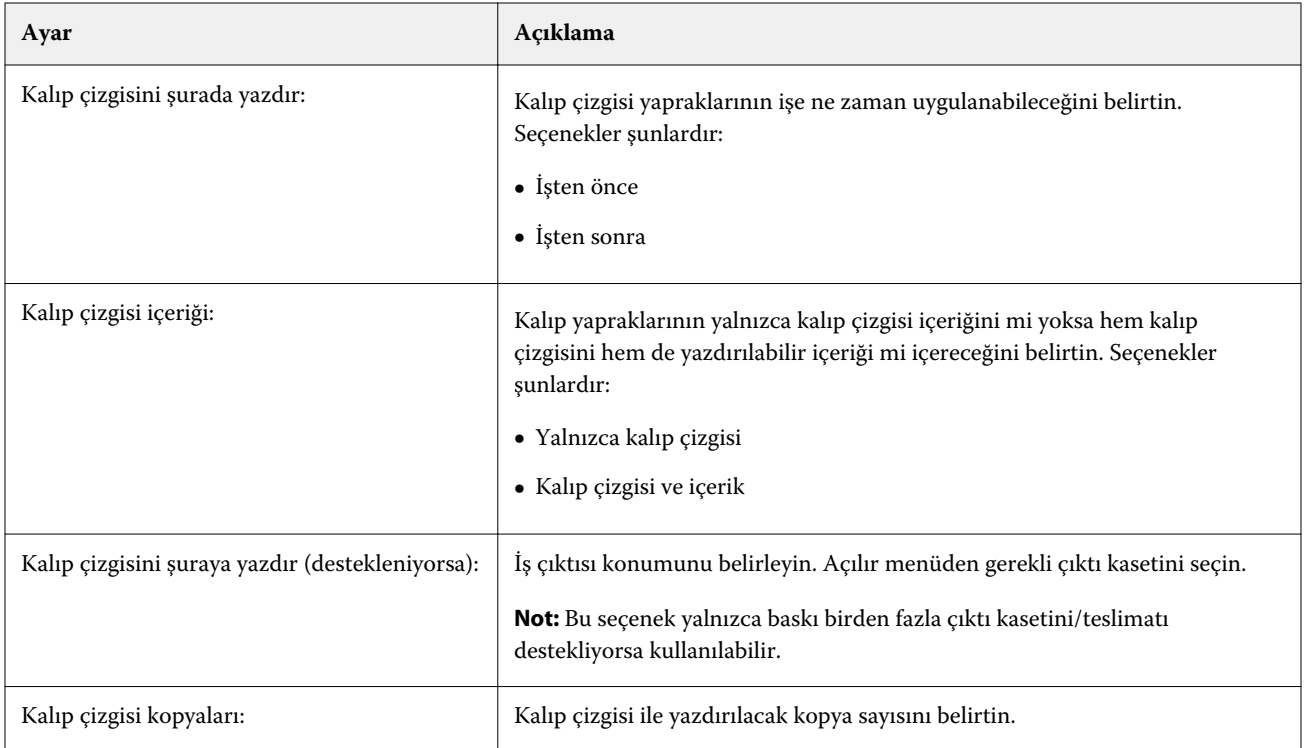

# Yazdırma

# Yazdırma için işleri alma

Dosyaları doğrudan Fiery serverna alarak yazdırabilir veya arşivlenmiş işleri, harici konumlara (Fiery server sabit diski dışında) alabilirsiniz.

# **İşleri yazdırma kuyruğuna alma**

Dosyaları doğrudan Fiery server ögesine alarak yazdırın. Bir seferde birden fazla iş alabilir ve dosyaların biçimini koruyabilirsiniz.

Bir seferde birden fazla iş alabilirsiniz. Dosyaları kuyruğa alma bir uygulama aracılığıyla yazdırmaya benzer, ancak dosyaları alma dosya biçimini korur ve işi PostScript'e dönüştürmez. Dosyaları şuralara sürükleyip bırakarak alabilirsiniz:

- **•** Sunucular listesindeki bağlı Fiery servers
- **•** İşleme kuyruğu
- **•** Tutma kuyruğu

Bununla birlikte, dosyaların içe aktarılmasına ilişkin en iyi kontrolü sağlamak için, İş merkezi araç çubuğundaki Al simgesini veya Dosya menüsündeki İşi al seçeneğini kullanın. Hemen bilgisayarınızdaki göz at iletişim kutusuna yönlendirilirsiniz. Dosyalar seçildiğinde Dosyaları al iletişim kutusunda görüntülenir. Bu iletişim kutusunda alma anında bir iş akışını (sunucu ön ayarı veya sanal yazıcı) kolaylıkla dosyalara uygulayabilirsiniz. Dosya alımını sürüklebırak yöntemiyle yaptığınızda genellikle bunu yapamazsınız (Sunucular listesi bu kuralın tek istisnasıdır).

**1** Dosyaları veya klasörleri bilgisayardan Yazdırılıyor veya İşlem yapılıyor kuyruklarına veya Tutuldu listesine sürükleyip bırakın.

Desteklenen dosya türleri PS, PDF, EPS, TIFF, PDF/VT, PPML, ZIP, ve VPS'dir.

**Not:** Tüm Fiery servers için PPML, ZIP ve VPS dosya tipleri desteklenmeyebilir.

Dosyaları veya klasörleri bu konumlara sürükleyip bıraktığınızda Dosyaları al iletişim kutusu görüntülenmez. Klasörlerin tüm içerikleri alınır.

- **2** Sunucular listesinde bağlı bir Fiery server'da İşleme kuyruğuna veya Tutuldu listesine dosyaları sürükleyip bırakın. Dosyaları al iletişim kutusu açılır. Adım [5'](#page-44-0)e bakın.
- **3** Dosyaları bilgisayarınızdan doğrudan almak için aşağıdakilerden birini yapın:
	- **•** Dosya > İşi al seçeneklerine tıklayın.
	- **•** İş merkezi'nde Al araç çubuğu simgesine tıklayın.
- <span id="page-44-0"></span>**4** Bilgisayarınızdaki göz at iletişim kutusunda, karşıya yüklemek istediğiniz dosyaları seçin. Dosyaları al iletişim kutusu açılır.
- **5** Şunlardan birini yapın:
	- **•** Dosyalarda tanımlanan özniteliklerle dosyaları almak için Varsayılan ayarları uygula'yı seçin. Tanımlanmamış bir ayar varsa, Fiery server üzerindeki varsayılan ayar kullanılır.
	- **•** Sunucu ön ayarını kullan seçeneğini belirleyin ve fabrika varsayılan ön ayarlarının bulunduğu listeden veya Fiery server üzerinde yayınlanan geçerli sunucu ön ayarlarından seçiminizi yapın.
	- **•** Sanal yazıcıyı kullan seçeneğini belirleyin ve Fiery server üzerinde yayınlanan geçerli sanal yazıcılar listesinden seçiminizi yapın.

Yukarıdaki Sunucu ön ayarını kullan ve Sanal yazıcıyı kullan seçenekleri yalnızca sunucu ön ayarları veya sanal yazıcılar Fiery server üzerinde önceden kurulmuşsa görünür.

- **6** Bir İş eylemi seçin. Örnek:
	- **•** Tut (varsayılan)
	- **•** İşle ve tut (varsayılan)
	- **•** Baskıya gönder/Yazdırma kuyruğuna gönder/Yazdırmaya hazır'a gönder

Diğer seçenekler, Fiery server özelliklerine göre görüntülenebilir.

**Not:** Son seçilen eylem görüntülenir.

# **İşleri harici arşivlerden ve Fiery server sabit diskinden içeri aktarma**

Fiery server sabit diski dahil olmak üzere harici konumlara arşivlenmiş işleri içeri aktarın.

- **•** Şunlardan birini yapın:
	- **•** İşleri el ile içeri aktarmak için şu menü seçimini yapın: Dosya > Arşivlenen işi içeri aktar. Dizine göz atın ve arşivlenmiş işi içeren klasörü seçin. İşi seçin ve Tamam'a tıklayın.

İstediğiniz klasör listede görüntülenmiyorsa, Yönet'e tıklayarak dizine göz atın ve klasörü ekleyin, sonra da Tamam'a tıklayın.

İçeri aktarılan iş, Tutuldu veya Yazdırıldı kuyruğunda görünür.

**•** Dosyayı bilgisayarınızın masaüstünde seçin ve sürükleyip Command WorkStation içinde belirtilen kuyruğa bırakın.

# Yazdırma seçeneklerini ayarlama

Bir iş için yazdırma seçeneklerine İş özellikleri penceresinden erişilebilir.

Bir yazdırma işi Fiery server ögesine ulaştığında, operatör Command WorkStation'ın İş özellikleri penceresinden bu yazdırma seçeneklerini görüntüleyebilir veya değiştirebilir. Örneğin, operatör aşağıdakileri yapabilir:

- **•** Operatöre verilen talimatlar da dahil olmak üzere işin yazdırma ayarlarını görüntüleme
- **•** Ayarların üzerine yazma
- **•** Geçerli iş özellikleri listesini yerel yazıcıya yazdırma

## **İş özelliklerini görüntüleme**

Tutuldu, Yazdırıldı ve Arşivlendi kuyruklarından birinde seçilen bir iş için yazdırma seçeneklerini görüntüleyebilir veya bu seçeneklerin üzerine yazabilirsiniz.

Eğer bir operatörseniz ve Command WorkStation ögesinde bir iş için herhangi bir ayar veya yazdırma seçeneğini değiştirmediyseniz İş özellikleri penceresi, alınan bir işteki tüm iş ayarlarını yansıtır.

Command WorkStation ögesine alınan işler, işle birlikte verilen ayarları (yalnızca PostScript işleri ve bazı PDF işleri için) veya Fiery server için varsayılan iş ayarlarını gösterir (PDF dosyaları veya iş bilgisi olmadan alınan işleri için).

Şu anda devam eden işler için iş özelliklerinin salt okunur sürümünü görüntüleyebilirsiniz. Bu İşlenen, İşleme için bekletilen, Yazdırılan veya Yazdırmayı bekleyen işleri içerir. Bu, işi iptal etmek gerekmeksizin etkin işlerin özelliklerini doğrulamanıza olanak sağlar.

#### **İş özelliklerini görüntüleme veya geçersiz kılma**

Bir iş için yazdırma seçeneklerini görüntüleyebilir veya değiştirebilirsiniz.

**Not:** İş özelliklerinin üzerine yazmanın bir başka yolu da İş özeti bölmesindeki dahili düzeltmeyi kullanmaktır.

- **1** Tutuldu veya Yazdırıldı kuyruğunda bir işe çift tıklayın ya da işi seçip aşağıdakilerden birini yapın:
	- **•** Özellikler'i seçmek için sağ tıklayın.
	- **•** Özellikler simgesine tıklayın.
	- **•** Şu seçimi yapın: Özellikler > İş merkezi.

Tek bir Fiery server üzerinde birden çok iş seçmek için shift tıklama, ctrl tıklama (Windows'da) veya cmd tıklama (Mac OS X bilgisayarda) tuş kombinasyonlarını kulllanın ve ardından Özellikler'e tıklayın. Birden fazla iş açıldıktan sonra İş özellikleri penceresine bir değer girerek tüm işlere varsayılan olarak uygulayın. Özet sekmesi, birden fazla iş için yazdırma seçeneklerinin yan yana karşılaştırılmasına olanak sağlar.

**2** İş özellikleri grubu için yazdırma seçeneklerini görüntülemek üzere her simgeye tıklayın.

Bazı seçenekler için ayarın değiştirilmesi, işin yeniden işlenmesini gerektirir.

**3** Yazdırma seçeneklerini geçersiz kılmak istiyorsanız, değişiklikleri yaptıktan sonra geçersiz kılma ayarlarınızı kaydetmek için Tamam'a tıklayın veya işi kaydedip ayarlarınızla yazdırmaya göndermek için İşle ve tut, Yazdırmaya hazıra gönder, Baskıya gönder ya da Yazdırma kuyruğuna gönder'i seçin.

**Not:** Yazdırma eylemi veya listelenen kuyruklar tüm Fiery serversögeleri için desteklenmeyebilir.

Ayarların uygulanması için işin yeniden işlenmesi gerektiğinden bazı ayarlar, işlenen ve tutulan işlere anında uygulanamaz.

#### **İşin mevcut yazdırma özelliklerinin özetini görüntüleme**

İş özellikleri penceresi, bir işin geçerli özelliklerinin özetini yazdırmanıza olanak sağlar.

- **1** İş özellikleri penceresinde Özet simgesine tıklayın.
- **2** İşin mevcut özelliklerinin listesini yazdırmak için Özeti yazdır'a tıklayın.

**Not:** Belirli yazdırma seçenekleri ve ayarları ile bunların nereden ayarlanacağı hakkında bilgi için Fiery server belgelerine bakın.

## **İş özellikleri penceresindeki iş eylemleri**

İş özellikleri penceresinde Yazdır, İşle ve tut gibi ortak iş eylemlerini kullanabilirsiniz. Yazdır, varsayılan iş eylemidir.

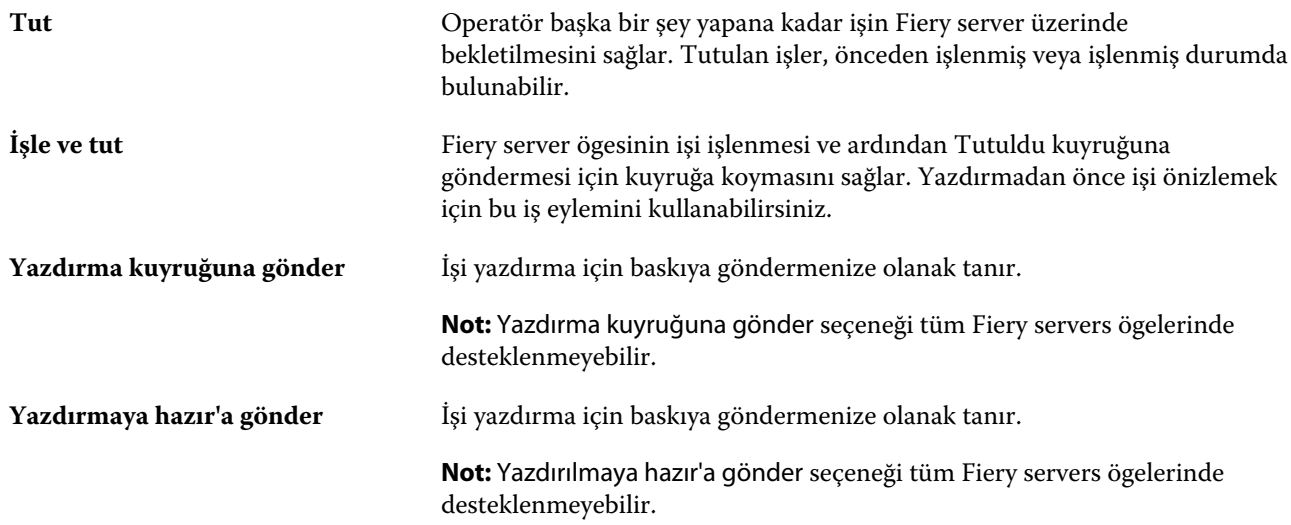

### **Yazdırma seçeneği kategorileri**

İş özellikleri yazdırma seçenekleri, hızlı erişim sağlayabilmek için kategoriler halinde gruplanır.

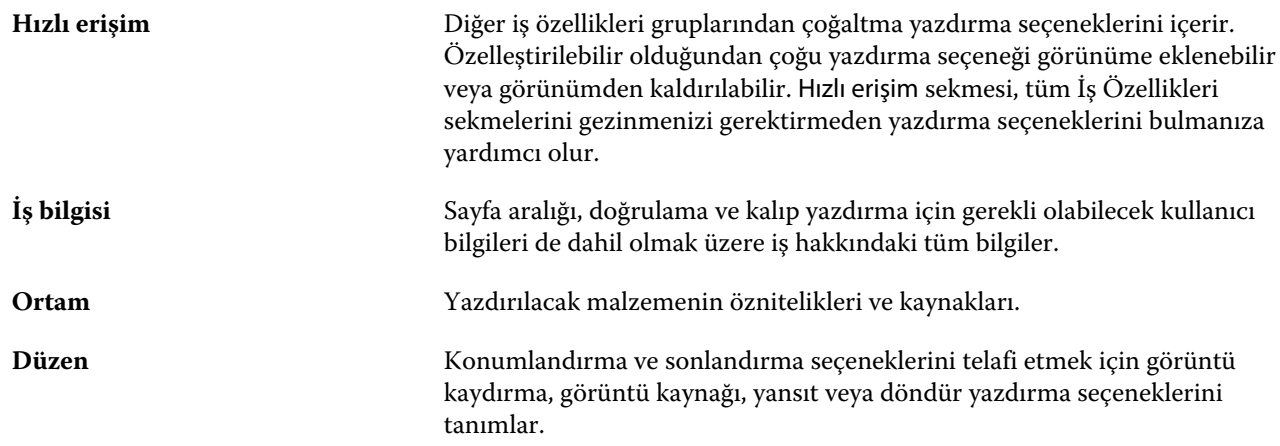

<span id="page-47-0"></span>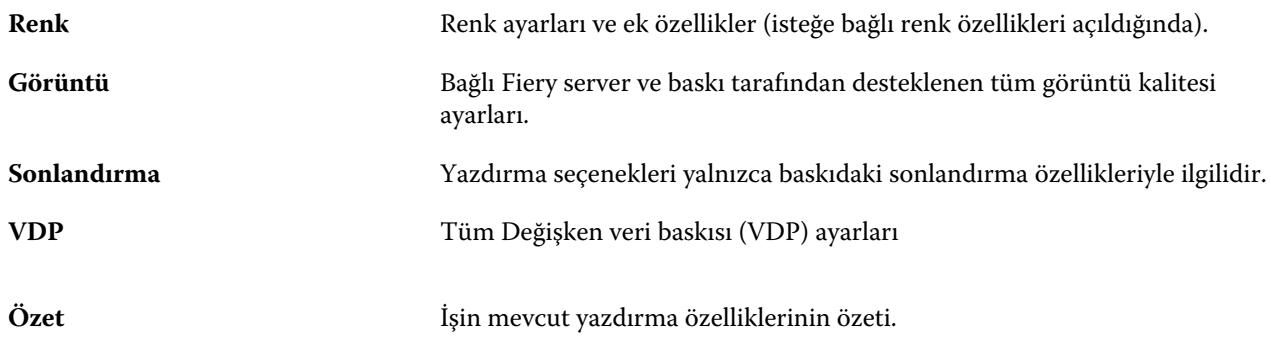

## **Tüm iş özellikleri için varsayılanları ayarlama**

Varsayılanları ayarla özelliği sayesinde varsayılan iş özellikleri ayarlarını değiştirerek Fiery server öğesini özelleştirebilirsiniz. Varsayılanları ayarla özelliği ile Fiery server yapılandırıldıktan sonra Fiery Hot Folders, Sanal yazıcılar ve Sunucu ön ayarları oluşturulurken başlangıç ayarları belirlenir.

Dosyaları al iletişim kutusunda seçilen Varsayılan ayarları uygula özelliği ile Fiery server ögesine alınan veya İş merkezi'ne sürüklenen işler, Varsayılanları ayarla özelliğiyle yapılandırılmış şekilde geçerli varsayılan ayarları kullanır. İşler Fiery server kuyruğundayken, iş özellikleri geçersiz kılınabilir.

Tüm iş özellikleri için varsayılan ayarları görüntüleyebilir veya düzenleyebilirsiniz. Renk ayarlarının da dahil olduğu varsayılan iş ayarlarını değiştirmek için Varsayılanları ayarla seçeneğini belirleyin. Varsayılanları ayarla özelliğine şu alanlardan erişilebilir:

- **•** Cihaz merkezi > Sanal yazıcılar
- **•** Cihaz merkezi > Sunucu ön ayarları
- **•** Cihaz merkezi > Renk yönetimi
- **•** Sunucu > Varsayılanları ayarla

Varsayılanları ayarla seçeneği, Fiery server için istenen varsayılan ayarları seçebileceğiniz Varsayılan ayarlar penceresini açar. Bu ayarlar Yazdırma kuyruğu ve Tutma kuyruğu için geçerlidir ve ileride seçilecek sunucu ön ayarları veya sanal yazıcılar için varsayılan olarak işlev görür.

- **1** Fiery server adının yanındaki Daha fazla (dikey üç nokta) seçeneğine tıklayın ve Varsayılanları ayarla veya Sunucu > Varsayılanları ayarla seçeneklerini belirleyin.
- **2** Varsayılan ayarlar penceresinde seçenekleri ayrı ayrı ayarlayın ve seçeneği kilitleyip kilitlemeyeceğinizi belirleyin.

Tümünü kilitle veya Tümünün kilidini aç seçeneklerini de belirleyebilirsiniz.

**Not:** İş özelliklerini ayarlarının değiştirilmeden önceki haline sıfırlamak için Sıfırla seçeneğine tıklayın.

**3** Tamam'a tıklayın.

**Not:** Varsayılan renk ayarları da dahil Varsayılanları ayarla özelliğindeki varsayılan ayarları yedeklemek için Fiery sistem geri yüklemesi içindeki Sanal yazıcılar'ı seçtiğinizden emin olun. Daha fazla bilgi için bkz. [Fiery server](#page-30-0) [ayarlarını Command WorkStation'dan yedekleme \(FS350 ve önceki sürümler\)](#page-30-0) sayfa no 31.

# **Ön ayar yazdırma ayarları**

Ön ayar, daha sonra erişebileceğiniz İş özellikleri penceresindeki yazdırma ayarlarının derlemesidir.

Sunucu ön ayarları ögesine İş özellikleri içinden erişilebilir; bunlar Fiery Hot Folders ve Sanal yazıcılar gibi iş akışlarına uygulanabilir.

İş ön ayarları İş özellikleri penceresinde Ön ayarlar açılır menüsünde listelenir. Listedeki iş ön ayarlarından birini seçebilirsiniz veya İş özellikleri penceresinde belirlenen geçerli seçenekleri temel alarak yeni bir ön ayar oluşturabilirsiniz. Bir iş ön ayar kullanmıyorsa, ön ayar alanı boş olur; Ön ayarlar alanında herhangi bir metin görünmez. Tüm özellikler, başlangıç varsayılan ayarlarını görüntüler. Bir iş ön ayarı seçtiğinizde tüm ayarlar kaydedilen ön ayarı yansıtacak şekilde güncellenir. Herhangi bir yazdırma ayarını değiştirirseniz Ön ayarlar listesi boşalır.

Üç tür iş ön ayarı vardır:

**• Yerel ön ayarlar** – Kullanıcının yerel bilgisayarına kaydedilir.

Yerel ön ayarlar, Fiery server ögesine her eriştiğinizde Ön ayarlar listesinde kullanılabilir durumdadır. Siz silinceye kadar yerel sabit diskinizde kalır.

**• Sunucu ön ayarları** – Fiery server'a kaydedilir ve diğer Fiery server kullanıcılarıyla paylaşılır.

Bir işe Sunucu ön ayarı uyguladığınızda ön ayarlar işin bir parçası olur ve değiştirinceye kadar iş için geçerli olmaya devam eder.

Sunucu ön ayarı yazdırma ayarlarını kilitlediyse, ayarı iş için seçtikten sonra İş özellikleri penceresindeki yazdırma ayarlarını geçersiz kılabilirsiniz. Geçersiz kılındıktan sonra Ön ayarlar alanı boşalır.

**• Varsayılan sunucu ön ayarları** – Fiery server'da bulunan kurulu fabrika ön ayarlarıdır ve diğer Fiery server kullanıcılarıyla paylaşılır.

## **Ön ayarları uygulama**

İş ön ayarları aşağıdaki yöntemlerden biri kullanılarak uygulanabilir:

- **•** Bir işi Dosya > İşi al seçeneğini veya İş merkezi içindeki Al araç çubuğu simgesini kullanarak Command WorkStation ögesine alın. Önce Sunucu ön ayarını kullan seçeneğini belirleyip sonra Dosyaları al penceresinde bir ön ayar seçebilirsiniz.
- **•** İş merkezi içindeki Tutuldu, Yazdırıldı veya Arşivlendi kuyruğunda bir işi seçin ve Özellikler araç çubuğu simgesine tıklayın. Ön ayarlar listesinden bir **Yerel ön ayar** veya **Sunucu ön ayarı** seçin.
- **•** İş merkezi içindeki Tutuldu, Yazdırıldı veya Arşivlendi kuyruğunda bulunan bir işe sağ tıklayın ve İş akışı uygula seçeneğini belirleyip listeden bir ön ayar seçin.
- **•** İş merkezi içindeki Tutuldu, Yazdırıldı veya Arşivlendi kuyruğunda bulunan bir işi seçin veya işe sağ tıklayın. İş özeti bölmesinde, İş akışı listesinden bir sunucu ön ayarı seçin.

#### **Ön ayarı düzenleme**

Ön ayarı düzenlemenin başka bir yöntemi de İş özeti bölmesindeki dahili düzeltmeyi kullanmaktır

#### **Yerel veya Sunucu ön ayarı oluşturma**

Yöneticiyseniz, Sunucu > Cihaz merkezi > İş akışları > İş ön ayarları bölümünde Sunucu ön ayarları oluşturabilir, düzenleyebilir, yeniden adlandırabilir, yayından kaldırabilir, yayınlayabilir ve silebilirsiniz. Bir Yerel ön ayarı yalnızca İş özellikleri penceresinde kaydedebilirsiniz.

İş özellikleri penceresinde ayarları seçip bunları Ön ayarlar listesine kaydederek bir Yerel ön ayar veya Sunucu ön ayarı oluşturursunuz.

Yöneticiler bir ön ayarı Yerel ön ayar veya Sunucu ön ayarı olarak kaydedebilir. Operatörler yalnızca Yerel ön ayar kaydedebilir.

#### **Yerel ön ayar oluşturma**

Yöneticiler ve Operatörler İş özellikleri penceresinde ayarları yerel ön ayarlar olarak kaydedebilir.

- **1** Tutuldu veya Yazdırıldı kuyruğunda bir işe çift tıklayın ya da işi seçip aşağıdakilerden birini yapın:
	- **•** Özellikler'i seçmek için sağ tıklayın.
	- **•** İş merkezi'nde Özellikler simgesine tıklayın.
	- **•** Eylemler > Özellikler seçeneklerine tıklayın.
- **2** Her bir sekme için yazdırma ayarlarını istediğiniz gibi belirleyin.
- **3** Ön ayarlar alanında Ön ayarı kaydet seçeneğini belirleyin.
- **4** Ön ayar için tanımlayıcı bir ad girin ve Yerel ön ayarlar seçeneğini belirleyin.
- **5** Kaydet'e tıklayın.

Yerel ön ayarlar'a, İş özellikleri penceresine erişerek istediğiniz zaman ulaşabilirsiniz. Siz silinceye kadar yerel sabit diskinizde kalır.

#### **Sunucu ön ayarı oluşturma**

Yöneticiler İş özellikleri penceresinde ayarları sunucu ön ayarları olarak kaydedebilir. Bu ön ayarlar, Fiery server üzerinde kaydedilir ve kullanıcıları ile paylaşılır.

- **1** Sunucu > Cihaz merkezi > İş akışları > İş ön ayarları'na tıklayın.
- **2** Yeni'ye tıklayın.
- **3** Ön ayar için tanımlayıcı bir ad girin.

Ön ayar adlarında boşluk olmasına izin verilmez.

- **4** Ön ayar için bir açıklama girin (isteğe bağlı).
- **5** İş özelliklerini belirtmek için Tanımla ve ardından Kaydet seçeneğine tıklayın.

Sunucu ön ayarları'na, Sunucu > Cihaz merkezi > İş akışları > İş ön ayarları veya İş özellikleri penceresinden dilediğiniz zaman erişebilirsiniz. Bunlar bir Yönetici tarafından silininceye kadar Fiery server üzerinde kalır. Sunucu ön ayarı oluşturulduktan sonra Ayarlar bölmesi (sağ tarafta bulunur) varsayılanlar içinden değiştirilen ayarları ve kilitlenen ayarları gösterir. Sunucu ön ayarı, Fiery server öğesine bağlanan diğer kullanıcılarla paylaşılabilmesi için otomatik olarak yayınlanır.

#### **Yazdırma işleri için ön ayarları değiştirme**

Tüm işlere uygulanacak farklı bir ön ayar seçebilirsiniz. Ayrıca bir ön ayarı düzenleyebilir veya yeniden adlandırabilir, yerel ön ayarı silebilir ya da varsayılan ön ayara geri dönebilirsiniz.

İş özellikleri penceresinde ön ayarlarla çalışırsınız. Bunu görüntülemek için Tutuldu veya Yazdırıldı kuyruğundaki bir işe çift tıklayın veya işi seçip İş merkezi'ndeki Özellikler araç çubuğu simgesine tıklayın.

#### **Farklı bir ön ayar seçme**

Bir iş için geçerli yazdırma seçenekleri kümesini başka bir ön ayar ile değiştirebilirsiniz.

- **•** Tutuldu kuyruğundan bir iş seçin ve şunlardan birini yapın:
	- **•** Özellikler'i seçmek için sağ tıklayın. İş özellikleri penceresinde Ön ayarlar altında farklı bir ön ayar seçin.

Siz başka bir ön ayar seçinceye veya İş özellikleri üzerinde başka bir değişiklik yapıncaya kadar kullanılan ön ayar geçerli olur.

#### **Ön ayarı düzenleme**

Bir ön ayar, İş özellikleri penceresinde belirlenen birçok yazdırma seçeneğini içerir. Bir ön ayar seçtikten sonra İş özellikleri penceresinde bir ayarı geçersiz kılabilirsiniz.

- **•** Bir ön ayarı düzenlemek için aşağıdaki yöntemlerden birini kullanın:
	- **•** Bir işe bir ön ayar uygulayın, daha sonra ayarları istendiği gibi düzenleyin ve Ön ayar olarak kaydet seçeneğine tıklayın. Daha öncekiyle aynı ön ayar adını girin ve yerel ön ayarı veya sunucu ön ayarını seçin.
	- **•** Sunucu > Cihaz merkezi > İş akışları > İş ön ayarları'nda, listeden ön ayarı seçin ve Düzenle'ye tıklayın. İş özellikleri penceresinde gerekli değişiklikleri yapın ve değişiklikleri kaydetmek için kapatın.

#### **Yerel ön ayarı silme**

İş özellikleri penceresindeki Yerel ön ayarları yönet özelliği ile yerel bir ön ayarı silebilirsiniz.

- **1** İş özellikleri penceresinde, Ön ayarlar altında Yerel ön ayarları yönet seçeneğini belirleyin.
- **2** Bir ön ayar seçin ve Sil'e tıklayın.

#### **Bir ön ayarı yeniden adlandırma**

Yerel ön ayarı İş özellikleri penceresindeki Yerel ön ayarları yönet özelliğiyle yeniden adlandırabilirsiniz.

- **1** İş özellikleri penceresinde, Ön ayarlar altında Yerel ön ayarları yönet seçeneğini belirleyin.
- **2** Bir ön ayar seçin ve Yeniden adlandır'a tıklayın.
- **3** Ön ayar için tanımlayıcı bir ad girin ve Kaydet seçeneğine tıklayın.

#### **Varsayılan ön ayara dönme**

Yazdırma seçeneklerini Fiery server varsayılan ayarlarına geri döndürmek için bir işe varsayılan ön ayarı uygulayabilirsiniz. Varsayılanları ayarla ve Fabrika varsayılanı (önceden Yazıcı varsayılanı olarak adlandırılmaktaydı) ile Yönetici tarafından yapılandırıldığı şekilde mevcut varsayılanları uygulayabilirsiniz.

- **•** Varsayılan ayarları uygularken şunlardan birini yapın:
	- **•** İş özellikleri penceresinde mevcut sunucu varsayılan ayarını uygulamak için Ön ayarlar altında Varsayılan'ı seçin.
	- **•** İş özellikleri penceresinde fabrika varsayılan ayarlarını uygulamak için Ön ayarlar altında Fabrika varsayılanı'nı seçin.

Varsayılan iş özellikleri ayarları hakkında bilgi almak için bkz. [Tüm iş özellikleri için varsayılanları ayarlama](#page-47-0) sayfa no 48.

#### **Sunucu ön ayarları**

Sunucu ön ayarları, tüm kullanıcıların yararlanabileceği tutarlı bir yazdırma seçenekleri kümesi sunar. Kullanıcılar, Yerel ön ayarlar'ı bilgisayarlarına kaydedebilirler ancak yalnızca Yönetici, Sunucu ön ayarları'nı kaydedebilir, düzenleyebilir, yayınlayabilir ve silebilir.

Sunucu ön ayarlarına şuradan erişilebilir:

- **•** Command WorkStation (Sunucu > Cihaz merkezi > İş akışları > İş ön ayarları'nı seçin ve İş merkezi'nde bulunan Özellikler araç çubuğu simgesine tıklayın)
- **•** Command WorkStation İş özellikleri (İş merkezi'ndeki Özellikler araç çubuğu simgesine tıklayın)
- **•** Fiery Hot Folders (bkz. *Fiery Hot Folders yardımı*)
- **•** Sanal yazıcılar (bkz. [Sanal yazıcılar](#page-138-0) sayfa no 139)

Yönetici bir Sunucu ön ayarı'nı temel alarak Fiery Hot Folders ve sanal yazıcılar oluşturabilir. Sunucu ön ayarını düzenlediğinizde, Fiery Hot Folders ve sanal yazıcı ayarları da değişir.

#### **Sunucu ön ayarları ile arşivlenen işler**

Arşivlenen işler, iş bilgilerini ve ön ayar adını korur. Arşivlenen bir iş, oluşturulduğu aynı Fiery server içine geri yüklendiğinde Sunucu ön ayarı, İşleme ve Yazdırma kuyrukları gibi tüm İş merkezi kuyrukları için Ön ayar sütun başlığı altında gösterilir.

#### **Düzenlenen ön ayarları izleme**

Sunucu ön ayarı tutulan, yazdırılan veya arşivlenen iş için uygulandıktan sonra değiştirildiyse ön ayar adı yıldız (\*) ile işaretlenir. Diğer bir deyişle, iş gönderildikten sonra ön ayar Yönetici tarafından düzenlenmiştir. En son ayarları kullanmak için ön ayarı işe tekrar uygulayın.

Ön ayar sütun başlığı herhangi bir İş merkezi kuyruğuna (Yazdırma, İşleme, Tutuldu, Yazdırıldı veya Arşivlendi) eklendiyse Ön ayarlar sütununda yıldız ve iş adı görüntülenir.

#### **Sunucu ön ayarlarını düzenleme, silme veya yayından kaldırma**

Sunucu > Cihaz merkezi > İş akışları > İş ön ayarları içinde bir sunucu ön ayarını düzenleyebilir, silebilir veya yayından kaldırabilirsiniz.

Bu işlemleri gerçekleştirebilmek için Fiery server öğesinde Yönetici olarak oturum açmış olmanız gerekir.

Halihazırda kullanılmakta olan bir Sunucu ön ayarını düzenler veya silerseniz, değişiklikler yalnızca gelecekteki işleri etkiler. Değiştirilen ön ayar ayarları, belirtilen Sunucu ön ayarını kullanan Fiery Hot Folders veya sanal sunuculara anında uygulanır.

Bilgisayarda dosyaların üzerine yazdığınız gibi mevcut Sunucu ön ayarının üzerine de yazabilirsiniz. İş özellikleri'nden Sunucu ön ayarının üzerine yazılabilir.

Önceden Fiery server öğesinin Tutuldu veya Yazdırıldı kuyruğunda bulunan işler, ön ayar üzerinde yapılan düzenlemeleri otomatik olarak yansıtmaz. Fiery server öğesinin kuyruklarındaki herhangi bir işi, yeni düzenlenen ön ayar ile güncellemek istiyorsanız, İş özellikleri'ni kullanarak ön ayarı işe yeniden uygulamanız gerekir.

#### **Sunucu ön ayarlarını düzenleme**

Yöneticiler sunucu ön ayarlarını düzenleyebilir. Command WorkStation (Sunucu > Cihaz merkezi > İş akışları) ya da İş özellikleri içinden Sunucu ön ayarlarını düzenleyebilirsiniz.

- **1** Cihaz merkezi'nden bir ön ayarı düzenlemek için düzenlemek istediğiniz ön ayarı seçin ve Cihaz merkezi > İş akışları > İş ön ayarları içindeki araç çubuğundan Düzenle seçeneğine tıklayın.
	- a) Değişiklik için bir açıklama girin (isteğe bağlı).
	- b) Yazdırma ayarlarını değiştirmek için Tanımla'ya tıklayın.
	- c) Tamam'a tıklayın.
- **2** İş özellikleri'nden bir ön ayarı düzenlemek için Tutuldu veya Yazdırıldı kuyruğundaki bir işe sağ tıklayın ve İş özellikleri seçeneğini belirleyin.
	- a) İş için Ön ayarlar listesinden bir sunucu ön ayarı seçin.
	- b) Ön ayar için uygulanmasını istediğiniz değişiklikleri İş özellikleri'nde yapın.
	- c) Ön ayarlar listesinde Ön ayarı kaydet seçeneğini ve Sunucu ön ayarı seçeneğini belirleyin ve ardından ön ayarın tam adını yazın.
	- d) Kaydet seçeneğine, ardından mevcut ön ayarın üzerine yazmak için Tamam'a tıklayın.

#### **Sunucu ön ayarlarını silme**

Yöneticiler sunucu ön ayarlarını silebilir.

**1** Listeden bir ön ayar (yayından kaldırılmış veya yayınlanmış) seçin ve araç çubuğundan Sil'e tıklayın.

**2** Evet'e tıklayın.

Silinen ön ayara bağlanan tüm Fiery Hot Folders ve sanal yazıcıların bağlantısı kesilir. Ancak bunlar, silinen ön ayarın ayarlarını korur.

#### **Sunucu ön ayarlarını yayından kaldırma**

Yayından kaldırılan ön ayar İş özellikleri penceresinde kullanılamaz. Bir Sunucu ön ayarını yayından kaldırdıktan sonra yeniden yayınlayabilirsiniz.

- **1** Listeden yayınlandı simgesine sahip Sunucu ön ayarı seçin.
- **2** Araç çubuğunda Yayından kaldır'a tıklayın.

Ön ayar, yayınlanmadı simgesi ile gösterilir.

**3** Evet'e tıklayın.

Yayından kaldırılan ön ayara bağlanan tüm Fiery Hot Folders ve sanal yazıcıların bağlantısı kesilir. Ancak bunlar, yayından kaldırılan ön ayarın ayarlarını korur.

#### **Kilitli sunucu ön ayarları hakkında**

Sunucu ön ayarlarının yazdırma ayarlarını Sunucu > Cihaz merkezi > İş akışları > İş ön ayarları içinden kilitleyebilir veya ayarların kilidini açabilirsiniz.

Bu işlemleri gerçekleştirebilmek için Fiery server ögesinde Yönetici olarak oturum açmış olmanız gerekir.

Sunucu ön ayarında bir ayarı kilitleyerek:

- **•** Ön ayar kullanılarak Command WorkStation'a alınan tüm dosyalara uygulanır.
- **•** Fiery Hot Folders işleri de aynı kilitli ayarları kullanır (Fiery Hot Folders uygulamasının Sunucu ön ayarını kullandığı varsayılarak).
- **•** Sanal yazıcılarda ayarlar kilitli olarak görünür. Bir sanal yazıcıya bağlı istemci yazıcı sürücüleri ayarı değiştiremez.

Kilit yalnızca iş gönderme anında geçerli hale gelir. İşler Fiery server öğesine gönderildikten sonra kilitli tüm ayarlar Command WorkStation'ın İş özellikleri penceresinde düzenlenebilir.

#### **Sunucu ön ayarları'nda ayarları kilitleme veya ayarların kilidini açma**

Sunucu > Cihaz merkezi > İş akışları > İş ön ayarları içinden yazdırma ayarlarını kilitlemek veya yazdırma ayarlarının kilidini açmak için Fiery server öğesinde Yönetici olarak oturum açmış olmanız gerekir.

- **1** Düzenlemek istediğiniz ön ayarı seçin ve araç çubuğundan Düzenle'ye tıklayın.
- **2** Değişiklik için bir açıklama girin (isteğe bağlı).
- **3** Yazdırma ayarlarını değiştirmek için Tanımla'ya tıklayın.
- **4** Aşağıdakilerden birini yapın:
	- **•** Tüm yazdırma ayarlarını kilitlemek için Tümünü kilitle'ye tıklayın.
	- **•** Belirli bir yazdırma ayarını kilitlemek için kilit simgesine tıklayın.
	- **•** Tüm yazdırma ayarlarının kilidini açmak için Tümünün kilidini aç'a tıklayın.
	- **•** Belirli bir yazdırma ayarı için kilidi açma simgesine değiştirmek için kilit simgesine tıklayın.
- **5** Tamam'a tıklayın.

#### **Sunucu ön ayarlarını gönderme ve alma**

Sunucu ön ayarlarını bir Fiery server öğesinden bir dosyaya (Exported Presets.fjp) gönderebilir ve ardından dosyayı Sunucu > Cihaz merkezi > İş akışları > İş ön ayarları içinde aynı model ve sürümdeki başka bir Fiery server öğesine alabilirsiniz.

Ayrıca Yedekle ve geri yükle aracını (Sunucu > Cihaz merkezi > Genel > Araçlar) kullanarak güvenli saklama için Sunucu ön ayarlarını gönderebilirsiniz. Ön ayar yedekleme dosyaları, farklı model bir Fiery server öğesine geri yüklenemez.

Bir ön ayar dosyası alınırken, yeni ön ayarlar mevcut ön ayarlarla birleştirilebilir veya mevcut ön ayarların yerine geçebilir.

Sunucu ön ayarlarını göndermek ve almak için Fiery server üzerinde Yönetici olarak oturum açmış olmanız gerekir.

#### **Sunucu ön ayarlarını gönderme**

Yöneticiler başka bir Fiery server üzerinde kullanmak üzere Sunucu ön ayarlarını gönderebilir.

- **1** Araç çubuğundan Gönder seçeneğine tıklayın.
- **2** Exported Presets.fjp dosyasını kaydedeceğiniz konuma gidin.
- **3** Kaydet'e tıklayın.

#### **Sunucu ön ayarlarını alma**

Bir Fiery server öğesinden Sunucu ön ayarlarını gönderdikten sonra Yöneticiler benzer başka bir Fiery server öğesinde bunları alabilir.

- **1** Araç çubuğundan Al'a tıklayın.
- **2** Mevcut olanla birleştir veya Mevcut olanı değiştir seçeneğini belirleyin.

Sunucu ön ayarları birleştirilirse, alınan dosyadaki ön ayarlar, Fiery server üzerindeki mevcut ön ayarlara eklenir. Çoğaltılan adlar varsa, alınan ön ayarların ön ayar adının sonuna sayısal bir sonek eklenir; örn. BirinciTest-1.

Sunucu ön ayarları, mevcut ön ayarların yerini alıyorsa, tüm geçerli Sunucu ön ayarları silinir ve yeni alınan Fiery İş ön ayarı dosyasında bulunan Sunucu ön ayarları ile değiştirilir.

- **3** Exported Presets.fjp dosyasının konumuna gidin.
- **4** Aç'a tıklayın.

#### **Varsayılanları ayarlama**

Varsayılanları Ayarlama özelliği, bir işin varsayılan özelliklerini değiştirerek Fiery server ögesini özelleştirmenizi sağlar.

# Job Editor

Job Editor, yazdırmadan önce işleri tek tek önizlemek ve düzenlemek için ön işleme iş akışında kullanılır.

**Not:** Job Editor, tüm Fiery sunucuları için desteklenmeyebilir.

Job Editor, aşağıdaki görevleri gerçekleştirmek için kullanılır:

- **•** Bir adımla ve tekrarla oluşturma (desen tekrarları)
- **•** İşleri ölçeklendirme
- **•** İşleri çevirme ve döndürme
- **•** İşleri malzeme üzerinde konumlandırma
- **•** İşe özel bir malzeme seçme
- **•** Yazıcı ayarlarını tanımlama

Bekletilen işler Fiery Command WorkStation Tutuldu listesinde listelenir. Job Editor içinde aynı anda maksimum beş işi açabilirsiniz. Her iş, Job Editor içinde ayrı bir sekmede görüntülenir.

## **Aç Job Editor**

Job Editor ögesinde Tutuldu listesinde bulunan herhangi bir bekletilen veya işlenmiş işi önizleyebilir ve düzenleyebilirsiniz.

- **•** İş merkezi'nde şunlardan birini yapın:
	- **•** İşe sağ tıklayın ve Düzenle'ye tıklayın.
	- **•** İşi seçin ve Eylemler > Düzenle'yi seçin.
	- **•** İşi seçin ve araç çubuğunda Düzenle simgesine tıklayın.
	- **•** Seçilen işin küçük resim görünümüne çift tıklayın.
	- İş, Job Editor penceresinde açılır.

### **Job Editor penceresi**

Job Editor, yazdırmadan önce işinizi önizlemenize ve düzenlemenize imkan tanır.

Menü çubuğu aşağıdaki menüleri sağlar:

- **•** Dosya: İşleri kaydetme, işleme ve iptal etme seçenekleri. Bu menüden Job Editor öğesini de kapatabilirsiniz.
- **•** Düzenle: Yapılan bir eylemi geri alma veya yineleme seçenekleri. Varsayılan ölçüm birimini geçici olarak geçersiz kılacak şekilde ölçüm birimini değiştirmek için Ölçüm birimi'ni seçin.

**Not:** Varsayılan ölçüm birimini şu menü seçimi ile belirleyebilirsiniz: İş merkezi > Düzenle > Tercihler > Bölge > Ölçüm birimleri.

- **•** Görüntüleme: Görüntünün görünümünü ölçeklendirecek seçenekler. Bu görüntüleme seçeneklerinin, pencerenin sağ alt köşesinde karşılık gelen simgeleri de vardır. İşin malzeme üzerinde hizalanmasına yardımcı olan Yasla ve Görsel yardımcılar gibi ayarlar da mevcuttur.
- **•** Yardım: *Fiery Command WorkStation Help* öğesini açar.

Job Editor penceresinin sağında aşağıdaki sekmeler mevcuttur:

- **•** İş bilgisi: İşe özel bilgilerin yakalanabileceği İş notları alanını içerir.
- **•** Düzen: Adımla ve tekrarla panelinde bir işin birden fazla kopyasını (klonlar) oluşturabilir ve tekstil sektöründe gerekli olan kesintisiz tekrarlı desenleri tasarlamak için çevirme, ofset, döndürme ve bırakma ayarlarını uygulayabilirsiniz.
- **•** Malzeme: Malzeme ayarları paneli, İş özellikleri içinde yapılandırılan ayarı geçersiz kılan bir işe özel malzeme seçmenize olanak sağlar.
- **•** Yazıcı: Yazdırma ayarları panelinde, gerekli yazdırma kopyası sayısı, bir yazdırma uzunluğu veya bir yazdırma aralığı belirleyebilirsiniz.

Araç çubuğu aşağıdaki kontrolleri sağlar:

- **•** Kaydet: İşi geçerli ayarlarla kaydeder.
- **•** Dönüştürme aracı: Ölçeklendirme, konumlandırma, döndürme, çevirme ve kenar boşluğu ayarlarını etkinleştirir.
- **•** Kırpma aracı: Bir görüntünün odak noktasını seçmenizi ve çevresindeki istenmeyen alanı kaldırmanızı sağlayan ayarları etkinleştirir.
- **•** Bölme aracı: İşin pencere içindeki konumunu değiştirir.
- **•** Yakınlaştırma/uzaklaştırma aracı: Yakınlaştırma ve uzaklaştırma yapar.
- **•** Geri al: Son yapılan eylemi iptal eder / eski haline getirir.
- **•** Tekrar yap: Son geri alınan eylemi gerçekleştirir/tekrarlar.

Durum çubuğu aşağıdaki kontrolleri sağlar:

- **•** Bağlı: Bağlı Fiery sunucusunun IP adresini görüntüler.
- **•** İş bilgisi: İş için belirlenen ayrıntıların ve ayarların hızlı bir görünümünü sağlar.
- **•** Sayfa gezintisi: İşin sayfalarında gezinmeye yönelik kontroller sağlar.
- **•** Ölçeklendirme seçenekleri: Görünümü gerekli boyutta ölçeklendirir.

#### **Görsel yardımcılar**

Görsel yardımcılar malzeme üzerinde işleri hizalamaya yardımcı olur. Görsel yardımcılar işin basılı çıktısında görüntülenmez.

Aşağıdaki görsel yardımcılar kullanılabilir:

- **•** Cetveller—Önizlemenin üst ve sol kenarları boyunca cetvel görüntüler. Düzenle menüsünde ölçüm birimini değiştirebilirsiniz.
- **•** Kılavuzlar—Yazdırılabilir olmayan çizgiler. Kılavuzları, geçerli konumlarına kilitleyebilirsiniz.
- **•** Izgaralar—Yazdırılmayan yatay ve dikey çizgiler görüntüler. Izgara aralığı sabittir ancak seçilen yakınlaştırma faktörüne göre otomatik olarak uyum sağlar. Yakalama işleminin etkinleştirilmesi, yakındaki işlerin ızgaraya yapışmasına neden olur.
- **•** Yaprak kenar boşlukları—Yazıcının ürün yazılımı tarafından tanımlandığı şekilde, yazdırılmayan kenar boşluklarını görüntüler. İşlerin yazdırılmayan kenar boşlukları içinde olmasını sağlayarak, çıktıda istenmeyen kırpma işlemlerini önleyebilirsiniz.
- **•** Sayfa çerçevesi—Her işin etrafında siyah bir çerçeve görüntüler. Bu, bir işin çevresindeki beyaz boşluğu görüntülemenize ve iç içe geçmiş düzende başka işlerle çakışıp örtüşmediğini kontrol etmenize yardımcı olur.
- **•** Fare izleyicisi Geçerli imleç konumunu, x/y koordinatları olarak görüntüler.

#### **Görsel yardımcıları gösterme**

Önizleme penceresinde görsel yardımcıları gösterebilir veya gizleyebilirsiniz.

**•** Şu seçimi yapın: Görünüm > Görsel yardımcılarve ardından bir öğeye tıklayın.

#### **Cetvel koordinatlarını ayarlama**

Varsayılan olarak cetvelin 0, 0 koordinatları yaprağın sol üst köşesinde bulunur. 0, 0 koordinatlarını taşıyabilirsiniz; örneğin, bir işin köşesine.

**•** İşaretçiyi cetvel alanının sol üst köşesindeki gerekli konuma sürükleyin.

Cetvel kesişim alanına çift tıklayarak 0, 0 koordinatlarını sıfırlayabilirsiniz.

#### **Kılavuzlarla çalışma**

Kılavuzlar, işleri malzeme üzerindeki tam koordinatlara konumlandırmanıza yardımcı olan yazdırılabilir olmayan satırlardır. Kılavuzları, geçerli konumlarına kilitleyebilirsiniz.

- **•** Şunlardan herhangi birini yapın:
	- **•** Kılavuz oluşturma: İşaretçiyi yatay veya dikey cetvelden sürükleyin.
	- **•** Kılavuzu taşıma: Kılavuzu yeni bir konuma sürükleyin.
	- **•** Kılavuzu kaldırma: Yatay kılavuzları yatay cetvele ve dikey kılavuzları dikey cetvele sürükleyin.

### **Yaslamayı açma**

Bazı görsel yardımcılara, yakınlarındaki işlerin onlara yaslanmasına neden olan bir mıknatıs özelliği atayabilirsiniz. Yaslamayı ızgaralara veya kılavuzlara uygulayabilirsiniz.

**•** Şu seçimi yapın: Görünüm > Yaslave ardından bir ögeye tıklayın.

# **İşleri düzenleme**

Job Editor ögesinde malzeme üzerinde işleri ölçeklendirebilir, kırpabilir, döndürebilir, çevirebilir ve yeniden hizalayabilirsiniz. İşleri tam olarak konumlandırmanıza yardımcı olmak için önizleme penceresinde görsel yardımlar mevcuttur.

**Not:** Job Editor içinde yaptığınız ayarlar, İş özellikleri içinde yapılan aynı adı taşıyan varsayılan ayarların üzerine yazılır.

## **Bir işi ölçeklendirme**

İşleri yeni boyutlarını yazarak, sürükleyerek veya yüzde girerek ölçeklendirebilirsiniz. İşleri ortam genişliği veya yüksekliğine de ölçeklendirebilirsiniz.

Ortama sığmayan işler kırmızı bir çerçeve ile belirtilir. Büyük boyutlu işleri yazdırmak için onları küçültmeniz gerekir.

Varsayılan olarak ölçeklendirilen işler orijinal oranlarını korur. Araç çubuğundaki Orantılı düğmesine tıklayarak orantılı ölçeklendirme özelliğini devre dışı bırakabilirsiniz.

- **1** Araç çubuğunda İşi döndür aracını seçin.
- **2** Şunlardan birini yapın:
	- **•** Serbest ölçeklendirme: İşaretçiyi işin bir köşesinde bekletin. İşaretçi çift başlı oka dönüşür. Sürükleyerek işi gerekli boyuta getirin.
	- **•** Boyutları yazarak ölçeklendirme: Araç çubuğunda bulunan Ölçek seçimi altına genişlik ve yükseklik değerlerini yazın.
	- **•** Herhangi bir yüzdeye göre ölçeklendirme: Araç çubuğundaki Ölçek seçimi altında % düğmesine tıklayın ve genişlik veya yükseklik kutusuna bir yüzde girin.
	- **•** Varsayılan bir ölçeklendirme faktörü ile ölçeklendirme: İşe sağ tıklayın, Ölçek'e tıklayın ve bir ögeye tıklayın. Şu ölçeklendirme faktörleri kullanılabilir: %10, %25, %50, %100, %125, %150, %200.
	- **•** Ortam genişliğine ölçeklendirme: İşe sağ tıklayın ve Genişliğe sığdır'a tıklayın. İş, malzemenin yazdırılabilir genişliğine orantısal ölçekte ölçeklendirilir.

#### **Yaprakta bir izi hizalama**

Bir işi yaprak kenarına hizalayabilir veya kenar boşlukları ekleyerek, x/y koordinatları girerek veya sürükleyerek işi yeniden konumlandırabilirsiniz.

Varsayılan olarak, iş, yazıcı kenar boşlukları dikkate alınarak sayfanın sol üst köşesine yerleştirilir.

- **1** Araç çubuğunda İşi döndür aracını seçin.
- **2** Şunlardan birini yapın:
	- **•** Araç çubuğunda Konum altına, sayfanın sol üst köşesinin x/y koordinatlarını yazın.

Varsayılan olarak Job Editor, yazıcının yazdırılamayan sol ve üst kenar boşluklarının x/y koordinatlarını görüntüler. x/y değerlerini "0" yazarak Job Editor ögesinin yazıcı kenar boşluklarını yok saymasını sağlayabilirsiniz.

- **•** Araç çubuğundaki Hizala altında bir yatay ve dikey hizalama türüne tıklayın.
- **•** Araç çubuğundaki Kenar boşluğu altına bir üst, alt, sol veya sağ kenar boşluğu genişliği girin (yalnızca adımla ve tekrarla).

Tüm kenar boşluklarını bağla düğmesine tıklayarak ve yalnızca bir üst kenar boşluğu tanımlayarak aynı kenar boşluğunun dört tarafa uygulanmasını sağlayabilirsiniz.

#### **Bir işi döndürme**

İşleri 90, 180 veya 270 derece döndürebilirsiniz.

- **1** Araç çubuğunda İşi döndür aracını seçin.
- **2** Şunlardan birini yapın:
	- **•** Araç çubuğunda Saat yönüne döndür veya Saat yönünün tersine döndür seçeneğine tıklayın. İş, seçilen yönde 90 derece döndürülür.
	- **•** İşaretçiyi, işaretçi ok şeklinde bir çembere dönüşünceye kadar, tam üzerinde olmayacak şekilde bir sayfa köşesi yakınında bekletin. Ardından döndürmek istediğiniz yöne sürükleyin. İş, hangisi en yakınsa, 0 derece, 90 derece, 180 derece veya 270 derece üzerine oturur.

#### **Bir işi çevirme**

Bir işi, yatay veya dikey ekseni boyunca çevirebilirsiniz.

- **1** Araç çubuğunda İşi döndür aracını seçin.
- **2** Araç çubuğunda Yatay çevir veya Dikey çevir'e tıklayın.

#### **Bir işi kırpma**

Çevresindeki dikkatini dağıtan arka plan ögeleri kaldırarak bir görüntünün odak noktasını geliştirebilirsiniz.

- **1** Araç çubuğunda İşi kırp aracını seçin.
- **2** Önizlemede kırpmak istediğiniz bölümü seçmek için işaretçiyi sürükleyin.

Seçilen kırpma alanını iptal etmek için ESC tuşuna basın.

- **3** Aşağıdakilerin herhangi yaparak seçilen bölüme ince ayar yapın (isteğe bağlı):
	- **•** Kırpma kutusu yeniden konumlandırma: ALT tuşunu basılı tutup işaretçiyi kırpma kutusu merkezinden sürükleyin.
	- **•** Kırpma kutusunu yeniden boyutlandırma: Kırpma kutusu kenarını sürükleyin.
	- **•** İşin kenarı ile kırpma kutusu arasındaki kenar boşluğu genişliklerini ayarlama: Araç çubuğuna yeni kenar boşluğu genişlikleri yazın.
- **4** ENTER tuşuna basın.

Araç çubuğundaki Kırpmayı sıfırla düğmesine tıklayarak kırpılmış bir işi orijinal durumuna döndürebilirsiniz.

#### **Adımla ve tekrarla**

Adımla ve tekrarla, bir uyum dosyası ve tekstil baskısı için kesintisiz bir desen tekrarı oluşturmak üzere malzeme üzerinde düzenlenmiş çoklu kopyalardan (klonlardan) oluşur.

Tek sayfalık işlerden bir adımla ve tekrarla oluşturabilirsiniz fakat birden fazla sayfalı işlerden oluşturamazsınız.

#### **Adımla ve tekrarla oluşturma**

Bir işin birden fazla kopyasını (klonları) oluşturabilir ve kesintisiz bir tekrar eden desen oluşturmak için çevir, ofset/ damla ve döndür ayarlarını kullanabilirsiniz.

Başlamadan önce: Bir adımla ve tekrarla oluşturmadan önce tüm iş ayarlarını yapın. Bir adımla ve tekrarla oluşturduktan sonra orijinal işi değiştiremezsiniz. Orijinal işi değiştirmek istiyorsanız önce tüm kopyaları silmeniz gerekir.

**1** Job Editor ögesinde: Düzen sekmesinde Adımla ve tekrarla panelini genişletin. Panel başlık çubuğunda ayarları etkinleştirmek için onay kutusunu işaretleyin.

Ayarları etkinleştiremiyorsanız, iş genişliğinin malzeme genişliğinden daha az olduğundan emin olun. Seçilen malzeme genişliğine eşit olan veya daha geniş olan bir işten adımla ve tekrarla oluşturamazsınız. Bu durumda işi ölçeklendirin ya da daha geniş bir malzeme seçin.

- **2** Ofset/damla altında yatay veya dikey kayma miktarını tanımlayın. Şunlardan birini yapın:
	- **•** Damla boyutu: görüntü genişliği veya yüksekliğinin bir oranı olarak damla miktarını seçin. Örnek olarak 1/1 hiçbir kayma olmamasına, 1/2 %50 kaymaya ve 1/4 %25 kaymaya eşittir.
	- **•** Yüzde (%): Sabit damla boyutlarından birini kullanmak istemiyorsanız, gerekli damla miktarını görüntü genişliğinin veya yüksekliğinin bir kesri olarak yazın.
	- **•** Özel: Job Editor için seçilen ölçüm biriminde gerekli dikey veya yatay damla miktarını girin.
- **3** Yineleme boyutu altında, gerekli yatay ve dikey kopya sayısını seçin.
	- **•** Dikey yönde şunları yapabilirsiniz:
		- **•** Malzeme genişliğini doldurma
		- **•** Tekrar sayısını yazma
		- **•** Özel bir genişlik tanımlama
- **•** Yatay yönde şunları yapabilirsiniz:
	- **•** Tekrar sayısını yazma
	- **•** Özel bir yükseklik tanımlama
- **4** Kaydet'e tıklayın.

#### **Adımla ve tekrarlada değişiklik yapma**

Adımla ve tekrarlayı değiştirmek için önce tüm kopyaları (klonları) silmeniz gerekir.

- **1** Job Editor ögesinde: Düzen sekmesinde Adımla ve tekrarla panelini genişletin. Panel başlık çubuğunda ayarları devre dışı bırakmak için onay kutusundaki işareti kaldırın.
- **2** Orijinal görüntüde gerekli değişiklikleri yapın.
- **3** Panel başlık çubuğunda ayarları etkinleştirmek için onay kutusunu yeniden işaretleyin.

## **Malzeme seçimi**

Madde kataloğu'ndan farklı bir malzeme seçerek veya yeni bir özel malzeme boyutu tanımlayarak Özellikler'de seçilen varsayılan malzemeyi geçersiz kılabilirsiniz.

- **•** Madde kataloğu altında şunlardan birini yapın:
	- **•** Madde kataloğu'ndan varsayılan bir malzeme seçin.
	- **•** Tanımlanmamış'ı seçin. Ardından Madde boyutu altında Ekle'ye (+) tıklayın, bir ad ve gerekli malzemeye genişliğini girin.

İşlem sonrası (ısıtma, yıkama) madde boyutu referans olması amacıyla görüntülenir. İş özellikleri'nde büzülme veya uzama nedeniyle gereken boyut düzeltmesi miktarını yapılandırabilirsiniz.

## **Job Editor ögesinden yazdırma**

Düzenlenen bir işi veya adımla ve tekrarlayı doğrudan Job Editor ögesinden yazdırabilirsiniz. Kullanılabilir ayarlar, yazdırdığınız tek sayfalı, çok sayfalı veya adımla ve tekrarla işine göre değişir.

Yazdırmadan önce değişikliklerinizi kaydettiğinizden emin olun.

**1** Job Editor içinde: Yazıcı sekmesinde Yazdırma ayarları panelini genişletin.

- **2** Şunlardan birini yapın:
	- **•** Tek sayfalı iş: Gerekli kopya sayısını girin.
	- **•** Adımla ve tekrarla işi: Şunlardan birini yapın:
		- **•** Kopya sayısı'nı seçin ve gerekli kopya sayısını girin. Bir kopya, Adımla ve tekrarla panelinde yapılandırılmış tekrar sayısına eşittir.
		- **•** Yazdırma uzunluğu'nu seçin ve yazdırılacak malzemenin uzunluğunu girin.
		- **•** Aralık'ı seçin ve yazdırılacak sayfa numaralarının aralığını girin.
	- **•** Çok sayfalı iş: Şunlardan birini yapın:
		- **•** Kopya sayısı'nı seçin ve gerekli kopya sayısını girin.
		- **•** Aralık'ı seçin ve yazdırılacak sayfa numaralarının aralığını girin. Tek tek sayfa numaralarını artan düzende ve virgülle ayırarak yazın veya kısa çizgi ile ayrılmış bir sayfa aralığı girin.
- **3** Şunlardan birini yapın:
	- **•** Seçin: Dosya > İşle ve tut.
	- **•** Seçin: Dosya > Hızlı işle ve tut.
	- **•** Seçin: Dosya > Yazdırmaya hazıra gönder

İşler, ilgili kuyruktaki İş merkezi'nde görüntülenir.

- **4** Şunlardan birini yapın:
	- **•** İşlenmiş ve tutulan işler: İşi seçin ve şu seçimi yapın: Eylemler > Yazdırmaya hazıra gönder. Baskı yazılımında, yazdırmak için işi alın.
	- **•** Yazdırmaya hazır işler: Baskı yazılımında, yazdırmak için işi alın.

Yazdırmaya hazır birden fazla iş varsa, acil işler doğrudan baskı yazılımındaki yazdırma kuyruğunun ön sırasına gider.

# Bir işten tarama verilerini kaldırma

Tarama verileri, verileri kaldırmanın gerekli olduğu bir eylemi seçerseniz (örneğin yeniden işleme gerektiren bir iş özelliğini değiştirme) bir İşten otomatik olarak kaldırılır.

Tarama verileri oluşturulur ve işlenmiş veya işlenmiş ve tutulmuş bir işle ilişkilendirilir.

İşlenmiş bir işi seçip İşle ve tut seçeneğini belirlediğinizde, tarama otomatik olarak kaldırılır; böylece iş bekletilen bir iş olarak açılacaktır. Disk alanı kazanmak istemediğiniz müddetçe Taramayı kaldır'ı seçmeniz gerekmez.

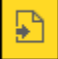

Bu simge ile tarama verilerine sahip işlenmiş bir iş gösterilmektedir.

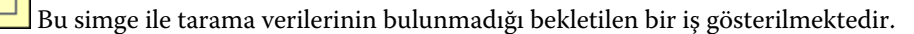

Tarama verilerini el ile kaldırmanız gerekiyorsa, aşağıdaki adımları izleyin.

- **1** Tutuldu listesinde işlenen veya tutulan işi seçin.
- **2** Şunlardan birini yapın:
	- **•** Taramayı kaldır'ı seçmek için sağ tıklayın.
	- **•** Eylemler > Taramayı kaldır'a tıklayın.

# Son yazdırılan sayfayı belirleme

Bir iş iptal edilmiş veya başarılı bir şekilde yazdırılmadıysa, son yazdırılan sayfayı belirleyebilir ve böylece işi yazdırmaya kolayca devam edebilirsiniz.

- **1** Command WorkStation ögesinde, bir sütun başlığında herhangi bir yere sağ tıklatın.
- **2** Yeni ekle... > Diğer > Yazdırılan sayfa sayısı'nı seçin. Bu bilgi de İş günlüğünde görünür.

# İşleri yönetme

# İşleri arama

İş başlığı, kullanıcı veya tarih gibi arama parametrelerini kullanarak bağlı bir Fiery server üzerinde işleri arayın ve bulun.

Ara işlevi sayesinde seçilen geçerli Fiery server üzerinde işleri hızlı bir şekilde bulabilirsiniz. İş merkezi araç çubuğunun bir parçasıdır ve mevcut görünümdeki işler için geçerlidir. Tutuldu, Yazdırıldı, Arşivlendi, İşleme veya Yazdırma kuyruklarındaki işleri arayın.

İşleri aramak için şunlardan birini yapın:

- **• Kolay iş arama** Sütunlar ekranda görünmese bile (kaydırma çubuğu yüzünden) geçerli görünümdeki tüm sütunlarda bulunan içerikler için temel bir arama yapmak üzere Ara alanını kullanın. Örneğin, "Letter" yazarsanız iş başlığında "Letter" kelimesi geçen işleri ve Çıktı kağıt boyutu sütununda ortam adının bir parçası olarak "Letter" kelimesi geçen işleri bulabilirsiniz.
- **• Gelişmiş iş arama** Aynı anda birden fazla kritere (sütun) göre arama yapmak için büyüteç simgesinin yanındaki oka tıklayın ve Gelişmiş arama'yı seçin. Gelişmiş arama penceresinde geçerli sütun dizisi görüntülenir ve yalnızca bu sütunlarda arama yapmanıza izin verilir.

# **Kolay iş arama**

Tüm görünümlerde iş bulmak için Ara alanını kullanabilirsiniz. Bir görünümden diğerine geçtiğinizde önceki arama kriterleri silinir.

- **1** İş merkezi araç çubuğu simgelerinin üstünde bulunan Ara alanına arama kriterlerinizi girin.
- **2** Belirlenen arama kriterlerini karşılayan işleri bulmak için Enter tuşuna basın veya büyüteç simgesine (Ara simgesi) tıklayın.

Girilen metin büyük-küçük harfe duyarlı değildir.

Sütunlar ekranda görünmese bile (kaydırma çubuğu yüzünden) belirlenen değer için arama geçerli görünümdeki tüm sütunlarda gerçekleştirilir.

**3** Arama yaptıktan sonra Temizle'ye tıklayarak veya başka bir görünüme geçerek geçerli arama kriterlerini temizleyebilirsiniz. Bu şekilde farklı kriterlerle arama yapmanız mümkün olur.

# **Gelişmiş iş arama**

Geçerli görünümde aynı anda birden fazla kritere (sütun) göre arama yapmak için Gelişmiş arama işlevini kullanabilirsiniz.

- **1** İşlerde arama yapmak için şunlardan birini yapın: Büyüteç simgesinin yanındaki oka tıklayın ve Gelişmiş arama'yı seçin.
- **2** Belirtilen arama parametrelerini karşılayan işlerin konumunu bulmak için arama kriterlerini seçin ve Tamam'a tıklayın.

Seçilen Fiery server üzerinde tüm kuyruklardaki bütün işleri gösteren görünümü kaydetmek için hiçbir arama kriteri seçmeden yalnızca Tamam'a tıklayın.

- **3** Arama sonuçlarını filtre veya görünüm olarak kaydetmek için Aramayı kaydet'e tıklayın.
- **4** Aşağıdakilerden birini seçin:
	- **•** Geçerli görünüm için arama kriterlerini filtre olarak kaydetmek için Filtrele (Geçerli görünüm) seçeneğini belirleyin (bkz. İş listesini filtreleme sayfa no 66).
	- **•** Arama kriterlerini görünüm olarak kaydetmek ve bu kriterlere açıklayıcı bir ad vermek için Görüntüle (Tüm işler) seçeneğini belirleyin.

**Not:** Görünüm, Sunucular listesindeki seçili Fiery server için varsayılan kuyruklar altında listelenir.

Seçili Fiery server üzerindeki tüm işler için bir görünüm kaydettiyseniz "Tüm işler" gibi açıklayıcı bir ad girin.

**5** Arama filtresini veya görünümü kaydetmek için Tamam'a tıklayın.

En fazla 10 özel görünüm oluşturabilirsiniz.

# İşle ilgili küçük resimleri görüntüleme

Küçük resim görünümü, işi görsel olarak tanımlamanıza yardımcı olmak için işlenen her işin ilk sayfasını ön izler.

- **•** Iş merkezi araç çubuğunun  $\mathbb{E}$   $\mathbb{E}$  and sağ üst köşesinde bulunan simgeye tıklayın.
- **•** İşleri düzenlemek için arka planda boş bir bölgeye sağ tıklayın (yani iş üzerinde bir yere tıklamayın) ve düzenleme kriteri ile düzenleme sırasını (artan veya azalan) seçin.
- **•** Birden fazla iş seçip kopyalama ve yapıştırma işlemi yapmak istiyorsanız sık kullanılan klavye kısayollarından faydalanabilirsiniz.
- **•** Ek iş bilgilerini görüntülemek için farenin imlecini işteki küçük resim simgesinin üzerine getirin.

# İş listesini filtreleme

Yalnızca belirli özniteliklerle eşleşen işleri görüntülemek için geçerli görünümleri filtreleyebilirsiniz.

Varsayılan kuyruklar, özel görünümler ve İş günlüğü içerisinde, her sütunda işin bir özniteliği görüntülenir. Görünümü yalnızca bir veya daha fazla sayıda öznitelik için belirli değerlerle eşleşen işleri gösterecek şeklide sınırlandırmak için iş listesini filtreleyebilirsiniz.

Farklı iş listeleri ve sunucular için farklı filtreler belirleyebilirsiniz. Filtreler değiştirilene veya silinene kadar kalır.

- öğesine tıklayın ve Filtre oluştur'u seçin.
- **2** Arama kriterlerini belirleyip Tamam'a tıklayın.

**1**

- **3** Arama sonuçlarını kaydetmek için Aramayı kaydet'e tıklayın.
- **4** Filtrele (Geçerli görünüm) seçeneğini belirleyin, görünüm için açıklayıcı bir ad girin ve Tamam'a tıklayın.
- **5** öğesine tıklayın ve geçerli görünüm için bir filtre seçin.

İsteğe bağlı olarak, listeyi daha da fazla sınırlandırmak için bir veya birden fazla ek alanda değer yazmak veya seçmek için Düzenle'ye tıklayın.

- **6** Filtrelenen görünümleri aşağıdaki gibi yönetebilirsiniz:
	- **•** Geçerli görünüm için uygulanan filtreyi kaldırmak ve listedeki tüm işleri görüntülemek için Temizle'ye tıklayın.
	- **•** Filtreyi tamamen kaldırmak için Sil'e tıklayın.

# Bir işe iş etiketleri atama

Bir işe, işleri sıralamanıza ve düzenlemenize yardımcı olabilecek bir veya daha fazla etiket ekleyebilirsiniz. Bir etiket oluşturabilir, etiketin adını ve rengini seçebilir ve ardından bu etiketi bir işe atayabilirsiniz. Etiketler belirli bir Fiery server için işlerle birlikte kaydedilir. Etiketleri işlere atadıktan sonra etiketlerin renk simgeleri İş durumu sütununda görüntülenir.

Her işe en fazla beş etiket, Fiery server başına en fazla 50 etiket uygulayabilirsiniz.

- **1** Bir işe etiket atamak için işi seçin ve aşağıdakilerden birini yapın:
	- a) Eylemler > Etiketler.

b) İşe sağ tıklayıp Etiketler'i seçin.

İsterseniz aynı anda birden fazla iş seçebilirsiniz.

- **2** Mevcut bir etiketi seçin veya Yeni ekle'ye tıklayın.
- **3** Zaten atanmış bir etikete sahip bir işe farklı veya ek bir etiket atamak için etiketi ilk atarken kullandığınız yöntemi kullanabilir veya İş özeti bölmesinde Etiketler bölümünün yanındaki kalem simgesine tıklayabilirsiniz.
- **4** Aynı etikete sahip tüm işleri görüntülemek için Sunucular bölmesinde kuyruklar listesindeki etiket adına tıklayın. Oluşturulan ilk 10 etiket; etiket adı, etiket rengi ve etiketi kullanan iş sayısıyla birlikte her bir Fiery server öğesinin altında listelenir. Etiketlerin sırasını değiştirmek için Etiketleri yönet'i seçin.

# **İş etiketlerini yönetme**

- **1** Sunucular bölmesinde Etiketler başlığının yanındaki sağ oka tıklayın
- **2** Etiketleri yönet'i seçin.

Etiketleri listede yukarı ve aşağı taşıyabilir veya sevdiğiniz ya da sık kullandığınız etiketlerin listede üst sıralarda olmasını sağlayabilirsiniz.

Öncelik adlı bir etiket varsayılan olarak sağlanır. Bu etiketi kullanabilir veya kendi etiketlerinizi oluşturabilirsiniz. Başka bir etiket oluşturmadıysanız Öncelik etiketini silemezsiniz.

# Tamamlandı görünümünü kullanma

Tamamlandı görünümü Fiery server ögesinde işin konumundan bağımsız olarak yazdırılmış olan tüm işleri listeler.

Örneğin Yazdır ve tut'a gönderilen bir iş Tutuldu kuyruğunda ve Tamamlandı görünümünde görüntülenecektir. İş Tutuldu kuyruğundan silindikten sonra Tamamlandı görünümünden de silinecektir ve tam tersi de geçerlidir.

Yazdırma sırasında iptal edilen veya hataları olan işler Tamamlandı görünümünde görüntülenmez.

Bu görünüm varsayılan olarak eklenir ancak Tamamlandı görünümünü seçip ardından araç çubuğunun üstündeki Gizle düğmesine tıklayarak gizlenebilir. Tamamlandı görünümü gizlendikten sonra aşağıdaki seçim yapılarak yeniden etkinleştirilebilir: Sunucu > Tamamlandı görünümünü göster.

# Geçerli görünümü gönder

Command WorkStation içindeki görünümlerin herhangi birinde geçerli iş listesi görünümünü metin dosyası olarak gönderebilirsiniz. Bu metin dosyası, filtreleyerek oluşturduğunuz özel görünümlerin yanı sıra Yazdırılan, Tutulan vb. sıradan kuyruklardan eklenen sütunların içeriği de dahil olmak üzere ekranda görüntülenen tüm bilgileri içerir.

Sütunları ekleyerek, sütunları kaldırarak ve işleri filtreleyerek görünümü oluşturun.

- **1** Dosya > Geçerli görünümü gönder seçimini yapın.
- **2** Metin dosyasının biçimini seçin.

# İşleri başka bir kuyruğa taşıma

Tutuldu ve Arşivlendi kuyruklarından işleri İşleme kuyruğuna taşıyabilir veya sürükleyebilirsiniz.

**•** Tutuldu veya Arşivlendi kuyruklarından herhangi bir işi seçin, Eylemler'e tıklayın ve aşağıdakiler gibi bir eylem seçin:

**Not:** Bağlı baskı için kullanılabilir iş eylemleri gösterilir.

- **•** Tut Bir işi Tutuldu kuyruğuna gönderir.
- **•** İşle ve tut Bir işi işler ancak yazdırmaz.
- **•** Arşiv İşi, Arşivlendi kuyruğunda arşivler.

Ayrıca kuyruklardan birinde bir işi seçip başka bir kuyruğa da sürükleyebilirsiniz.

# İşleri başka bir Fiery server öğesine gönderme

Şuraya gönder komutuyla işleri başka bir bağlı Fiery server öğesine aktarabilirsiniz.

Bir işi aynı model ve sürümdeki bir Fiery server öğesine aktardığınızda (varsa) tarama verileri aktarılır. Bir işi farklı bir Fiery server öğesine aktardığınızda yalnızca kaynak dosya aktarılır, tarama verileri aktarılmaz; işlerin yazdırılmadan önce hedef Fiery server öğesinde yeniden işlenmesi gerekir. Bir iş aktarıldığında, aynı olmayan Fiery servers farklı şekilde davranabileceğinden, gerekirse tüm iş özelliklerini gözden geçirin ve yeniden belirtin.

- **1** Şunlardan birini yapın:
	- **•** İş merkezi'nde tutulan herhangi bir işi seçin ve Sunucular listesindeki başka bir Fiery server öğesine sürükleyin.
	- **•** İş merkezi'nde tutulan herhangi bir işi seçin ve Eylemler > Şuraya gönder'e tıklayın.
	- **•** İş merkezi'nde tutulan herhangi bir işe sağ tıklayın ve Şuraya gönder'e tıklayın.
- **2** Bir Fiery server seçin.

İş seçilen sunucuya aktarılır.

# İşleri arşivleme

Arşivlenen işler, daha sonra kullanmak üzere ayarlarıyla birlikte saklanır, bu sayede işi tekrar alıp ayarlamaya gerek kalmadan yeniden yazdırabilirsiniz. İşi yeniden işlemeden tekrar yazdırmak için tarama görüntülerini kaydedebilirsiniz. Arşiv işlerini, ağ klasörü veya yerel klasör gibi bilgisayarınızın erişebildiği herhangi bir klasörde saklayabilir ve diğer dosyalarınızla yedekleyebilirsiniz.

#### **Arşiv yöneticisi ile işleri arşivleme**

Arşiv yöneticisi, arşivlenen işleri Fiery server öğesinden istediğiniz bir klasöre taşır, bu sırada Fiery server yükseltilse veya yeniden yüklense dahi taşınan işlerin korunması sağlanır.

- **•** Tüm Fiery server işleriniz için kolay ve güvenli arşivleme çözümü
- **•** İşleri Fiery server dışında arşivleme
- **•** Arşivlenen işleri birden fazla Fiery server arasında kolayca paylaşın
- **•** Arşivleri birden fazla Command WorkStation kullanıcısıyla paylaşın
- **•** Fiery server çevrimdışı olsa bile arşivlenen işleri daha hızlı bulun
- **•** Arşivlenen işleri tek bir yerde listeleyin

İşleri Arşiv yöneticisi'yle arşivledikten sonra Arşivlendi kuyruğu artık Fiery server adı altında listelenmez. Bunun yerine arşivlenen işlerin tamamı, bu Arşiv yöneticisi penceresinde bulunur.

## **Arşiv yöneticisi'nin ilk kurulumu**

- **1** Command WorkStation öğesinin sol üst köşesinden Arşiv yöneticisi'ne tıklayın.
- **2** Başla'ya tıklayın.
- **3** Göz at'a tıklayın ve arşivlenen işlerin Arşiv yöneticisi tarafından nerede saklanacağını seçip Klasör seçin'e tıklayın.
- **4** Görünen ad alanına konumu açıklayan bir ad girin.
- **5** Tamam'a tıklayın.
- **6** Geçir'e tıklayın.
- **7** Arşiv işlerini geçir penceresinde, kaynak konumların geçerli olduğundan emin olun.

Daha fazla bilgi için bkz. [Geçiş sırasında klasörlere erişememe](#page-70-0) sayfa no 71.

Pencerenin üst kısmında bulunan konumlar, arşivlenen işlerin saklandığı kaynak konum ve klasörlerdir Pencerenin alt kısmından seçeceğiniz tek konum, Arşiv yöneticisi'nde işlerin taşınacağı hedefi gösterir. Yeni bir konuma taşıdığınız işleri Arşiv yöneticisi'yle yönetebilir, diğer dosya ve klasörlerle güvende kalması için yedekleyebilir ve Fiery server yeniden yüklense veya yükseltilse dahi bu işleri koruyabilirsiniz.

**8** Geçir'e tıklayın.

Fiery server öğesinde geçirilmesi gereken işler kaldıysa (işlemin atlanması veya iptal edilmesi nedeniyle), Command WorkStation öğesinde Arşiv kuyruğu görüntülenmeye devam eder. Geçirme işlemine devam etmek için, Arşivlendi kuyruğunda bulunan mavi Geçir düğmesine tıklayın.

## **Arşiv yöneticisi ile işleri arşivleme**

İşlerin geçirilmesi işlemi bir kez gerçekleşir. İşleri bir arşiv klasörüne geçirdikten sonra sonraki işleri aynı veya farklı konuma arşivleyebilirsiniz.

- **1** Şunlardan birini yapın:
	- **•** Tutuldu veya Yazdırıldı kuyruğundan herhangi bir iş seçip Arşiv yöneticisi'ne sürükleyin.
	- **•** İş merkezi'nde bulunan herhangi bir işi seçin ve şunlara tıklayın: Özellikler > Arşiv.
	- **•** İş merkezi'nde herhangi bir işe sağ tıklayın ve Arşiv'e tıklayın.
- **2** Bir arşiv konumu seçin.

Varsa, küçük resimleri ve önizlemeleri korumayı seçebilirsiniz.

**Not:** Bu, arşivlenen dosyaların dosya boyutunu artırır.

**3** Başka bir konum belirlemek için Konumları düzenle'ye ve Konumları yönet penceresinde Ekle'ye tıklayın. İşi arşivlemek istediğiniz klasöre gidin ve Klasör seç'e tıklayın.

# <span id="page-70-0"></span>**Arşivlenen işleri anlama**

Arşivlenen bir iş, Fiery server tarafından alınan orijinal kaynak dosyanın yanı sıra bu iş için belirlenen iş özelliklerini (iş bileti) içerir.

İş biletleri; renk profilleri, Paper Catalog (veya Substrate Catalog) için girişler ve kalibrasyon ayarları gibi sunucu tabanlı kaynakları ifade eder. Bu sunucu kaynakları arşivlenen dosyayla kaydedilmese bile, iş bileti bu kaynakları ifade eder. İş biletinde gösterilen kaynak artık kullanılmıyorsa, bu kaynak için varsayılan ayarlar kullanılır.

Arşivlerde sunucuya özel bilgiler ve ayarlar bulunmaktadır; bunlar yalnızca işi oluşturduğunuz sunucuya geri yüklediğinizde tam olarak uygulanır. Arşivlenen bir işi farklı bir sunucuya geri yükleyebilir veya alabilirsiniz. Sunucunun modeli farklıysa, her iki sunucu için ortak olan iş bileti ayarları korunur; mevcut olmayan diğer ayarlar sunucu varsayılan ayarlarıyla değiştirilir.

Bir işi arşivlediğinizde işlenen işlere ait küçük resimleri ve önizlemeleri kaydedebilirsiniz, bu sayede işin yeniden işlenmesi gerekmeden işe ait tarama görüntülerini de kaydedebilirsiniz. Küçük resimler ve önizlemeler nedeniyle arşivlenen dosyaların dosya boyutu artar.

## **Geçiş sırasında klasörlere erişememe**

Bir konum kullanılamadığında işler Arşiv yöneticisi ile geçirilemez.

- **•** Klasörün bilgisayarınızda veya ağda bulunduğunu doğrulayın. Klasör yeniden adlandırıldığı, taşındığı veya silindiği için bu konumlar kullanılamayabilir.
- **•** Okuma/yazma erişiminiz olduğunu doğrulayın. Arşiv yöneticisi, kimlik doğrulamayı gerçekleştirmek için bilgisayarınızda bulunan işletim sistemini kullanır. Klasörü Windows Explorer veya macOS Finder'da açmayı deneyin.
- **•** Diğer bilgisayarlarda bulunan konumlar C:\users\admin\desktop gibi bilindik bir yol olarak listelenebilir, ancak bu yol başka bir kullanıcının bilgisayarında bulunabilmektedir. Bu işlere erişmek için, işe erişilecek diğer bilgisayarda Command WorkStation öğesini kullanın.

## **Arşiv konumlarını yönetme**

- **1** Command WorkStation öğesinin sol üst köşesinde, Arşiv yöneticisi'nin üzerindeki İşler bölmesinde bulunan Ayarlar simgesine  $\overline{Q}$ tiklayın.
- **2** Gerçekleştirmek istediğiniz eyleme ait simgeye tıklayın.

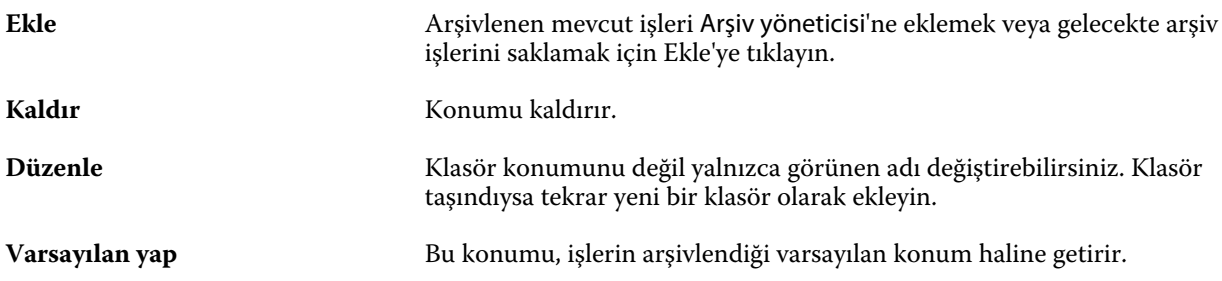

# **Arşivleri paylaşma**

Arşiv yöneticisi klasörleri bir ağ üzerinde, bulut kopyalama hizmetinde veya yerel bilgisayarınızda bulunabilir. Diğer tüm dosya ve klasörler için kullanacağınız arşiv klasörlerini aynı şekilde yedekleyin.

Arşivleri ağ üzerinden paylaşmak için tüm kullanıcıların erişebileceği bir ağ klasörü kullanın. Kullanılabilir olduğundan emin olmak için klasörü ilk önce bilgisayarınızda açın. Command WorkStation bulunan her bilgisayarda, Arşiv yöneticisi konumu olarak bu ağ klasörünü ekleyin. Ağ yöneticinizden Arşiv yöneticisi ağ klasörünü yedeklemesini isteyin.

Arşiv işleri birden fazla Fiery server ile paylaşılabilir. Örneğin 2 numaralı Fiery server üzerinde 1 numaralı Fiery server ile arşivlenen bir işi kullanabilirsiniz. Her ikisi de aynı model ve sürüme sahipse tüm iş özellikleri korunur. Hedef Fiery server farklı bir model veya sürüme sahipse, tarama görüntüleri yok sayılır (varsa) ve yazdırmadan önce işi yeniden işlemeniz gerekir. Hedef Fiery server üzerinde bulunmayan hiçbir iş özelliği kullanılmaz. Yazdırmadan önce işin özelliklerini doğrulayın.

## **Arşivlenen işleri arama**

Arşivlenen tüm işleri; başlık, kullanıcı adı, ortam boyutu veya sütunlarda görüntülenen diğer bilgilere göre arayabilirsiniz.

- **1** Command WorkStation öğesinin sol üst köşesinden Arşiv yöneticisi'ne tıklayın.
- **2** Arama kutusuna arama kriterini yazın.

Arşiv yöneticisi ilk 50 işi görüntüler. Daha fazla iş görüntülemek için > ve >> düğmelerine tıklayın.

İşler hakkında daha fazla öznitelik görüntülemek için sütun başlığına sağ tıklayıp sütunu ekleyin.

## **Arşivlenen işleri kullanma**

Bir işi arşivledikten sonra, Fiery server üzerindeymiş gibi kullanmaya devam edebilirsiniz.

- **1** Command WorkStation öğesinin sol üst köşesinden Arşiv yöneticisi'ne tıklayın.
- **2** Pencerenin sol üst köşesinde bulunan Tüm konumlar menüsünden Tüm konumlar'ı veya özel bir konumu seçin. Maksimum 50 iş görüntülenir. Daha fazla işi görmek için iş listesinin sağ üst köşesinde bulunan okları kullanın.
- **3** İşe sağ tıklayın ve arşivlenen iş üzerinde gerçekleştirmek istediğiniz eylemi seçin.

Birden fazla Fiery server bağlıysa, işin gönderileceği Fiery server seçilebilir. Tüm iş özelliklerinin aynı kaldığından emin olmak için, işin arşivlendiği ve Kaynak sunucusu sütununda listelenen Fiery server seçilmelidir.
## **Arşiv yöneticisi'ni devre dışı bırakma**

- **•** Şu eylemlerden birini yapın.
	- a) Düzenle > Tercihler > Arşiv yöneticisi bölümünden Arşiv yöneticisini etkinleştir onay kutusundaki işareti kaldırın.
	- b) Giriş ekranında Hayır, teşekkürler'e tıklayın.

Arşiv yöneticisi'ni geçiş işleminden sonra devre dışı bırakırsanız, geçirilen işler Arşiv yöneticisi tarafından kullanılan konumlarda/klasörlerde kalır. Arşivlenen bu işleri kullanmak için Dosya > Arşivlenen işi al'ı seçin ve klasörün bulunduğu konuma gidin.

## **Arşiv yöneticisi olmadan işleri arşivleme**

İşleri dahili olarak Fiery server sabit diskine veya harici olarak çıkarılabilir ortama ya da ağa bağlı sürücülere arşivleyin.

Bir işi arşivlemenizin ardından iş, İş merkezi'nin Arşivlendi kuyruğunda görüntülenir.

- **1** Şunlardan birini yapın:
	- **•** Tutuldu veya Yazdırıldı kuyruğundan herhangi bir iş seçip Arşivlendi kuyruğuna sürükleyin.

**Not:** Bir bilgisayardan Arşivlendi kuyruğuna işleri sürükleyemezsiniz. İşleri yalnızca önceden Fiery server ögesinde bulunuyorsa Arşivlendi kuyruğuna sürükleyebilirsiniz

- **•** İş merkezi'nde bulunan herhangi bir işi seçin ve şunlara tıklayın: Özellikler > Arşiv.
- **•** İş merkezi'nde herhangi bir işe sağ tıklayın ve Arşiv'e tıklayın.
- **2** Şunlardan birini yapın:
	- **•** Dizinler listesinde Varsayılanları ayarla'yı seçin.
	- **•** Varsa, küçük resimleri ve önizlemeleri korumayı seçebilirsiniz.

**Not:** Bu, arşivlenen dosyaların dosya boyutunu artırır.

- **•** Arşiv konumlarını ve seçeneklerini her zaman sor seçeneğini belirleyebilirsiniz.
- **•** Başka bir konum belirlemek için Ekle'ye tıklayın. İşi arşivlemek istediğiniz klasöre gidin ve Klasör seç'e tıklayın.
- **3** Tamam'a tıklayın ve işi arşivleyin.
- **4** İstediğiniz zaman, Sunucu menüsünden Arşiv ayarları'na erişin veya Sunucular listesinde sunucu adının yanındaki Daha fazla simgesine tıklayın.

Arşiv konumlarını her zaman sor onay kutusunu temizlediyseniz bile arşiv ayarlarını düzenleyebilirsiniz.

# Sunucuyu Sil

Sunucuyu sil, alan açmak için çeşitli iş türlerini, günlükleri ve VDP kaynaklarını Fiery server ögesinden temizlemenizi sağlar. Sunucuyu sil seçeneğine Command WorkStation ögesinde Sunucu menüsü altında ulaşılabilir.

**Not:** Bu işlem geri alınamaz.

# Dosya sürükleyip bırakma yönetimi

Sürükle bırak işleviyle dosyaları taşıyın.

Dosyaları çeşitli farklı bölümlere sürükleyip bırakabilirsiniz. Bu işlev, dosyaları bilgisayardan Command WorkStation öğesine taşıyabilmenizi sağlar. Bu, dosya yönetimi ve iş akışı için kullanımı kolay bir özelliktir.

Şu alanlarda bilgisayarınızdan Command WorkStation öğesine sürükle bırak özelliği desteklenir:

- **•** Tutuldu kuyruğu (ana pencerede üstte olduğunda)
- **•** İşleme kuyruğu (ana pencerede üstte olduğunda)
- **•** Sunucular listesinde bağlı tüm Fiery servers öğelerindeki Tutuldu kuyruğu
- **•** İş merkezi'nin en üstündeki işleme bölmesi

Şu alanlarda Command WorkStation içerisinde sürükle bırak özelliği desteklenir:

- **•** Tutuldu kuyruğu
- **•** İşleme kuyruğu
- **•** Arşiv yöneticisi
- **•** Arşivlendi kuyruğu
- **•** Sunucular listesinde Şuraya gönder komutunu (Eylemler > Şuraya gönder) kullanan sunucular arasında **Not:** İki Fiery servers öğesinde oturum açmış olmanız gerekir.
- **•** İş merkezi'nin en üstündeki işleme bölmesi

# Mürekkep kullanımını tahmin etme

Command WorkStation ile işler için kullanılacak mürekkebin maliyetinin yanı sıra mürekkep hacmini ve bölge kapsamını da tahmin edebilirsiniz. Tahminler, sadece ilişkili tarama verilerine sahip işlenmiş işler için sağlanır.

## **Maliyet ve iş sütunlarını ayarlama**

**1** Yönetici olarak oturum açın.

**2** Sunucu menüsünden Mürekkep Tahmini Ayarları'nı seçin.

Pencerede Fiery server tarafından desteklenen tüm renklendiriciler gösterilir, yalnızca o anda yüklü veya bağlı olan yazıcılarda kurulu olanlar değil.

- **3** Bir para birimi simgesi seçin.
- **4** Bir adın yanındaki Düzenle simgesine (kalem) tıklayın ve maliyeti girin.

Maliyet tahmini almak için bir değer girmelisiniz. En güncel maliyeti öğrenmek için tedarikçinizle iletişime geçin. Özel renklendiricilerin bir tahminini almak için, sadece ayrı olarak ödediğiniz renklendiricilerin maliyetlerini girin. Zaten bir bakım sözleşmesi gibi dahil olan tüm renklendiriciler sıfır olarak girilebilir.

- **5** Tamam'a tıklayın.
- **6** İlgili sütunları Job Center'a eklemek için, İş Listesinde herhangi bir sütun başlığına sağ tıklayın ve istediğiniz sütunları seçin (Tahmini Maliyet, Tahmini Hacim, Tahmini Kapsam). Tahmini Kapsam, girdi belgesinin boyutuna bağlıdır.

## **Maliyetleri tahmin etme**

- **1** İş listesinden işlenen bir iş seçin. İş işlenmemişse, sağ tıklayın ve İşle ve tut'u seçin. Tahminin doğru olması için iş yazdırıldığında kullanılacak olanla aynı iş özellik ayarlarını kullanmalısınız.
- **2** İşe sağ tıklayıp Mürekkebi tahmin et'i seçin veya işi seçip aşağıdaki seçimi yapın: Özellikler > Mürekkebi tahmin et. Bir iş tahmin edilirken, bir ilerleme çubuğu, Tutuldu listesindeki iş başlığının yanında tahmine ait ilerlemeyi gösterir.
- **3** Devam etmekte olan bir tahmini iptal etmek için işe sağ tıklayın ve Maliyet tahminini iptal et'i seçin veya ilerleme çubuğundaki X seçeneğine tıklayın.
- **4** Tamamlanan tahmini görüntülemek için şunlardan birini yapın:
	- **•** İş listesinde Tahmini mürekkep sütununu görüntüleyin.
	- **•** İş özeti bölmesinin alt kısmındaki Ayrıntılar bağlantısına tıklayın.
	- **•** İşe sağ tıklayın ve Mürekkep tahmini ayrıntıları'nı seçin.
	- **•** Seçin: Özellikler > Mürekkep tahmini ayrıntıları.
	- **•** Tamamlanan, yazdırılan işler için sütunları İş günlüğü'ne ekleyin.
- **5** İş listesindeki tüm işler için tamamlanan tahminleri görüntülemek üzere şu seçimi yapın: Dosya > Geçerli görünümü gönderve dosyayı bilgisayarınıza kaydedin.

#### **Tahminden sonra kopya sayısını değiştirme**

Maliyet tahmini tamamlandıktan sonra bir işe ait kopya sayısını değiştirirseniz, tahmini maliyet otomatik olarak güncellenir.

## **Tahminden sonra maliyet veya iş özelliklerini değiştirme**

Tahminden sonra maliyeti değiştirirseniz işin yeniden işlenmesi ve yeniden tahmin edilmesi gerekir. Bir tahminden sonra iş özelliklerini (kopya sayısı hariç) işin yeniden işlenmesini gerektirecek şekilde değiştirirseniz, mevcut tahmin silinir ve yeni bir tahmin talebinde bulunmanız gerekir.

# Fiery JDF işleri

# Fiery JDF ve JMF hakkında

Fiery JDF, çeşitli JDF amaçlarına ve işlem elemanlarına fazladan destek sağlayabilir. İşlem sırasında ortam uyumsuzluğu gibi hataların düzeltilmesi ve JDF ayarlarının görüntülenmesi için Command WorkStation kullanılabilir.

İş tanımı biçimi (JDF) açık bir standarttır ve farklı uygulamalar arasında veri geçişi sağlayarak yazdırma işlemini otomatik hale getirmenizi sağlayan XML tabanlı bir dosya biçimidir. Veri alışverişini kolaylaştıran JDF, iş ayrıntılarının daha hızlı şekilde taşınmasını kolaylaştırırken dijital üretimin de daha hızlı ve etkili bir hale gelmesini sağlar. Elektronik bir JDF bileti, müşteri konseptinden son üretim aşamasına kadar bir işin nasıl ele alınıp üretileceğini belirler.

JDF dosyasını özel bir iş için geçerli müşteri belirtimlerinin elektronik bir sürümü olarak düşünebilirsiniz. Örneğin "20 adet Letter boyutunda siyah beyaz kağıda, çift taraflı yazdırılmış, siyah beyaz 10 sayfalık belgeden 100 kopya" belirtimlerine sahip bir iş için müşterinin talep ettiği bir iş bileti, JDF özelliği bulunan cihazların okuyabildiği standart XML biçiminde başka bir deyişle JDF bileti olarak ifade edilir.

İş mesajlaşma biçimi (JMF), JDF iş akışında kullanılan bir iletişim protokolüdür. JMF mesajları, olaylar (başlatma, durdurma, hata), durumlar (uygun, çevrimdışı gibi) ve sonuçlar (sayı ve atık gibi) hakkındaki bilgileri içerir. Fiery JDF, Fiery server tarafından kullanılan JMF'ye ait JDF gönderme uygulamaları arasında, JDF amacı veya JDF işleme ile ilgili iş biletlerinin entegre ve çift yönlü şekilde iletişim kurmasını sağlar.

JMF desteği sayesinde Fiery server tarafından JDF gönderme uygulamasına JDF işinin durumu ve üretim verileri (gönderme/yazdırma zamanı ve kullanılan malzemeler gibi) ile ilgili geri bildirim gönderilmesi mümkündür.

# Fiery JDF Kurulum

Fiery JDF, Configure ögesinde açık olmalıdır (İş gönderme > JDF ayarları) böylece JDF işleri Fiery server ögesine gönderilebilir. Fiery server ögesini yapılandırırken JDF parametrelerini belirtebilirsiniz.

- **• Sanal yazıcıdan iş ayarlarını kullan** İsteniyorsa bir sanal yazıcı seçin.
- **• İş eylemi** Tut, İşle ve tut, Yazdırmaya hazır'a gönder, Yazdırma kuyruğuna gönder arasında seçim yapın.
- **• Yukarıdaki ayarlarla JDF işini geçersiz kıl** JDF iş biletinde belirtilen ayarları geçersiz kıl.
- **• İş kapatma** JDF işlerini yazdırıldıktan sonra yayıcıya geri döndürülmek üzere kapatmak için Otomatik kapalı veya El ile kapalı seçeneklerini belirleyin.
- **• Kapatma için gerekli** Kapatma için hangi bilgilerin gerekli olduğunu belirtin.
- **• Ortak global yollar** Ortak kaynaklar için SMB üzerinden dosya arama yolları ekleyin, onları düzenleyin ve kaldırın.

<span id="page-77-0"></span>Configure içinde JDF ayarlarının nasıl belirleneceği hakkında bilgi için bkz. *Yapılandırma yardımı*.

## **JDF gönderme uygulamalarını etkinleştirme**

Fiery JDF'de JDF gönderme uygulamalarının test edilip onaylanması için bir etkinleştirme mekanizması bulunur. Belirli JDF gönderme uygulamaları Fiery JDF için Fiery server içinde veya JDF gönderme uygulamasından gönderilen bir JMF (İş mesajlaşma biçimi) mesajıyla açılır.

Bir JDF gönderme uygulaması açılmadıysa, kullanıcılar henüz test edilip desteklenmeyen uygulamalardaki işler konusunda aşağıdaki şekilde uyarılır:

- **•** Command WorkStation iş listesinde bulunan iş için bir uyarı durumu mesajı görüntülenir.
- **•** JDF ayrıntıları penceresinde bir uyarı mesajı görüntülenir.
- **•** Uygulamanın nasıl onaylanacağı konusunda bilgiler içeren bir JMF açıklaması JDF gönderme uygulamasına iletilir.

# Fiery JDF iş akışı

Bir iş işlendiğinde, Fiery server durum ve denetim bilgilerini JDF iş gönderme uygulamasına geri göndermek için JMF'yi (JDF'nin iş mesajlaşma biçimi) kullanır.

JDF işi Fiery server öğesine gönderildiğinde, işte hata veya çakışma olup olmadığı kontrol edilir. Hata ve çakışma yoksa, operatör Command WorkStation öğesindeki Eylemler menüsünden başka yazdırma eylemleri seçebilir veya işi doğrudan yazdırmayı tercih edebilir.

Bir hata bulunduğunda, İş durumu sütununda işte bir hata olduğu belirtilir.

İş hataları penceresinden JDF sorun bildirimi çakışmalarını düzeltmeyi veya yok saymayı seçebilirsiniz. Çakışmayı yok sayarsanız, iş eksik JDF bilgileriyle yazdırılabilir.

Fiery server Otomatik kapalı olarak yapılandırılmışsa, bir JDF işi yazdırıldıktan sonra işin tamamlandığını gösteren bir mesaj gönderme uygulamasına otomatik olarak gider. El ile kapalı seçeneğinde, iş yazdırıldıktan sonra operatörün işi Command WorkStation penceresinden kapatması gerekir.

## **JDF işini gönderme**

Fiery server JMF URL'sini kullanarak bir Çalışma klasörü filtresi veya klasik JDF gönderme uygulaması ile JDF bileti gönderebilirsiniz.

- **1** JDF gönderme uygulamasından Fiery server öğesine bir iş gönderin.
- **2** İş, JMF (İş mesajlaşma biçimi) ile gönderilir. Gönderme uygulaması, işi Fiery server öğesinin JMF URL'sine gönderir.
- **3** Fiery server öğesinin JMF URL'sini şu biçimde girin:

**http://<host>:<port>** (örneğin, http://192.168.1.159:8010)

## **Command WorkStation'da JDF sütun başlıklarını görüntüleme**

JDF işi Fiery server tarafından alındığında ve Command WorkStation Tutuldu veya Yazdırıldı kuyruğunda görüntülendiğinde, sütun başlıklarının JDF setinde JDF işi hakkında faydalı bilgiler gösterilmesini tercih edebilirsiniz.

**•** JDF işinde sütun başlıklarının gösterilmesi için sütun başlığı çubuğuna sağ tıklayın ve JDF seti'ni seçin.

Varsayılan JDF başlık seti eklenir. Sütun başlığı çubuğuna sağ tıklayın ve ek JDF kategorilerini görmek için Yeni ekle > JDF'ye tıklayın.

## **Fiery JDF işleri ve sanal yazıcılar**

Sanal yazıcılar, Fiery servernda tanımlanabilir ve JDF bileti içinde NamedFeature olarak başvurulur.

Fiery JDF kurulumu'nda iş gönderme için bir sanal yazıcı belirtebilirsiniz. Böylece iş, Fiery servernda yapılandırılmışsa (Configure'ın JDF bölümünde), o sanal yazıcıdaki iş ayarlarını kullanır. JDF biletindeki tüm ayarlar, "kilidi açılmış" sanal yazıcı ayarlarını geçersiz kılar.

Sanal yazıcılar hakkında daha fazla bilgi için bkz. [Sanal yazıcılar](#page-138-0) sayfa no 139.

## **Bir iş için JDF ayarlarını belirleme**

Tutuldu veya Yazdırıldı kuyruğunda bir JDF işi seçtiğinizde JDF ayarları penceresinde o iş için seçenekleri belirleyebilirsiniz.

**•** JDF ayarları penceresini açmak için sağ tıklayıp JDF ayarları'nı seçin veya Eylemler > JDF ayarları seçeneklerine tıklayın.

Aşağıdaki sekmeler JDF ayarları penceresinde bulunabilir:

- **•** Ortam İlgili Substrate Catalog girişinin yanında JDF işinin ortam özniteliklerini görüntüler. JDF işi için ortam bu sekmedeki Substrate Catalog girişiyle el ile eşleştirilebilir. Bkz. [JDF gönderme uygulamalarını etkinleştirme](#page-77-0) sayfa no 78.
- **•** İş bilgisi JDF biletinde bulunan bilgileri görüntüler. Ek MIS ayrıntıları belirlemenize ve açıklama eklemenize olanak tanır.
- **•** Çalıştırma listesi JDF işinin içeriğinin oluşturulması için kullanılan ve müşteri tarafından sağlanan dosyaları görüntüler. Penceredeki dosyaları eklemenize, düzenlemenize ve yeniden sıralamanıza olanak tanır.
- **•** İşi kapat İşin operatör tarafından el ile kapatılmasını sağlar.

Aşağıdaki eylemler her sekmede bulunur:

- **•** İşi kapat Configure içinde belirlenen parametrelere göre işi kapatır.
- **•** Kağıt biletini görüntüle JDF gönderme uygulamasında orijinal iş biletinin insanlar tarafından görüntülenebilir bir kopyası varsa bu seçenek açılır.
- **•** Tamam Ayarları kaydeder ve pencereyi kapatır.
- **•** İptal Ayarlar için yapılan değişiklikleri kaydetmeden pencereyi kapatır.

## **İş bilgisi sekmesi**

İş bilgisi sekmesinde gönderilen iş hakkındaki JDF bilgileri görüntülenir.

İş adı, İş kimliği ve Kaynak alanları otomatik olarak doldurulur.

Aşağıdaki alanlar otomatik olarak doldurulur ve salt okunur özelliktedir:

- **•** İş başlığı
- **•** Zamanlama
- **•** Müşteri bilgisi

## **MIS ayrıntıları**

MIS ayrıntıları alanı ile aşağıdaki her kategori için menüden bir ayar seçebilirsiniz:

- **•** Ücretli İşin ücretlendirilmesi gerekip gerekmediğini belirler.
- **•** İş tipi İşin değiştirilip değiştirilmeyeceğini ve bunun nasıl yapılacağını belirler.
- **•** İş tipi ayrıntıları Değişikliğin nedenini belirler. Belirli İş tipi ayrıntıları yalnızca belirli İş tipi değerleri için geçerlidir. Örneğin, İş tipi Orijinal olarak ayarlanırsa, İş tipi ayrıntıları yok sayılır.
- **•** İşlem modu İşlem modu tipini belirler.

## **Açıklamalar**

Açıklamalar alanı salt okunur şekilde JDF açıklamalarıyla doldurulur, ancak Ekle düğmesine tıklayıp boş alana açıklamalarınızı yazarak açıklama ekleyebilirsiniz.

Açıklamalar, İş özellikleri penceresinin İş bilgisi sekmesinde İş notları alanında görüntülenir.

## **Çalıştırma listesi sekmesi**

Çalıştırma listesi sekmesinde bir JDF işinin doldurulması için içerik sayfası resminin oluşturulmasında kullanılan PDL dosyalarının konumu görüntülenir. Dosya yolları, işi yazdırmak için çekildikleri sırayla görüntülenir. Her yol iş başına bir dosya tipini destekler. Farklı protokoller desteklenmektedir.

- **•** Desteklenen protokoller: HTTP, FTP, SMB, MIME, yerel dosyalar
- **•** Desteklenen dosya tipleri: PDF, PostScript, PPML, VDP, ZIP

**Not:** Aynı iş için birden fazla dosya tipi desteklenmez. İlk girişiniz bir PDF dosyasına bağlanıyorsa, işteki bütün dosyaların PDF olması gerekir.

Yollar ekleyebilir, yol adlarını düzenleyebilir veya yolu kaldırabilirsiniz.

**Not:** Çalıştırma listesi'nden bir iş için gerekli olan onaylanmış bir yolu kaldıramazsınız. Bir iş için en azından bir onaylı giriş gerekir.

JDF biletinde dosya adları varsa ancak dosyalar Configure içinde tanımlanan yolda bulunamıyorsa, bir uyarı simgesi görüntülenir. Ardından Düzenle'yi seçip doğru yolu girebilirsiniz.

## **İşi kapat sekmesi**

Configure içinde El ile kapalı seçeneği açıldığında, iş iptal edilse bile gönderme uygulamasının işteki üretim bilgilerini alması için operatörün işleri sırayla kapatması gerekir.

Diğer kullanıcılar işin gerçek tamamlanma durumunu kaydetmek ve gönderene geri vermek için işleri kapatabilir. Print MIS çözümünden faydalanan kullanıcılar çalıştırma sırasında üretim durumu hakkında bilgi alır ve iş Fiery server üzerinden kapatıldığında maliyetle ilgili denetim ayrıntılarını öğrenir.

Gerekli tüm bilgilerin sağlanması koşuluyla Fiery JDF iş akışı sırasında istediğiniz zaman el ile işi kapatabilirsiniz.

Fiery JDF kurulumunda işlerin otomatik veya el ile kapanmasını ve bir işi kapatmak için varsa hangi bilgilerin gerekli olduğunu belirlersiniz.

İşi kapat sekmesinde otomatik olarak doldurulan aşağıdaki alanlar görüntülenir:

- **•** Substrate Catalog JDF biletinde belirlenen ortamı listeler. Farklı bir ortam kullanıldıysa bu girişi değiştirebilirsiniz.
- **•** Çalışan kimliği Command WorkStation'da oturum açılırken kullanıcının faydalandığı oturum açma bilgilerinden gelir.
- **•** Ortam ürünü kimliği Substrate Catalog içindeki Ürün kimliği anlamına gelir.
- **•** Planlanan yaprak sayısı JDF biletinden gelir.
- **•** Gerçek yaprak sayısı Fiery server İş günlüğü'nden gelir.

Ortam ürünü kimliği ve Planlanan yaprak sayısı hariç gerekirse bu alanlardaki girişlerin üzerine yazabilirsiniz.

# Substrate Catalog'a JDF iş ortamı ekleme

Fiery server öğesine bir JDF bileti gönderildiğinde, sunucu Substrate Catalog üzerindeki Fiery server öğesinde bulunan ilgili bir giriş ile JDF işi için belirlenen ortamı otomatik olarak eşlemeye çalışır.

Otomatik ortam eşlemesi başarısız olursa, JDF biletindeki JDF iş ortamını görüntüleyebilir ve iş için el ile bir Substrate Catalog ortam girişi seçebilirsiniz.

- **1** JDF işinde kullanılan ortamı eklemek istiyorsanız, o işi JDF biletinden seçip İş özellikleri penceresinin Ortam sekmesindeki Substrate Catalog'a ekleyebilirsiniz.
- **2** Madde kataloğuna eşle menüsünden Madde kataloğuna ekle/eşle'yi seçin.

Substrate Catalog'a yeni ortam ekleme hakkında genel bilgi almak için bkz. [Bir Substrate Catalog girişi oluşturma](#page-149-0) sayfa no 150.

## **JDF işlerindeki ortam çakışmalarını giderme**

Bir JDF biletinde otomatik olarak Substrate Catalog ile eşlenemeyen bir ortam kullanılıyorsa, Command WorkStation iş için bir hata görüntüler. Sorunu gidermek için mevcut bir ortam girişiyle eşleyerek ya da yeni bir giriş olarak ekleyerek JDF işi için kullanılan ortamı Substrate Catalog öğesine ekleyebilirsiniz.

- **1** Seçilen JDF işine sağ tıklayın ve JDF ayarları'nı seçin veya Eylemler > JDF ayarları'na tıklayın.
- **2** JDF çakışmasını düzelt'i seçin.
- **3** JDF ayarları penceresinin Ortam sekmesinde, menüsünden ilgili bir ortam girişi seçin ve Paper Catalog'a eşle menüsünü veya Paper Catalog'a ekle/eşle'yi seçip Tamam'a tıklayın.

JDF işi için belirlenen ortam parametreleri seçilen Substrate Catalog ortam girişi parametreleriyle beraber listelenir. Artık işi yazdırabilirsiniz.

# Rengi yönetme

# Renkli yazdırma seçenekleri

Renkli yazdırma seçenekleri bir yazdırma işine uygulanan renk yönetimini kontrol eder.

Renkli baskı seçeneklerine aşağıdan erişilebilir: Cihaz merkezi > Renk kurulumu > Renk yönetimi Command WorkStation ögesinde Fiery server için varsayılan renkli baskı ayarlarını göster. Renkli yazdırma ayarı iş için başka bir şekilde belirlenmemişse varsayılan renkli yazdırma ayarı uygulanır. Ayarlar kilitlenmediği sürece bir kullanıcı, İş özellikleri içerisinde bir iş için kullanılan varsayılan ayarları değiştirerek geçersiz kılabilir.

Varsayılan ayarlar hakkında daha fazla bilgi için bkz. [Tüm iş özellikleri için varsayılanları ayarlama](#page-47-0) sayfa no 48.

Kalibrasyon, yazdırma seçeneği ile değil çıktı profiliyle belirlenir. Görüntülenen kalibrasyon ayarı, seçilen çıktı profiliyle ilişkilendirilmiştir.

Renkli yazdırma seçenekleri ile yazdırma hakkında daha fazla bilgi için kullanıcı kılavuzu setinin bir parçası olan *Renkli Yazdırma* bölümüne bakın.

Command WorkStation ögesinde renk iş akışlarını yönetmenize yardımcı olacak çeşitli kaynaklar mevcuttur. Renk araçlarından en iyi şekilde yararlanmak için eğitim videoları ve diğer materyallerin yer aldığı bağlantıları aşağıda bulabilirsiniz. Bkz.:

- **•** Eğitim çözümleri: [Learning@EFI](https://training.efi.com/default.aspx#/login)
- **•** Renk ayarlarının en iyi uygulamalarına yönelik [akış şeması](http://resources.efi.com/FieryColorFlowchart) ve [video](http://resources.efi.com/FieryColorFlowchartVideo)

## **Varsayılan renk ayarlarını görüntüleme veya düzenleme**

Çoğu yazdırma seçeneği için varsayılan ayarları görüntüleyebilir veya düzenleyebilirsiniz. Tüm renkli yazdırma seçenekleri bir pencerede gösterilir, temel ayarlar en üsttedir, aşağıda ise Renk girişi ve Renk ayarları vardır. Renk ayarları özelliği en gelişmiş kullanıcılar içindir.

- **1** Cihaz merkezi'ni şu işlemlerden biriyle açın:
	- **•** Sunucular bölmesinde sunucu adı yanındaki Daha fazla simgesine (üç dikey nokta) tıklayın.
	- **•** Sunucular bölmesindeki sunucu adına çift tıklayın.
	- **•** Şu seçimi yapın: Sunucu > Cihaz merkezi'ne tıklayın.
	- **•** Sunucu adına sağ tıklayın ve Cihaz merkezi'ni seçin.
- **2** İş akışları altında, İş ön ayarları veya Sanal yazıcılar'a tıklayın sonra da Varsayılanları ayarla'ya tıklayın.
- **3** Varsayılan ayarlar penceresinde seçenekleri ayrı ayrı ayarlayın ve seçeneği kilitleyip kilitlemeyeceğinizi belirleyin. Tümünü kilitle veya Tümünün kilidini aç seçeneklerini de belirleyebilirsiniz.
- **4** Tamam'a tıklayın.

Command WorkStation ögesinde renk iş akışlarını yönetmenize yardımcı olacak çeşitli kaynaklar mevcuttur. Renk araçlarından en iyi şekilde yararlanmak için eğitim videoları ve diğer materyallerin yer aldığı bağlantıları aşağıda bulabilirsiniz. Bkz.:

- **•** Eğitim çözümleri: [Learning@EFI](https://training.efi.com/default.aspx#/login)
- **•** Renk ayarlarının en iyi uygulamalarına yönelik [akış şeması](http://resources.efi.com/FieryColorFlowchart) ve [video](http://players.brightcove.net/1263232659001/default_default/index.html?videoId=5468387850001)

## **Renk modu ayarları**

Renk modu ayarlarıyla çıktı rengi uzayı belirlenir (örneğin CMYK). Renk modu ayarını değiştirirseniz, renk yönetim seçenekleri sunucunun varsayılan ayarlarına sıfırlanır.

Tüm iş gri tonlama, CMYK veya CMYK+ ile yazdırılır (varsa).

**Not:** CMYK çıktısı, en az dört işleme rengi için geçerli baskı çıktısını ifade eder. Baskınız veya yazıcınız CMYK çıktısı yerine RGB çıktısını destekliyorsa, bu durum *Fiery Command WorkStation Help* içinde CMYK'ye yapılan başvuruların uygulanmayacağını ifade eder. Sadece RGB çıktısını destekleyen baskı veya yazıcı hakkında bilgi almak için ürüne özel belgeleri inceleyin.

CMYK veya CMYK+ için kullanılabilecek ayarlar şunlardır:

- **•** Renkli belge için CMYK.
- **•** Gri tonlama veya siyah beyaz bir belge için Gri tonlama.
- **•** CMYK+ renk çıktısını CMYK renklendiricilerine ek olarak uygun olan durumlarda ek renklendiriciler ile yazdırır ve tüm renklendiricileri işlem rengi olarak kullanır. Fiery server öğeniz için destekleniyorsa birden üçe kadar ek renklendirici kullanılabilir.

**Not:** CMYK+ tüm Fiery servers öğelerinde kullanılamaz.

## **Çıktı profili**

Çıktı profili yazdırma seçeneği, bir işi işlemek için kullanılan çıktı profilini belirtir. Bir yazdırma işindeki renk verileri, çıktı profili tarafından açıklanan yazıcının renk uzayına dönüştürülür.

Ayrıca yazdırmadan önce işe, çıktı profili ile ilişkili kalibrasyon uygulanır.

Fiery server, her biri belirli ortam türü için oluşturulmuş bir veya daha fazla varsayılan çıktı profili içerir. Ayrıca, kendi çıktı profillerinizi de Fiery server öğesine içeri aktarabilirsiniz.

#### **İş için belirlenmiş ayarları kullan**

İşiniz için belirli bir çıktı profili seçmek yerine Fiery server öğesinin çıktı profilini otomatik olarak belirlemesine izin verebilirsiniz. Yazdırma işinde kullanılan renk modu ve ortam tipi profili belirler veya iş Substrate Catalog içinden bir ortam kullanıyorsa Substrate Catalog içinde belirlenen çıktı profili kullanılır.

Varsayılan çıktı profilleri hakkında daha fazla bilgi için, bkz. [Varsayılan renkli çıktı profilini ayarlama](#page-84-0) sayfa no 85 ve [Fiery server hangi çıktı profilinin kullanılacağına nasıl karar verir?](#page-84-0) sayfa no 85.

#### <span id="page-84-0"></span>**Aygıt bağlantısı profilleri**

Belirtilen çıktı ve kaynak profili için CMYK'den CMYK'ye veya RGB'den CMYK'ye cihaz bağlantısı profili kullanılabiliyorsa, Çıktı profili açılır liste kutusunun altında Cihaz bağlantısı profili seçildi öğesi görüntülenir. Cihaz bağlantısı profili seçildiğinde, Kaynak profili açılır liste kutusunun altında özel cihaz bağlantısı profili adı görüntülenir. Alandaki diğer kaynak ayarları cihaz bağlantısı profili iş akışına uygulanmadığı için devre dışı bırakılır.

Bu durumda, cihaz bağlantısı profili kullanıldığından renk yönetimi için seçilen çıktı profili kullanılmaz.

Cihaz bağlantı profilleri hakkında daha fazla bilgi için bkz. [Aygıt bağlantısı profilleri](#page-85-0) sayfa no 86.

#### **Varsayılan renkli çıktı profilini ayarlama**

Her iş için el ile bir çıktı profili seçmek istemiyorsanız, bir çıktı profilini varsayılan olarak belirleyebilirsiniz. Ayrıca belirli bir iş için varsayılan ayarı geçersiz kılabilirsiniz.

Tercih edilen çıktı profiliniz İş için belirlenmiş ayarları kullan ile ilgili kurallara göre belirlenmelidir.

Substrate Catalog kullanmayan işler için veya Substrate Catalog Sunucu varsayılanı'nı belirlediğinde:

**•** Şu bölüme gidin: Cihaz merkezi > Kaynaklar > Profiller. Çıktı profilleri altında tercih ettiğiniz çıktı profilini seçin ve kullanılabilir tüm ortam tipleriyle ilişkilendirin.

**Not:** Yalnızca Fiery server iş akışı desteklerse çıktı profilleri ortamla ilişkilendirilebilir.

Şu bölüme giderek belirli bir iş için varsayılan ayarları geçersiz kılabilirsiniz: İş özellikleri > Renkli > Çıktı profili. İş için belirlenmiş ayarları kullan seçeneği yerine, listeden bir profil seçin. Ayrıca Command WorkStation'deki Sunucu menüsünden Varsayılanları ayarla'ya erişerek belirli bir çıktı profili ayarlayabilirsiniz.

**Not:** Varsayılan ayarlar penceresinin Renkli sekmesinde görüntülenen varsayılan çıktı profili Fiery server tarafından belirlenir. Burada görüntülenen not ("İş tanımlı ayarları kullan" daima varsayılan profil seçimidir.), İş özellikleri penceresindeki Çıktı profili ile ilgilidir.

#### **Fiery server hangi çıktı profilinin kullanılacağına nasıl karar verir?**

Fiery server, bir iş için hangi çıktı profilinin kullanılacağına karar verirken bir dizi faktörü dikkate alır.

Bu faktörler, kullanıcının bir iş için nasıl ortam seçeceğini belirleyen, Fiery server öğesindeki Substrate Catalog'un uygulanmasına bağlıdır.

Substrate Catalog şu üç yöntemden biriyle uygulanabilir:

- **•** Substrate Catalog ortam seçimi için kullanılmak zorundadır.
- **•** Substrate Catalog ortam seçimi için isteğe bağlıdır.
- **•** Substrate Catalog ortam seçimi için kullanılamaz.

**Not:** Substrate Catalog'un uygulanması Fiery server öğesinde nasıl desteklendiğine bağlıdır.

Fiery server, hangi çıktı profilinin kullanılacağını belirlemek için aşağıdaki testleri çalıştırır.

- **1** İş özellikleri'ndeki Çıktı profili, otomatik çıktı profili seçimine mi ayarlı?
- **2** Substrate Catalog kullanılmış mı?
- **3** İşiniz için yapılan ayarlara en yakın çıktı profili hangisidir?

#### <span id="page-85-0"></span>**İş özellikleri'ndeki Çıktı profili, otomatik çıktı profili seçimine mi ayarlı?**

Otomatik profil seçimi için İş özellikleri penceresinin Renk sekmesinin Çıktı profili yazdırma seçeneği, İş için belirlenmiş ayarları kullan'a ayarlı olmalıdır. Seçenek, İş için belirlenmiş ayarları kullan olarak görüntülenir çünkü sadece ortamdan daha fazla ayar söz konusudur. Örneğin Renk modu CMYK+ olarak ayarlı ise profili belirlemek için ortamın kendisine ek olarak Renk modu kullanılabilir.

Özel bir çıktı profili seçilmişse, bu profil kullanılır. Otomatik seçiminden memnun değilseniz veya diğer profilleri denemek istiyorsanız belirli bir seçimde bulunun.

#### **Substrate Catalog kullanılmış mı?**

Çıktı profili ilişkilendirmesi Sunucu varsayılanı olarak ayarlanmışsa üçüncü test kullanılır.

#### **İşiniz için yapılan ayarlara en yakın çıktı profili hangisidir?**

Kullanılabilir çıktı profilleri ve iş ayarları arasındaki ilişkilendirmeyi kontrol edin. Şu bölüme gidin: Cihaz merkezi > Kaynaklar > Profiller ve Çıktı profilleri bölümünü genişletin.

Yazdırma seçenekleri, bağlı sunucuya bağlıdır. Örneğin Ortam türü yazdırma seçeneği daima değil ama çoğu zaman kullanılabilir.

Profile Manager'da Açıklama sütunundaki seçenekler (Cihaz merkezi > Kaynaklar > Profiller) genellikle eşdeğer çok sayıda iş ayarı ile bire bir örtüşmez.

Örneğin İş özellikleri birden fazla kaplanmış seçenek sunabilirken kaplanmış ortam türü ile ilişkilendirilmiş yalnızca bir tek profil ayarı olabilir. Bu durumda kaplı ortam tipi ile ilişkilendirilen çıktı profili tüm kaplı ortamlar için kullanılır.

Varsayılan olarak ortam tipi ile kullanılacak çıktı profilini değiştirmek istiyorsanız seçtiğiniz çıktı profiline çift tıklayın ve bu profile uygun ortam tipini işaretleyin. Birden fazla veya kullanılabilir tüm ortam ayarları için tek bir çıktı profili belirlenebilir.

## **Aygıt bağlantısı profilleri**

Bir yazdırma işi için seçilebilmesi için cihaz bağlantı profili Fiery server üzerinde yer almalı ve belirli bir kaynak profili ve çıktı profiliyle ilişkilendirilmiş olmalıdır.

Cihaz bağlantı profili ile ilişkilendirilen kaynak profili ve çıktı profili ayarlarını seçtiğinizde Fiery server normal renk yönetimini atlar ve işteki renk verilerine cihaz bağlantısı dönüşümünü uygular. Kaynak profili ve çıktı profili kullanılmaz.

Fiery server üzerinde bulunmayan profiller ayarlarda görünmez. Kaynak profili ayarı ve çıktı profili ayarı ile ilişkilendirilmemiş cihaz bağlantısı profili bir iş için seçilemez. Bu nedenle cihaz bağlantı profiliyle ilişkilendirilmiş kaynak profili ve çıktı profili renk dönüşümlerinin hesaplanması için kullanılmasa da bu profillerin Fiery server üzerinde bulunması gerekir.

Aşağıdaki tabloda gösterilen Renk girişi ayarlarının herhangi etkinleştirildiğinde veya belirtildiğinde cihaz bağlantı profilleri devre dışı bırakılır:

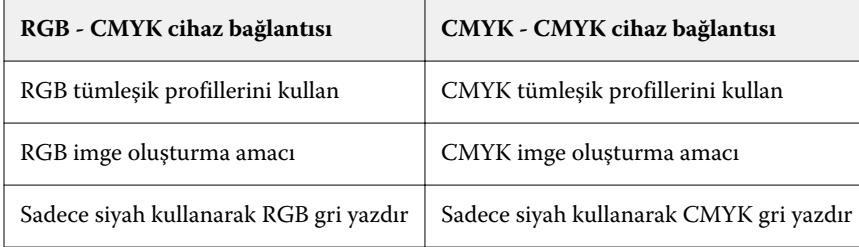

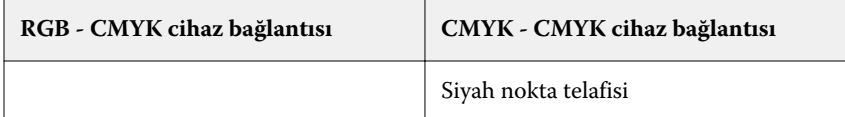

## **RGB kaynağı, CMYK kaynağı ve Gri tonlama kaynağı**

RGB kaynağı, CMYK kaynağı ve Gri tonlama kaynağı yazdırma seçenekleri; Fiery server üzerinde uygun renk dönüşümünün olması için belgenizde sırasıyla RGB, CMYK ve Gri tonlama verilerinin renk uzaylarını tanımlamanıza olanak sağlar.

Yaygın olarak kullanılan renk uzayları Fiery server öğesinde mevcuttur. Diğerleri için, özel profilleri Fiery server öğesine içeri aktarabilirsiniz. Özel gri tonlama profilleri içeri aktarılamaz.

## **RGB kaynağı**

RGB kaynağı için bir profil belirttiğiniz zaman Fiery server, kaynak renk uzayı tanımlarını veya diğer renk yönetim sistemlerinin belirtmiş olabileceği profilleri geçersiz kılar. Örneğin, belgeniz tümleşik bir RGB profili içeriyorsa RGB kaynağı ayarı bunu geçersiz kılar.

Bir RGB kaynağı profili belirttiğiniz zaman Fiery server çıktısı platformlar genelinde tutarlıdır. RGB kaynağı seçenekleri aşağıdaki gibidir:

- **•** EFIRGB RGB verileriyle ilgili ayrıntılı bilgisi olmayan kullanıcılar için önerilen EFI tanımlı bir renk uzayını belirtir.
- **•** sRGB (PC) Tipik ev ve ofis uygulamaları için tasarlanmış Microsoft ve Hewlett-Packard tarafından tavsiye edilen bir renk uzayıdır.
- **•** Apple Standardı Eski bir macOS bilgisayar monitörünün renk uzayını belirtir.
- **•** Adobe RGB (1998) Bazı baskı öncesi iş akışlarında Adobe Photoshop için varsayılan çalışma uzayı olarak kullanılan Adobe tanımlı bir renk uzayı.
- **•** eciRGB v2 Avrupa Renk Girişimi (ECI) tarafından bir RGB çalışma renk uzayı olarak ve reklam ajansları, yayımcılar, çoğaltma ve basım evleri için renk veri alışverişi biçimi olarak kullanılması önerilen renk uzayıdır.
- **•** Fiery RGB v5 Ofis uygulamalarını kullanan kullanıcılar için tavsiye edilen EFI tanımlı bir renk uzayıdır. Bu renk uzayı EFIRGB'ye benzer ama daha büyüktür ve daha arzu edilen mavi çıktı sunabilir.

RGB kaynağı'nın belirtilen başka bir kaynak renk uzayını geçersiz kılmasını istemediğiniz durumlarda, RGB tümleşik profillerini kullan seçeneğini belirleyin.

RGB tümleşik profillerini kullan seçeneği etkinleştirilmişse Fiery server, belgedeki RGB profillerine sahip nesneleri işler ve profillere sahip olmayan nesneler ise İş özellikleri'ndeki RGB kaynak profili ile renk yönetimi işleminden geçer.

#### **CMYK kaynağı**

CMYK kaynağı seçeneği, Fiery server öğesinde mevcut olan tüm CMYK kaynağı profillerine ayarlanabilir.

ICC profili kullanılarak ayrılmış yazdırılan bir görüntüdeki rengi uygun şekilde yönetmek üzere görüntünün yazdırılması için aynı profil belirtilmelidir.

Belirttiğiniz CMYK kaynağı profil ayarı, CMYK profiline veya CMYK verilerinin ayrılmış olduğu baskı standardına bağlıdır. Seçenekler yalnızca CMYK verilerini etkiler.

- **•** Özel bir ayrım ile ayrılan görüntüler için (bir ICC profili ile oluşturulan ayrım gibi), Fiery server baskı öncesi iş akışındaki RGB'den CMYK'ye dönüştürmeler için kullanılan profili CMYK kaynağı ayarı ile birlikte seçin.
- **•** Bir baskı standardı için ayrılan görüntülerde, baskı standardını CMYK kaynağı ayarı olarak seçin.

İş, tümleşik bir CMYK profili içeriyorsa CMYK tümleşik profillerini kullan seçeneğini belirleyin. Tümleşik profil, CMYK verilerine uygulanır.

CMYK Kaynağı seçeneği, Fiery server öğesinde mevcut olan tüm CMYK kaynağı profillerine ayarlanabilir.

Bir işteki CMYK verilerinin çıktı renk uzayına dönüştürülmesini istemiyorsanız aşağıdaki ayarlardan birini seçebilirsiniz:

- **•** Dönüştürmeyi atla Bu ayar, iş içindeki orijinal CMYK verilerini dönüştürme olmadan ancak kalibrasyon uygulanmış olarak yazıcıya gönderir.
- **•** ColorWise KAPALI Bu ayar, iş içindeki orijinal CMYK verilerini kalibrasyon uygulanmadan ve CMYK verileri dönüştürülmeden yazıcıya gönderir. Bununla birlikte CMYK verileri hâlâ toplam mürekkep veya toner sınırına tabidir.

ColorWise KAPALI ayarı belirli bir iş için kullanılabilir ama Fiery server öğesinde varsayılan ayar olamaz. Bu ayarı belirli bir iş için seçersiniz.

**Not:** ColorWise KAPALI ayarı ile yazdırdığınız zaman uygulamanızda seçtiğiniz seçeneklerin, uygulamanın CMYK verilerini değiştirmesine neden olmayacağından emin olun. ColorWise KAPALI ayarı ile yazdırdığınız zaman uygulamada renk yönetimi belirtmemeniz gerekir.

#### **Gri tonlamalı kaynak**

Fiery server, işlerin kendi renk dönüştürmeleri üzerinden Cihaz grisi ve ICC bazlı gri tonlamalı ile ayrı işlenmesini destekler.

Gri tonlama kaynağı profil ayarı, fabrikada yüklenen gri tonlama profillerinin kaynak-çıktı profili renk dönüşümü için kullanılmasını sağlar. Kullanıcılar kendi gri tonlama ICC profillerini içeri aktaramaz.

İş içerisinde belgedeki gri tonlamalı nesnelerle ilişkili tümleşik bir profil bulunuyorsa Gri tümleşik profilleri kullan seçeneğini belirleyin.

Gri tonlamalı kaynak seçeneği, Fiery server öğesinde mevcut fabrikada yüklenmiş gri tonlamalı kaynak profillerinden herhangi birine ayarlanabilir.

#### **RGB/CMYK/Gri tümleşik profilleri kullanma**

Fiery server ögesinin yazdırma ayarlarında belirtilen kaynak profili yerine yazdırma işine tümleşik kaynak profilini (RGB veya CMYK ya da gri tonlama) kullanmasını belirleyebilirsiniz.

#### **RGB**

RGB tümleşik profillerini kullan seçeneğini açarsanız, Fiery server, bir RGB profili ile etiketlenen nesneler için tümleşik RGB profili bilgilerini işler ve RGB profili olmayan RGB nesneleri için RGB kaynak profilini kullanır. Bu seçeneği kapatırsanız, Fiery server RGB kaynağı seçeneğinde belirtilen profili kullanır.

#### **CMYK**

CMYK tümleşik profillerini kullan seçeneğini açarsanız, Fiery server, CMYK profili ile etiketlenen nesneler için tümleşik CMYK profil bilgilerini işler ve CMYK profili olmayan CMYK nesneleri için CMYK kaynak profilini kullanır. Bu seçeneği kapatırsanız, Fiery server CMYK kaynağı seçeneğinde belirtilen profili kullanır.

## **Gri**

Gri tümleşik profillerini kullan seçeneğini açarsanız, Fiery server, gri profili ile etiketlenen nesneler için tümleşik gri profil bilgilerini işler ve gri profili olmayan gri nesneler için kaynak gri profilini kullanır.

## **Siyah nokta telafisi**

Siyah nokta telafisi seçeneği sayesinde CMYK kaynak renkleri için gölgeli alanların çıktı kalitesini kontrol edebilirsiniz.

Kaynak profilindeki en koyu noktanın çıktı profilindeki en koyu nokta ile eşleşmesi için siyah nokta telafisi seçeneği kaynak renklerini ölçeklendirerek çalışır. CMYK kaynak alanı yazıcı renk skalasından daha geniş olduğunda gölgelerdeki ayrıntıların artırılması için Siyah nokta telafisi seçeneğini kullanın. Deneme uygulamaları için CMYK kaynak alanı yazıcının renk skalasından daha dar olduğunda, bu seçeneği kullanmayın.

**Not:** RGB kaynak renkleri için, Siyah nokta telafisi her zaman Görece kolorimetrik için uygulanır. Siyah nokta telafisi, Tam kolorimetrik için uygulanmaz. Fotoğrafik zaten doygun renkleri ve gölge ayrıntılarını çıktı cihazının renk özelliklerine göre ayarlar, dolayısıyla siyah nokta telafisinin bir önemi yoktur.

## **CMYK imge oluşturma amacı**

CMYK imge oluşturma amacı seçeneği, CMYK giriş verilerinin çıktı renk uzayının kullanılabilir renk gamına nasıl dönüştürüldüğünü belirler. Bu dönüşüm, yazdırılan renkli görüntünün tipine göre optimize edilebilir.

Fiery server, beşinci bir imge oluşturma amacı olan Ham Ana Renkler desteği de sunar.

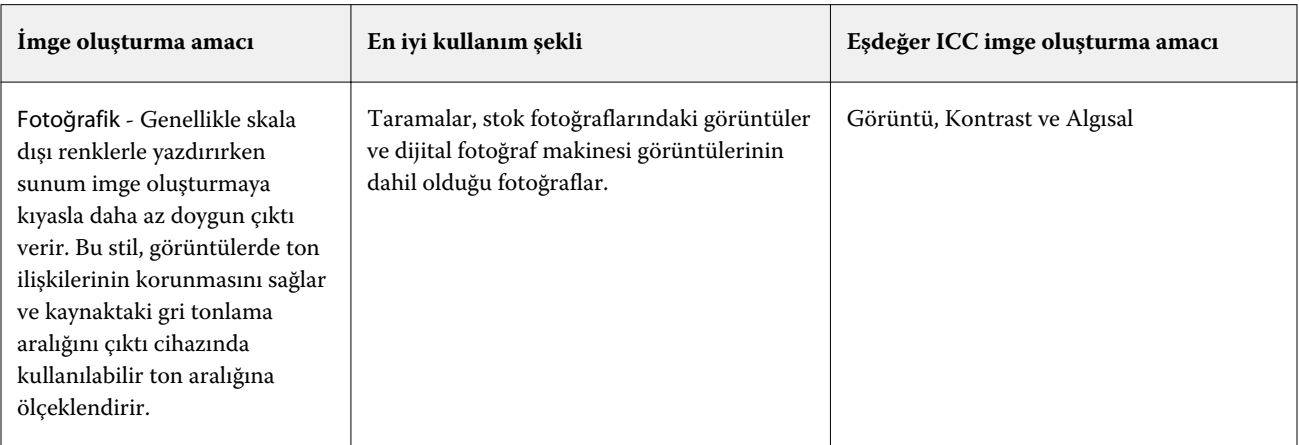

**Not:** Ton kopyalamayla ilgili bir sorun yaşarsanız, Fotoğrafik ayarını kullanın.

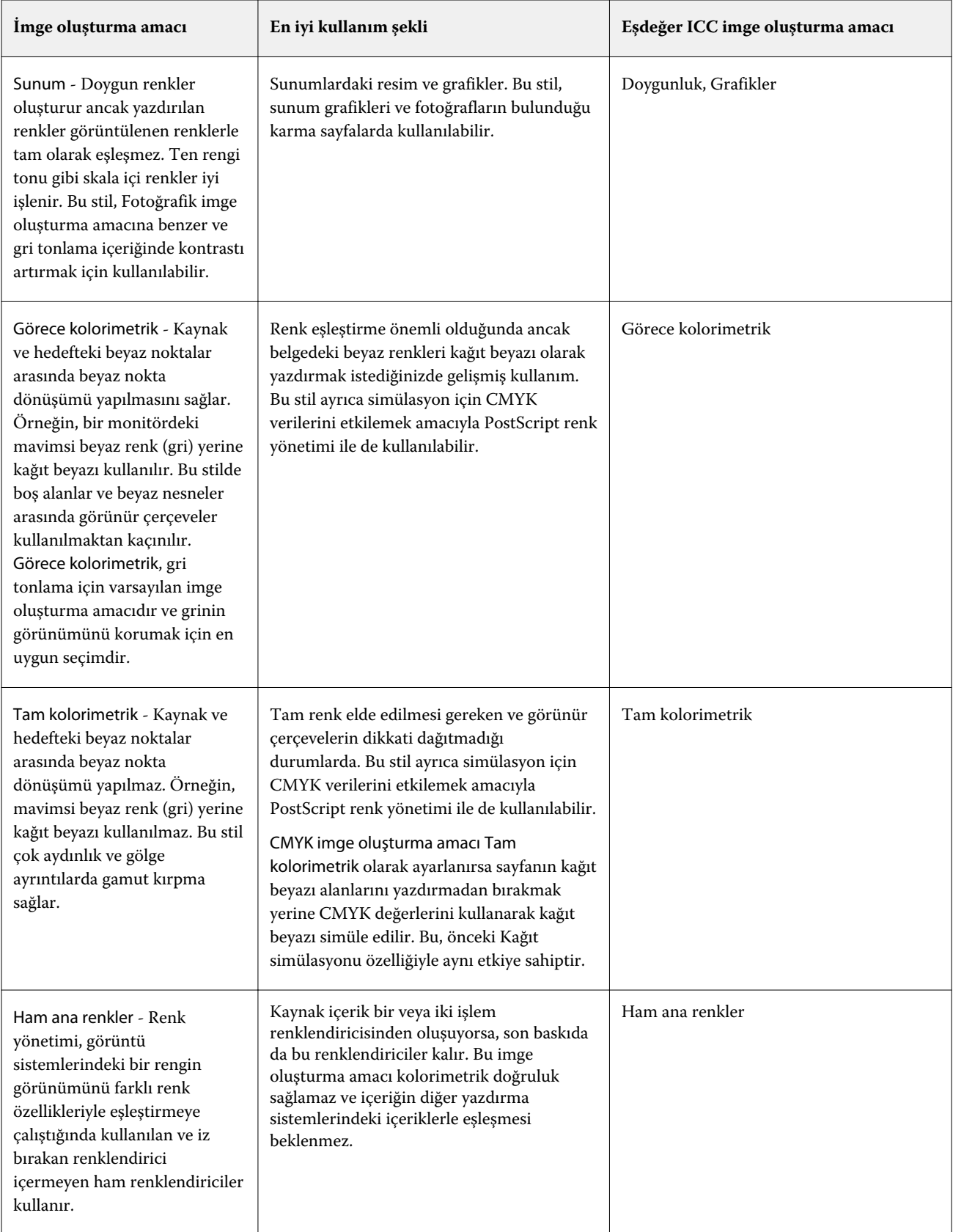

#### **Gri tonlamalı imge oluşturma amacı**

Gri tonlamalı imge oluşturma amacı seçeneği; gri tonlamalı girdi verisinin, çıktı renk uzayının kullanılabilir renk gamına nasıl dönüştürüleceğini belirler. Bu dönüşüm, yazdırılan gri renkli nesnelerin tipine göre optimize edilebilir.

Gri tonlamada metnin, grafiklerin ve görüntülerin nasıl göründüğünü kontrol etmek için uygun imge oluşturma amacını seçin. Fiery server, şu anda endüstri standardı ICC profillerinde dört imge oluşturma amacı arasından seçim yapabilmenize imkan tanır.

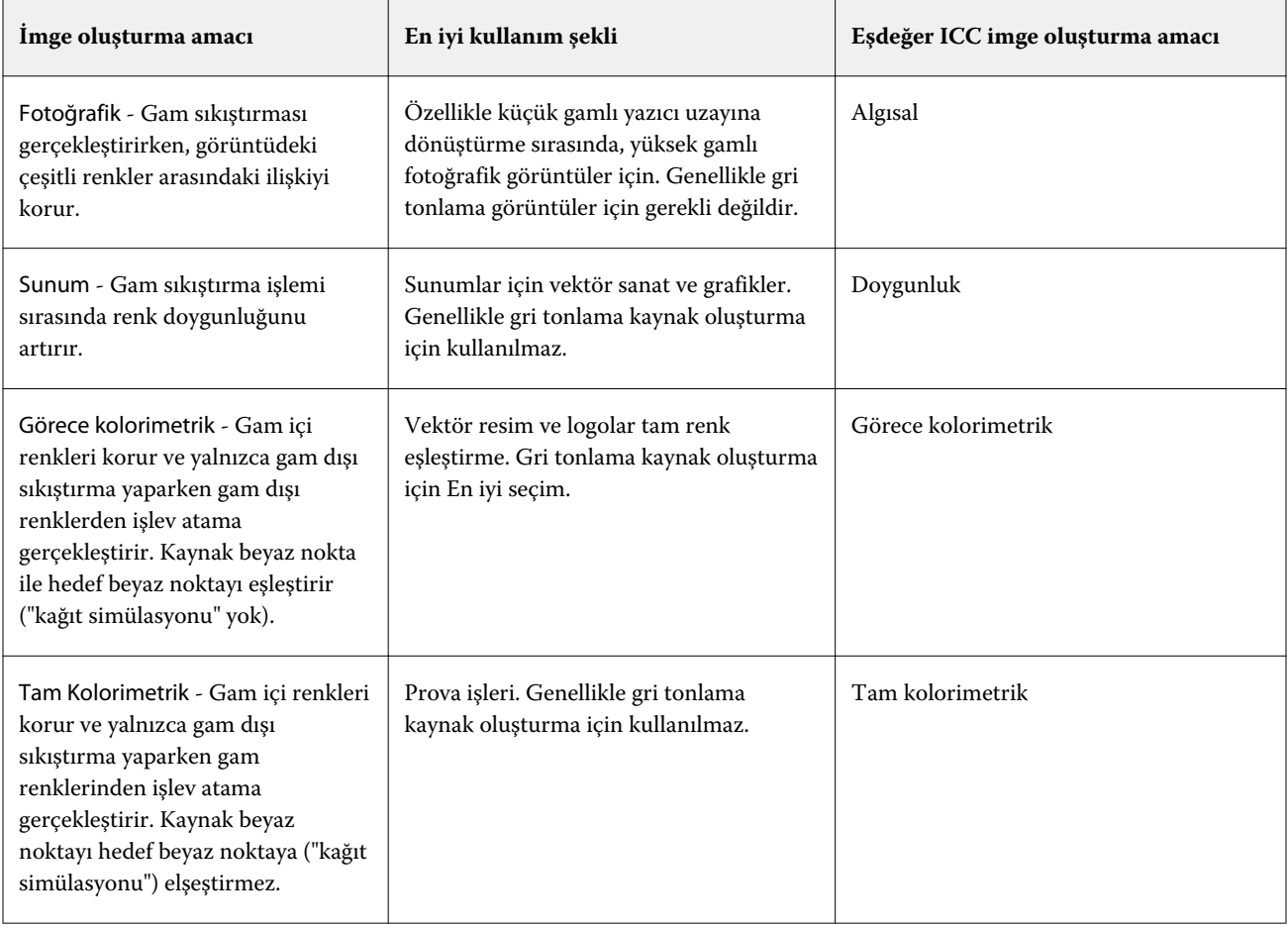

**Not:** Ton kopyalamayla ilgili bir sorun yaşarsanız, Fotoğrafik ayarını kullanın.

## **RGB imge oluşturma amacı**

RGB imge oluşturma amacı seçeneği, RGB girdisi verisinin çıktı rengi uzayının kullanılabilir renk gamına nasıl dönüştürüleceğini belirler. Bu dönüşüm, yazdırılan renkli görüntünün tipine göre optimize edilebilir.

Resimlerde bulunan veya Adobe Photoshop'tan gelen RGB fotoğraflar gibi görüntülerin görünümlerini kontrol etmek için uygun bir imge oluşturma amacı seçin. Fiery server, şu anda endüstri standardı ICC profillerinde dört imge oluşturma amacı arasından seçim yapabilmenize imkan tanır.

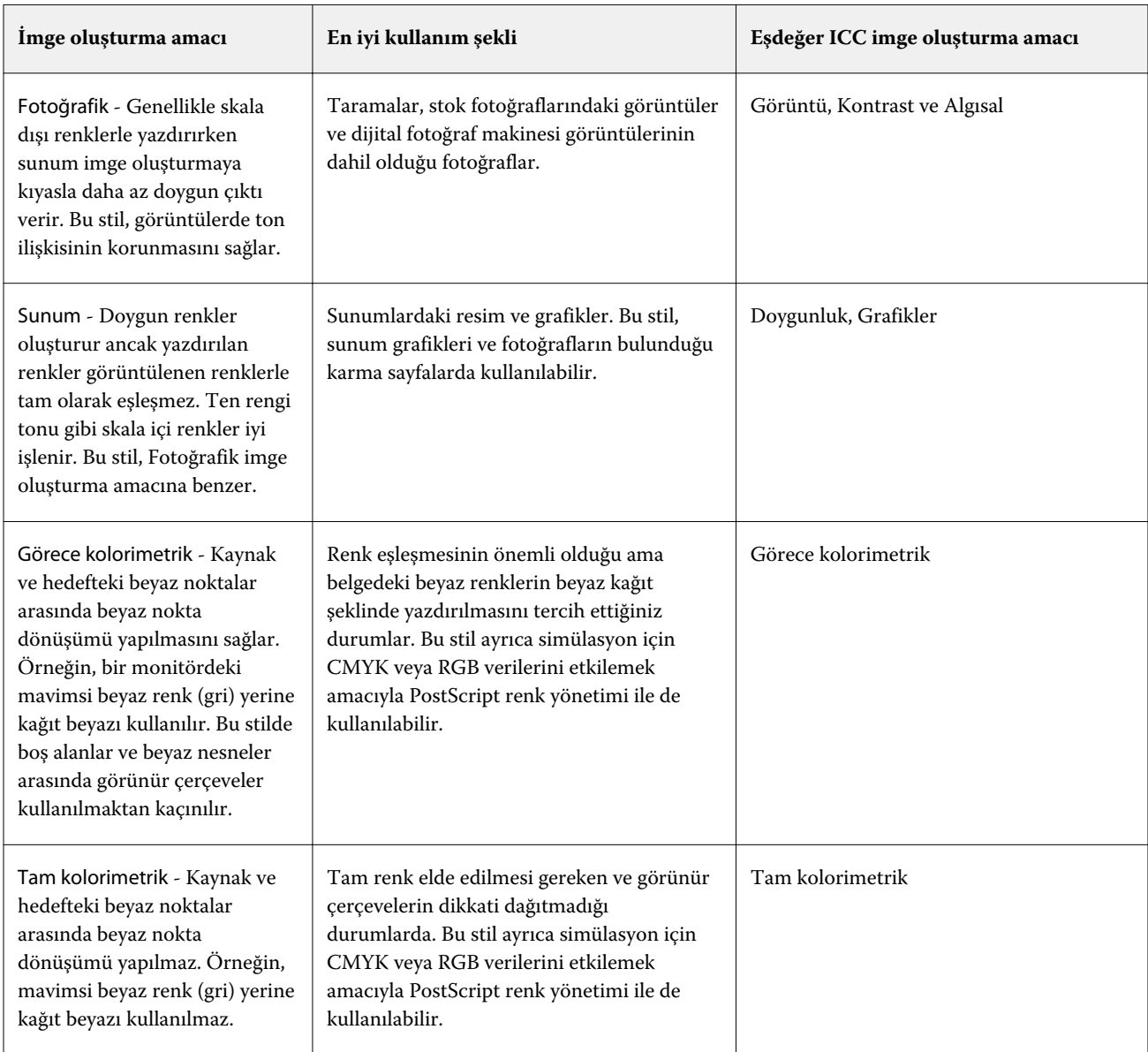

**Not:** Ton kopyalamayla ilgili bir sorun yaşarsanız, Fotoğrafik ayarını kullanın.

## **Sadece siyah kullanarak RGB/CMYK gri yazdır**

Sadece siyah kullanarak RGB gri yazdır seçeneği açıldığında eşit R, G ve B değerlerine sahip tüm RGB renkleri CMYK siyahı yerine yalnızca K siyahıyla yazdırılır. Benzer şekilde, Sadece siyah kullanarak CMYK gri yazdır seçeneği açıldığında C, M ve Y değerlerinin 0 (sıfır) ve K'nin herhangi bir değer olduğu CMYK rengi, CMYK siyahı yerine yalnızca K siyahıyla yazdırılır.

Metin/grafikler veya Metin/grafikler/görüntü seçenekleri için Sadece siyah kullanarak RGB gri yazdır ya da Sadece siyah kullanarak CMYK gri yazdır özelliklerini açabilirsiniz. "Grafikler", vektör grafikleri anlamına gelir. "Görüntüler", bit eşlem görüntüleri anlamına gelir.

**Not:** Metin/grafikler veya Metin/grafikler/görüntüler'deki aynı seçeneklerle Gri tonlama kaynak profili için Yalnızca siyah kullanarak gri yazdır özelliğini de açabilirsiniz.

Aşağıdaki sınırlamalar geçerlidir:

- **•** Sadece siyah kullanarak RGB gri yazdır ve Sadece siyah kullanarak CMYK gri yazdır seçeneklerinin ayrım olarak gönderilmiş işler üzerinde herhangi bir etkisi yoktur.
- **•** CMYK imge oluşturma amacı, Ham ana renkler olarak ayarlanırsa Sadece siyah kullanarak CMYK gri yazdır seçeneğinin çıktı üzerinde bir etkisi yoktur.
- **•** RGB/Lab'ı CMYK kaynağına ayır özelliği açıldığında Sadece siyah kullanarak RGB gri yazdır seçeneği kapanır. Aynı şekilde, Sadece siyah kullanarak RGB gri yazdır seçeneği açıldığında RGB/Lab'ı CMYK kaynağına ayır özelliğini açamazsınız.
- **•** Siyah metin ve grafikler, Ham siyah açık veya Parlak siyah açık olarak ayarlandığında %100 siyah metin ve grafikler için Sadece siyah kullanarak RGB gri yazdır ve Sadece siyah kullanarak CMYK gri yazdır seçenekleri öncelikli olmaz.
- **•** Nokta rengi olarak gri belirlendiyse Sadece siyah kullanarak RGB gri yazdır ve Sadece siyah kullanarak CMYK gri yazdır seçeneklerinin griye etkisi olmaz.

## **RGB/Lab'ı CMYK kaynağına ayır**

RGB/Lab'ı CMYK kaynağına ayır seçeneği RGB renklerinin (Lab ve XYZ renklerinin de) CMYK'ye nasıl dönüştürüldüğünü belirler. Bu seçenek, RGB verilerinin CMYK değerlerine ayrılması için Fiery server tarafından kullanılan renk uzaylarını tanımlar.

**•** RGB/Lab'ı CMYK kaynağına ayır seçeneği açıldığında tüm RGB renkleri, yazıcının CMYK renk uzayına (Çıktı profili yazdırma seçeneği tarafından belirlenen) dönüştürülmeden önce CMYK kaynağı yazdırma seçeneği tarafından belirlenen CMYK renk uzayına dönüştürülür. Sonuç, CMYK kaynağı profili tarafından belirlenen özelliklerle yazıcıdan alınacak çıktıdaki RGB renklerinin simülasyonudur.

RGB/Lab'ı CMYK Kaynağına Ayır seçeneği kullanıldığında örneğin, yüksek kaliteli bir ICC profili başka bir yazıcı için kullanılabiliyorsa yazıcınız diğer yazıcının davranışını simüle edebilir.

**•** RGB/Lab'ı CMYK kaynağına ayır seçeneği kapatıldığında tüm RGB renkleri doğrudan yazıcının CMYK renk uzayına (Çıktı profili yazdırma seçeneği tarafından belirlendiği şekilde) dönüştürülür.

## **Nokta rengi eşleştirme**

Nokta rengi eşleştirme seçeneği, bir işte nokta renkleri ve en iyi CMYK eşdeğerlerinin otomatik olarak eşleştirilmesini sağlar.

**•** Nokta rengi eşleştirme seçeneği açıldığında, Fiery server yazıcının üretebileceği nokta renklerinin en yakın CMYK eşlerini oluşturmak için dahili bir tablo kullanır. (Fiery server ögesine eklediğiniz her çıktı profili için yeni tablolar otomatik olarak oluşturulur.)

Fiery Spot-On ile Fiery server, Command WorkStation Nokta renkleri üzerinden belirlenen CMYK eşleştirmelerini kullanır.

- **•** Nokta grubu kullan menüsü sayesinde dosya işleme sırasında Fiery server ögesinin nokta rengi tanımları için ilk arama yapacağı nokta rengi grubunu seçebilirsiniz. Yeni Nokta renk grupları şurada oluşturulduğunda Cihaz merkezi > Kaynaklar > Nokta renkleri, yeni gruplar Nokta grubu kullan menüsünde listelenir. Bir nokta rengi seçilen listede bulunmazsa, Fiery server eşlenen bir nokta rengi adı bulmak için diğer tüm nokta rengi gruplarını arar. Ad bulunamazsa, nokta rengi belgedeki diğer renkle işlenir.
- **•** Nokta rengi eşleştirme özelliği kapatıldığında, Fiery server diğer renk uzayı tanımını kullanarak nokta rengini CMYK, RGB, gri tonlama veya Lab olarak işler. Bu iş akışında Fiery server üzerindeki nokta rengi kitaplığında bulunan nokta rengi tanımları yok sayılır.

**Not:** Dahili tabloda bulunmayan bir nokta rengi belgede verilen diğer renk kullanılarak simüle edilir.

İşleme rengindeki baskı simülasyonları için deneme yazdırmıyorsanız, nokta renkleri içeren işler için Nokta rengi eşleştirme özelliğini açın. Böyle bir durumda, Nokta rengi eşleştirme özelliğini kapatın ve uygun CMYK, RGB veya gri tonlama kaynağı ayarını seçin.

## **Siyah metin ve grafikler**

Siyah metin ve grafikler seçeneği, siyah metni ve vektör grafiklerini etkiler. Bu seçeneği Ham siyah açık olarak belirlediğinizde uygulamalar tarafından oluşturulan siyah (RGB=0, 0, 0 veya CMYK=%0, %0, %0, %100) yalnızca siyah kullanarak yazdırılır.

Siyah metin ve grafikler seçeneği Ham Siyah Açık olarak ayarlandığında, tek bir renklendirici kullanıldığından, siyah metin ile tek renk çizimin hatalı kayıt (oturmaması) durumu oluşmaz. Bu ayar ayrıca, aşırı miktarda mürekkep veya toner, belirli kağıt hamuru türleri ile bir araya geldiğinde, nesnelerin kendi tanımlı sınırlarının ötesine yayılmasına sebep olduğunda ortaya çıkan istenmeyen bir etki olan patlamayı ortadan kaldırır.

Bazı işler için Siyah metin ve grafikler seçeneğini Normal olarak ayarlamanızı öneririz. Örneğin, bir iş siyah kullanan kademeli dolgular içeriyorsa, Normal ayarı en iyi sonucu verir.

Siyah üstüne yazdırma (ham siyah için) seçeneğini Metin veya Metin/grafikler olarak ayarlarsanız, Siyah metin ve grafikler Ham siyah açık olarak ayarlanmalıdır.

**Not:** Siyah metin ve grafikler seçeneğini, ayrımları değil, yalnızca bileşikleri yazdırırken kullanın.

Aşağıdaki tabloda, siyah farklı renk uzaylarında tanımlandığında, Siyah metin ve grafikler'in davranışı açıklanmaktadır.

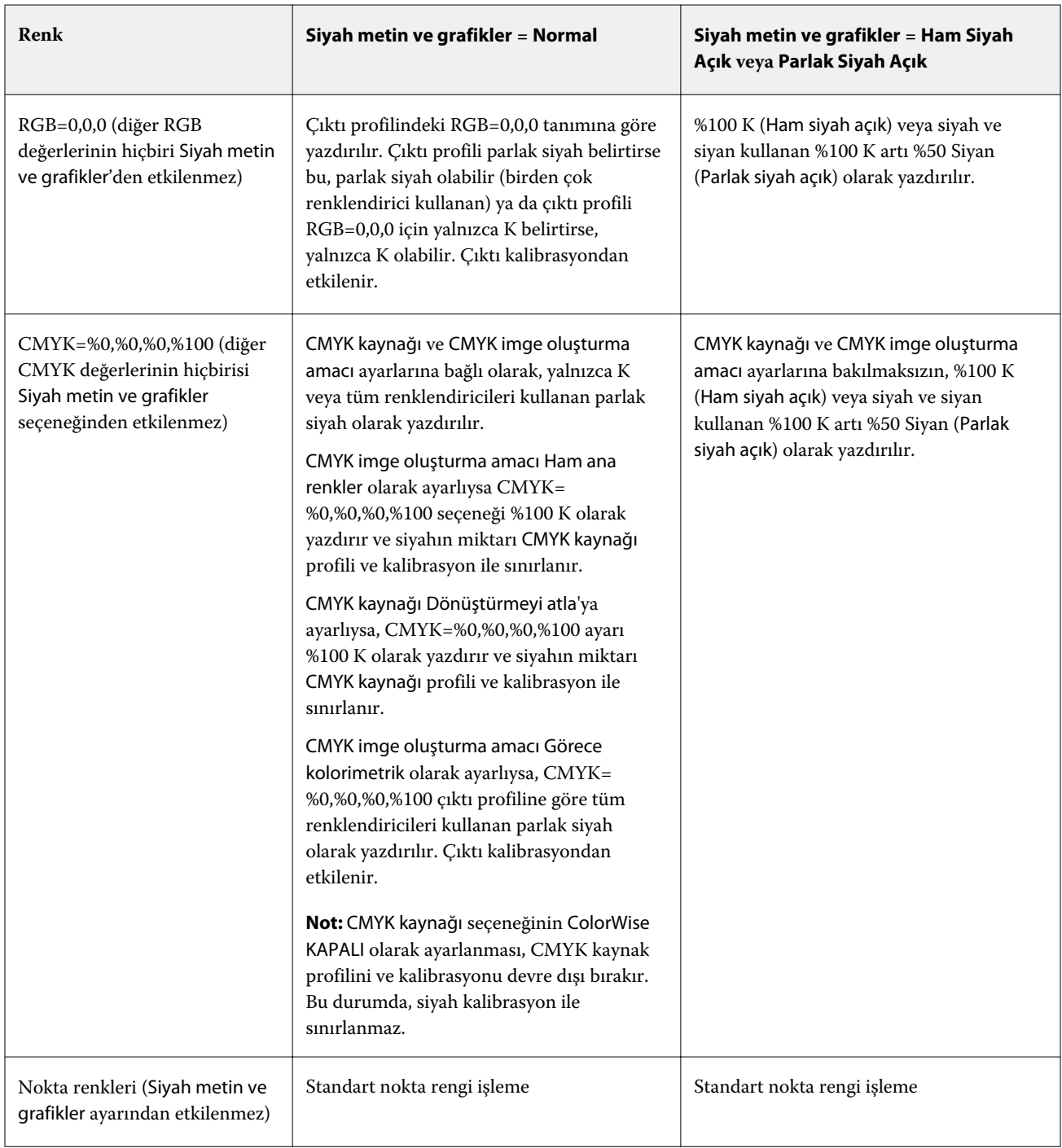

**Not:** PostScript uygulamaları RGB=0, 0, 0 olarak tanımlanan öğeleri işi Fiery server'a göndermeden önce dört renkli CMYK siyaha dönüştürebilir. Bu ögeler Siyah metin ve grafikler seçeneğinden etkilenmez.

## **Siyah üstüne yazdırma (ham siyah için)**

Siyah üstüne yazdırma (ham siyah için) seçeneği, siyah metnin ya da siyah metin ve vektör grafiklerinin (siyah RGB=0, 0, 0 veya CMYK=%0, %0, %0, %100 olarak tanımlanır) renkli arka plan üstüne yazdırılıp yazdırılmayacağını belirler. Bu seçeneği kapatırsanız siyah metin ya da siyah metin ve grafikler renkli arka planda gizlenir. Gizlenme durumunda, nesnelerin etrafında renk plakalarının yanlış hizalanmasından kaynaklanan beyaz kenarlar ya da beyaz boşluk görünümü oluşabilir.

Siyah üstüne yazdırma (ham siyah için) seçeneğini yalnızca Siyah metin ve grafikler seçeneğinin Ham siyah açık olarak belirlenmesi durumunda ayarlayabilirsiniz.

#### **Not:**

Siyah üstüne yazdırma (ham siyah için) seçeneği aşağıdaki ayarlara sahiptir:

- **•** Metin -Siyah metin, renkli boşlukları üst üste bindirir, beyaz boşlukları ortadan kaldırır ve renklerin yanlış kaydından halo etkisini azaltır.
- **•** Text/Graphics -Siyah metin ve grafikler renkli arka planların üstünü kaplar, renklerin yanlış kaydından beyaz boşlukların ve halo etkisinin ortadan kaldırır.
- **•** Kapalı Siyah metin ve grafikler renkli arka planlara üstün gelir.

**Not:** PostScript uygulamaları, yazdırma işleminden önce kendi siyah üstüne yazdırma dönüştürmelerini gerçekleştirebilir.

Açık mavi arka planda siyah metin içeren bir sayfa, bu ayarın kullanımına örnek olarak verilebilir. Mavi arka plan CMYK=%40, %30, %0, %0. Siyah metin CMYK=%0, %0, %0, %100.

**•** Siyah üstüne yazdırma (ham siyah için) ayarı Metin veya Metin/grafikler olarak belirlendiğinde sayfadaki nihai metin ve grafik bölümü, alttaki rengin üstüne yazılır ya da alttaki renk ile birleştirilir.

Uygulamalar tarafından oluşturulan siyah renkler (örneğin, RGB=0, 0, 0 veya CMYK=%0, %0, %0, %100) yalnızca siyah kullanılarak yazdırılır. Bu, siyah metnin ve satır kuşenin noktalı resim bozuklukları içermeyeceği anlamına gelir (yazıcı doğru kalibre edildiği sürece). Metnin kenarlarında bozulma olmayacağından siyan ve macenta geçişleri olmaz ve çıktı kalitesi artar.

**•** Siyah üstüne yazdırma (ham siyah için), Kapalı olarak belirlendiğinde metnin veya grafiğin kenarlarının bir tarafı siyan ve macenta (nesnenin dışı) diğer tarafı siyah (nesnenin içi) olur.

Bu geçiş yazıcının uygulama sınırlamaları nedeniyle gözle görülür bozulmalara neden olabilir.

**Not:** CMYK bileşenlerinin çoğaltılması, CMYK% 0,% 0,% 0,% 100 olmadığı zaman CMYK kaynak ayarından ve kalibrasyonundan etkilenir

# Profiller

Command WorkStation içindeki Profile Manager, Fiery server öğesinde bulunan ICC profillerini yönetmenize olanak tanır. Color Editor (Profile Manager içinde) mevcut CMYK profilinden özel bir profil oluşturmanıza ve çıktı profillerinin gri dengesini ayarlamak için AutoGray özelliğini kullanmanıza olanak tanır.

Fiery server renk yönetimi için aşağıdaki profil türlerini kullanır:

- **•** RGB kaynak profili, yazdırma işinde RGB (ve Lab) renkleri için kaynak renk uzayını tanımlar. Genellikle RGB profillerini kullanan cihazlar; monitörler, tarayıcılar ve dijital kameralardır. RGB kaynak profili Fiery server öğesinin, yazdırma işindeki RGB renklerini yazıcının CMYK renk uzayına doğru bir şekilde dönüştürmesine olanak tanır.
- **•** CMYK kaynak profili, yazdırma işindeki CMYK renkleri için kaynak renk uzayını tanımlar. Genellikle CMYK profillerini kullanan cihazlar; baskı makineleri ve dijital yazıcılardır. CMYK renk profili Fiery server öğesinin, yazdırma işindeki CMYK renklerini yazıcının CMYK renk uzayına doğru bir şekilde dönüştürmesine olanak tanır.
- **•** Gri tonlamalı kaynak profili, yazdırma işindeki gri tonlama renkleri için kaynak renk uzayını tanımlar. Genellikle gri tonlama profillerini kullanan cihazlar; baskı makineleri ve dijital yazıcılardır. Gri tonlamalı renk profili Fiery server öğesinin, yazdırma işindeki gri tonlama renklerini yazıcının gri tonlama renk uzayına doğru bir şekilde dönüştürmesine olanak tanır.
- **•** Özel bir ortam tipine yazdırırken çıktı profili, yazıcının renk özelliklerini tanımlar. Çıktı profili, yazıcıdan beklenen renk çıktısı yoğunluklarını tanımlayan bir kalibrasyon ile ilişkilidir. Çıktı profili ve ilişkili kalibrasyon, yazdırma işindeki tüm renk verilerine uygulanır.
- **•** Cihaz bağlantısı profili, belirli bir kaynak renk uzayından çıktı renk uzayına dönüştürmeyi tanımlar. Cihaz bağlantısı profilleri ile kaynak cihazdan hedef cihaza dönüştürme tam anlamıyla tanımlanır ve Fiery server dönüştürmeyi hesaplamaz.

Fiery server iki tür cihaz bağlantısı profilini destekler: RGB kaynağı ile CMYK hedefi bağlantısı ve CMYK kaynağı ile CMYK hedefi bağlantısı.

Cihaz bağlantısı profili, kaynak profil ayarı (CMYK-CMYK cihaz bağlantısı profili için CMYK cihaz bağlantısı veya RGB-CMYK cihaz bağlantısı profili için RGB/Lab cihaz bağlantısı) ve Çıktı profili ayarı ile ilişkilendirilmelidir, aksi takdirde bir iş için cihaz bağlantısı profili seçilemez.

## **Profil özelliklerini görüntüleme**

Command WorkStation içindeki Profile Manager, Fiery server üzerindeki profillerle ilgili bilgileri (cihaz veya kağıt tipi gibi) görüntüler.

Profil adının solundaki onay işareti, profilin varsayılan profil olduğunu gösterir. Örneğin, RGB kaynak profilleri altındaki sRGB (PC) profilinin yanındaki onay işareti sRGB (PC) profilinin RGB kaynağı seçeneği için varsayılan ayar olduğunu gösterir. Renk yönetimi penceresinde varsayılan profili değiştirebilirsiniz.

Profil adının solundaki kilit simgesi, profilin fabrikada yüklendiğini ve silinemeyeceğini ya da düzenlenemeyeceğini gösterir.

- **1** Cihaz merkezi'nde, Kaynaklar altındaki Özellikler seçeneğine tıklayın.
- **2** Profile Manager içinde profili tıklayarak seçin. Seçili profilin özellikleri, pencerenin sağ tarafında gösterilir.

## **Profil gamutlarını karşılaştırma**

Bilgisayarınızda Fiery Color Profiler Suite yüklüyse, iki profilin gamutlarını karşılaştırmak için Fiery Profile Inspector'ı kullanabilirsiniz. Profile Inspector, üç boyutlu modellerde gamutları görüntüleyerek, iki gamut arasında örtüşen ve örtüşmeyen renkleri görmenize olanak sağlar. Örneğin, bir profilin mavi ton aralığı daha geniş olabilir.

- **1** Cihaz merkezi'nde Kaynaklar sekmesini, Profiller'i tıklatın ve bir profil seçin.
- **2** Ctrl tuşuna basarak ikinci profili seçin (her iki profil de seçilir).
- **3** Bir profili sağ tıklatın ve Profilleri karşılaştır'ı seçin.

Profile Inspector ayrı bir pencerede açılır. Daha fazla bilgi için Profil Inspector'da Yardım simgesini tıklatın.

## **Profilleri alma veya gönderme**

Command WorkStation'da Profil yöneticisi, profilleri, Fiery serverndaki yazdırma işleri için kullanılabilir yapmak üzere Fiery serverna almanıza olanak sağlar. Özel profillerin kaybolmaması için (örneğin, Fiery server yazılımı güncellendiğinde) profilleri yedeklemek amacıyla gönderme işlevini kullanın.

Bir profili, Adobe Photoshop gibi ICC'ye duyarlı bir uygulama ile kullanmak için de gönderebilirsiniz.

## **Profilleri alma**

Bir kaynak profilini (RGB veya CMYK), çıktı profilini veya cihaz bağlantı profilini Fiery server ögesine alabilirsiniz. Bir gri tonlama kaynak profilini alamazsınız.

**Not:** Windows üzerinde bir profilin alma amacıyla seçilebilmesi için dosya adı uzantısının .icc veya .icm olması gerekir. Mac OS üzerinde profil, "profil" dosya tipine sahip olmalıdır.

- **1** Cihaz merkezi'nden Kaynaklar sekmesi altındaki Profiller'e ve ardından Al seçeneğine tıklayın.
- **2** Konum listesinden bir klasör seçin.
- **3** Alınacak profilin konumunu bulun.
- **4** Profili seç ve Aç'a tıklayın.
- **5** Profil ayarları iletişim kutusu görüntülenirse, bu profil için ayarları seçin ve Tamam'a tıklayın. Alınan profil ancak yeni bir profil olduğunda profil ayarlarını yaparsınız (zaten Fiery server üzerinde olan bir profilin yerini alan değil).

#### **Profilleri gönderme**

Profili Fiery server ögesinden yedek ölçü olarak ya da profili Adobe Photoshop gibi ICC-duyarlı uygulama ile kullanmak için gönderebilirsiniz.

- **1** Cihaz merkezi'nden Kaynaklar sekmesini, ardından Profiller seçeneğini tıklatın.
- **2** Profili seçin ve Gönder seçeneğini tıklatın.
- **3** Bilgisayarınızda istediğiniz konuma gidin ve profili kaydetmek için Klasör seç ögesini tıklatın.

## **Profiller oluşturma veya silme**

Command WorkStation'daki Profil yöneticisi, yeni çıktı profilleri ve cihaz bağlantı profilleri oluşturmanıza ve artık gerekli olmayan profilleri silmenize olanak sağlar.

Yeni profiller oluşturmak için bilgisayarınızda Fiery Color Profiler Suite yüklü olmalıdır.

#### **Çıktı profilleri oluşturma**

Bilgisayarınızda Fiery Color Profiler Suite yüklüyse, bir çıktı profili oluşturmak için Fiery Printer Profiler'ı kullanabilirsiniz.

**Not:** Renk düzenleyici'de mevcut bir çıktı profilini düzenleyip yeni bir profil olarak kaydederek de çıktı profili oluşturabilirsiniz.

Fiery Printer Profiler'ı Command WorkStation içinde Profil yöneticisinden başlatabilirsiniz.

- **1** Cihaz merkezinde Kaynaklar sekmesini ve sonra Profiller öğesini tıklatın.
- **2** Yeni'yi tıklatın ve Çıktı profili'ni seçin.

Printer Profiler ayrı bir pencerede açılır. Çıktı profili oluşturmak amacıyla Printer Profiler'ı kullanma hakkında daha fazla bilgi için Printer Profiler'ın çevrimiçi Yardımına bakın.

**Not:** Fiery Printer Profiler'ı, yeni bir kalibrasyon ayarı oluşturduktan sonra Command WorkStation Kalibratör'den da başlatabilirsiniz.

## **Cihaz bağlantısı profilleri oluşturma**

Bilgisayarınızda Fiery Color Profiler Suite yüklüyse, bir cihaz bağlantısı profili oluşturmak için Fiery Device Linker'ı kullanabilirsiniz.

Command WorkStation içindeki Profile Manager'dan Fiery Device Linker'ı başlatabilirsiniz.

- **1** Cihaz merkezi'nde, Kaynaklar altındaki Özellikler seçeneğine tıklayın.
- **2** Yeni'ye tıklayın ve Cihaz bağlantısı'nı seçin.

Device Linker ayrı bir pencerede açılır. Cihaz bağlantısı profili oluşturmak amacıyla Device Linker'ı kullanma hakkında daha fazla bilgi için Device Linker'ın çevrimiçi yardımına bakın.

## **Profilleri silme**

Artık gerekli olmayan profilleri silebilirsiniz. Profillerin silinmesi, Fiery servernda disk alanının boşaltılmasına da yardımcı olur. Kilitli profilleri silemezsiniz.

- **1** Cihaz merkezi'nde Kaynaklar sekmesini, Profiller'i tıklatın ve profili seçin.
- **2** Ayarlar'ı tıklatın, Sürücüdeki etiket'i Atanmamış olarak ayarlayın ve Tamam'ı tıklatın.

**Not:** Sürücüdeki etiket, Fiery server modelleri için kullanılamaz. Bu seçenek görüntülenmezse bu adımı atlayın.

**3** Sil'i tıklatın ve sonra onaylamak için Evet'i tıklatın.

## **Profil ayarlarını düzenleme**

Profil ayarları Fiery server öğesinin profili nasıl kullanacağını belirleyen özniteliklerdir. Örneğin, bir profile açıklama veya ortam tipi atayabilirsiniz. Profil ayarları profilin içeriğini etkilemez.

- **1** Cihaz merkezi'nde Kaynaklar sekmesine ve ardından Profiller seçeneğine tıklayın.
- **2** Bir profil seçin ve Ayarlar'a tıklayın.
- **3** Profil ayarları penceresinde seçenekleri istediğiniz gibi ayarlayın ve Tamam'a tıklayın. Mevcut olan seçenekler profilin türüne ve Fiery server modeline bağlıdır.
	- **•** Profil açıklaması Profili tanımlayan açıklama. Profil kilitliyse açıklama değiştirilemez.
	- **•** Ortam tipi Çıktı profili ile ilişkili olan bir veya daha fazla ortam ayarı. Bu ayarlar, bir iş için çıktı profili ortam ayarlarına göre belirlendiği zaman kullanılır (belirli bir çıktı profili belirlemek yerine).

Ortam tipi görünmüyorsa ortam tanımlı profilleri yapılandırmak için Substrate Catalog öğesini kullanın.

- **•** Kalibrasyon Çıktı profili ile ilişkilendirilecek kalibrasyon.
- **•** CMYK kaynak profili veya RGB kaynak profili Cihaz bağlantısı profili ile ilişkili olan kaynak profili ayarı. Kaynak profili ve çıktı profili ayarlarının belirli bir birleşimine göre iş için cihaz bağlantısı profili seçilir. CMYK-CMYK cihaz bağlantısı profili CMYK kaynak profili ayarına sahiptir. RGB-CMYK cihaz bağlantısı profili RGB kaynak profili ayarına sahiptir.

**Not:** CMYK kaynak profili ile ilişkili olan cihaz bağlantısı profili kullanıldığında CMYK kaynak profilinde yapılan düzenlemeler uygulanmaz.

**•** Çıktı profili - Cihaz bağlantısı profili ile ilişkili olan çıktı profili ayarı.

## **Profil içeriğini düzenleme**

Command WorkStation, CMYK profillerini düzenlemek için Color Editor sunar.

Color editor'da, bir CMYK profilini (CMYK Kaynak veya Çıktı profili) düzenleyebilirsiniz. Bir profilin yoğunluk eğrilerine ince ayar yapmak için Color Editor'ı kullanın.

Bilgisayarınıza Fiery Color Profiler Suite seçeneği yüklendiyse, Fiery Profile Editor'da Command WorkStation'dan erişilen profilleri düzenleyebilirsiniz. Bir çıktı profilinin gamutunu tanımlayan renk verilerini düzenleyebilirsiniz.

#### **Color Editor içinde profilleri düzenleme**

Color Editor ile CMYK yoğunluk eğrileri ve hedef yoğunluklar gibi özellikleri ayarlayabilirsiniz.

Color Editor ile yapılan düzenlemeler yalnızca Fiery server ile yazdırmak içindir. Yapılan düzenlemeler, başka bir bağlamda kullanılan profili etkilemez.

**1** Cihaz merkezi'nde Kaynaklar sekmesine ve ardından Profiller seçeneğine tıklayın.

- **2** Bir profil seçin ve Düzenle'ye tıklayın.
- **3** Color Editor'ı seçin.

**Not:** Bilgisayarınızda Fiery Color Profiler Suite yüklü değilse, bu adımı atlayabilirsiniz. Color Editor otomatik olarak açılır.

**4** Color Editor içinde yoğunluk eğrilerini ayarlayın. İnce ayarlamalar yapabilmek için bir seferde yalnızca bir veya iki renk ile çalışın.

Grafik üzerindeki eğriler, dört renk kanalının (C, M, Y ve K) her biri için girdi yüzdesini çıktı yüzdesiyle eşler. Yüzdeler, CMYK noktalı resim nokta boyutunu gösterir.

- **•** C, M, Y veya K eğrilerini göstermek veya gizlemek istiyorsanız her renk için "göz" simgesine tıklayın.
- **•** Bir eğriyi öne taşımak için "göz" simgesinin yanındaki renk çubuğuna tıklayın.
- **•** Gösterilen eğrilerin parlaklığını ayarlamak için artı ve eksi düğmelerini kullanın.
- **•** Eğriyi ayarlamak için eğri üzerindeki bir noktayı sürükleyin, bir noktaya tıklayın ve Girdi veya Çıktı alanlarına yeni sayı girin veya bir noktaya tıklayıp ok tuşlarını kullanarak noktayı taşıyın.

**Not:** Parlaklığı ayarladıktan sonra eğrileri ayarlayın.

**5** Çıktı profilleri için: İsteğe bağlı olarak, Fiery server kalibrasyon hedefini çıktı profili içerisinde tutuyorsa, her renk için (C, M, Y ve K) kalibrasyon hedefindeki maksimum yoğunlukları (D-Maks değerleri) düzenleyebilirsiniz.

D-Maks değeri gözükmüyorsa, Fiery server kalibrasyon hedefini çıktı profilinden farklı bir yerde tutuyordur. Bu durumda D-Maks değerlerini Kalibratör içerisinde görüntüleyip ayarlayabilirsiniz.

<mark>UYARI</mark>) Maksimum yoğunluk değerlerini düzenleyebilirsiniz ancak değerleri yalnızca görüntülemenizi öneririz. Kalibrasyon hedefi kalibrasyon için ideal değerleri temsil eder ve çıktı profilinde bu değerler bulunmaktadır. İhtiyaç yoksa kalibrasyon hedefinin değiştirilmemesi gerekir.

- **6** İstiyorsanız bir test sayfası yazdırın.
- **7** İşiniz bittiğinde, Kaydet'e tıklayın ve yeni profil için bir açıklama girin.
	- <mark>DIKKAT</mark> Yeni bir açıklama girmezseniz düzenlenen profil orijinal profilin üzerine yazılır. Kilitli bir profili düzenler ve kaydederseniz yalnızca bir kopyasını kaydetmiş olursunuz. Kilitli bir profilin üzerine yazılamaz.

#### **Fiery Profile Editor'da profilleri düzenleme**

Bilgisayarınızda Fiery Color Profiler Suite yüklüyse, bir çıktı profilini düzenlemek için Fiery Profile Editor'ı kullanabilirsiniz. Profile Editor ile imge oluşturma amacı ve CMYK yoğunluk eğrileri gibi global renk özelliklerini ayarlayabilir ve belirli tonları, renkleri veya hatta profil gamutundaki belirli bir veri noktasını ayarlayabilirsiniz.

- **1** Cihaz merkezi'nde Kaynaklar sekmesini ve sonra Profiller'i tıklatın.
- **2** Bir çıktı profili seçin, Düzenle'yi tıklatın ve Fiery Profile Editor'ı seçin.

Bir profili düzenlemek için Fiery Profile Editor'ı kullanma hakkında daha fazla bilgi için Profile Editor'daki Yardım simgesini tıklatın.

## **Test sayfası yazdırma**

Renk düzenleyici'de bir profili düzenledikten sonra, düzenlemeleriniz ile ve düzenlemeleriniz olmadan görüntüleri gösteren bir test sayfası yazdırabilirsiniz.

Test sayfası, sizin kendi örnek görüntünüz veya Fiery server tarafından sağlanan karşılaştırma sayfasıdır.

## **Karşılaştırma sayfasını yazdırma**

Fiery server tarafından sağlanan karşılaştırma sayfasını yazdırabilirsiniz. Karşılaştırma sayfasında profil düzenlemelerinin olduğu ve olmadığı çeşitli renkler ve renk ekleri gösterilir.

- **1** Cihaz merkezi'nde Kaynaklar sekmesine ve ardından Profiller seçeneğine tıklayın.
- **2** Bir profil seçin ve Düzenle'ye tıklayın. Bilgisayarınızda Fiery Color Profiler Suite yüklüyse Color Editor seçeneğini belirleyin.
- **3** Color Editor içinde Yazdırmayı test et seçeneğine tıklayın.
- **4** Karşılaştırma sayfası'nı seçin, Kağıt boyutu ve Girdi kaseti işin istenen ayarları belirleyin ve Yazdır'a tıklayın.

## **Örnek bir görüntü yazdırma**

Bir test sayfası olarak yazdırmak için örnek bir görüntü oluşturabilirsiniz. Örnek görüntü Tutma kuyruğu'ndaki kullanıcı tanımlı bir CALIB.PS dosyasıdır.

- **1** Bir grafik uygulamasında örnek görüntü olarak kullanılacak dosyayı oluşturun.
- **2** Örnek görüntüye CALIB.PS adını verip PostScript veya Encapsulated PostScript (EPS) dosyası olarak kaydedin.
- **3** Command WorkStation'da, dosyayı Fiery server Tutma kuyruğu'na alın.
- **4** İş merkezi'nde, CALIB.PS işine sağ tıklayıp sayfayı yazdırmak için iş özelliklerini ayarlayın.
- **5** Cihaz merkezi'nde Kaynaklar sekmesine ve ardından Profiller seçeneğine tıklayın.
- **6** Bir profil seçin ve Düzenle'ye tıklayın. Bilgisayarınızda Fiery Color Profiler Suite yüklüyse Color Editor seçeneğini belirleyin.
- **7** Color Editor içinde Yazdırmayı test et seçeneğine tıklayın.
- **8** Örnek görüntü sayfası seçeneğini belirleyip Yazdır'a tıklayın.

# Spot Pro ögesindeki nokta renkleri

Spot Pro nokta renkleri oluşturma, yönetme ve düzenleme için kapsamlı bir programdır. Spot Pro, Fiery server üzerinde nokta rengi tanımlarını düzenlemenize ve özel nokta rengi tanımları oluşturmanıza olanak sağlar. Nokta renkleri, Spot Pro özelliklerinin bir parçasıdır. Spot Pro, size ait Fiery server için kullanılabiliyorsa ve etkinleştirildiyse nokta renkleri listelerini ve bunların CMYK eşdeğerlerini ayarlayabilir ve yönetebilirsiniz.

Command WorkStation, tüm büyük nokta renk üreticilerinin nokta renklerini otomatik olarak yöneten dahili nokta rengi kitaplığına sahiptir. Command WorkStation tarafından bilinmeyen bir nokta rengi içeren bir işi yüklerseniz, işi doğru şekilde yazdırmadan önce onu tanımlamanız gerekir.

Spot Pro PANTONE, HKS, TOYO ve DIC gibi adlandırılmış renklerin Fiery server kitaplıklarını ön yükler. Nokta rengi kitaplıkları; orijinal renkleri, cihazdan bağımsız tanımları (L\*a\*b\* değerleri) ile birlikte depolar. Fiery server ögesindeki her bir çıktı profili için Spot Pro her bir nokta renginin en uygun CMYK üretimini hesaplar. Yeni bir profil oluşturulduğu veya güncellendiğinde, Spot Pro en iyi CMYK eşdeğerlerini ve dönüştürülmüş L\*a\*b\* değerlerini otomatik olarak yeniden hesaplar.

"Değiştirme" renklerinin bir listesini oluşturabilirsiniz. Bu renkler, RGB veya CMYK değerleri ile bir belgede çağrıldığında, Spot Pro renk tanımındaki CMYK değerlerinden farklı bir renkle değiştirilen renklerdir. Bu, tam renk kontrolüne izin verir ve ayrı ayrı RGB ve CMYK renklerini geçersiz kılar.

## **Başlat Spot Pro**

Command WorkStation ögesinde Cihaz merkezi'nden Spot Pro'yu başlatabilirsiniz.

Nokta renklerini, yeni veya mevcut özel renk grubuna ekleyebilirsiniz. Bir sistem grubuna yeni nokta renkleri ekleyemezsiniz.

- **1** Aşağıdaki yöntemlerden biriyle Spot Pro ögesini başlatın:
	- **•** İş merkezi'de araç çubuğunda Spot Pro ögesine tıklayın.
	- **•** Şu seçimi yapın: Sunucu > Spot Pro.
	- **•** Sunucular bölmesinde sunucu adı yanındaki Daha fazla simgesine (üç dikey nokta) tıklayın.
	- **•** Cihaz merkezi'nde şunlara tıklayın: Kaynaklar > Spot Pro.
- **2** Spot Pro'yu başlat'a tıklayın.
- **3** Şunlardan birini yapın:
	- **•** Yeni bir nokta rengi oluşturmak için araç çubuğunda şunlara tıklayın: Yeni > Nokta rengi.

Spot Pro, bağlı yazıcıdan bilgi alır ve yeni nokta renklerinin doğru şekilde oluşturulup oluşturulmayacağını kontrol etmek için bunu kullanır.

**•** Mevcut bir nokta rengi grubunu açmak için araç çubuğunda Aç'a tıklayın ve bir nokta rengi grubuna göz atın. Spot Pro aşağıdaki dosya biçimlerinden nokta renklerini alabilir: Adobe Swatch Exchange (.ASE), CXF, ICC ve ICM.

# Spot Pro çalışma alanı

Ana pencere, her bir grup içindeki nokta rengi gruplarının ve adlandırılmış nokta renklerinin bir listesini görüntüler. Adlandırılmış bir nokta rengi seçildiğinde nokta rengi önizlemesi gösterilir.

Spot Pro ana penceresi aşağıdaki alanları içerir:

**•** Spot Pro grup bölmesi

Nokta renk gruplarının sırası, Fiery server üzerinde nokta rengi için arama sırasını tanımlar.

Spot Pro renk grupları ad, tür veya kilit durumuna göre otomatik olarak sıralanamaz.

En son grup, listenin üst tarafına eklenir (veya ilk olarak listelenir).

Varsayılan olarak Fiery server listenin en üst kısmından başlayarak renk arar ve iş için ilk eşleşen adlandırılmış nokta rengi tanımını uygulayacaktır. İş özellikleri penceresinde farklı bir grup seçerek bu arama ayarını iş bazında geçersiz kılabilirsiniz.

Renk arama sıralamasını değiştirmek için her nokta grubu el ile listede yukarı veya aşağı taşınabilir.

Grup adını sağ tıklatıp Yukarı taşı veya Aşağı taşı'yı seçerek bir kerede bir adım taşıyabilirsiniz ya da grup adını arama sıralamasında listenin en üst veya alt tarafına taşımak için Yukarı taşı veya Alta taşı'yı seçebilirsiniz.

**•** Spot Pro renkler bölmesi

Sütun genişliği ayarlanabilir.

En yeni renk, listenin en üstüne eklenecektir (veya ilk olarak listelenecektir).

Nokta rengi adını sağ tıklatıp Yukarı taşı veya Aşağı taşı'yı seçerek bir kerede bir adım taşıyabilirsiniz ya da nokta rengini arama sıralamasında listenin en üst veya alt tarafına taşımak için Yukarı taşı veya Alta taşı'yı seçebilirsiniz.

**•** Spot Pro renk önizleme bölmesi

Seçilen nokta rengi için orijinal ve dönüştürülmüş nokta rengi için bir önizleme görüntülenir.

Seçilen nokta rengi için gamut uyarısı ve ∆E değeri de gösterilir.

Orijinal ve dönüştürülmüş L\*a\*b\* değerleri, seçilen çıktı profiline göre hesaplanır.

Seçilen nokta rengi için ayrım değerleri görüntülenir.

Bir nokta rengini düzenlemek için Spot Pro Düzenleyici penceresini açmak üzere Düzenle simgesine ( $\Box$ ) tıklayın.

Bir veya birden fazla nokta rengi seçin ve Spot Pro Çoğalt penceresini açmak için Çoğalt simgesine ( $\Box$ ) tıklayın. Çoğaltılmış nokta renkleri, yeni bir grup adı belirleyebileceğiniz veya mevcut bir özel gruba ekleyebileceğiniz tamamen yeni bir gruba kaydedilebilir.

**•** Spot Pro renk düzenleyici bölmesi

Seçilen nokta rengini düzenleyebilirsiniz. Nokta rengi, L\*a\*b\* değerleri, LCH değerleri, seçilen çıktı profiline göre cihaz ayrımını ve varyasyonları değiştirerek düzenlenebilir.

## **Spot Pro grup türleri**

Spot Pro, sistem renkleri ve özel renkler olmak üzere iki renk grubu türüne sahiptir. Ayrıca, yedek renk grupları bulunmaktadır.

#### **Nokta rengi grupları - sistem renkleri**

Sistem nokta rengi grupları ve gruplardaki tüm renkler kilitli ve düzenlenebilir durumdadır ancak bu renkler silinemez veya yeniden adlandırılamaz. Nokta renginin adını düzenlemek için renkleri çoğaltın ve özel bir nokta rengi grubuna kaydedin.

#### **Nokta rengi grupları - özel renkler**

En az bir veya ihtiyaç duyduğunuz sayıda özel nokta rengi grubu oluşturabilirsiniz.

Özel gruptaki tüm nokta renklerine düzenleme, kopyalama, kesme ve silme gibi işlemler uygulanabilir. Aynı özel nokta grubundaki renklerin adlarının birbirinden farklı olması gerekir ancak farklı özel nokta renk gruplarında bulunan renklerin adları aynı olabilir.

#### **Yedek renk grupları**

Özel yedek renkler için yedek renk grupları oluşturulabilir.

#### **Tercih edilen renk grupları**

Yazıcıda desteklenen tercih edilen renklere bağlı olarak bir veya daha fazla tercih edilen renk grubu varsayılan olarak kullanılabilir.

Spot Pro, takma ad özelliğini kullanarak farklı veya birden fazla nokta rengini bir nokta rengiyle bağlamak veya ilişkilendirmek için alternatif bir yönteme sahiptir.

## **Spot Pro renk türleri**

Kullanıcı tanımlı çıktı profili, renk ayrımı değerlerini ve renk örneklerini görüntüleyecek şekilde kullanılır.

Spot Pro, bir renk oluşturulduğunda veya çoğaltıldığında otomatik olarak tüm ayrım değerlerini oluşturur. İlgili ayrım değerlerini görebilmek için farklı bir çıktı profili seçebilir ve/veya bir veya daha fazla çıktı profilinin ayrım değerlerini değiştirmeyi tercih edebilirsiniz. Aynı zamanda bir çıktı profilinin renk ayrımını birden fazla veya tüm çıktı profillerine de uygulayabilirsiniz.

## **Bir çıktı profilinin ayrım değerlerini diğer çıktı profillerine uygulama**

Aşağıdakileri dikkate alın:

- **•** Başka çıktı profillerine ayrım değerlerinin uygulanması, yanlış kolorimetrik nokta rengi üretimine neden olabilir.
- **•** Ayrım değerleri benzer olmayan renk uzayı veya benzer olmayan ortam veya malzemeye uygulanırsa yanlış veya istenmeyen bir sonuç meydana gelebilir.
- **1** Spot Pro ögesinde aşağıdakilerden birini yapın:
	- **•** Bir gruba sağ tıklayın ve Uygula'yı seçin.
	- **•** Bir renge sağ tıklayın veya birden fazla renge Shift tuşunu basılı tutarak tıklayın ve Uygula'yı seçin.
	- **•** Çıktı profili alanının yanındaki Uygula simgesine tıklayın.
- **2** Ayrım değerlerini uygulamak için çıktı profil(ler)ini seçin.
- **3** Kaydet'e tıklayın.

# Spot Pro ögesini özelleştirme

## **Spot Pro tercihleri**

Spot Pro için tercihleri ayarlayabilirsiniz.

- **1** Spot Pro Tercihler penceresini açmak için Tercihler araç çubuğu simgesine tıklayın.
- **2** ∆E toleransını belirtin.
- **3** ∆E biçimini belirtin.
	- **•** dE 2000 CIE tarafından 2000'de önerilen bir CIELAB değişkenidir. Bu yöntem KL = KC = KH = 1,0 değerini kullanılır.
	- **•** de CIE76 1976 yılında CIE (Uluslararası Aydınlatma Komisyonu) tarafından tanımlanmış, renk farkı için uzaklık tabanlı bir formül.
	- **•** dE CMC ISO standardı ISO 105-J03 kullanılarak hesaplanan parlaklık, kroma ve tondaki farkların oranıdır. Algılanabilirlik verileri ile kullanıma yönelik ağırlıklı parlaklık ve kroma değerleri 1,0'dır.
	- **•** dE 94 CIE TC1-29 tarafından renk farkı formülü olarak önerilen bir CIELAB değişkenidir. Grafik sanatlar uygulamalarında bu yöntem K1 = 0,045 ve K2 = 0,015 değerlerini kullanır.
- **4** Varsayılan tercih ayarlarını kullanmak için Fabrika varsayılanı'na tıklayın.

## **Spot Pro sütunlarını yönetme**

Sistem nokta rengi veya özel nokta rengi için sütun başlıklarını özelleştirebilirsiniz. Bu sütunların sıralamasını değiştirin veya bir grupta bulunan nokta renkleriyle ilgili bilgileri sunmak için sütun ekleyin/silin.

## **Sütun görüntüsünü değiştirme**

Sütun ekleyebilir veya onları kaldırabilirsiniz.

- **1** Spot Pro renkler bölmesinde herhangi sütuna sağ tıklayın.
- **2** Sütun seçimleri aşağıdaki gibidir:
	- **•** Bir sistem nokta rengi için Renk örneğini göster, Lab orijinal, Lab dönüştürülmüş, Separation veya ∆E'yi seçin.
	- **•** Özel bir nokta rengi için Renk örneğini göster, Lab kaydedilmiş, Lab dönüştürülmüş, Separation veya ∆E'yi seçin.

**Not:** ∆E sütunu eklendiğinde bir uyarı simgesi, ∆E değerinin Spot Pro Tercihler penceresinde belirlenmiş toleransı aştığını gösterir.

**Not:** Ek ve ad sütunu kaldırılamaz veya taşınamaz.

**3** Menüden, sütunlara eklenecek veya sütunlardan kaldırılacak bir öge seçin.

#### **Sütun genişliğini ayarlama**

Spot Pro sütununun genişliğini değiştirebilirsiniz.

**•** Bir sütun sınırını sola veya sağa sürükleyin.

## **Sütunların sırasını değiştirme**

Spot Pro sütununun genişliğini değiştirebilirsiniz

**•** Bir sütuna sağ tıklayın, Spot Pro renkler bölmesinde sütunun konumunu değiştirmek için sürükleyin.

**Not:** Ek ve ad sütunu kaldırılamaz veya taşınamaz.

## **Spot Pro araç çubuğu simgeleri**

Spot Pro araç çubuğu standart bir simge kümesi görüntüler.

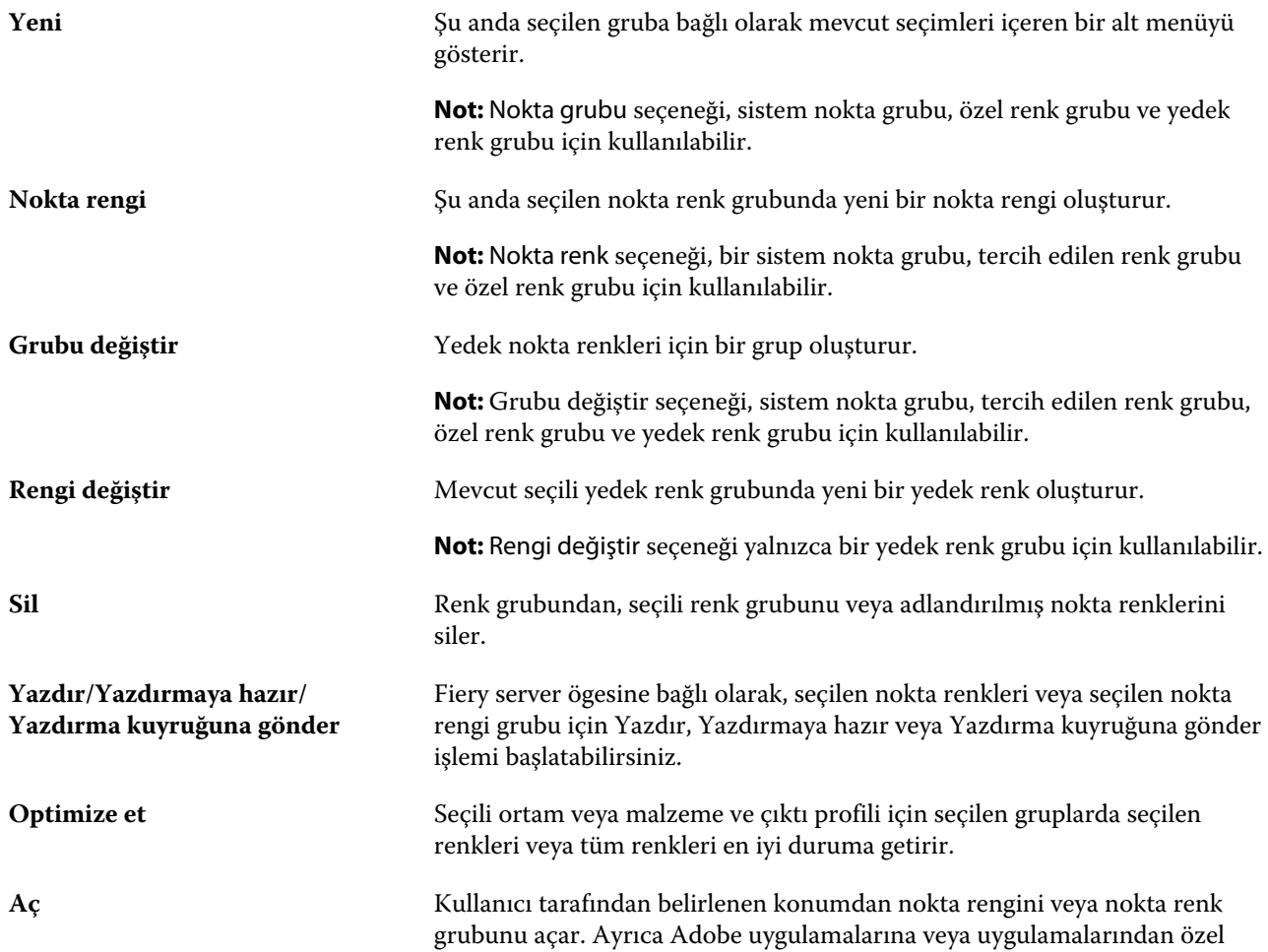

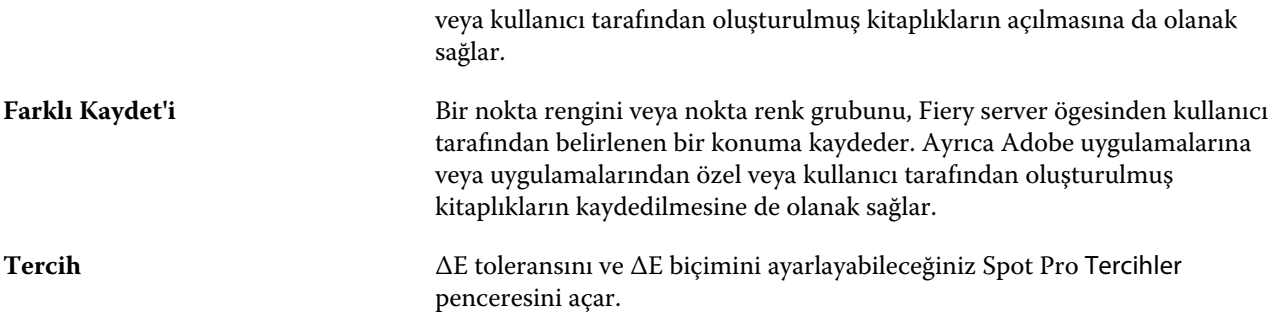

## Nokta rengi arama

Kolay bir şekilde nokta rengi arayabilir, onu bulabilir ve nokta renginin bulunduğu çeşitli kitaplıkları gösterebilirsiniz.

Renk ara alanını kullanarak arama ölçütlerine göre adlandırılmış bir nokta rengini ya da nokta renkleri listesini bulabilirsiniz. Nokta rengi sonuçları, nokta rengi adlarının yanında küçük renk örnekleriyle grup adlarının altında gösterilir.

## **Nokta renklerini arama**

Dahili nokta rengi kitaplığında özel nokta renklerini ve nokta renklerini arayabilirsiniz.

**1** Spot Pro araç çubuğu simgelerinin yanında bulunan Renk ara alanına arama ölçütlerinizi girin.

Adlandırılmış bir nokta renginin parçaları için arama yapabilirsiniz. Örneğin "kırmızı" için arama yaparsanız Spot Pro, adlarının herhangi bir yerinde "kırmızı" geçen tüm nokta renklerini bulacaktır.

**2** Belirlenen arama kriterlerini karşılayan nokta renklerini bulmak için Enter tuşuna basın veya büyüteç simgesine (Ara simgesi) tıklayın. Girilen metin büyük-küçük harfe duyarlı değildir.

Arama ölçütü üç karakterden küçükse, arama sonuçları mevcut seçili grupla sınırlandırılır. Tüm nokta rengi kitaplıklarını ara bağlantısına tıklayarak tüm gruplarda arama yapabilirsiniz. Arama ölçütü üç veya daha fazla karakter ise, arama tüm nokta rengi gruplarında yürütülür. Sonuçlar, bir defada 500 sonucu gösterecek şekilde sayfalarda görüntülenir.

**3** Arama sonuçlarından bir nokta rengi seçilebilir. Arama terimi, Renk ara alanında ' X ' simgesiyle işaretli kalır.

Renk ara alanını tekrar tıklatırsanız arama sonucu tekrar gösterilir. Aramayı daraltmayı seçebilir ya da listeden başka bir sonucu seçebilirsiniz.

**4** Arama yaptıktan sonra arama alanını ve arama sonuçlarını temizlemek için 'X' simgesini tıklatarak mevcut arama ölçütlerini temizleyebilirsiniz veya bir araç çubuğu eylemi, bir nokta rengini düzenleme veya Spot Pro ögesini kapatma benzeri bir büyük eylem seçtiğinizde arama sonucu otomatik olarak silinir. Bu şekilde farklı kriterlerle arama yapmanız mümkün olur.
# Nokta rengini düzenleme

Sayısal değerler girerek, renk örneklerine ait bir desenden görsel bir eşleşme seçerek veya ölçüm cihazı kullanıp fiziksel bir nesnenin rengini belirleyerek L\*a\*b\* değerlerini, nokta renginin CMYK değerlerini belirleyebilirsiniz.

Nokta rengi eşleştirme yazdırma seçeneğinde, nokta renklerinin CMYK renklendiricileri kullanılarak simüle edilebilmesi için nokta renkleri en iyi CMYK eşdeğerleriyle veya L\*a\*b\* değerleriyle otomatik olarak eşleştirilir. Yine de özel yazdırma koşullarınız için daha iyi bir eşleştirme elde etmek için varsayılan CMYK eşdeğerlerini veya L\*a\*b\* değerlerini ayarlayabilirsiniz. Spot Pro kullanarak nokta renkleri açıklamalarında değişiklik yapabilirsiniz.

Hem sistem hem de özel nokta renkleri düzenlenebilir. Sistem nokta rengi adları yeniden adlandırılamaz veya silinemez.

- **1** Aşağıdaki yöntemlerden biriyle Spot Pro ögesini başlatın:
	- **•** İş merkezi içindeki araç çubuğundan Spot Pro ögesine tıklayın.
	- **•** Şu seçimi yapın: Sunucu > Spot Pro.
	- **•** Sunucular bölmesinde sunucu adı yanındaki Daha fazla simgesine (üç dikey nokta) tıklayın.
	- **•** Cihaz merkezi'nde Kaynaklar altında Spot Pro'ya tıklayın.
- **2** Spot Pro'yu başlat'a tıklayın.
- **3** Nokta rengini bulun ve Düzenle simgesine (  $\triangle$ ) tıklayın.

Özel bir nokta rengini veya özel bir nokta rengi grubunu yeniden adlandırabilirsiniz.

- **4** Aşağıdakilerden birini (veya birden fazlasını) yapın:
	- **•** L\*a\*b\* değerlerini doğrudan düzenlemek için L\*, a\* veya b\* alanına tıklayın ve yeni bir değer girin. Bir alandan bir sonrakine gitmek için Tab tuşunu kullanın. Dönüştürülmüş rengin önizlemesi Orijinal ögesinin yanında görüntülenir.

**Not:** LCH değerlerini doğrudan düzenlemek için düzenleme modunu CIE LCH'ye geçirmek için L\*a\*b\* ögesinin yanındaki oka tıklayabilirsiniz. LCH modunda seçilen nokta rengi için parlaklık, ton veya kromayı değiştirebilirsiniz.

**•** L\*a\*b\* değerlerini ölçmek için Ölç seçeneğine tıklayın ve ekrandaki talimatları izleyin.

Spot Pro, ES-1000 ve ES-2000 ölçüm enstrümanlarını destekler.

**•** CMYK yüzde değerlerini doğrudan düzenlemek için C, M, Y veya K alanına tıklayın ve yeni bir değer girin. Bir alandan bir sonrakine gitmek için Tab tuşunu kullanın. Dönüştürülmüş rengin önizlemesi Orijinal ögesinin yanında görüntülenir.

Ayrım değerleri, verilen ortam veya malzeme için seçilen çıktı profiline göre hesaplanır. Bu, özellikle siyah veya cyan noktaların neden olduğu bulutlu bir görünüm veya lekelenme gibi kirleticileri veya görsel yapıları kaldırmak için yararlı olabilir. CMYK+ profillerinde ilgili mürekkep ayrımında düzenleme yapılabilir. Örneğin CMYKOV çıktı profili seçildiğinde CMYK, Turuncu ve Mor ayrım değerleri düzenlenebilir.

**•** Nokta rengini görsel olarak düzenlemek için mevcut seçilen renk, Spot Pro renk düzenleyici bölmesinin alt bölgesinde bulunan merkez altıgenin orta ekinde yansıtılır.

Rengi değiştirmek için aktif kontroller çoklu altıgen şekillerdir. Hedef renk vurgulanır. Sol ve sağdaki altıgenler, bir sonraki doygunluk veya parlaklık varyasyonunu temsil eder. Renk varyasyonu okları (kırmızı, yeşil, mavi, cyan, magenta, sarı), orta ekten renk tonu değişimi yönünü gösterir. Bir oka tıklamak hedeflenen rengi ok yönünde hareket ettirir.

Komşu eklerdeki farklılık büyüklüğünü kontrol etmek için kaydırıcıyı İnce (daha az değişiklik için) veya Kaba (daha fazla değişiklik için) yönüne kaydırın. İnce veya Kaba kaydırıcısı, tıklama başına gerçekleşecek düzenlemenin artırılmasını sağlar. Varsayılan ayar ortadadır.

**Not:** Belirli renkleri seçtiğinizde, Spot Pro renk düzenleyici bölmesinin sağ üst köşesinde bir ünlem işareti simgesi görüntülenebilir. Bu simge ile bir veya daha fazla renklendiricinin maksimum değerlere ulaştığı gösterilir.

**5** Test sayfası yazdırmak için Varyasyonlar seçiminin yanında bulunan oka tıklayın ve Yazdır seçimini yapın.

Varyasyon için ek düzeni seçimi yapabilir ve ortam veya malzeme kaynağı seçebilirsiniz.

Nokta renklerini bir monitörde doğru olarak eşleştirmek çok zordur. Uygun renk eşleşmesi elde etmek için daima bir test sayfası yazdırın.

- **6** Şunlardan birini yapın:
	- **•** Düzenlemeyi sonlandırmak ve Spot Pro renk düzenleyici bölmesinden çıkmak için Tamamlandı'ya tıklayın.
	- **•** Düzenlemeyi durdurmak, Spot Pro renk düzenleyici bölmesinden çıkmak ve Spot Pro renk önizleme bölmesine geri dönmek için İptal seçeneğine tıklayın.
	- **•** Düzenlemelerinizi kaydedip Spot Pro renk düzenleyici bölmesinden ayrılmadan farklı bir nokta rengine geçmek için Kaydet seçeneğine tıklayın.
	- Nokta rengi oluşturulduğunda Orijinal'de gösterilen orijinal değerine geri dönmek için Sıfırla simgesine ( $\bigcirc$ ) tıklayın.

## **Nokta rengi varyasyonları**

Orijinal nokta renginden seçilen nokta rengini ve biraz farklı tonlara ve doygunluk veya parlaklık düzeylerine sahip yirmi komşu rengi yazdırabilirsiniz. İşiniz içindeki orijinal nokta rengini değiştirmek için bir nokta rengi varyasyonu seçebilirsiniz.

L\*a\*b\* renk uzayının bütünlüğü olmadığı zaman mükemmel bir ∆E eşleştirme her zaman mükemmel bir görsel eşleşme sağlanmadığından nokta rengi varyasyonlarını yazdırmak kullanışlıdır. Bir ortamda doğru görünen bir nokta rengi farklı bir ortamda gözle görülür şekilde yanlış bir renk sonucu verebilir.

Nokta rengi varyasyonları oluşturduğunuzda, Spot Pro bir petek deseni biçiminde yedi renk ekini üç grup halinde görüntüler. Orta grubun merkez eki, orijinal nokta rengidir. Çevreleyen altı renk ekinin her biri sırasıyla cyan, yeşil, sarı, kırmızı, magenta ve mavi renk tonu yönlerinde orijinal nokta renginin bir varyasyonudur.

Renk eki gruplarının iki dış grubu, seçtiğinizin doygunluk veya parlaklık olmasına göre bu yönde bir artış ve azalmayı temsil eder.

## **Nokta rengi varyasyonları oluşturma**

Bir nokta rengi görünümünü değiştirebilir, hafifçe farklı tonlara ve doygunluk veya parlaklık düzeylerine sahip yirmi komşu rengin renk üretimini yazdırabilir ve karşılaştırabilir ve birini kullanmak üzere seçebilirsiniz.

Varyasyonları yazdırmak için en az 20 cm genişliğinde bir ortam boyutu gereklidir.

Varsayılan olarak nokta rengi varyasyonları Command WorkStation İş merkezi'ne "Tutulan" iş olarak alınır, bu da yazdırma işlemini el ile başlatmanız gerektiği anlamına gelir. Alma işlemi sırasında işleri otomatik olarak yazdırmak için iş akışı ayarlarını yapılandırabilirsiniz.

**1** Spot Pro içinde Grup altında özel bir nokta rengi seçin.

Seçilen renk, Varyasyonlar altında Spot Pro renk düzenleyici bölmesinin alt alanındaki orta altıgenin orta ekinde yansıtılır.

Rengi değiştirmek için aktif kontroller çoklu altıgen şekillerdir. Hedef renk vurgulanır. Sol ve sağ altıgenler doygunluk veya parlaklığın sonraki varyasyonunu temsil eder. Renk varyasyonları okları (kırmızı, yeşil, mavi, cyan, macenta, sarı) orta eki renk tonlarının yönünü gösterir. Oka tıklamak hedeflenen rengi okun yönünde taşır.

**2** Doygunluk veya Parlaklık arasından bir ayarlama modu seçin.

Ayarlama modu, parlaklık veya doygunluk temelinde nokta renginde değişiklik yapmanıza olanak sağlar.

Doygunluk veya parlaklık yüzdesini artırmak veya azaltmak için Daha az veya Daha fazla okunu hareket ettirin.

**3** Komşu eklerdeki farklılık büyüklüğünü kontrol etmek için kaydırıcıyı İnce (daha az değişiklik için) veya Kaba (daha fazla değişiklik için) yönüne kaydırın.

İnce veya Kaba kaydırıcısı, tıklama başına gerçekleşecek düzenlemenin artırılmasını sağlar. Varsayılan ayar ortadadır.

**Not:** Belirli renkleri seçtiğinizde, Spot Pro renk düzenleyici bölmesinin sağ üst köşesinde bir ünlem işareti simgesi görüntülenebilir. Bu simge ile bir veya daha fazla renklendiricinin maksimum değerlere ulaştığı gösterilir.

**4** Test sayfası yazdırmak için Varyasyonlar seçiminin yanında bulunan oka tıklayın ve Yazdır seçimini yapın.

Varyasyonlar için ek düzenini seçebilir ve ortam veya malzeme kaynağını seçebilirsiniz.

Nokta renklerini bir monitörde doğru olarak eşleştirmek çok zordur. Uygun renk eşleşmesi elde etmek için daima bir test sayfası yazdırın.

- **5** Aşağıdaki desen düzenlerinden birini seçin:
	- **•** Renk arama deseni Petek desenine benzer şekilde düzenlenmiş üç renk eki grubunu yazdırır.
	- **•** Renk komşu deseni 3 x 7 dizgesinde renk eklerini yazdırır. Üst sıranın orta eki, orijinal nokta rengini gösterir. Ayrıca dizge deseni, her renk eki renk değerinin detaylarını da verir.
- **6** Ortam veya malzeme kaynağını seçin.

**7** Tamam'a tıklayın.

Birden fazla yineleme için renk komşu desenleri yazdırabilir ve ardından istediğiniz renk değerlerini yazarak her grafikten hangi renk ekinin kullanılacağını seçebilirsiniz.

**Not:** Renk arama desenini yazdırırsanız grafik yazdırılana ve kullanmak istediğiniz renk ekini seçene dek Spot Pro ögesinden çıkmayın.

- **8** En iyi renk üretimine sahip nokta rengi ekini belirleyin ve aşağıdakilerden birini yapın:
	- **•** İlgili eke bir kez tıklayın.

Bu adım, nokta renk tanımını %100 olarak günceller.

**Not:** Seçilen renk ekinin sonraki renk varyasyonları için yeni temel haline geldiği konusunda dikkatli olun. Bu nedenle bir renk ekine birden çok kez istemeden tıklarsanız, bu renk ekine göre daha fazla nokta rengi varyasyonları oluşturulur. Orijinal nokta rengine ve onun varyasyonlarına geri dönmek için Sıfırla simgesine ( ) tıklayın.

**•** İlgili ekin renk değerlerini girin.

Bu adım yalnızca renk komşu desenini yazdırdıysanız mümkündür.

## **Nokta rengini veya renk grubunu silme**

Kilitli değilse bir nokta rengini veya renk grubunu (ve grup içindeki nokta renkleri) silebilirsiniz.

- **1** Cihaz merkezi'ni şu işlemlerden biriyle açın:
	- **•** Sunucular bölmesinde sunucu adı yanındaki Daha fazla simgesine (üç dikey nokta) tıklayın.
	- **•** Sunucular bölmesindeki sunucu adına çift tıklayın.
	- **•** Şu seçimi yapın: Sunucu > Cihaz merkezi'ne tıklayın.
	- **•** Sunucu adına sağ tıklayın ve Cihaz merkezi'ni seçin.
- **2** Kaynaklaraltında Spot Pro'ya tıklayın ve Spot Pro'yu başlat'a tıklayın.
- **3** Nokta rengine veya gruba sağ tıklayın ve Sil'i seçin.
- **4** Onaylamak için Evet'e tıklayın.

# Bir işteki nokta rengini düzenleme

Bir işteki nokta rengini Command WorkStation Tutuldu listesinden düzenleyebilirsiniz. Fiery server nokta renklerini içeren bir iş algılar.

**1** Tutuldu listesinden bekletilen bir iş seçin ve Nokta rengini görüntüle/düzenle'ye sağ tıklayıp seçerek veya Eylemler > Nokta rengini görüntüle/düzenle seçeneğine tıklayarak ya da İş özeti bölmesinde Düzenle simgesine

(  $\Box$ ) tıklayarak Spot Pro öğesini açın.

**Not:** Nokta rengini görüntüle/düzenle seçeneği yalnızca nokta renkleri içeren bir PDF işinde kullanılabilir.

İş özeti bölmesi, işte kullanılabilecek nokta rengi sayısını Nokta renkleri bölümünde listeler.

**2** Bir işte nokta rengini düzenlerken aşağıdakilerden birini yapabilirsiniz:

**Not:** İşte kullanılabilecek nokta renkleri listelenir ve doğru nokta rengi kitaplığı, nokta rengi grubu veya adlandırılmış ICC profiliyle ilişkilendirilir.

**•** Eksik nokta rengini Fiery server öğesine ekleyerek veya Fiery server öğesindeki mevcut bir nokta rengine takma ad vererek tamamlayabilirsiniz.

L\*a\*b\*, LCH veya cihaz CMYK değerlerini tanımlayarak ve rengi mevcut bir gruba ekleyerek veya eklemek için yeni bir grup oluşturarak eksik nokta rengini ekleyin.

**Not:** CMYK+ yapılandırmalarını destekleyen yazıcılar için CMYK renklendiricilerinin yanı sıra ek renklendiriciler tanımlayabilirsiniz.

- **•** Tüm nokta renkleri, mevcut veya yeni bir özel gruba eklenebilir. Eksik nokta renkleri tanımlanarak veya takma ad verilerek tek tek eklenebilir.
- **•** Mevcut grupta, kaydedilen bir nokta rengiyle aynı ada sahip bir nokta rengi zaten varsa yinelenen nokta renkleriyle ilgili sorunları giderin.

Mevcut grupta aynı ada sahip bir nokta rengi varsa mevcut nokta renginin yeni düzenlemelere göre değiştirilmemesini tercih edebilirsiniz.

- **•** Takma adlı nokta renklerini yönetin. Sunucuda bulunan tüm takma ad eşleştirmeleri gösterilir. Tüm takma ad düzenlemelerinin "güncellenmesi" gerekir ve sunucuda yenilenmesi biraz zaman alabilir.
- **•** Tercih edilen renkleri destekleyen yazıcılarda tercih edilen renkleri nokta renklerine ekleyebilirsiniz.

**Not:** Tercih edilen renkler iş tabanlı nokta rengi düzenleyicisiyle kapatılıp açılamaz ve iş özellikleri bölümünden kapatılıp açılması gerekir.

- **•** İşteki tüm nokta renklerini yazdırarak bir örnek kitap yazdırın. Eksik nokta renkleri, ekin altına yazdırılan nokta rengi adıyla birlikte "boş" ek olarak tanımlanır.
- **3** Değişikliklerinizi kaydetmek için Kaydet'e tıklayın, değişiklikleri kaydetmek ve işe uygulamak için Bitti'ye tıklayın ve Nokta rengini düzenle penceresini kapatın veya kaydetmeden çıkmak için İptal'e tıklayın.

# Spot Pro nokta renklerine takma ad verme

Spot Pro, Fiery server öğesindeki nokta renklerini eşleştirmeyi veya bu renklere takma ad vermeyi destekler. Farklı adlara sahip olsalar bile iki nokta renginin aynı renk değerlerini kullanmasını sağlamak için bir nokta rengi, mevcut bir nokta rengiyle sabit bir bağlantı oluşturan bir takma adla eşleştirilebilir.

İleri düzey kullanıcılar takma ad özelliğini kullanarak farklı veya birden fazla nokta rengini bir nokta rengiyle bağlayabilir veya eşleştirebilir.

Spot Pro Takma ad özelliğiyle şunları yapabilirsiniz:

- **•** Bir Pantone nokta rengi ile başka bir Pantone nokta rengi arasında veya bir HKS nokta rengi ile bir Pantone nokta rengi arasında bir takma ad oluşturabilirsiniz.
- **•** Fiery server öğesindeki bir özel nokta rengi için bir takma ad oluşturun.
- **•** Fiery server öğesindeki nokta renklerine ekleme yapmak zorunda kalmadan Fiery server öğesinde bulunan orijinal nokta renklerinde birden fazla takma adlı nokta rengi oluşturun.
- **•** Takma adı veya nokta rengini sildiğinizde orijinal nokta rengi silinmez.
- **•** Takma ad silinirse takma ad ile birden fazla orijinal nokta rengi arasındaki takma ad bağlantısını silin.
- **•** Orijinal nokta rengine bağlı nokta renklerinin sayısını ve bu renklerin adlarını görüntüleyin.
- **•** Orijinal bir nokta rengini bir takma ad bağlantısıyla düzenlerseniz tüm bağlantılar güncellenir.

#### **Not:**

Fiery Graphic Arts Package, Premium Edition öğesinin Fiery sistem yazılımı FS 400 veya üzeri bir sürümüne sahip Fiery server öğesinde yüklü olması gerekir.

## **Takma adlı nokta renkleri**

Fiery server üzerinde takma adlı nokta renkleriyle orijinal nokta renklerini eşleştirme veya renkler arasında bağlantı kurma işlemi birkaç adımda gerçekleştirilebilir.

Takma adlı bir nokta rengi oluştururken şunları göz önünde bulundurun:

- **•** Takma adlı nokta renginin tüm nokta rengi gruplarında benzersiz bir ada sahip olması gereklidir.
- **•** Aynı ada sahip takma adlı bir nokta rengi iki farklı nokta rengi grubunda olamaz.
- **•** Orijinal nokta rengi değiştirilirse diğer takma adlı nokta renklerinin bağlantıları da güncellenir.
- **•** Farklı nokta rengi gruplarında olsa bile, aynı ada sahip bir nokta rengi iki farklı nokta rengiyle ilişkilendirilemez. Bir nokta rengi için bir takma ad bağlantısı oluşturulursa çok sayıda grupta aynı takma ad bağlantısı olsa bile tüm nokta renkleri aynı ada sahip olur. Benzer şekilde, bir nokta renginin takma ad bağlantısı silinirse aynı ada sahip tüm nokta renklerinin takma ad bağlantıları da silinir.
- **•** Takma adlı nokta renkleri için nokta renginin ve o rengin eşleştirildiği nokta renginin adında "@" karakterinin bulunmaması gerekir.
- **•** Kullanıcı çıktı profilleri arasında geçiş yaptığında takma ad bilgilerinin yenilenmesi zaman alır. Kullanıcı güncellenmiş takma ad bilgilerini yenileme işlemi tamamlanana kadar görmez.
- **•** Takma ad bağlantılarına sahip nokta renklerinin içeri ve dışarı aktarımı .ASE ve .CXF dosya biçimlerinde desteklenmez. Takma ad bağlantılarına sahip nokta renklerini dışarı aktarırken bağlantılar dışarı veya içeri aktarılmaz.

## **Orijinal nokta rengi için bir takma ad bağlantısı oluşturma**

Takma ad, farklı adlara sahip iki nokta rengi arasında sabit bir bağlantı oluşturur ve her iki rengin de aynı renk değerlerini kullanmasını sağlar.

**1** Spot Pro öğesinde araç çubuğunda Takma ad simgesine  $(\begin{bmatrix} \blacksquare \\ \blacksquare \end{bmatrix})$  tıklayın.

**2** Orijinal renk alanına orijinal rengi yazın ve eklemek için artı işaretine tıklayın.

Tek seferde birden fazla orijinal renk ekleyebilirsiniz. Orijinal renk mevcut veya mevcut olmayan bir renk olabilir.

Renk Fiery server üzerinde mevcutsa Mevcut etiketiyle ve açık yeşil arka plan rengiyle gösterilir. Renk mevcut değilse Mevcut değil etiketiyle ve açık kırmızı arka plan rengiyle gösterilir.

- **3** Takma ad arama alanına bir nokta rengi adı yazın ve arama yapmak için büyütece (Q) tıklayın.
- **4** Sonuçlar listesinde istediğiniz rengi seçin.

Takma ad olarak seçilen nokta rengi, orijinal nokta rengi yerine yeniden oluşturulur. Renk dönüştürülmüş renk olarak gösterilir ve nokta renginin bağlantısı listelenir. Takma adlı nokta rengi içeren bir iş orijinal nokta renginin ayrım değerleriyle yazdırılır.

**Not:** L\*a\*b ayrımıyla ilişkili bilgiler ve alanların yanı sıra varyasyonlar da takma adlı nokta rengi için devre dışı bırakılır.

**5** Takma ad rengini seçtikten sonra Takma ad ekle'ye tıklayın.

Orijinal renk, tabloda eşleştirildiği takma ad rengini gösterir.

- **6** Takma adlı bir nokta rengini düzenlemeniz veya silmeniz gerekirse aşağıdakilerden birini yapın:
	- Takma adlı nokta renginin yanındaki Düzenle simgesine (  $\triangle$ ) tıklayın.

Orijinal renk alanında bir nokta rengini takma adlı nokta rengiyle eşleştirilmiş mevcut nokta renklerinin listesine ekleyebilir veya "X" simgesine tıklayarak nokta rengini listeden kaldırabilirsiniz.

Takma ad alanında takma adlı nokta rengini değiştirebilirsiniz.

İşlemi tamamladığınızda Takma adı güncelle'ye tıklayın.

- **Takma adlı nokta rengini işten kaldırmak için tabloda bu rengin yanındaki Sil simgesine (<b>m**) tıklayın.
- **7** Fiery server üzerindeki bilgileri kaydetmek için Uygula ve kapat'a tıklayın.

#### **Takma ada sahip bir nokta rengini görüntüleme**

Belirtilen nokta renginin bir takma adı varsa Spot Pro penceresinde Takma ad sütunu görüntülenir.

Bir nokta renginin takma ada sahip başka bir nokta rengiyle bağlantısı varsa bu nokta renkleri Takma ad sütununda ünlem işaretinden açılan bir balonda görüntülenir. Renklerin sayısını ve renklerle eşleştirilen nokta renklerinin

listesini görmek için ünlem işaretine  $(①)$  tıklayabilir veya imleci ünlem işaretinin üzerine getirebilirsiniz. Spot Pro Önizleme bölmesi, seçilen nokta rengiyle bağlantılı takma adları da gösterir.

Takma ad sütunu belirtilen nokta renginin takma adının olup olmadığını listeler.

Takma adı yoksa nokta rengi takma ad sütununda Yok olarak listelenir.

#### **Nokta renkleri arasındaki takma ad bağlantısını silme**

- **1** Spot Pro öğesinde Takma ad penceresini açarak takma adlı renklerini silmek ve yönetmek için Takma ad simgesine  $\left(\begin{matrix} 1 \\ 1 \end{matrix}\right)$  tıklayın.
- **2** Sil simgesini ( $\mathbf{u}$ ) seçerek takma ad bağlantısını silebilirsiniz.

**3** Fiery server üzerindeki bilgileri kaydetmek için Bitti'ye tıklayın.

**Not:** Nokta rengi orijinal ayrım değerlerine geri döner.

## **Tercih edilen renkler ve takma adlı nokta renkleri**

Tercih edilen renk düzenlemelerine sahip bir nokta rengine takma ad verildiğinde Spot Pro öğesinde tercih edilen renkler desteklenmez.

Örneğin, A nokta rengine B nokta rengi takma adı verildi ve B nokta rengi sırasıyla 50 ve 20 değerlerine sahip Altın ve Gümüş tercih edilen renk düzeltmelerine sahip. Bu durumda A nokta rengi, B nokta renginin tercih edilen renk değerleriyle güncellenmez. A nokta rengi yalnızca sıfır ("0") Altın ve Gümüş değerleriyle güncellenir.

# Tercih edilen renk ile nokta rengini karıştırma

Spot Pro, nokta renklerini işlemek için tercih edilen renkler eklemeyi, düzenlemeyi veya karıştırmayı destekler. Tercih edilen renkler her Fiery server öğesinde desteklenmez. Yazıcı veya baskı makinesinin özelliğine bağlı olarak birden fazla tercih edilen renk eklenebilir ya da düzenlenebilir.

Nokta rengiyle karıştırılmış bir tercih edilen renk, adlandırılmış ICC profilleri olarak kaydedilebilir ancak .ASE Adobe kitaplıklarına kaydedilemez.

İleri düzey kullanıcılar, sembollerin veya monogramların yazdırılmasında gümüş, altın ve neon pembesi gibi renkleri kullanarak benzersiz efektler oluşturabilmek için bir nokta rengi oluşturabilir ya da tercih edilen renkleri nokta renklerine ekleyebilir.

Spot Pro iki tür Fiery sunucusunda tercih edilen renkleri düzenlemeyi destekler. Bu sunucularda şunlar gereklidir:

- **•** Spot Pro öğesinde kullanılabilmesi için tercih edilen rengin yazıcı veya baskı makinesinde yüklü olması gerekir.
- **•** Spot Pro öğesinde kullanılabilmesi için tercih edilen rengin lisanslı olması gerekir; yazıcı veya baskı makinesinde yüklü olması gerekli değildir.

Spot Pro başlatıldığında, Tercih edilen renkler özelliği varsayılan olarak devre dışı bırakılır. Tercih edilen renk tonerinin Fiery server öğesinde yüklü ve yapılandırılmış olması ve Tercih edilen renkler özelliğinin Spot Pro öğesindeki belirli bir renk grubunda kullanılması için özelliğin etkinleştirilmesi gerekir.

#### **Not:**

Fiery Graphic Arts Package, Premium Edition öğesinin Fiery sistem yazılımı FS 400 veya üzeri bir sürümüne sahip Fiery server öğesinde yüklü olması gerekir.

## **Tercih edilen renk ile nokta renklerini karıştırma**

Nokta rengini tercih edilen renk bileşeniyle düzenleyebilirsiniz. Örneğin, bir nokta rengini tercih edilen rengin % oranını belirleyerek CMYK + gümüş bileşeniyle düzenlemeyi/tanımlamayı seçebilirsiniz.

- **1** Spot Pro öğesinde bir nokta rengi seçin ve Düzenle simgesine ( $\angle$ ) tıklayın.
- **2** Renk tanımı sekmesini seçin.

**3** Nokta renk ayrımı (%) değerlerini düzenleyin.

Önizleme eki, ekin içinde gümüş/altın/tercih edilen renk bulunduğunu belirten görsel bir gösterge olarak bir ünlem işareti  $\binom{n}{k}$  görüntüler.

Tercih edilen renk değerini düzenlediğinizde yeni renk dönüştürülmüş ek rengi olarak gösterilir. Bu, tercih edilen renkle karıştırılmış orijinal rengin önizleme ekidir.

#### **Not:**

Tercih edilen bir renk, bir veya daha fazla nokta rengine eklenirse ve grup için etkin hale gelirse, nokta rengi grup adının yanında yeşil bir onay işareti (e) görüntülenir. Tercih edilen bir renk, bir veya daha fazla nokta rengine eklenirse ve grup için devre dışı bırakılırsa nokta rengi grup adının yanında sarı bir ünlem işareti ( ) görüntülenir.

**4** Oluşturulduğunda nokta rengini Orijinal bölümünde gösterilen orijinal değerine geri döndürmek için Sıfırla simgesine  $\overline{O}$ ) tıklayın.

## **Tercih edilen renk içeren nokta renkleri için görsel denetim**

Tercih edilen renk içeren bir nokta rengi için görsel denetim gerçekleştirebilirsiniz.

Tercih edilen renk içeren nokta renklerini görüntülemek için iki yöntem bulunmaktadır:

- **•** Bir örnek kitap yazdırabilirsiniz. Eki yazdırarak, kullanıcının tercih edilen rengi nasıl tanımladığını görsel olarak görebilirsiniz. Örneğin, gümüş veya altın renklerinin nokta rengi üzerinde nasıl durduğuna bakabilirsiniz.
- **•** Bir iş, tercih edilen renk seçeneğinin Command WorkStation İş özellikleri penceresinden etkinleştirilmesini gerektiren bir nokta rengi içerir.

## **Tercih edilen renk karışımı ve çıktı profilleri**

Tercih edilen renkle düzenleme imkanı tüm nokta rengi grupları (özel ve fabrika) için sunulmaktadır ve yalnızca bir grupla sınırlı değildir. Bu özellik yedek renk gruplarında desteklenmez.

Tercih edilen renkleri çıktı profilinde her kullandığınızda şunları göz önünde bulundurun:

- **•** Tercih edilen renk değerleri belirli çıktı profilinde kalır. Örneğin, kullanıcı bir nokta rengini gümüşle düzenlediğinde ve çıktı profilini değiştirdiğinde, yapılan gümüş ayarı bu profil için saklanmaz. Tercih edilen renk bilgileri çıktı profiline özgüdür. Kullanıcı çıktı profilini değiştirirse tercih edilen renk bilgileri de değişir.
- **•** Tercih edilen renk bilgileri her çıktı profili için Fiery server üzerinde saklanır ve ilgili çıktı profili seçildiğinde alınır.
- **•** Tercih edilen renkle yazdırma yalnızca örnek kitap için desteklenir ve varyasyonların yazdırılmasında kullanılamaz.

#### **Sınırlamalar**

- **1** Tercih edilen renk bileşenine sahip nokta renkleri için varyasyonlarda tercih edilen renk bileşeni yeniden oluşturulmaz.
- **2** Tercih edilen renk bileşenine sahip nokta renklerinin optimizasyonunda ölçüm cihazları sınırlamalar nedeniyle güvenilir ölçümler yapmadığı için tercih edilen renk bileşeni yeniden oluşturulmaz. Nokta renkleri orijinale en yakın rengi yeniden oluşturmak amacıyla içinde tercih edilen renk bileşeni olmadan optimize edilir.
- **3** Yüklü tercih edilen renkler için birden fazla tercih edilen toner yuvası etkinse ve toner yuvaları aynı tercih edilen tonerle yapılandırılırsa Spot Pro, kullanıcı arabiriminde yalnızca bir tercih edilen toner görüntüler.
- **4** Lisanslı tercih edilen renkler için, iki tercih edilen toner yuvası etkinse ve toner yuvaları ortak tercih edilen renklere sahipse 2. yuvada yalnızca benzersiz tercih edilen renkler listelenir.

Örneğin, S1 ve S2 olmak üzere iki yuva etkinse ve

- **•** S1 ve S2 aynı tercih edilen renk listesine sahipse Spot Pro öğesinde yalnızca bir yuva görüntülenir.
- **•** S1 ve S2 aşağıdaki gibi yapılandırılmış ortak tercih edilen renkler içerirse:
	- **•** S1 Beyaz, Altın, Gümüş
	- **•** S2 Beyaz, Gümüş, Pembe, Şeffaf

Bu durumda Spot Pro S1 yuvasının Beyaz, Altın ve Gümüş renklere sahip olduğunu görüntülerken, S2 yuvasının yalnızca diğer yuvada bulunmayan Pembe ve Şeffaf renkleri içerdiğini gösterir.

**•** S1 ve S2 yuvaları ortak renge sahip olmadan farklı tercih edilen renkler içerirse her iki yuva da yapılandırılmış tüm renkleriyle birlikte görüntülenir.

# Nokta renklerini optimize etme

Spot Pro, belirli bir ortam veya malzeme ve bir çıktı profili için bir veya daha fazla seçilen nokta rengini optimize eder. Optimizasyon, renk farkını (∆E) azaltabilir ve daha iyi bir kolorimetrik eşleşme sağlayabilir.

Başlamadan önce ölçüm enstrümanınızı bilgisayara bağlayın.

Spot Pro, FieryMeasure'dan tüm ölçüm enstrümanlarını destekler.

- **1** Spot Pro ögesinde bir veya daha fazla nokta rengi seçin.
- **2** En iyi duruma getir'e tıklayın.
- **3** Ölçüm cihazını seçin ve istediğiniz ayarları belirleyin.
- **4** İş özellikleri penceresinin yanındaki Sonraki seçeneğine tıklayın.
- **5** Ortam veya malzeme kaynağını ayarlayın.

**Not:** Renk ayarlarını değiştirmeyin.

- **6** En iyi duruma getirilecek nokta renkleri grafiğini yazdırmak için Yazdır'a tıklayın.
- **7** Grafiği ölçmek için ekrandaki talimatları izleyin.
- **8** İleri'yi tıklayın.

Spot Pro, elde edilen ortalama ∆E'yi ve maksimum ∆E'yi görüntüler.

**9** Daha fazla en iyi duruma getirme mümkün olmayana dek prosedürü yinelemek için Yinele'ye tıklayın. Optimizasyon tablosunda en iyi sonuç setine tıklayın ve ardından en iyi duruma getirme işlemini kaydetmek için Sonlandır'a tıklayın.

## Gamut uyarısı

Renk gamı, yazıcının üretebileceği tam renk aralığını açıklar. İş işleme sırasında gamut dışı nokta renkleri, kullanılabilir renk gamı içindeki mümkün olan en yakın renkle eşleştirilir. Renk içindeki sapma bir ∆E değeri olarak görüntülenir. Kullanıcı tarafından belirlenen tolerans içinde bir nokta renginin çoğaltılamaması durumunda bir gamut uyarısı görüntülenir.

Spot Pro, bu tolerans bölgesinde bulunan nokta renklerinin "gamut içi" olarak kabul edilmesini sağlayarak toleransı farklı bir ∆E formülünde (∆E2000, ∆E76) belirlenmesini destekler.

Spot Pro, kullanıcı tarafından belirlenen ∆E biçiminde olacak şekilde her nokta rengi için renk aşamalı ∆E'yi gösterecektir.

∆E sütunu, nokta renginin doğru şekilde çoğaltılabileceğini gösterir. Yeşil "gamut içini" gösterir. Kırmızı "gamut dışı" anlamına gelir. Bir nokta renginin, yazıcıda gamut içinde kalıp bu renk için tanımlanan tolerans sınırını aşan bir ∆E değerine sahip olmasının mümkün olduğunu unutmayın.

Nokta rengi gamut dışıysa ∆E değerini azaltabilirsiniz. Şunları deneyin:

- **•** Farklı bir ortam veya malzemeye geçin. Bu şekilde hangi kombinasyonların en iyi sonuçları üreteceğini hızla öğrenebilirsiniz.
- **•** Bir nokta rengini en iyi duruma getirin.

# Tonlama eğrisi düzenlemesine sahip nokta renkleri

Nokta rengi tonlama düzenleyicisi özelliği, doğru nokta renklerinin %100 olmayan ölçekte elde edilebilmesi için nokta rengi üretimini tanımlayacak nokta rengi tonlamalarını değişen yüzdelerde (%) düzenlemenizi sağlar.

Nokta rengi tonlaması tüm nokta renklerinde desteklenir.

Nokta renkleri varsayılan olarak %100 ve %0 renk değerleriyle tanımlanır. Tam tona sahip renk % 100 ile gösterilir. Ortam rengi %0 ile gösterilir. Ölçülmemiş beyaz madde değeri varsayılan olarak %0'a eşittir.

İşinizin yazdırılması için bir nokta rengi gradyanı gerekirse ve bu rengin çıktıda çok parlak veya çok soluk olarak üretildiğini tespit ederseniz tonlama eğrisinde nokta renginin ton değerine ekleme veya çıkarma yaparak yoğunluğu değiştirebilirsiniz.

#### **Not:**

Fiery Graphic Arts Package, Premium Edition öğesinin Fiery sistem yazılımı FS 400 veya üzeri bir sürümüne sahip Fiery server öğesinde yüklü olması gerekir.

## **Renk tonlama düzenleyicisini kullanma**

Nokta rengi tonlama düzenleyicisi, bir nokta rengi için gradyanların parlaklığını değiştirir.

**Not:** Bir nokta renginde tercih edilen renk bileşeni varsa işlem renkleri ve tercih edilen renk bileşeni tonlama eğrisinden etkilenir.

**1** Spot Pro öğesinde bir nokta rengi seçin ve Düzenle simgesine (  $\triangle$ ) tıklayın.

- **2** Tonlama sekmesini seçin.
- **3** Giriş ve Çıktı tablosuna 1 ile 99 arasında bir gradyan yazın.

Tablodaki değerler renk vurgusunun yüzdesini gösterir. 0 (sıfır) ve 100 değerleri değiştirilemez.

Değerler birincil işlem renklerine ve tercih edilen renklere uygulanır ve ton eğrisi üzerinde gösterilir.

**Not:** 0 (sıfır) ve 100 dahil olmak üzere en fazla 15 değere sahip olabilirsiniz. "+" simgesiyle bir satır ekleyin. On beşinci satır eklendikten sonra "+" simgesi kullanılamaz.

- **4** Eğri boyunca bir gradyan noktasını değiştirmek için noktayı yukarıya (renk eklemek için) veya aşağıya (renk çıkarmak için) doğru sürükleyin. Gerekli koordinatları doğrudan tabloya da yazabilirsiniz.
- **5** Bir gradyanı silmek için tablodaki bir satırı seçin ve Sil tuşuna basın.
- **6** Tonlama eğrisini sıfırlamak için Sıfırla simgesine ( $\bigcirc$ ) tıklayarak orijinal 0 (sıfır) ve 100 değerlerine geri döndürün.

# Renk örnek sayfaları ve örnek kitapları

Belirli bir nokta rengi için tüm komşu nokta renklerini içeren bir örnek sayfası yazdırabilirsiniz. Bir renk grubu için gruptaki tüm nokta renklerini veya gruptaki seçilen renkleri içeren bir örnek kitabı da yazdırabilirsiniz.

#### **Nokta rengi eşleştirme**

Nokta rengi örnekleri veya örnek kitap yazdırdığınızda, çıktı profili, ortam veya malzeme kaynağı kombinasyonu doğru şekilde yazdırmak için gerekli olan birincil iş özelliklerdir. Spot Pro renk bölmesi penceresinde ve araç çubuğu veya sağ tıklama menüsünde Yazdır'a tıkladıktan sonra örnek kitap yazdırma iş akışında ortam kaseti veya ortam kaynağında çıktı profilini seçersiniz. Ayarların geri kalanı için varsayılan iş özellikleri kullanılır, bunun renk doğruluğu üzerinde önemli bir etkisi yoktur.

#### **Kalibrasyon**

Fiery server ögesini kalibre etmek, tutarlı ve güvenilir bir renk çıktısı sağlar. Kalibrasyon, zaman içinde ve farklı yazdırma koşulları altında değişen yazıcı renk çıktısındaki varyasyonlara göre ayarlanır.

## Renk örnek sayfası veya örnek kitap yazdırma

Tek bir nokta rengi için renk örnek sayfası yazdırabilirsiniz. Bir nokta rengi grubu için bir örnek kitap yazdırabilirsiniz.

## **Bir veya daha fazla nokta rengine sahip bir örnek kitap yazdırma**

Bir örnek kitap yazdırdığınızda, bir veya daha fazla nokta rengi ve bir düzen seçersiniz.

**1** Spot Pro öğesinde bir veya daha fazla nokta rengi seçin.

Ardışık renkleri seçmek için Shift tuşuna basılı tutabilirsiniz veya belirli renkleri seçmek veya seçiminizi kaldırmak için ctrl ya da command tuşuna basılı tutabilirsiniz.

Nokta renklerini birden fazla nokta rengi kitaplığından seçmek için nokta renklerini, dahili nokta rengi kitaplıklarından özel nokta rengi bölümüne sürükleyin.

**2** Yazdır'a tıklayın veya menüden Yazdır'ı seçmek için sağ tıklayın.

**Not:** Fiery server öğesine bağlı olarak Yazdır, Yazdırma kuyruğu veya Yazdırmaya gönder'i seçebilirsiniz.

**3** Bir ek boyutu seçin.

Command WorkStation bölgesel ayarlarına bağlı olarak boyut mm veya inç olarak gösterilir.

**4** Bir grafik boyutu seçin.

Özel grafik boyutlarının genişlik ve yükseklik değerleri 127 mm ile 1.000 mm arasında tanımlanabilir.

Grafik boyutu ayrıca yazıcının veya baskı makinesinin işleyebileceği en geniş ortamla sınırlıdır.

- **5** Bir ortam veya malzeme kaynağı seçin.
- **6** Ek yazdırma ayarlarını belirlemek için İş özellikleri'ne tıklayın.
- **7** Nokta rengi örnek kitabı yazdırmak için Tamam'a tıklayın.

Grafik boyutu kağıt kaynağında mevcut olan kağıt boyutundan büyükse bir uyarı mesajı görüntülenir ve Tamam düğmesi devre dışı bırakılır.

İş, Command WorkStation İş merkezi'nde birden fazla sayfalı PDF dosyası olarak görünür. Yazdırılan işte nokta rengi adı ve CMYK renk değerleri her renk ekinin altına yazdırılır.

## **Bir grupta bulunan tüm nokta renklerinin örnek kitabını yazdırma**

Bir örnek kitabı yazdırdığınızda, nokta rengi grubu ve düzen seçersiniz.

**1** Spot Pro öğesinde bir renk grubu seçin.

**Not:** Tek seferde yalnızca bir renk grubu yazdırılabilir.

**2** Yazdır'a tıklayın veya menüden Yazdır'ı seçmek için sağ tıklayın.

**Not:** Fiery server öğesine bağlı olarak Yazdır, Yazdırma kuyruğu veya Yazdırmaya gönder'i seçebilirsiniz.

**3** Bir ek boyutu seçin.

Command WorkStation bölgesel ayarlarına bağlı olarak boyut mm veya inç olarak gösterilir.

**4** Bir grafik boyutu seçin.

Özel grafik boyutlarının genişlik ve yükseklik değerleri 127 mm ile 1.000 mm arasında tanımlanabilir. Grafik boyutu ayrıca yazıcının veya baskı makinesinin işleyebileceği en geniş ortamla sınırlıdır.

- **5** Bir ortam veya malzeme kaynağı seçin.
- **6** Ek yazdırma ayarlarını belirlemek için İş özellikleri'ne tıklayın.
- **7** Nokta rengi örnek kitabı yazdırmak için Tamam'a tıklayın.

Grafik boyutu kağıt kaynağında mevcut olan kağıt boyutundan büyükse bir uyarı mesajı görüntülenir ve Tamam düğmesi devre dışı bırakılır.

İş, Command WorkStation İş merkezi'nde birden fazla sayfalı PDF dosyası olarak görünür. Yazdırılan işte nokta rengi adı ve CMYK renk değerleri her renk ekinin altına yazdırılır.

# Renkleri değiştir

Renkleri değiştir özelliği, bir işteki rengi yazdırılan işteki farklı bir renge eşlemek için kullanılır.

Renk değişimleri yalnızca metni, vektör grafikleri ve tek renk resmi etkiler. Tarama görüntüleri üzerinde hiçbir etkisi yoktur.

Bir renk değiştirme rengi olarak tanımlandığında, RGB rengi (RGB kaynağı gibi) veya CMYK rengi (CMYK kaynağı gibi) için ayarların bir etkisi yoktur. Renk, nokta rengi dönüştürmesine benzer bir işlemle dönüştürülür.

<mark>DIKKAT </mark> Renkleri değiştir ve Postflight özelliklerini aynı anda kullanamazsınız. Bu yazdırma seçenekleri kısıtlanmıştır.

CMYK+ renk modu ve ilişkili çıktı profilleri için renkleri değiştir seçeneği desteklenmez.

Renkleri değiştir özelliğinin kullanılması aşağıdaki görevleri içerir:

- **•** Command WorkStation ögesinde rengi değiştir değerlerini yapılandırma.
- **•** Renkleri değiştir yazdırma seçeneği açık durumdayken bir belge yazdırma.

## **Yedek renkleri oluşturma ve düzenleme**

Değiştirme rengi, değiştirme grubu olarak adlandırılan özel bir nokta rengi grubu tipi içinde bulunur. Değiştirme rengi için orijinal rengin CMYK değerini ve orijinal renk ile değiştirilen rengin CMYK değerini belirlersiniz.

- **1** Aşağıdaki yöntemlerden biriyle Spot Pro ögesini başlatın:
	- **•** İş merkezi içindeki araç çubuğundan Spot Pro ögesine tıklayın.
	- **•** Şu seçimi yapın: Sunucu > Spot Pro.
	- **•** Sunucular bölmesinde sunucu adı yanındaki Daha fazla simgesine (üç dikey nokta) tıklayın.
	- **•** Cihaz merkezi'nde Kaynaklar altında Spot Pro'ya tıklayın.
- **2** Spot Pro'yu başlat'a tıklayın.
- **3** Yeni'ye tıklayın ve Grubu değiştir'i seçin.

Yedek grup için grup adını yazın ve Tamam'a tıklayın.

Yedek grup zaten mevcutsa yedek grubu seçin ve 5'e geçin.

- **4** Renk listesinden yeni değiştirme renginin yerleştirilmesini istediğiniz konumu seçin.
- **5** Yeni'ye tıklayın ve yedek renk oluşturmak için Rengi değiştir'i seçin.
- **6** Orijinal renk değerini belirlemek için bir renk modu seçin.
- **7** Orijinal renk için bir tolerans derecesi seçin.

Tolerans derecesi, özel bir rengin eşleştirileceği orijinal renge ne kadar yakın olacağını belirler. Küçük ve Büyük aşağıdaki gibi tanımlanır:

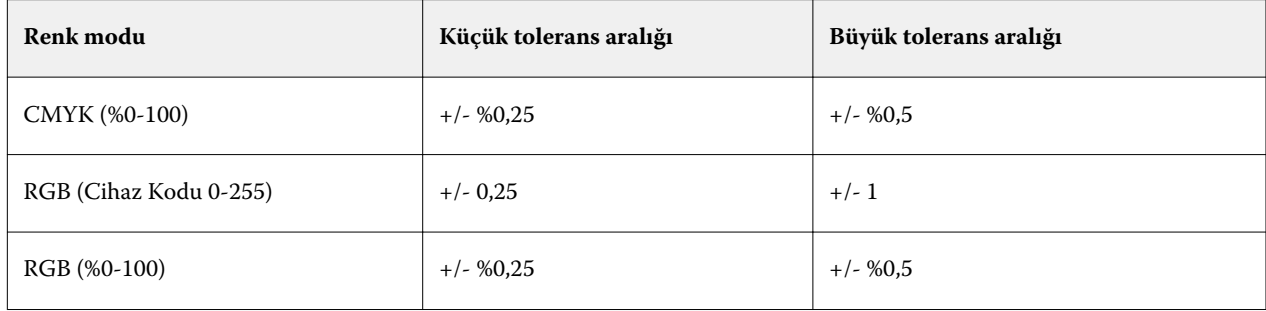

**Not:** Tolerans derecesi değiştirilen rengi etkilemez.

- **8** Orijinal renk için değerleri girin. Bir alandan bir sonrakine gitmek için Tab tuşunu kullanın.
- **9** Dönüştürülmüş renk için değerleri girin.
- **10** Şunlardan birini yapın:
	- **•** Düzenlemeyi sonlandırmak ve Spot Pro renk düzenleyici bölmesinden çıkmak için Tamamlandı'ya tıklayın.
	- **•** Düzenlemelerinizi kaydedip Spot Pro renk düzenleyici bölmesinden ayrılmadan farklı bir nokta rengine geçmek için Kaydet seçeneğine tıklayın.
- **11** Yedek rengi düzenlemek için Spot Pro renk düzenleyici bölmesinde Düzenle simgesine (  $\triangle$ ) tıklayın. Gerekli değişiklikleri yaptıktan sonra aşağıdakilerden birini yapın:
	- **•** Düzenlemeyi sonlandırmak ve Spot Pro renk düzenleyici bölmesinden çıkmak için Tamamlandı'ya tıklayın.
	- **•** Düzenlemelerinizi kaydedip Spot Pro renk düzenleyici bölmesinden ayrılmadan farklı bir nokta rengine geçmek için Kaydet seçeneğine tıklayın.

# Metrix Quick Impose

Metrix Quick Impose, ihtiyacınız olan kaç baskı yaprağı sayısını otomatik ve dinamik olarak belirleyen ve her baskı yaprağı için en uygun düzeni saptayan bir yükleme yazılımıdır.

Metrix Quick Impose yazılımı, Metrix Standard ve Metrix Premium olmak üzere iki sürüme sahiptir. Metrix Standard lisansı, Fiery server öğesinde önceden etkinleştirilmiştir. Metrix Premium sürümünü kullanmak için lisansı etkinleştirmeniz gerekir.

**Not:** Metrix bir seçenektir ve Fiery server destekliyorsa kullanılabilir.

Metrix, Fiery server yazılım yardımcı uygulamalarının bir parçası olarak yüklenir ve Fiery Command WorkStation veya Metrix uygulamasından erişilebilir. Metrix herhangi bir istemci bilgisayara yüklenebilir ve istemci bilgisayarınıza Metrix yüklü değilse, Metrix Quick Impose penceresini açamazsınız.

Metrix Quick Impose penceresinde özellikleri ayarlayabilir veya değiştirebilir ve PDF, JDF, PDF doğrulama veya JDF doğrulama gibi bir profil gönderme kullanarak işi gönderebilirsiniz.

# Metrix Quick Impose'u kullanma

Metrix Standard, tek bir Fiery server ile çalışan temel sürümdür. Metrix Standard ile, Metrix Quick Impose penceresinde aynı anda tek iş açabilirsiniz. Metrix Standard kullanıcıları, minimum kullanıcı etkileşimi ile malzeme kullanımını optimize eden Otomatik düzen erişimine sahiptir.

Metrix Premium, birden fazla baskı ile çalışabilme özelliğine sahip olan ve kullanıcının aynı anda birden çok işi açmasına olanak tanıyan lisanslı sürümdür. Metrix Premium kullanıcıları, Otomatik plan ve Otomatik üretim özelliklerine erişebilir. Otomatik plan, kullanıcıların aynı anda birden fazla işi işleyebileceği bir Otomatik düzen özelliği uzantısıdır. Otomatik üretim, baskı özelliklerine bağlı olarak işleri birden çok baskı arasında dağıtır.

# Bağımsız Metrix

Bağımsız Metrix uygulamasını, Metrix Quick Impose'u Fiery Command WorkStation öğesinden açmak zorunda olmaksızın doğrudan açabilirsiniz.

Bkz. Bağımsız Metrix açma sayfa no 124.

## **Bağımsız Metrix açma**

Metrix Standard veya Metrix Premium için bağımsız Metrix uygulamasını açabilirsiniz. Metrix Premium'a yönelik bağımsız Metrix uygulamasını kullanmak için lisansı etkinleştirmeniz gerekir. Ayrıca Fiery server ögesine de bağlı olmanız gerekir.

Bağımsız Metrix uygulamasını, Fiery Command WorkStation kullanmanız gerekmeden doğrudan açabilirsiniz.

**Not:** Bağımsız Metrix uygulamasını açmadan önce Fiery Command WorkStation ögesini kapatmanız gerekir.

- **1** Metrix uygulamasına konumuna gidin ve Metrix.exe dosyasına çift tıklayın. Varsayılan olarak konumu:
	- **•** Windows: C: > Program dosyaları > EFI > Metrix
	- **•** Mac OS: Git > Uygulamalar > EFI > Metrix

Metrix uygulaması açılır.

- **2** Şu seçimi yapın: Dosya > Projeyi aç veya araç çubuğunda Aç simgesine tıklayın.
- **3** Proje aç penceresinde, Fiery'den'i seçin.
- **4** Fiery server menüsünden Landa DFE ögesini seçin. Fiery server, tüm PDF işlerini listeler.
- **5** Açmak istediğiniz işe tıklayın. Metrix penceresi açılır. Bir Fiery server ve bir Substrate Catalog girdisi eklenmişse, bir PDF işini sürükleyip Metrix özellikleri penceresine bırakarak Metrix Quick Impose'u açabilirsiniz.
- **6** Özellikleri gerektiği gibi belirleyin.

## Fiery Command WorkStation ögesinden Metrix Quick Impose'u açma

İşiniz için Metrix Quick Impose'un açılması, seçilen yaprak boyutundaki işi otomatik olarak yükler. Ciltleme ve katlama özellikleri, düzene dahil edilir.

Metrix Quick Impose'da bir işi açmadan önce aşağıdakilere dikkat edin:

- **•** İş PDF dosya biçiminde olmalıdır.
- **•** İş bir düz iş ise, bir veya iki sayfaya sahip olmalıdır.

**Not:** İş iki sayfalı ise, bilgiler tek bir sayfanın ön ve arkasına yüklenecektir. İş tek sayfalı ise, bilgiler sadece ön yüze yüklenecektir.

- **•** PDF işi, özellikle 2, 6 veya 4'e bölünebilir çift sayfa sayısına sahip olmalıdır. İş tek sayfa numarasına sahipse, kullanıcılardan işe boş sayfa ekleyerek bu gereksinimi karşılamaları istenir.
- **•** Belge boyutu, baskı tarafından desteklenen herhangi bir malzeme boyutundan daha büyük olamaz.
- **•** Substrate Catalog girişleri tanımlanmalıdır.
- **1** Fiery Command WorkStation içindeki Tutuldu listesine bir işi alın. İşi işlemeyin çünkü işlenmiş işler Metrix Quick Impose'da açılamaz.
- **2** Metrix Quick Impose'da bekletilen işi aşağıdaki yollardan biriyle açın:
	- **•** İşe sağ tıklayıp Metrix Quick Impose'u seçin
	- **•** İşi seçin ve Eylemler menüsünden Metrix Quick Impose'u seçin.

İş Metrix Quick Impose penceresinde açılır ve bir düzen otomatik olarak oluşturulur. Küçük resimler arka planda oluşturulur, böylece yerleştirilen işin içeriğini Metrix Quick Impose'da önizleyebilirsiniz.

Düzen için özellikleri ayarlayabilirsiniz. Düzen oluşturmayı duraklat, özelliklerde bir değişiklik yapıldığında sürekli düzen oluşturmayı durdurur.

# Metrix Quick Impose penceresi

Metrix Quick Impose penceresi, işinizin düzenini görüntüler.

İşiniz varsayılan özelliklere göre otomatik olarak yüklenir. Özellikler listesindeki beyaz arka plana sahip alanlardan herhangi birini düzenleyebilirsiniz. Gri arka plana sahip öğeler düzenlenemez.

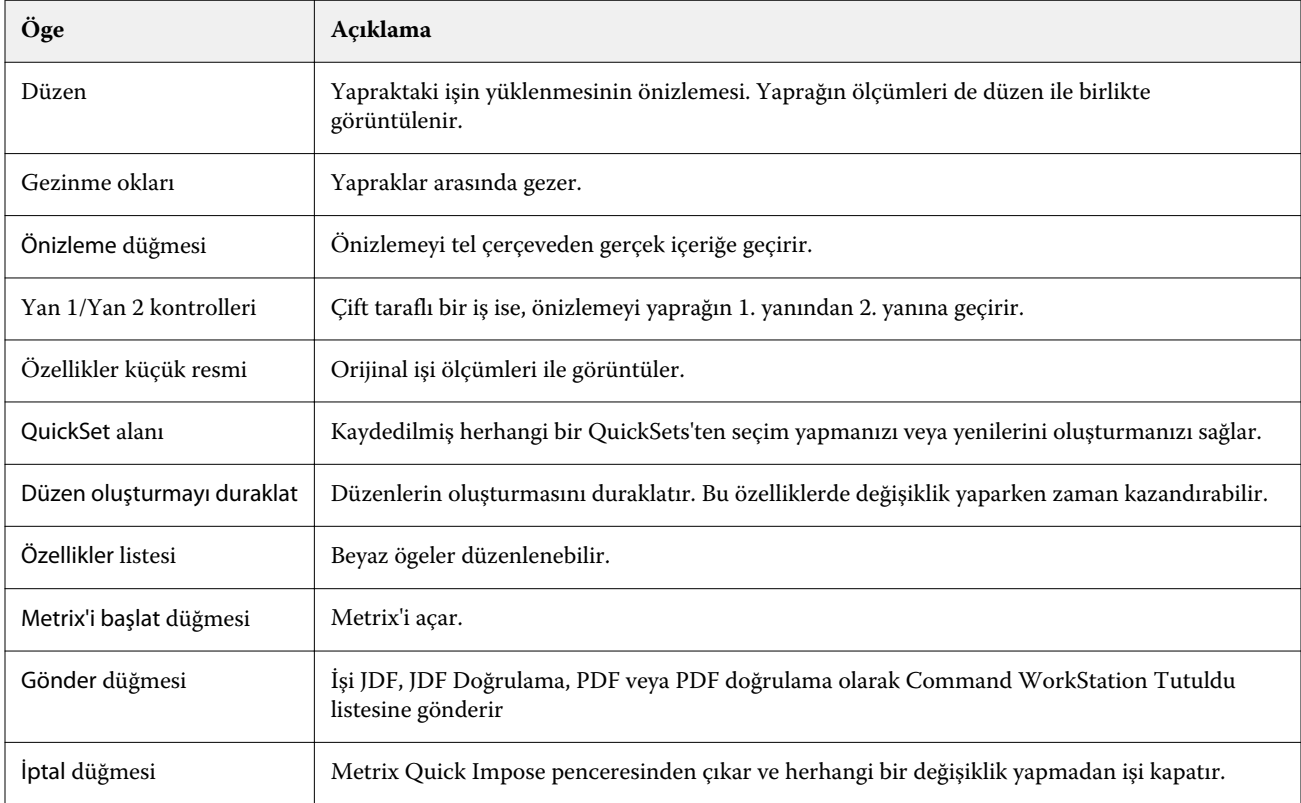

# Metrix Quick Impose özellikleri

Metrix Quick Impose penceresinde bir dizi özellik değiştirilebilir.

Gösterilen özellikler, işin özelliklerine göre değişir. Bir özellik alanı griye dönerse, değişiklik yapamazsınız.

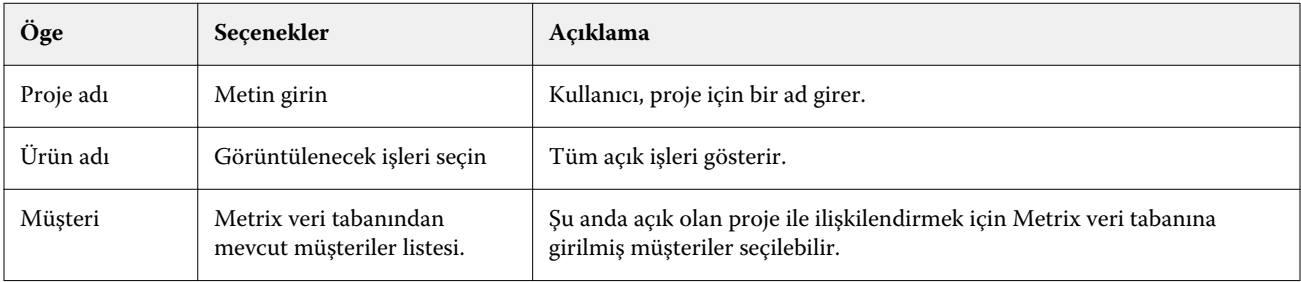

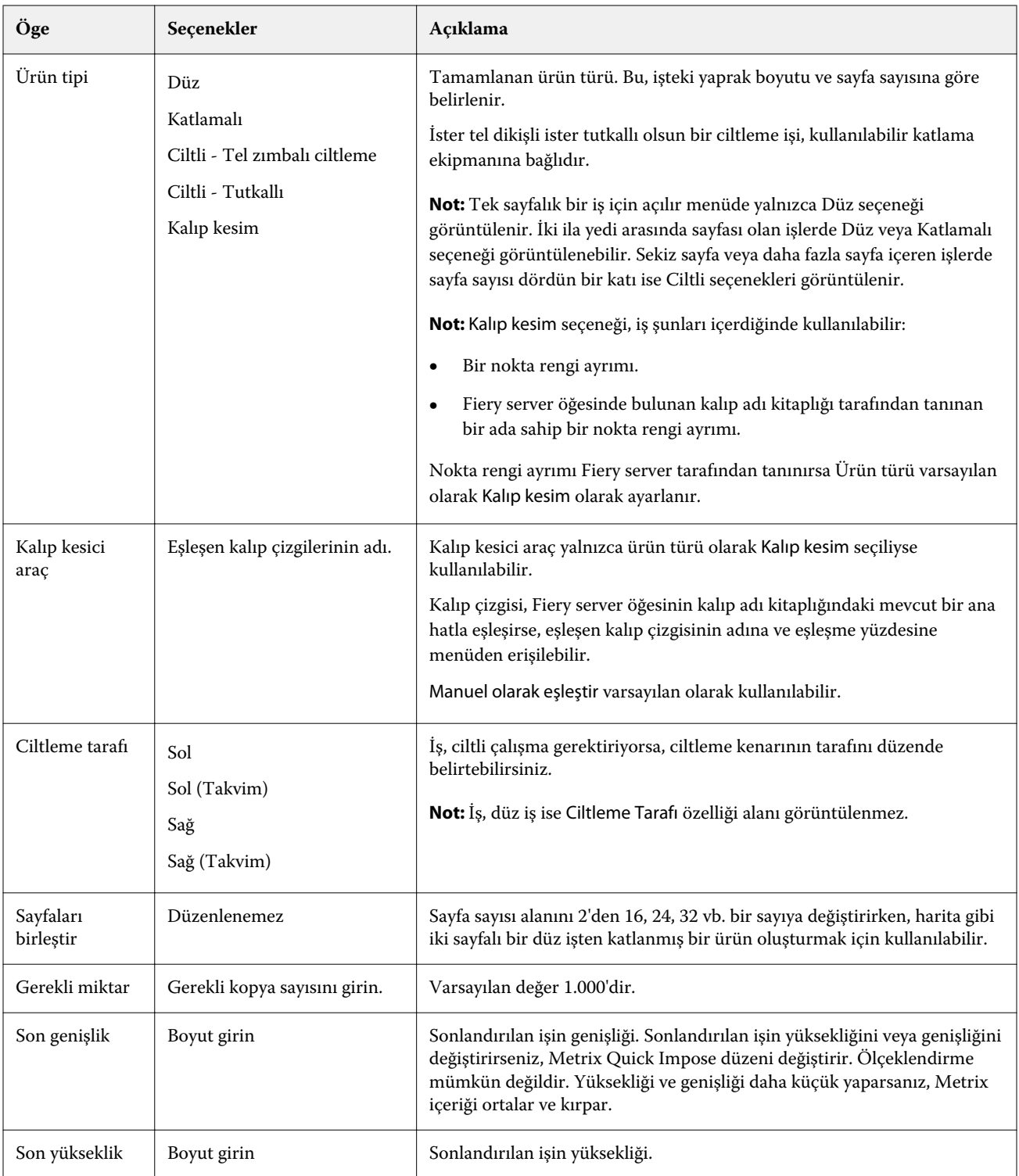

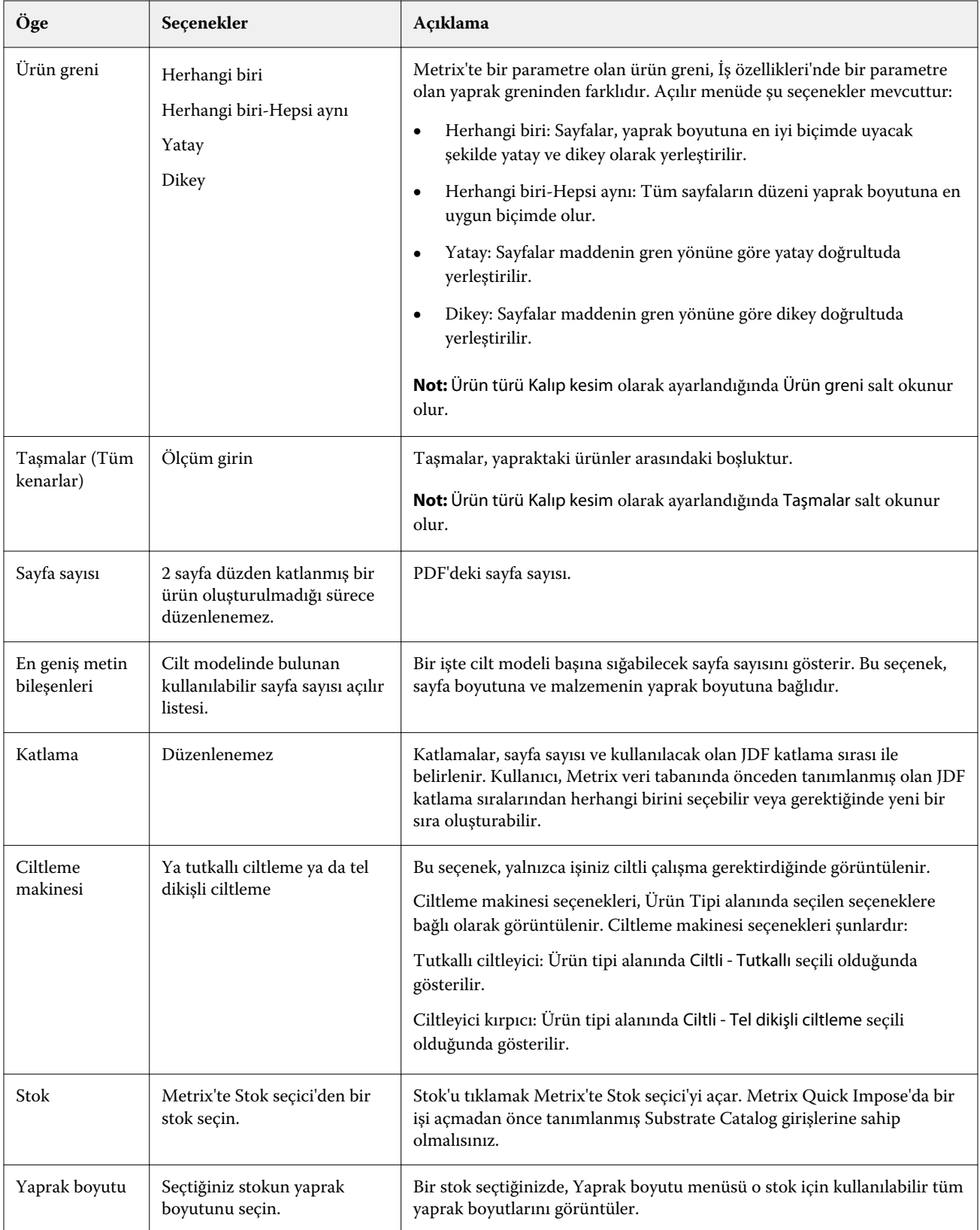

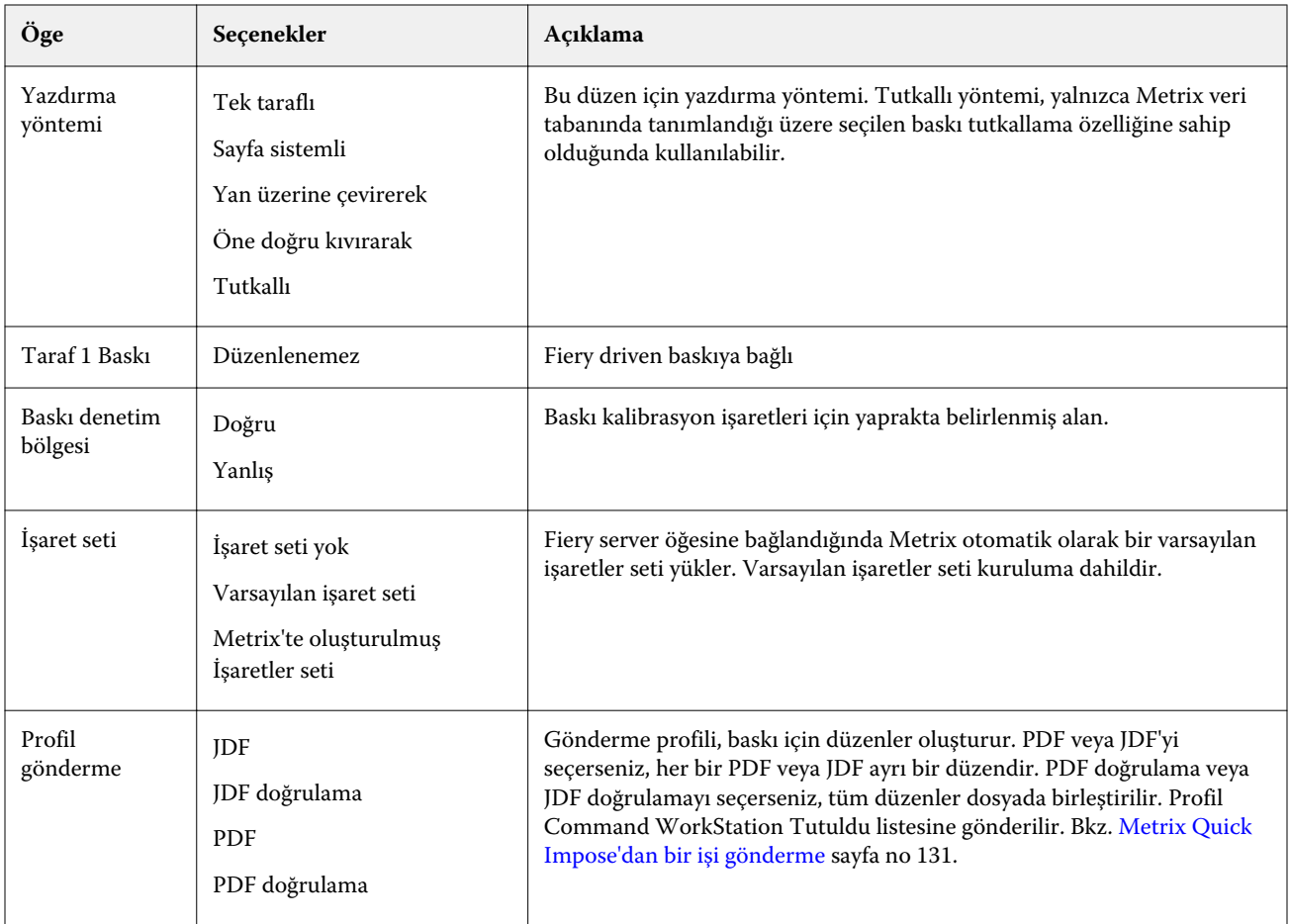

# QuickSet'ler oluşturma

Metrix Quick Impose'da QuickSet'ler oluşturabilir veya mevcut QuickSet'ler arasından seçim yapabilirsiniz.

Yeni bir QuickSet oluşturmak için, iş için istediğiniz özellikleri seçin. Ayrıca listeden var olan bir QuickSet ögesini de seçebilirsiniz.

**Not:** Mevcut bir QuickSet'i seçtiğinizde, yalnızca aynı Ürün tipine ve işinizle aynı sayıda sayfaya sahip olan QuickSet'ler görüntülenir.

- **1** QuickSet alanında, QuickSet'inize istediğiniz adı girin. Kaydet simgesi kullanılabilir olur.
- **2** Kaydet simgesine tıklayın. Quickset listeye eklenir.
- **3** Bir QuickSet'i silmek için onu seçin ve Sil simgesine tıklayın.
- **4** Bir QuickSet uygulamak için Fiery Command WorkStation Tutuldu listesinde bekletilen bir işi seçin ve aşağıdakilerden birini yapın:
	- **•** Bekletilen bir işe sağ tıklayın ve Metrix QuickSet'i uygula'yı seçin.
	- **•** Eylemler menüsünden Metrix QuickSet'i uygula'yı seçin.

**Not:** Metrix QuickSet'i uygula yanındaki ok, kullanılabilir QuickSets listesini görüntüler. Önceden yüklenen işler için Metrix QuickSet uygula seçeneği görüntülenmeyecektir. Bu, işin iki kez yüklenmesini önler.

Metrix, işe QuickSet uygular ve dosya adında MTX\_LYT olan yeni bir iş oluşturulup Fiery Command WorkStation Tutuldu listesine gönderilir.

QuickSet'leri uygularken şunlara dikkat edin:

- **•** Birden fazla iş seçildiğinde, Metrix QuickSet uygula seçeneği görüntülenmez.
- **•** Kopya sayısını İş özellikleri içinde belirtirseniz, Gerekli miktar alanı üzerine QuickSet yazdırılmaz. Kopya sayısı belirtilmezse, varsayılan değer 1.000 olacaktır.

# Metrix Quick Impose'da Profilleri gönderme

Metrix Quick Impose'da değiştirilen işler, yazdırma hazırlığı için Fiery Command WorkStation Tutuldu listesine gönderilebilir.

İşleri Metrix Quick Impose'dan göndermek için bir gönderme profili seçmelisiniz. Aşağıdaki profilleri gönderme seçenekleri kullanılabilirdir:

- **•** JDF
- **•** JDF Doğrulama
- **•** PDF
- **•** PDF Doğrulama

Seçtiğiniz profil gönderme seçeneğine bağlı olarak, aşağıdakiler geçerlidir:

- **•** Fiery Command WorkStation Tutuldu listesinde gönderilen düzenler dosya adının bir parçası olarak MTX\_LYT'ye ve seçiminize bağlı olarak .pdf veya .jdf dosya uzantısına sahip olacaktır. JDF veya PDF'yi seçerseniz, her bir düzen, "MTX\_LYT01", "MTX\_LYT02" benzeri şeklinde numaralandırılacaktır.
- **•** PDF veya JDF'yi seçerseniz, her bir PDF veya JDF ayrı bir düzen olarak gönderilir. Katmanları olan bir dosyanın JDF olarak gönderilmesi gerekir. Dosya katmanlar içeriyorsa ve PDF seçilirse, Gönder düğmesi devre dışı bırakılır.
- **•** PDF doğrulama veya JDF doğrulamayı seçerseniz, işin tüm düzenleri ile sadece bir dosya oluşturulur. İşi gönderdiğinizde, kayıt işaretleri eklenir.

<span id="page-130-0"></span>**•** PDF doğrulama veya JDF doğrulama seçeneğini belirlediğinizde ve işi gönderdiğinizde, Fiery Command WorkStation içindeki Kopya sayısı sütunu 1 sayısını gösterecektir. Kopya sayısı sütunu, gerekli miktarda sonlandırılmış ürünü yazdırmak için gerekli yaprak sayısını gösterir.

Metrix Quick Impose penceresindeki Özelliklerlistesinde Gerekli miktar alanına girdiğiniz numaraya bağlı olarak PDF veya JDF'yi seçerseniz, Fiery Command WorkStation ögesindeki Kopya sayısı sütunu, işi yazdırmak için gereken kopya (yaprak) sayısını görüntüler. Örneğin iş 1000 kartpostal yazdırmayı içeriyorsa, Metrix Quick Imposepenceresindeki Özellikler listesinde Gerekli miktar alanına 1000 sayısını girin. İşi PDF veya JDF olarak gönderdiğinizde, uygulanan yükleme yöntemine bağlı olarak işi yazdırmak için gereken kopya sayısı (yaprak) hesaplanır ve Fiery Command WorkStation içindeki Kopya sayısı sütununda görüntülenir.

**•** Metrix Quick Impose'dan bir işi gönderdiğinizde, işin özellikleri Metrix veri tabanına yazılır. İşi silerseniz, Metrix veritabanından ve Fiery server ögesinden silinir.

## **Metrix Quick Impose'dan bir işi gönderme**

Metrix Quick Impose'da bekletilen bir iş açın ve değiştirmek istediğiniz düzenlenebilir özellikleri seçin.

İşinizin düzeninden memnun olduğunuzda işi Fiery Command WorkStation Tutuldu listesine gönderebilirsiniz.

- **1** Aşağıdaki Profilleri gönderme seçenekleri arasından seçim yapın:
	- **•** JDF
	- **•** JDF Doğrulama
	- **•** PDF
	- **•** PDF Doğrulama
- **2** Gönder düğmesine tıklayın.

Gönderilen düzen dosya adının bir parçası olarak MTP\_LYT ile ve seçiminize bağlı olarak .pdf veya .jdf dosya uzantısı ile Fiery Command WorkStation Tutuldu listesinde listelenir. Bir gönderme profili olarak JDF veya PDF seçilirse, dışa aktarılan her bir düzen numaralandırılır, örneğin "MTX\_LYT01", "MTX\_LYT02" vb.

- **3** Gönderilen düzeni önizlemek için, Fiery Preview'da bekletilen işi aşağıdaki yollardan birini kullanarak açın:
	- **•** İşe sağ tıklayıp Önizleme'i seçin.
	- **•** İşi seçin ve Eylemler menüsünden Önizleme'yi seçin.
	- **•** İşi seçin ve araç çubuğunda Önizleme simgesine tıklayın.

İş Fiery Preview penceresinde açılır. İşin katmanları varsa ve onu JDF olarak gönderdiyseniz, Fiery Preview'ta sürümler oluşturabileceksiniz.

**4** İşi işle ve tut. İş işlendikten sonra sağ tıklayın ve işi görüntülemek için ImageViewer'ı seçin.

# Metrix'de bulunan mevcut kalıp için çoklu-yukarı düzeni

Mevcut kalıp özelliği için Çoklu-yukarı düzeni, bir iş içindeki nokta rengi ayrımı temelinde eşleşen kalıp kesim araçlarını tanımlar. Kalıp kesim araçları, mevcut bir n-yukarı kalıp kesim aracına eşleştirilir ve böylece Fiery sunucuları üzerinde kaydedilmiş bir düzende iş içeriği yerleşimi etkinleştirilir.

Metrix Quick Impose'dan Çoklu-yukarı düzen özelliğine erişebilirsiniz. Mevcut kalıp özelliği için Çoklu-yukarı düzeni, işiniz için tam veya en yakın kalıp çizgisini tanımlamak için eşleşen bir nokta rengi ayrımı bulmak için Fiery sunucularında bulunan kalıp adı kitaplığında arama yapar.

Ayrıca elle de iş için kalıp çizgisini şu şekilde seçebilirsiniz:

- **•** Kalıp kesim aracı veritabanından bir kalıp çizgisi seçimi.
- **•** Yeni bir kalıp çizgisi ekleme.
- **•** Mevcut bir kalıp çizgisinin bir varyasyonunu oluşturma.
- **•** Mevcut bir kalıp çizgisini alma.

Birden fazla ada sahip nokta rengi ayrımları, kalıp adı kitaplığında adlandırılmış mevcut bir nokta rengi ayrımına tam veya yakın eşleşme olarak belirlenmişse, tercih ettiğiniz n-yukarı seçeneğini seçebilirsiniz.

Kalıp kesim aracınız için eşleşen bir kalıp çizgisi bulunamazsa, Eşleşen kalıplar iletişim kutusu "Eşleşme bulunamadı" mesajını görüntüler.

## **Kalıp kesim aracı seç penceresi**

Kalıp kesim aracı seç penceresi, Metrix Quick Impose'dan çıkmadan çeşitli görevleri gerçekleştirmenizi sağlar.

Kalıp kesim aracı seç penceresinde yapabilecekleriniz:

- **•** Bir kalıp kesim aracını el ile seçme.
- **•** Yeni bir kalıp kesim aracı ekleme.
- **•** Mevcut bir kalıp kesim aracının varyasyonunu oluşturma.
- **•** Bir kalıp kesim aracını alma.
- **•** Bir kalıp kesim aracını gönderme.
- **•** Belirli kalıp kesim araçları için kalıp kesim aracı kitaplığını arama.

**Not:** Düzenle ve Sil seçenekleri, Kalıp kesim aracını seç penceresinde kullanılabilir. Mevcut bir kalıp kesim aracını düzenlemek veya silmek için Metrix Quick Impose penceresinden Metrix'i başlat'a tıklayabilir, işi kapatabilir ve Metrix veritabanı penceresini açabilirsiniz.

#### **Kalıp kesim aracını seç penceresini açma**

Kalıp kesim aracını seç penceresini aşağıdaki yollardan biriyle açın:

**•** İşiniz otomatik olarak bir kalıp çizgisi düzeniyle eşleştirilirse Özellikler bölmesindeki Kalıp kesim aracı menüsünden Manuel olarak eşleştir seçeneğini seçin.

**Not:** Nokta rengi ayrımı birden fazla kalıp çizgisiyle eşleştirilirse Kalıp kesim aracı menüsü, veritabanından eşleşen tüm kalıp çizgilerini ve kalıp çizgilerinin eşleşme yüzdesini listeleyecektir.

**•** İşiniz otomatik olarak birden fazla kalıp çizgisiyle eşleşiyorsa veya Fiery sunucularında kaydedilmiş herhangi kalıp çizgisiyle eşleşmiyorsa, Eşleşen kalıplar penceresinde Manuel olarak eşleştir seçeneğine tıklayın.

## **Yeni bir kalıp kesim aracı ögesi ekleme**

Kalıp kesim aracı veritabanına elle yeni bir kalıp kesim aracı ekleyebilirsiniz. Kalıp kesim aracı seç penceresinde:

- **1** Yeni ekle seçeneğine tıklayın.
- **2** Yeni kalıp kesim aracı penceresinde özellikleri belirtin.

Önizlemeler bölmesindeki Bağla seçeneği, aşağıdakilerden birini seçtiğinizde kalıp kesim aracı yerleşiminizi yaprakta daha fazla kontrol etmenize olanak sağlar:

- **•** Kalıp dosyası: Yaprakta kalıp kesim aracını sağ besleme kenarına yaklaştırın.
- **•** Sınırlama kutusu: Kalıp kesim aracını yaprakta gösterilen sınırlama kutusunun içinde hareket ettirir.
- **3** Tamam'a tıklayın.

## **Nokta renk ayrımlarından yeni bir kalıp çizgisi ekleme**

Kalıp rengini şuradan ekle penceresindeki 1-yukarı veya n-yukarı girdi dosyalarınızdan istediğiniz bir kalıp çizgisini elle ekleyebilirsiniz.

**1** Kalıp rengi ekle penceresini açmak için Eşleşen kalıplar penceresindeki Kalıp rengi'ne tıklayın.

Alternatif olarak Yeni kalıp kesim aracı penceresindeki Önizlemeler bölmesinde 1-yukarı kalıp veya Çoklu-yukarı kalıp'ı tıklayın.

- **2** Olası kalıp renkleri bölmesinden istediğiniz kalıp çizgisini seçin.
- **3** Ekle'ye tıklayın.
- **4** Tamam'a tıklayın.

## **Bir kalıp kesim aracı varyasyonu oluşturma**

Varyasyonları oluşturmak için mevcut kalıp kesim araçlarını çoğaltabilir ve düzenleyebilirsiniz. Kalıp kesim aracı seç penceresinde:

- **1** Varyasyon'a tıklayın.
- **2** Yeni varyasyon kalıp kesim aracı penceresinde özellikleri belirtin.

Önizlemeler bölmesindeki Bağla seçeneği, aşağıdakilerden birini seçtiğinizde kalıp kesim aracı yerleşiminizi yaprakta daha fazla kontrol etmenize olanak sağlar:

- **•** Kalıp dosyası: Yaprakta kalıp kesim aracını sağ besleme kenarına yaklaştırın.
- **•** Sınırlama kutusu: Kalıp kesim aracını yaprakta gösterilen sınırlama kutusunun içinde hareket ettirin.
- **3** Tamam'a tıklayın.

## **Bir kalıp kesim aracını alma**

Bir kalıp kesim aracını, kalıp kesim veritabanına doğrudan Kalıp kesim aracını seç penceresinden alabilirsiniz.

- **1** Kalıp kesim aracını seç araç çubuğundan Al'a tıklayın.
- **2** MXML al penceresinden kalıp kesim aracını seçin.
- **3** İçe Aktar seçeneğine tıklayın.

#### **Bir kalıp kesim aracının gönderilmesi**

Bir kalıp kesim aracını, kalıp kesim aracı veritabanından Kalıp kesim aracını seç penceresinden gönderebilirsiniz.

- **1** Kalıp kesim aracını seç veritabanından göndermek istediğiniz kalıp kesim aracını seçin.
- **2** Gönder'e tıklayın.
- **3** Kalıp kesim aracınızı göndermek istediğiniz klasöre gidin.
- **4** Kaydet'e tıklayın.

#### **Bir kalıp kesim aracı arama**

Ad, cihaz kimliği veya yaprak boyutu veya ofset için belirli sayısal değerler gibi arama parametrelerini kullanarak kalıp kesim araçlarını Kalıp kesim aracını seç içinde arayabilir ve bulabilirsiniz. Bu, Kalıp kesim aracını seç penceresinden çıkmadan veritabanında kalıp kesim araçlarını hızla bulmanızı sağlar.

Şunlardan birini yapın:

- **•** Basit arama: Ölçütlerinizi Arama alanına yazın.
- **•** Gelişmiş arama: Kalıp kesim aracı seç penceresinde Gelişmiş'e tıklayın.

#### **Basit kalıp kesim aracı arama**

Kalıp kesim aracı veritabanını, belirli kriterlerdeki kalıp kesim araçları için Kalıp kesim aracı seç penceresinden arayabilirsiniz.

- **1** Arama kriterlerinizi, kalıp kesim aracı veritabanının üzerinde Kalıp kesim aracı seç penceresinde bulunan Arama alanına yazın.
- **2** Belirlenen arama kriterlerini karşılayan işleri bulmak için Enter tuşuna basın veya büyüteç simgesine (Ara simgesi) tıklayın.

Girilen metin büyük-küçük harfe duyarlı değildir. Arama, Kalıp kesim aracı seç penceresinde bulunan tüm sütunlarda gerçekleştirilir.

**Not:** Gizlenmiş sütunlar var ise Kalıp kesim aracı seç penceresini genişletin.

Geçerli arama ölçütlerini temizlemek için X (Arama temizleme simgesi) ögesine tıklayın.

#### **Gelişmiş kalıp kesim aracı arama**

Geçerli görünümde aynı anda birden fazla kritere (sütun) göre arama yapmak için Gelişmiş işlevini kullanabilirsiniz.

- **1** Kalıp aracının gelişmiş arama penceresini açmak için X (Aramayı temizle simgesi) seçeneğinin yanındaki Gelişmiş seçeneğine tıklayın.
- **2** Arama kriterlerini belirleyin.
- **3** Belirtilen arama parametrelerini karşılayan işlerin konumunu bulmak için Tamam'a tıklayın.

## **Kalıp kesim aracı özellikleri**

Kalıp kesim aracı özellikleri, yeni bir kalıp kesim aracını eklerken veya mevcut bir kalıp kesim aracının bir varyasyonunu oluştururken görüntülenir. Ayrıca bu özelliklerden bazılarını kullanarak gelişmiş arama gerçekleştirebilirsiniz.

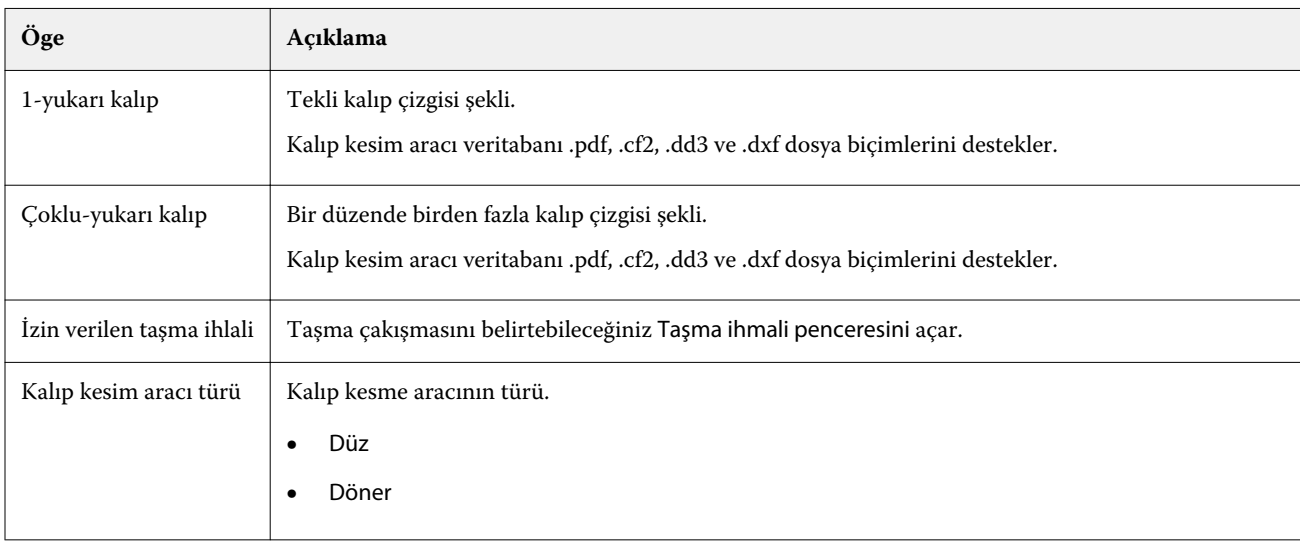

**Not:** Bir özellik alanı griye dönerse, değişiklik yapamazsınız.

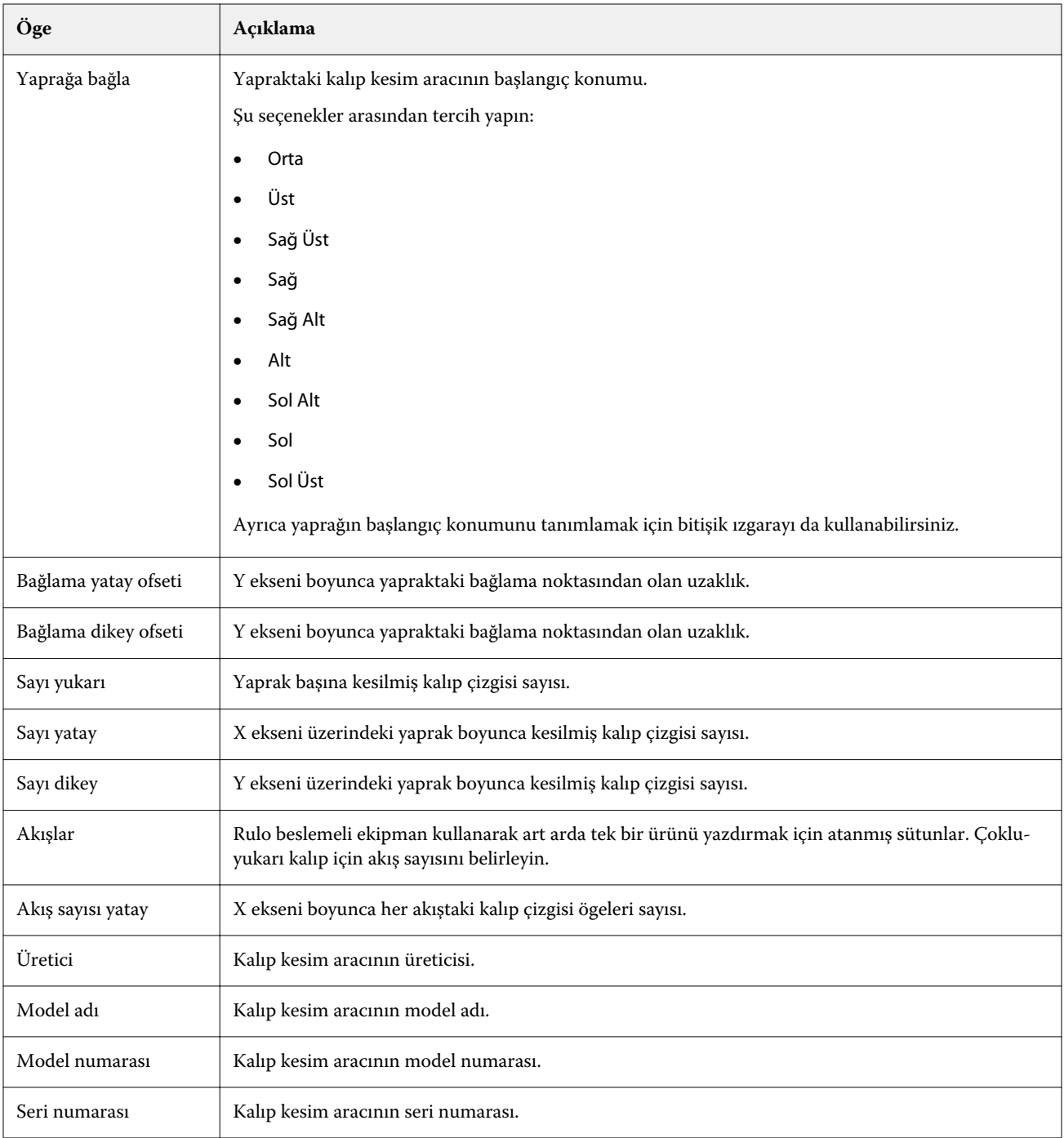

# <span id="page-136-0"></span>Sunucu kaynaklarını yönetme

# Fiery sistemi yazılımı güncellemeleri ve düzeltme ekleri

Command WorkStation, Fiery sistemi yazılımı ve Fiery API'si için güncellemeleri ve düzeltme eklerini yüklemeye yönelik Fiery güncellemeleri özelliğini içerir. Bu özellik, sistem güncellemelerinin Fiery server öğesinden veya uzak bilgisayarlardan yüklenmesine izin verir. Bu aynı zamanda güncellemelerin ve düzeltme eklerinin Fiery server öğesinin internete bağlanmasını gerektirmeden yüklenmesine izin verir.

Fiery güncellemeleri'ne erişmek için Command WorkStation'ı başlatın.

Command WorkStation çalıştıran bilgisayarın şu özelliklere sahip olması gerekir:

- **•** İnternete bağlı olmalıdır
- **•** Fiery server ile aynı ağda olmalıdır

Güncellemeler ve düzeltme ekleri, Fiery server öğesine aynı anda yalnızca bir bilgisayardan yüklenebilir. Düzeltme eklerinin yüklenmesine izin vermek için Sistem güncellemeleri'nin devre dışı bırakılmış olması gerekir.

## **Fiery server sistem yazılımını Command WorkStation ögesi üzerinden güncelleme**

Fiery sistem yazılımını, bir istemci bilgisayardan veya yerel olarak Fiery server'de güncelleyebilirsiniz.

Fiery server adı veya IP adresi, Command WorkStation içindeki Fiery server ögesine bağlanmak için gereklidir.

**Not:** Fiery server sistem güncellemeleri gerçekleştirmek için istemci bilgisayarda etkin bir internet bağlantısı olması gerekir.

**Not:** En iyi sonucu elde etmek için güncellemeleri veya ekleri, Fiery server veya Command WorkStation ögesinde herhangi bir iş veya eylem gerçekleştirilmiyorken yükleyin.

- **1** Command WorkStation ürününü başlatın.
- **2** Seçin: Sunucu > Cihaz merkezi > FIERY GÜNCELLEMELERİ > Güncellemeler.
- **3** Mevcut güncellemeleri görüntülemek veya yüklemek için FIERY GÜNCELLEMELERİ altında Güncellemeler'e tıklayın ve ardından yüklemek istediğiniz her bir güncellemenin sağ bölmesinde Güncelle'ye tıklayın.
- **4** Kullanılabilir ekleri görüntülemek için FIERY GÜNCELLEMELERİ altındaki Ekler'e tıklayın.
- **5** Yüklenecek ekleri seçin.

Bir ek seçtiğinizde, gerekli olan önceki tüm ekler de otomatik olarak seçilir.

**6** Fiery API hakkında bir mesaj görüntülenirse Fiery API'yi yüklemek için Tamam'a tıklayın. Ek yüklemelerinin Fiery güncellemeleri ile gerçekleştirilebilmesi için Fiery API'si gereklidir. **7** Seçilen düzeltme eklerini yüklemek için Güncellemeyi seçeneğine tıklayın. Fiery server, her özel ek yüklendikten sonra yeniden başlatılmalıdır.

**Not:** Her özel ek ile birlikte birden çok özel olmayan ek yükleyebilirsiniz.

**8** Güncellemeler ve düzeltme ekleri yüklendikten sonra Fiery server ögesini yeniden başlatmak için Tamam seçeneğine tıklayın.

**Not:** Yönetici, yeniden başlatma tamamlandıktan sonra Command WorkStation içinde bulunan Fiery server ögesine yeniden bağlanmalıdır.

**Not:** Fiery server ögesine bağlı Command WorkStation, ek yüklemesi sürerken bir bildirim görüntüler.

**9** Yüklü olan güncellemelerden ve eklerden oluşan listeyi görüntülemek için FIERY GÜNCELLEMELERİ altındaki Geçmiş ögesine tıklayın.

# Sunucu performansı ve güvenliğini inceleme

Fiery verimlilik monitörü, genel sistem sağlığını sürekli izleyerek ve önleyici eylemlerin bir listesini sunarak bir üretim yazdırma ortamının taleplerini karşılayacak şekilde Fiery server ögenizi güvende ve çalışmanızı en verimli durumda tutmanıza yardımcı olur.

## **Sunucunun en iyi şekilde çalışmasını sağlamak**

- **1** Fiery verimlilik monitörünü bu yöntemlerden birini kullanarak başlatın.
	- **•** İş ortağı logosunun altında, İş merkezi sağ üst köşesinde bulunan Fiery verimlilik monitörü bağlantısına tıklayın.
	- **•** Seçin: Sunucu > Fiery verimlilik monitörü.
	- **•** Fiery server adına sağ tıklayın ve Verimlilik monitörü'nü seçin.
- **2** Araçlardan birine tıklayın.
	- **•** Fiery güncellemeleri (Fiery server ögeniz tarafınızdan destekleniyorsa), Fiery sistem yazılımı ve Fiery API için güncellemeleri ve ekleri yükler: [Fiery server sistem yazılımını Command WorkStation ögesi üzerinden](#page-136-0) [güncelleme](#page-136-0) sayfa no 137
	- **•** Disk alanı, işleri, günlükleri ve VDP kaynaklarını temizlemenizi sağlamak için Sunucuyu sil özelliğine erişim sağlar: [Sunucuyu Sil](#page-73-0) sayfa no 74
	- **•** En iyi duruma getir, Fiery server ögesini yeniden başlatır (aşağıdaki seçimle aynı eylemi gerçekleştirir: Sunucu > Fiery'yi Yeniden Çalıştır)
	- **•** Arşiv yöneticisi, Fiery server ögesi dışındaki işleri arşivler: [İşleri arşivleme](#page-68-0) sayfa no 69
	- **•** Fiery yedekleme zamanlaması (Fiery server ögeniz tarafınızdan destekleniyorsa), otomatik yedekleme için günlük veya haftalık program ayarlar. Bu, WebTools ögesini varsayılan tarayıcı penceresinde açar. Tarayıcı güvenlik hataları görüntülenirse onları kapatabilir ve devam edebilirsiniz.

# Sanal yazıcılar

Sanal yazıcılar kullanıcılara ön tanımlı iş ayarlarını kullanarak Fiery server öğesine yazdırma olanağı sunar. Sanal yazıcılar ağda yayınlandığından, kullanıcılar bu yazıcıları bilgisayarlarına kurabilirler.

Yöneticiler Command WorkStation öğesinde sanal yazıcıları yönetebilirler. Yazdırma ve tutma sanal yazıcılarını çoğaltıp ilgili ayarları değiştirebilirler. Yöneticiler yeni sanal yazıcılar da oluşturabilirler.

Listedeki bir sanal yazıcı seçildiğinde, yazıcının iş özellikleri, Cihaz merkezi > İş akışları > Sanal yazıcılar'da sağ taraftaki bölmede ve çeşitli görevlere erişim sağlayan araç çubuğunda görüntülenir.

Yöneticiler, iş ön ayarlarını sanal yazıcılar olarak yayınlayabilir. Bkz. [Ön ayar yazdırma ayarları](#page-48-0) sayfa no 49.

## **Varsayılanları ayarlama**

Varsayılanları Ayarlama özelliği, bir işin varsayılan özelliklerini değiştirerek Fiery server ögesini özelleştirmenizi sağlar.

## **Sanal yazıcılar oluşturma, düzenleme veya çoğaltma**

Yalnızca Yöneticiler sanal yazıcıları oluşturabilir, düzenleyebilir ve çoğaltabilir. Yöneticiler, iş ön ayarlarını sanal yazıcılar olarak da yayınlayabilir.

- **1** Şunlardan birini yapın:
	- **•** Yeni bir sanal yazıcı oluşturmak için araç çubuğunda Yeni'ye tıklayın.
	- **•** Bir sanal yazıcıyı düzenlemek için araç çubuğunda Düzenle'ye tıklayın.
	- **•** Bir sanal yazıcıyı çoğaltmak için araç çubuğunda Çoğalt'a tıklayın.
- **2** Aşağıdakileri belirtin:
	- **•** Yazıcı adı Sanal yazıcının alfasayısal adıdır.

**Not:** Sanal bir yazıcı oluşturulduğunda veya çoğaltıldığında yazdırma ayarları değiştirilebilir ancak sanal yazıcının adı değiştirilemez.

- **•** Açıklama Sanal yazıcıyı kullanıcılara tanımlamak için açıklama ekleyin veya var olan açıklamaları değiştirin, örneğin "şirket için broşür".
- **•** İş eylemleri Tut veya İşle ve tut gibi bir Fiery server eylemi seçin.
- **•** İş özellikleri İş özellikleri'ne erişmek için Tanımla'yı seçin ve yazdırma ayarlarını belirleyin. Sunucu ön ayarları da seçenek olarak listelenir.

**Not:** Kilit simgesine tıklayarak tüm iş ayarlarını kilitleyebilirsiniz.

- **3** Gerekirse Preflight'ı seçin ve ayarları düzenleyin:
	- **•** Varsayılan ön ayar Varsayılan Preflight ayarlarının düzenlenmedikçe kullanılacağını gösterir.
	- **•** Düzenle Diğer ön ayarlardan seçim yapmanızı veya her ayarı belirlemenizi sağlar.
	- **•** Kritik hatada Bir kritik hata bulunursa gerçekleştirilecek eylemi belirler. İş eylemini kullan, sanal yazıcı için belirlenen iş eylemiyle ilgilidir.

#### **Kilitli iş ayarları**

İş ayarını kilitlediğinizde başka bir kullanıcı bu ayarı değiştiremez.

Şunları dikkate alın:

- **• Sanal yazıcı kullanarak bir işi Command WorkStation öğesine alma** Alınan iş Fiery server üzerindeki kilitli ayarları kullanır ve işle birlikte gelen tüm çakışan ayarları geçersiz kılar.
- **• Kilitli olmayan iş ayarları** İş, kullanıcı tarafından değiştirilen iş ayarlarına göre yazdırılır. Ancak iş ayarı belirtilmediyse, iş için sanal yazıcı ayarı kullanılır.

#### **İş ön ayarlarını sanal yazıcılar olarak yayınlama**

Sunucu işi ön ayarı, sanal yazıcı olarak yayınlanabilir.

- **1** Cihaz merkezinde İş akışları ve İş ön ayarları'na tıklayın.
- **2** Bir ön ayar seçin ve Sanal yazıcı olarak yayınla'ya tıklayın.
- **3** Yeni sanal yazıcı iletişim kutusunda ayarları belirleyin.

**Not:** İş özellikleri hariç tüm ayarları belirleyebilirsiniz. Kullanılan iş özellikleri, sunucu ön ayarı için belirtilen özelliklerdir.

#### **Sanal yazıcıları yönetme**

Fiery server Yöneticisi bir sanal yazıcıyı yayınlayabilir, yayından kaldırabilir veya silebilir.

- **•** Listede bir sanal yazıcı seçin ve araç çubuğunda aşağıdakilerden birine tıklayın:
	- **•** Yayınla, seçili sanal yazıcıyı ağda yayınlar.

Sunucu yapılandırması'nda SMB yazdırma etkinleştirildiğinde sanal yazıcı ağda paylaşılır.

**•** Yayından kaldır, seçili sanal yazıcıyı ağdan kaldırır.

Sanal yazıcı artık paylaşılan yazıcı olarak görünmez. Artık Command WorkStation'da işleri alabileceğiniz bir yazıcı olarak da görünmez.

**•** Sil, seçili sanal yazıcıyı siler.

# VDP kaynakları

VDP (Değişken veri baskısı) işlerinde, işlerdeki değişken elemanlar için global ve yeniden kullanılabilir kaynaklardan yararlanılır.

Global kaynaklar, değişken elemanları bulunan VDP işleri için Fiery server ögesine indirilmesi gereken görüntülerdir. Bu global kaynaklar her birinin içinde ayrı bir proje bulunan bir grup olarak Fiery server üzerinde depolanır.

VDP kaynakları, Yöneticiye şu şekilde Fiery server üzerindeki disk alanını yönetme olanağı tanır:

- **•** Global kaynakları görüntüleme ve silme
- **•** Global kaynakların ilerideki VDP işlerinde de olmasını sağlama
- **•** Global kaynakları arşivleme ve Fiery server öğesine geri yükleme

VDP kaynaklarına erişmek için Fiery server ögesine bağlanın, Daha fazla simgesine (üç dikey nokta) tıklayın ve Cihaz merkezi > Kaynaklar > VDP kaynakları'nı seçin.

## **VDP kaynaklarını yedekleme**

Global kaynakları yedekleyebilirsiniz.

#### **Proje için global kaynakları yedekleme**

Cihaz merkezindeki VDP kaynakları özelliğini kullanarak projeleri ayrı bir dosyada yedekleyebilirsiniz. PDF/VT işleri için Yedekle ve geri yükle özelliği kullanılamaz.

- **1** İstediğiniz Fiery server öğesine bağlanın ve Cihaz merkezi > Kaynaklar > VDP kaynakları'na tıklayın.
- **2** Kullanılabilir proje listesini görüntülemek için bir VDP klasörüne tıklayın.
- **3** Arşivlemek istediğiniz projeyi seçin ve Yedekle'ye tıklayın.
- **4** Dosyanın kaydedileceği konumu belirtin ve ardından Tamam'a tıklayın.

## **VDP kaynaklarını geri yükleme**

Arşivlenen global kaynakları geri yükleyebilirsiniz.

#### **Proje için arşivlenen global kaynakları geri yükleme**

Arşivlenen işler yalnızca dosyaların orijinal olarak arşivlendiği Fiery server öğesine geri yüklenebilir.

**Not:** Global kaynaklara sahip olmayan VDP dilleri, VDP kaynaklarında görünmez. Global kaynakları geri yüklenen VDP dilleri VDP kaynaklarında görünür.

- **1** Geri yükle'ye tıklayın.
- **2** Arşivlenen dosyanın konumuna gidin, dosyayı seçin ve Geri yükle'ye tıklayın.

## **Global kaynakları görüntüleme ve silme**

İş adı bilgilerinin yanı sıra bir işin global kaynaklarını da görüntüleyebilirsiniz.

- **1** İstediğiniz Fiery server öğesine bağlanın ve Cihaz merkezi > Kaynaklar > VDP kaynakları'na tıklayın.
- **2** Global kaynakları görüntülemek için bir projeye tıklayın ve Görünüm menüsünden Liste görünümü veya Küçük resim görünümü seçeneğine tıklayın (kullandığınız Fiery server destekliyorsa).
- **3** Bir proje için gönderilen iş adı bilgileri ve kaynaklarını görüntülemek üzere projeye ve Kaynaklar veya İşler'e tıklayın (kullandığınız Fiery server destekliyorsa).
- **4** Global kaynakları silmek için bir VDP dili veya projeye ve ardından Sil'e tıklayın.
- **5** Mevcut bilgileri güncellemek için Yenile'ye tıklayın (kullandığınız Fiery server destekliyorsa).

## Yazı tipleri

Yazı tipleri yönetimi penceresinde Fiery server üzerinde bulunan tüm PostScript ve PCL yazı tipleri listelenir. Fiery server üzerinde yalnızca PostScript yazı tiplerini yedekleyip geri yükleyebilir ve listeyi yazdırmak için Yerel yazıcı'yı seçebilirsiniz.

## **Fiery sunucusu'nda yazı tiplerini yönetme**

Yazı tipi listesini yazdırabileceğiniz gibi yazı tiplerini ekleyebilir, güncelleyebilir ve silebilirsiniz.

Configure ögesinde Güvenlik > PostScript güvenliği özelliği devre dışı bırakılmalıdır ve İş gönderme > Kuyruklar > Yazı tipi kuyruğunu yayınlayın özelliği, 3. taraf yazı tipi indirme uygulamaları ile indirme işlemine izin verilecek şekilde etkinleştirilmiş olmalıdır. Güvenlik nedeniyle yalnızca yazı tiplerini yüklerken Yazı tipi kuyruğu'nu etkinleştirin.

**Not:** PCL seçeneği, onu destekleyen bir Fiery server üzerinde kullanılabilir. Sağlanan destek, PCL yazı tipi listesini görüntülemeyle sınırlıdır. PCL yazı tipi indirilemez.

**Not:** Sunucuda bulunan veya desteklenen bir uygulama ile indirilen tüm Japonca yazı tipleri kilitlidir. Fiery server ögesine indirilen Japonca yazı tipleri yalnızca yükleme uygulaması kullanılarak silinebilir.

- **1** Cihaz merkezi'ni şu işlemlerden biriyle açın:
	- **•** Sunucular bölmesinde sunucu adı yanındaki Daha fazla simgesine (üç dikey nokta) tıklayın.
	- **•** Sunucular bölmesindeki sunucu adına çift tıklayın.
- **•** Şu seçimi yapın: Sunucu > Cihaz merkezi'ne tıklayın.
- **•** Sunucu adına sağ tıklayın ve Cihaz merkezi'ni seçin.
- **2** Şu seçimi yapın: Kaynaklar > Yazı tipleri.

Fiery server ögesinde halen görünmekte olan yazı tiplerinin listesi görünür.

- **3** Araç çubuğu düğmelerini kullanarak yazı tiplerini yönetin:
	- **•** Yazı tiplerini eklemek veya güncellemek için Yeni ekle'ye tıklayın. (Adobe PostScript Tip 1 yazı tipleri ekleyebilirsiniz.) İndirmek istediğiniz yazı tipini konumlandırmak için Ekle'ye tıklayın ve sonra Tamam ve Yenile'ye tıklayın.
	- **•** Bir yazı tipini silmek için Yazı tipi listesinden kilitli olmayan bir yazı tipi seçin ve Sil'e tıklayın. Kilitli yazı tipleri silinemez.
	- **•** Yazı tipi listesini yazdırmak için Yazdır'a tıklayın.

## **Yazı tiplerini yedekleme ve geri yükleme**

Yalnızca PostScript yazı tiplerini yedekleyebilir ve geri yükleyebilirsiniz. Tüm PostScript yazı tipleri yedeklenir veya geri yüklenir; tek tek yazı tiplerini seçemezsiniz.

**Not:** Fiery server ögesinde yazı tiplerini yedeklemek ve geri yüklemek için Yönetici olarak oturum açmış olmanız gerekir.

- **1** Cihaz merkezi'ni şu işlemlerden biriyle açın:
	- **•** Sunucular bölmesinde sunucu adı yanındaki Daha fazla simgesine (üç dikey nokta) tıklayın.
	- **•** Sunucular bölmesindeki sunucu adına çift tıklayın.
	- **•** Şu seçimi yapın: Sunucu > Cihaz merkezi'ne tıklayın.
	- **•** Sunucu adına sağ tıklayın ve Cihaz merkezi'ni seçin.
- **2** Şu seçimi yapın: Kaynaklar > Yazı tipleri.
- **3** Yedekle'ye veya Geri yükle'ye tıklayın.
- **4** Görüntülenen penceredeki listeden Yazı tipleri öğesini seçin ve istemleri izleyin. Şu genel bilgileri izleyin:
	- **•** Yazı tiplerini, Fiery server ögesini de içeren bir dahili sabit sürücüye yedeklemeyin.
	- **•** Yazı tiplerini yalnızca başlangıçta içinden yedeklendiği aynı Fiery server ögesine geri yüklemeniz gerekir.

# Kullanıcılar ve Gruplar

Kullanıcıları gruplara atayarak Fiery server'a erişen kullanıcılar için ayrıcalıkları tanımlayabilirsiniz. Varsayılan olarak birkaç grup verilmiştir. Bir grup içindeki tüm kullanıcılar aynı ayrıcalıklara sahiptir.

Configure > Kullanıcı hesapları bölümünden kullanıcılar ve gruplar hakkında ayrıntılı bilgiye erişebilirsiniz.

Kullanıcıları, oluşturduğunuz bir gruba atamaya ek olarak, kurumunuzun küresel adres listesinden de kullanıcı ekleyebilirsiniz. Bunun için ilk olarak Fiery server üzerindeki LDAP hizmetlerini etkinleştirmeniz gerekir.

# Grupları görüntüleme

Gruplar sayesinde, Yöneticiler kullanıcıları tanımlı ayrıcalıkları olan bir gruba ekleyebilir.

**Not:** Gruplar tüm Fiery servers ögelerinde desteklenmeyebilir.

Kullanıcıları ve grup ayrıcalıklarını değiştirmek için Configure'e tıklayın. Daha fazla bilgi için bkz. [Grup ayrıcalıklarını](#page-29-0) [değiştirme](#page-29-0) sayfa no 30.

# İş günlüğünü kullanma

İş günlüğü, tüm işlenen ve yazdırılan işlerin, yazdırılma tarih ve saatinin ve özelliklerinin kaydını korur.

**Not:** Yönetici, Fiery servernun işaretini kaldırırsa veya yeni yazılım yüklerse, İş günlüğü de temizlenebilir.

Yönetici, İş günlüğünü göndermek ve temizlemek için gün ve saat zamanlama gibi, otomatik İş günlüğü bakımını Configure'da ayarlayabilir.

Configure içinde İş günlüğünün nasıl yönetileceği hakkında daha fazla bilgi için bkz. *Configure yardımı*.

## **İş günlüğünü görüntüleme**

- **1** İstediğiniz Fiery server öğesine bağlanın ve şunlardan birini yapın:
	- **•** Sunucu adı yanındaki Daha fazla simgesine (üç nokta) tıklayın, Cihaz merkezi'ni belirleyin ve sonra şunlara tıklayın: Günlükler > İş Günlüğü.
	- **•** Sunucu > Günlükler'e tıklayın.
- **2** Başlangıç ve Bitiş alanlarında görüntülemek istediğiniz işlerin tarih aralığını belirtin.
- **3** Tüm işleri görüntülemek için Filtreyi temizle öğesine tıklayın.

## **İş günlüğü sütunlarını özelleştirme**

- **1** Bir sütun başlığına sağ tıklayın.
- **2** Ekle'yi seçin.
- **3** Geçerli sütunlar listesinde eklenecek sütunu seçin.
- **4** Bir sütunu silmek için sütun başlığına sağ tıklayın ve Sil'i seçin.
**5** Sütunların sıralamasını değiştirmek için sütun başlığını seçin ve başka bir konuma sürükleyin.

# **İş günlüğü girişi ayrıntılarını görüntüleme**

Iş günlüğü içindeki bir girişle ilgili daha fazla ayrıntı görüntüleyebilirsiniz. Standart Windows veya macOS kontrollerini kullanarak metni seçebilir, tümünü seçebilir, kopyalayabilir ve benzeri işlemleri yapabilirsiniz. Ayrıca ayrıntıları Fiery server ögesine ya da yerel bir yazıcıya yazdırabilirsiniz.

**•** Satırı seçin ve araç çubuğundaki Ayrıntılar'a tıklayın veya satıra çift tıklayın. İlk 10 sütun, bir bakışta daha fazla bilgi görüntülenmesine ve yazdırılmasına izin vererek dikey biçimde görüntülenir.

# **İş günlüğünü yazdırma**

- **1** İstediğiniz Fiery server öğesine bağlanın ve şunlardan birini yapın:
	- **•** Sunucu adı yanındaki Daha fazla simgesine (üç nokta) tıklayın, Cihaz merkezi'ni belirleyin ve sonra şunlara tıklayın: Günlükler > İş Günlüğü.
	- **•** Sunucu > Günlükler'e tıklayın.
- **2** Yazdır'a tıklayın.
- **3** Yerel yazıcı'yı seçin, bir yazıcı seçip Yazdır'a tıklayın.

# **İş günlüğü'nün içeriklerini gönderme**

- **1** İstediğiniz Fiery server'a bağlanın ve aşağıdakilerden birini yapın:
	- **•** Sunucu adı yanındaki Daha fazla simgesine (üç nokta) tıklayın, Cihaz merkezi'ni belirleyin ve sonra şunlara tıklayın: Günlükler > İş Günlüğü.
	- **•** Sunucu > Günlükler seçeneklerine tıklayın.
- **2** Gönder'e tıklayın.
- **3** Kullandığınız görünümde belirlenen tarih aralığından bağımsız olarak İş günlüğü'nün geçerli tarih aralığı görünümünü göndermek için Geçerli görünüm veya tüm İş günlüğü'nü göndermek için Tam günlük seçeneğini belirleyin.

# **İş günlüğü'nün içeriklerini gönderme ve/veya temizleme**

- **1** İstediğiniz Fiery server'a bağlanın ve aşağıdakilerden birini yapın:
	- **•** Sunucu adı yanındaki Daha fazla simgesine (üç nokta) tıklayın, Cihaz merkezi'ni belirleyin ve sonra şunlara tıklayın: Günlükler > İş Günlüğü.
	- **•** Sunucular bölmesinde sunucu adına çift tıklayarak Cihaz merkezi'ni açın ve ardından şu seçimleri yapın: Günlükler > İş Günlüğü.
	- **•** Sunucu > Günlükler seçeneklerine tıklayın.
- **2** Aşağıdakilerden birini yapın:
	- **•** Gönder ve temizle'ye tıklayın.
	- **•** Temizle'ye tıklayın.

# Madde kataloğu

Substrate Catalog, bir üretim baskı atölyesinde yer alan herhangi bir malzemenin özelliklerini depolayabilen sistem tabanlı bir malzeme depolama veri tabanıdır.

Substrate Catalog, Command WorkStation ile varsayılan olarak kurulur.

Substrate Catalog veritabanı, Fiery server üzerinde yer alır ve Fiery server ögesini yeniden başlatmanızdan veya temizlemenizden etkilenmez.

**Not:** Substrate Catalog ögesini kurmak ve yönetmek için Command WorkStation ögesinde Yönetici erişimi ile oturum açmanız gerekir.

Bir malzeme seçmek için Command WorkStation içinde bir iş seçin ve şu seçimi yapın: İş merkezi > Medyave ardından Substrate Catalog ögesinden bir giriş seçin.

Her Substrate Catalog girişinin belirli bir çıktı profili ile ilişkilendirilir. Yeni bir Substrate Catalog girişi oluşturduğunuzda, Substrate Catalog girişini mevcut bir profille ilişkilendirebilir veya yeni bir profil oluşturabilirsiniz.

**Not:** "Ortam" veya "kağıt" terimleri "malzemeye" karşılık gelir.

#### **Erişim düzeyleri**

Kullanabileceğiniz Substrate Catalog işlevsellik düzeyi, Command WorkStation ögesinde nasıl oturum açtığınıza bağlıdır. İlgili erişim seviyeleri:

- **•** Yönetici Tüm Command WorkStation ve Fiery server işlevlerine tam erişime sahiptir. Yönetici şifresi gerekir.
- **•** Operatör Tüm İş merkezi işlevlerine erişime sahiptir. Cihaz merkezi içinde Yapılandır, Yedekle ve geri yükle, şifre değiştirme ve İş günlüğünü silme işlemlerine erişime sahip değildir. Substrate Catalog'u, sanal yazıcıları ve renk yönetimi işlevlerini görüntüleyebilir, ancak bunları düzenleyemez. Operatör şifresi gerekir.

Substrate Catalog, Yöneticilerin şunları yapmasına izin verir:

- **•** Birden çok malzeme öznitelik kombinasyonu tanımlama ve her kombinasyona benzersiz adlar atama
- **•** Her bir malzemeye renk profilleri atama
- **•** İşlerini gönderdiklerinde önceden tanımlanmış malzemeyi seçme
- **•** Kullanıcılar için hangi Substrate Catalog sütunlarının kullanılabilir olduğunu belirtme
- **•** Substrate Catalog veritabanlarını merkezi olarak tutma

Substrate Catalog, Operatörlerin şunları yapmasına izin verir:

**•** İşlerini gönderdiklerinde önceden tanımlanmış malzemeyi seçme

# <span id="page-147-0"></span>Substrate Catalog erişimi

Bir Yönetici, baskıda kullanılabilecek tüm malzemeleri açıklayan Substrate Catalog girişleri oluşturur. Yöneticiler, belirli yazdırma atölyesi senaryolarına göre özelleştirmek üzere Substrate Catalog için kurulum seçeneklerine erişebilir.

Arşivden geri yüklenen bir iş, veritabanında bulunmayan Substrate Catalog girişi içeriyorsa Substrate Catalog, arşiv özniteliklerini kullanarak otomatik olarak yeni bir giriş oluşturur.

- **1** İstediğiniz Fiery server öğesinde Yönetici olarak oturum açın. Önceden oluşturulmuşsa Yönetici şifresini girin.
- **2** Şunlardan birini yapın:
	- **•** İş merkezi araç çubuğunda Substrate Catalog simgesine tıklayın. Substrate Catalog simgesi görüntülenmezse aşağıdakileri yapın:
		- **•** İş merkezi araç çubuğunda araç çubuğuna sağ tıklayın ve Standart set'e veya Özelleştir'e tıklayın ve Substrate Catalog öğesini Seçili araçlar listesine ekleyin.

**Not:** Araç çubuğunu özelleştir penceresinde Substrate Catalog öğesini Seçili araçlar listesine eklemek için Standart set'e de tıklayabilirsiniz.

- **•** Substrate Catalog simgesi İş merkezi araç çubuğunda gizlenmişse, pencereyi genişletin veya Daha fazla simgesine (üç dikey nokta) tıklayın, ardından Substrate Catalog öğesine tıklayın.
- **•** Sunucu menüsünde Substrate Catalog öğesine tıklayın.
- **•** Sunucular listesinde Fiery server öğesine sağ tıklayın ve Substrate Catalog öğesini seçin.
- **•** Sunucular listesindeki Fiery server öğesine sağ tıklayıp Cihaz merkezi'ni seçin. Cihaz merkezi'nde Kaynaklar'a tıklayın ve Substrate Catalog öğesini seçin.

Substrate Catalog penceresinde yeni girişler oluşturabilir, girişleri düzenleyebilir ve Substrate Catalog veritabanını yönetebilirsiniz.

# **Substrate Catalog penceresi**

Farklı şekillerde düzenlenmiş malzemeleri görüntüleyin.

Substrate Catalog penceresinin varsayılan görünümü, katalogdaki tüm ortamların adlarını görüntüler. Adları tıkladığınızda, seçili ad için aşağıdaki öznitelikler görüntülenir:

**Not:** Öznitelik adları, Fiery server öğenizde desteklenen özelliklere bağlı olarak değişiklik gösterebilir.

- **•** Malzeme kataloğu girişinin adı
- **•** Açıklama
- **•** Kalınlık
- **•** Tür
- **•** Boyut kimliği
- **•** Boyutlar
- <span id="page-148-0"></span>**•** Gren yönü
- **•** Ürün kimliği

Liste görünümü (görüntülemek için onay kutusunu seçin), seçilen bir boyuttaki tüm ortamları veya tüm ortamları görüntülemeyi seçmenizi sağlar. Görüntülenen her ortama ait bilgiler, seçtiğiniz sütun başlıkları tarafından belirlenir.

# **Substrate Catalog öğesinde sütun görünümünü değiştirme**

Substrate Catalog penceresindeki sütun başlıkları, PPD tabanlı ortam öznitelikleri veya JDF tabanlı ortam özniteliklerinden hangisini kullandığınıza göre dinamik olarak değişir.

Yöneticiler, görünümde bu sütunların sırasını değiştirebilir veya belirli yazdırma ortamınız için yararlı olan bilgileri göstermek üzere sütunları ekler/siler. Bir sütunun genişliğini ayarlamak için sütun kenarlığını sola veya sağa sürükleyin.

- **1** Substrate Catalog penceresinde, Liste görünümü onay kutusunu seçin ve sütun başlığı çubuğuna sağ tıklayın.
- **2** Şunlardan birini yapın:
	- **•** Sütunlara eklemek üzere menüden bir öğe seçmek için Ekle'ye tıklayın.
	- **•** Bir sütunu kaldırmak için Sil'e tıklayın.
	- **•** Bir sütunu istediğiniz yöne taşımak için Sola kaydır'a veya Sağa kaydır'a tıklayın.

# Substrate Catalog ayarlarını seçme

Bir Substrate Catalog girişi oluştururken, Yöneticiler iki ortam özniteliği setinden birini seçebilir: Yazıcı (PPD) tabanlı ve JDF (İş tanımı biçimi).

- **•** PPD ortam öznitelikleri seti, Fiery server öğesine özgüdür. Her bir ayarın adı, cihazlar arasında standarttır ancak olası seçeneklerin listesi değişiklik gösterir. PPD seti, yeni ve orta seviye kullanıcılar için önerilir.
- **•** JDF ortam öznitelikleri seti, İş tanımı biçimi için yazdırma sektörü standart belirtimlerinden gelir. Bu ortam öznitelikleri seti, Fiery server öğesine özgü değildir ve MIS iş gönderme iş akışlarından ortam tanımlarının sorunsuz eşlenmesine olanak sağlar. JDF seti, JDF iş akışını bilen ileri düzey kullanıcılar için önerilir.

**Not:** Fiery server, JDF yazdırmayı desteklemelidir ve bu özellik şu menü seçimiyle etkinleştirilmelidir: Configure > İş gönderme > JDF ayarları > JDF'yi etkinleştir.

Ortam özniteliklerinden bazıları her iki kümede de ortaktır, ancak adlandırma biraz farklı olabilir. JDF seti daha fazla ayrıntı düzeyi sağlar.

- **1** Substrate Catalog ögesini açın. Daha fazla bilgi için bkz. [Substrate Catalog erişimi](#page-147-0) sayfa no 148.
- **2** Substrate Catalog penceresinde, araç çubuğundaki Ayarlar'a tıklayın.
- **3** Kullanılacak özellik seçeneği için PPD tabanlı veya JDF tabanlı'yı seçin.

# Yeni Substrate Catalog girişlerine yönelik öznitelikler

Yeni Substrate Catalog girişlerine yönelik öznitelikler dört farklı sekmede gruplandırılmıştır.

Yeni bir giriş oluşturmadan önce PPD veya JDF ayarları seçeneklerinden birini belirleyin. Bilgi için bkz. [Substrate](#page-148-0) [Catalog ayarlarını seçme](#page-148-0) sayfa no 149.

#### **PPD ayarları**

Sekmeler şunlardır:

- **•** Genel: Kullanılacak ortamı belirlemek için ayarları seçin.
- **•** Boyutlar: Mevcut bir girişi düzenleyin veya yeni girişler oluşturun. Boyut kataloğundan ön tanımlı bir malzeme boyutu seçin.
- **•** Renk ayarları: Renk profillerini seçin.

#### **JDF ayarları**

Sekmeler şunlardır:

**•** Genel ve Diğer öznitelikler: Malzemeyi daha ayrıntılı tanımlamak için bir dizi JDF özniteliği ekleyin.

**Not:** Boyutlar ve Renk ayarları sekmeleri PPD ve JDF ayarlarında ortaktır.

# Bir Substrate Catalog girişi oluşturma

Yöneticiler, Substrate Catalog öğesinde yeni ortam ve ortam öznitelikleri belirleyebilir.

- **1** Substrate Catalog öğesini açın. Daha fazla bilgi için bkz. [Substrate Catalog erişimi](#page-147-0) sayfa no 148.
- **2** Substrate Catalog penceresinde, araç çubuğunda Ayarlar'a tıklayın veya PPD tabanlı ya da JDF tabanlı ayarını seçin.
- **3** Araç çubuğunda Yeni ekle'ye tıklayın.
- **4** Yeni penceresinde öznitelikleri belirtin.

Yıldız işareti (\*) ile işaretlenmiş her bir ayar için bir seçim yapmanız gerekir.

# Substrate Catalog girişleri için boyut özniteliklerini tanımlama

Yöneticiler, bir Substrate Catalog girişi oluşturur veya düzenlerken, boyutla ilgili öznitelikleri ayarlayabilir veya değiştirebilir.

- **1** Substrate Catalog öğesini açın ve aşağıdakilerden birini yapın:
	- **•** Araç çubuğunda Yeni ekle'ye tıklayın.
	- **•** Mevcut bir katalog girişini düzenlemek için girişi seçin ve Düzenle'ye tıklayın.
- **2** Boyutlar sekmesine tıklayın.
- **3** Girişe çift tıklayın veya Düzenle'ye tıklayın.
- **4** Boyut kimliği alanında, oluşturmak veya düzenlemek istediğiniz boyut için bir giriş olduğundan emin olun.

**Not:** Boyut kimliği, Fiery server tarafından otomatik olarak oluşturulur. Boyut kimliğini değiştirebilirsiniz ancak boyut kimliğinin benzersiz olduğundan emin olun. Yinelenen bir Boyut kimliği girerseniz bir hata mesajı belirecektir.

**5** Boyut kataloğu açılır menüsünde, Substrate Catalog girişi için bir boyut seçin.

**Not:** Boyut kataloğu açılır menüsünden bir malzeme boyutu seçerseniz, Boyut kimliği alanı seçilen malzeme boyutuna atanan Boyut kimliği'ni yansıtacaktır. Boyut kimliği'ni gereken şekilde değiştirebilirsiniz.

- **6** Gren yönünü seçin.
- **7** Gerektiği gibi bir Ürün kimliği ekleyin ve Tamam'a tıklayın. Ana Substrate Catalog penceresinde, Substrate Catalog girişini seçip sağ bölmede eklenen veya değiştirilen malzeme boyutunu görüntüleyebilirsiniz. Ayrıca Substrate Catalog girişinin Boyutlar sekmesinde de görüntülenir.

# Renk profili ayarlarını belirtme

Yöneticiler, Substrate Catalog girişini bir renk çıktısı profili ile eşleştirebilir.

Varsayılan veya özel Fiery server çıktı profili, olası bir Substrate Catalog özniteliği olarak ada göre listelenir.

- **1** Substrate Catalog penceresinde, araç çubuğundaki Ayarlar'a tıklayın.
- **2** Substrate Catalog ayarını PPD tabanlı veya JDF tabanlı olarak belirtin.
- **3** Şunlardan birini yapın:
	- **•** Yeni Ekle seçeneğine tıklayın.
	- **•** Mevcut bir katalog girişini düzenlemek için girişi seçin ve Düzenle düğmesine tıklayın.
- **4** Renk ayarları sekmesine tıklayın.

Ön renk profili - Varsayılan renk profili sadece ortamın ön tarafına uygulanır. Açılır menüde çıktı profilleri listesinden seçim yapın. İşe bağlı olarak Fiery server üzerinde destekleniyorsa, belirtilen diğer renklerle birlikte CMYK'yı veya sadece CMYK'yı tercih edebilirsiniz. Bu öznitelik, İş özellikleri'nde farklı bir renk profili belirtilerek geçersiz kılınabilir. Bu özellik hem PPD hem de JDF ayarlarında görünür.

Arka renk profili - Yalnızca ortamın arkasına uygulanan varsayılan renk profili. Açılır menüde çıktı profilleri listesinden seçim yapın. İşe bağlı olarak Fiery server üzerinde destekleniyorsa, belirtilen diğer renklerle birlikte CMYK'yı veya sadece CMYK'yı tercih edebilirsiniz. Arka renk profili menüsü ayrıca Öndekiyle aynı seçeneğini içerir. Bu öznitelik, İş özellikleri'nde farklı bir renk profili belirtilerek geçersiz kılınabilir. Bu özellik hem PPD hem de JDF ayarlarında görünür.

#### **5** Tamam'a tıklayın.

Yeni veya değiştirilmiş giriş Substrate Catalog penceresinde Ad altında görünür.

Çıktı profilleri hakkında daha fazla bilgi için bkz. *Renkli yazdırma*.

# Bir Substrate Catalog girişini değiştirme

Yöneticiler, Substrate Catalog girişlerini düzenleyebilir veya silebilir ancak birkaç kısıtlama bulunmaktadır.

Bir Substrate Catalog girişi bir iş, sanal yazıcı veya ön ayar tarafından kullanılıyorsa o girişi düzenleyemez veya silemezsiniz.

**Not:** Substrate Catalog girişi kullanılıyorsa, Ürün kimliği ve Renk profili ayarları değiştirilebilir ancak giriş silinemez.

# **Substrate Catalog girişini düzenleme**

Substrate Catalog girişleri için ortam özniteliklerini ve değerleri belirleyebilirsiniz.

- **1** Substrate Catalog penceresinde, düzenlemek istediğiniz girişi seçin ve Düzenle'ye tıklayın veya seçilen girişe çift tıklayın. Düzenle penceresinde Substrate Catalog girişi açılır.
- **2** Metin alanlarına bilgileri girin veya bu öznitelik için açılır menüyü görüntülemek istiyorsanız oka tıklayın. Yeni öznitelik ayarını seçin veya yeni öznitelik değerini girin.
- **3** Değişiklikleri kaydetmek için Tamam'a tıklayın.

# **Bir Substrate Catalog girişini silme**

Bir veya daha fazla Substrate Catalog girişini Substrate Catalog penceresinden silebilirsiniz.

**Not:** Bir iş, sanal yazıcı veya önayar tarafından kullanılan Substrate Catalog girişini silemezsiniz.

**1** Substrate Catalog penceresinde, listeden silmek istediğiniz Substrate Catalog girişini seçin.

Birden fazla sıralı girişi seçmek için Shift tuşuna basılı tutarak tıklayın veya sıralı olmayan birden fazla girişi seçmek için Ctrl tuşuna basılı tutarak tıklayın.

**2** Sil'e tıklayın.

Bir uyarı mesajı girişi silmek isteyip istemediğinizi sorar.

**3** Evet'e tıklayın.

#### **Not:**

Birden fazla giriş seçip sağ tıklayarak Sil'i seçebilirsiniz.

# Substrate Catalog ögesinden ortam seçme

Substrate Catalog ögesi, Command WorkStation ögesinde İş özellikleri iletişim kutusundan kullanılabilir.

- **1** Bir iş seçin ve aşağıdakilerden birini yapın:
	- **•** Eylemler menüsünde Özellikler seçeneğine tıklayın.
	- **•** İşi sağ tıklayıp Özellikler'i seçin.
	- **•** İş merkezi araç çubuğundaki Özellikler simgesine tıklayın.
	- **•** İşe çift tıklayın.
- **2** İş özellikleri iletişim kutusunda Ortam düğmesine tıklayın.
- **3** Substrate Catalog açılır menüsünden malzemeyi seçin.
- **4** Boyut kimliği açılır menüsünden boyutu seçin.

# Geçici bir özel madde boyutu atama

Bir malzemeye geçici bir özel boyut atanabilir. Substrate Catalog girişi işe atandığında uygulanmış olan herhangi bir önceden tanımlanmış boyutu seçmek zorunda değilsiniz. Bir malzemeye özel boyut atadığınızda, Boyut kataloğu'nda özel boyut için yeni bir giriş oluşturmak zorunda değilsiniz. Belirli malzeme boyutunun tek/sınırlı bir kullanımı olduğunda geçici bir özel boyut yararlıdır.

- **1** Bir iş seçin ve aşağıdakilerden birini yapın:
	- **•** Eylemler menüsünde Özellikler seçeneğine tıklayın.
	- **•** İşi sağ tıklatıp Özellikler seçeneğini belirleyin.
	- **•** İş merkezi araç çubuğundaki Özellikler simgesine tıklayın.
	- **•** İşe çift tıklayın.
- **2** İş özellikleri iletişim kutusunda Ortam düğmesini tıklatın.
- **3** Substrate Catalog açılır menüsünden tanımlı yok seçimini yapın.
- **4** Madde boyutu alanında, Özel seçeneğini belirleyin ve malzeme için özel boyutu ebatlarını belirtin. Bu özel boyut, Madde boyutu açılır menüsünden görüntülenir.

**Not:** Özel boyut ebatları geçicidir ve Boyut kataloğu'nda tanımlı boyutlar listesine yansıtılmayacaktır.

# Bir Substrate Catalog girişine bir geçici özel madde boyutu atama

Boyut kataloğu'na yeni boyut eklemek zorunda kalmadan bir malzemeye geçici bir özel boyut atanabilir. Substrate Catalog girişi tarafından tanımlanan Boyut kimliğini geçersiz kılabilir ve işi yeniden işlemeden malzemeye geçici özel boyut atayabilirsiniz. Substrate Catalog girişinde tanımlanan diğer ortam ile ilgili özellikler olduğu gibi korunur.

**Not:** Geçici bir özel boyut belirtmek için, işe bir Substrate Catalog girişi atanmalıdır.

**1** Bir iş seçin ve aşağıdakilerden birini yapın:

- **•** Eylemler menüsünde Özellikler seçeneğine tıklayın.
- **•** İşi sağ tıklatıp Özellikler seçeneğini belirleyin.
- **•** İş merkezi araç çubuğundaki Özellikler simgesine tıklayın.
- **•** İşe çift tıklayın.
- **2** İş özellikleri iletişim kutusunda Ortam düğmesini tıklatın.
- **3** Substrate Catalog açılır menüsünden, işe bir Substrate Catalog girişi atayın.

**Not:** Bir Substrate Catalog girişi işe atandıysa Boyut kimliği alanı etkinleşir.

**4** Boyut kimliği açılır menüsünden Özel ögesini seçin. Kullanıcı madde boyutu/Madde boyutu alanı etkinleşir.

**Not:** Kullanıcı madde boyutu/Madde boyutu alan adı, Fiery server'de nelerin desteklendiğine bağlı olarak desteklenir.

**5** Kullanıcı madde boyutu/Madde boyutu alanında, Özel'e tıklayın ve malzeme için özel boyut ebatları belirtin. Kullanıcı madde boyutu/Madde boyutu açılır menüsünde özel boyut ebatları görüntülenir.

**Not:** Özel boyut ebatları geçicidir ve Boyut kataloğu'nda tanımlı boyutlar listesine yansıtılmayacaktır.

# Substrate Catalog veritabanını yönetme

Yöneticiler, Substrate Catalog veritabanını kurar ve yönetir.

Substrate Catalog veritabanı kurulduğunda, onu dışarı aktarabilir, başka bir Substrate Catalog veritabanı ile birleştirebilir veya fabrika varsayılanlarına sıfırlayabilirsiniz.

# **Substrate Catalog veritabanını dışarı aktarma**

Dışarı aktarılan veritabanları, .xml dosyası olarak kaydedilir ve dilediğiniz zaman tekrar Substrate Catalog öğesine iceri aktarılabilir.

Substrate Catalog veritabanınızı değiştirmeden veya sistem yazılımını yeniden yüklemeden önce mevcut verilerinizi uzak bir konuma dışarı aktararak yedeklemenizi öneriyoruz. Veritabanındaki tüm girişleri veya bir alt kümeyi dışarı aktarmayı seçebilirsiniz.

**1** Substrate Catalog penceresinde, araç çubuğunda Dışarı aktar'ı seçin ve Tümünü dışarı aktar... öğesini belirleyin.

Ortam girişlerinin yalnızca bir kısmını göndermek istiyorsanız Substrate Catalog içinde birden çok giriş seçebilir ve Seçilenleri dışarı aktar... öğesini belirleyebilirsiniz. Seçilen sıralı girişleri Shift ile tıklayarak seçebilir veya sıralı olmayan girişleri Crtl ile tıklayıp belirleyebilirsiniz.

- **2** Dışarı aktarılan veritabanı dosyasını saklamak istediğiniz bilgisayara veya ağ konumuna gidin.
- **3** Veritabanı dosyası için bir ad girin; ardından Kaydet'e tıklayın.

Dışarı aktarılan veritabanı, .xml dosyası olarak kaydedilir.

#### **Substrate Catalog veritabanını değiştirme**

Yöneticiler yeni bir veritabanı içeri aktarabilir ve mevcut Substrate Catalog veritabanını değiştirebilir.

Substrate Catalog veritabanınızı değiştirmeden önce dışarı aktararak mevcut veritabanınızı arşivlemenizi öneririz.

- **1** Substrate Catalog penceresinde, araç çubuğundaki İçe aktar'a tıklayın ve Var olanı değiştir... seçeneğini belirleyin.
- **2** Bilgisayarınızda veya ağda bulunan değiştirmek istediğiniz .xml uzantılı veritabanı dosyasını bulun ve Aç'a tıklayın.
- **3** Uyarı mesajı çıktığında Evet'e tıklayın.

# **Substrate Catalog veritabanlarını birleştirme**

Yöneticiler, birleştirilmiş bir Substrate Catalog veritabanı oluşturmak için başka bir veritabanından girişleri içeri aktarabilir.

İçeri aktarılan veritabanındaki bir giriş, orijinal veritabanındaki bir giriş ile aynı özniteliklere sahipse, yeni giriş içeri aktarılmaz ve orijinal giriş birleştirilen veritabanında olduğu gibi kalır.

- **1** Substrate Catalog penceresinde, araç çubuğunda İçeri aktar'a tıklayın ve Mevcut olanla birleştir... öğesini seçin.
- **2** Bilgisayarınızda veya ağda bulunan içeri aktarmak istediğiniz .xml uzantılı veritabanı dosyasını bulun ve Aç'a tıklayın.

Mevcut Substrate Catalog veritabanınız artık seçmiş olduğunuzla birleşmiştir.

**Not:** Veritabanlarını birleştirdiğinizde içeri aktarılan veritabanındaki tüm renk profili ilişkilendirmeleri yok sayılır.

Mevcut olanla birleştirmek istediğiniz ilave Substrate Catalog veritabanları için işlemi tekrarlayın.

# **Substrate Catalog öğesini fabrika varsayılanlarına sıfırlama**

Yöneticiler, Substrate Catalog veritabanını fabrika varsayılanlarına geri döndürebilir.

Substrate Catalog öğesini fabrika varsayılanlarına sıfırladığınızda, eklenmiş veya düzenlenmiş katalog girişleri kaybolur. Özel girişlerinizi kaydetmek için mevcut katalog veritabanınızı fabrika varsayılanlarına sıfırlamadan önce ilk olarak bu girişleri gönderin.

**1** Substrate Catalog penceresinde, araç çubuğundaki Fabrika ayarlarına sıfırla'ya tıklayın.

**Not:** Fabrika ayarlarına sıfırla simgesi Malzeme kataloğu araç çubuğunda gizlendiyse, Malzeme kataloğu penceresini genişletin veya Daha fazla simgesine (üç dikey nokta) tıklayın, ardından Fabrika ayarlarına sıfırla'ya tıklayın.

**2** Uyarı mesajı çıktığında Evet'e tıklayın.

# Malzeme girişleri

Bir Substrate Catalog girişi oluşturduğunuzda veya düzenlediğinizde, bir dizi malzeme özniteliği arasından seçim yapabilirsiniz. Bir katalog girişi için malzeme öznitelikleri ayarlamak için ana Substrate Catalog penceresini veya Düzenle penceresini kullanın.

Zorunlu özniteliklerin adlarının yanında bir yıldız (\*) bulunur. Alandaki zorunlu bir özniteliği boş bırakamazsınız.

Substrate Catalog size iki malzeme öznitelik kümesi sunar:

**•** Yazıcı (PPD) tabanlı

Her bir PPD ayarı için listelenen tercihler, PPD tarafından bağlı Fiery server için belirlenir.

**•** JDF (İş tanımı biçimi)

JDF öznitelikleri standarttır ve bağlı Fiery server öğesine göre değişmezler.

# Ortak ortam öznitelikleri

Öznitelik adları, PPD veya JDF tabanlı ayarları seçmenize bağlı olarak, Substrate Catalog penceresinin sütun başlıklarında görüntülenir.

JDF öznitelikleri aşağıda açıklanmaktadır. Eşdeğer PPD ayarları da bulunmaktadır. Substrate Catalog girişi oluşturmak için sağlanan PPD öznitelikleri projeden projeye değişir. Özniteliklere ilişkin terminoloji de değişiklik gösterebilir. Ürününüz için mevcut PPD ayarlarına ilişkin açıklama için bkz. *Yazdırma*.

**Not:** Özniteliklerin açıklamalarında, "ortam" veya "kağıt" terimleri "malzeme" anlamına gelmektedir.

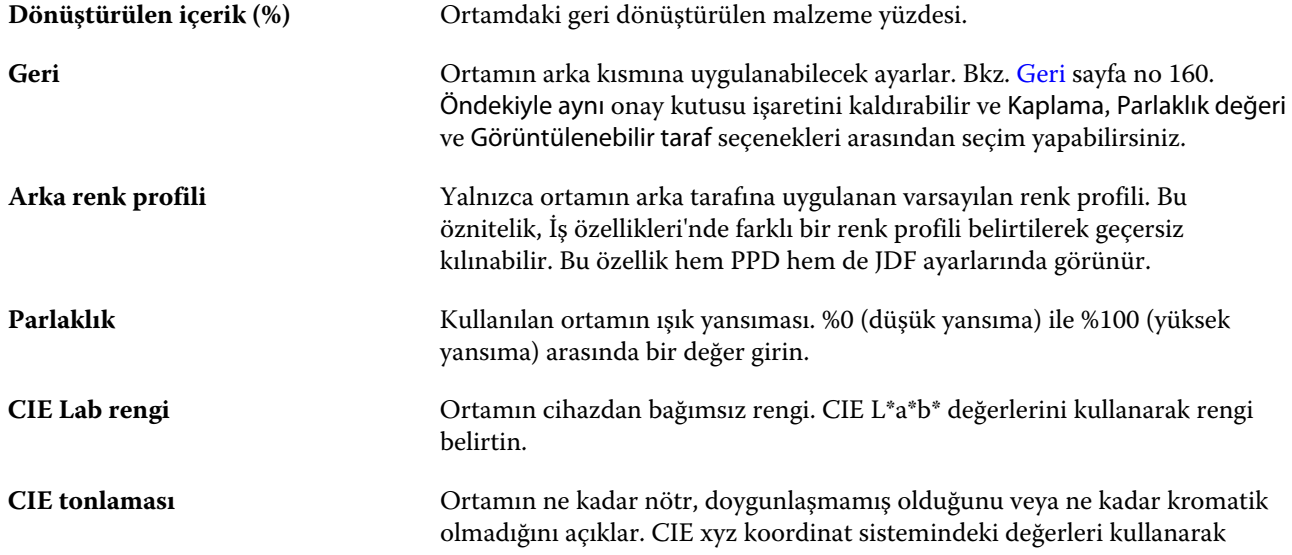

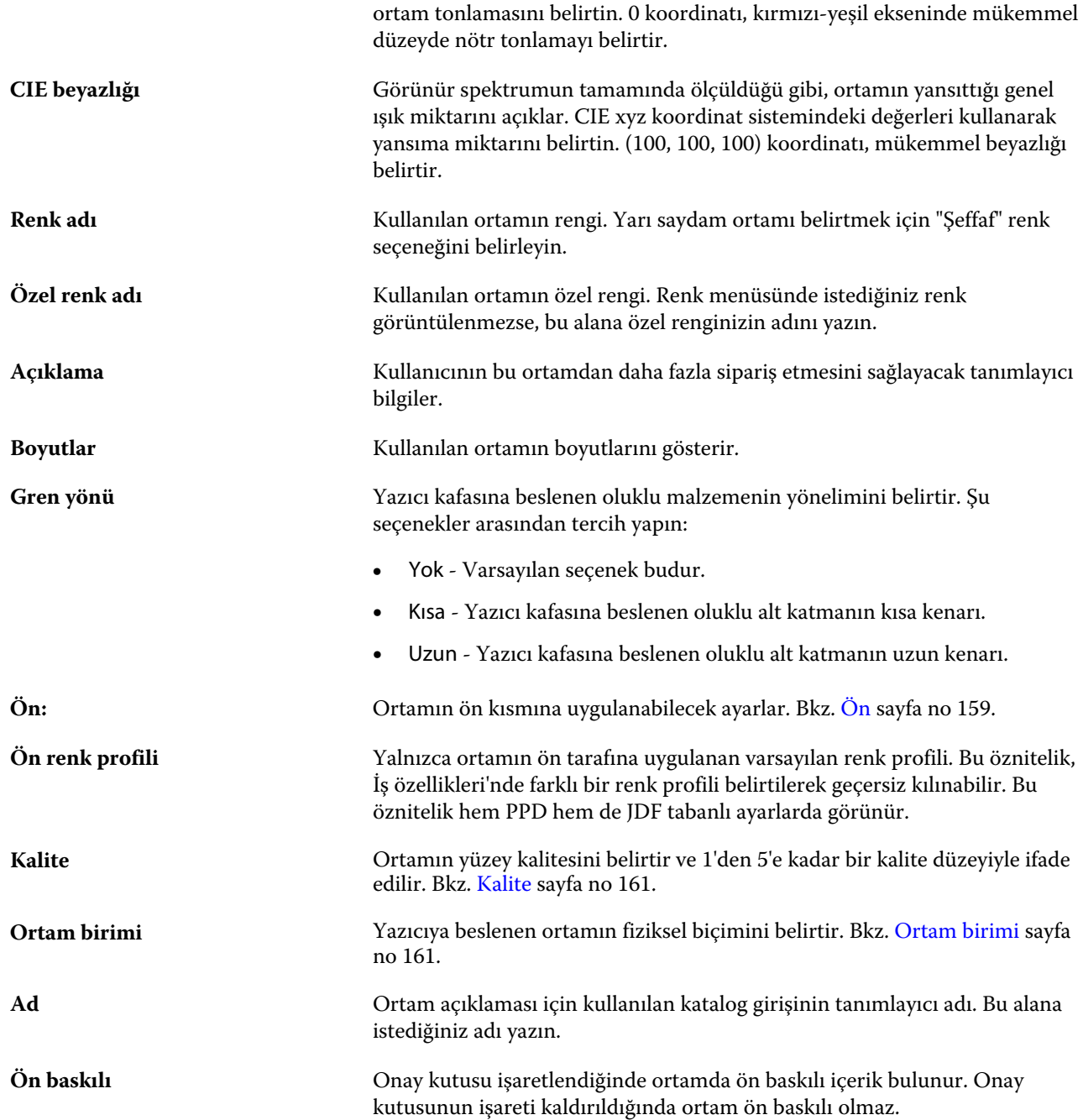

<span id="page-158-0"></span>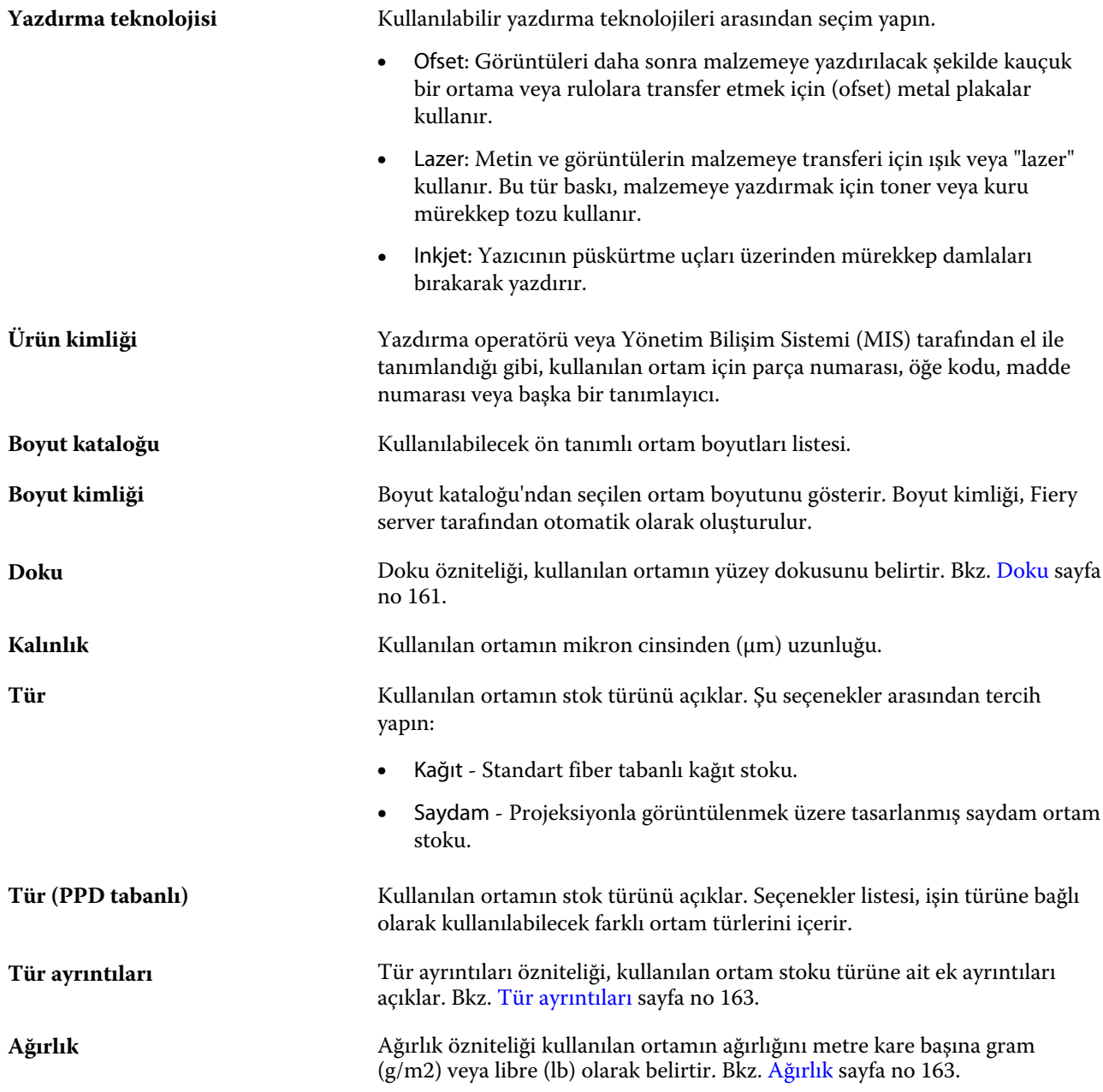

# **Ön**

Ön bölmede ortamın ön kısmına uygulanabilen aşağıdaki öznitelikler bulunmaktadır.

Şu seçenekler arasından tercih yapın:

**Kaplama** Ortam yaprağının ön tarafına uygulanan ön işlem kaplama tipi. Bkz. [Kaplama](#page-159-0) sayfa no 160.

<span id="page-159-0"></span>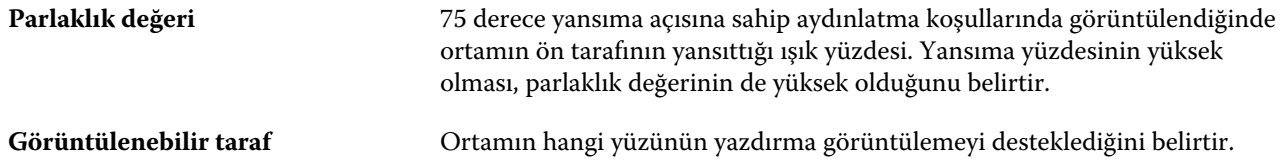

# **Geri**

Arka bölme, ortamın arkasına uygulanabilecek aşağıdaki özniteliklere sahiptir.

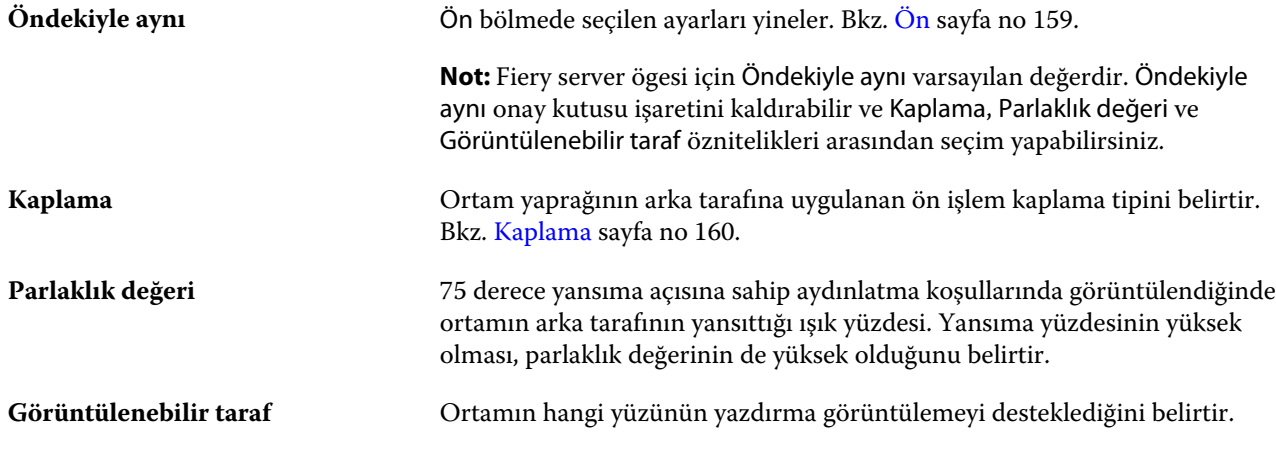

# **Kaplama**

Kaplama özniteliği, ortamda kullanılacak yüzey kaplama tipini gösterir.

Şu seçenekler arasından tercih yapın:

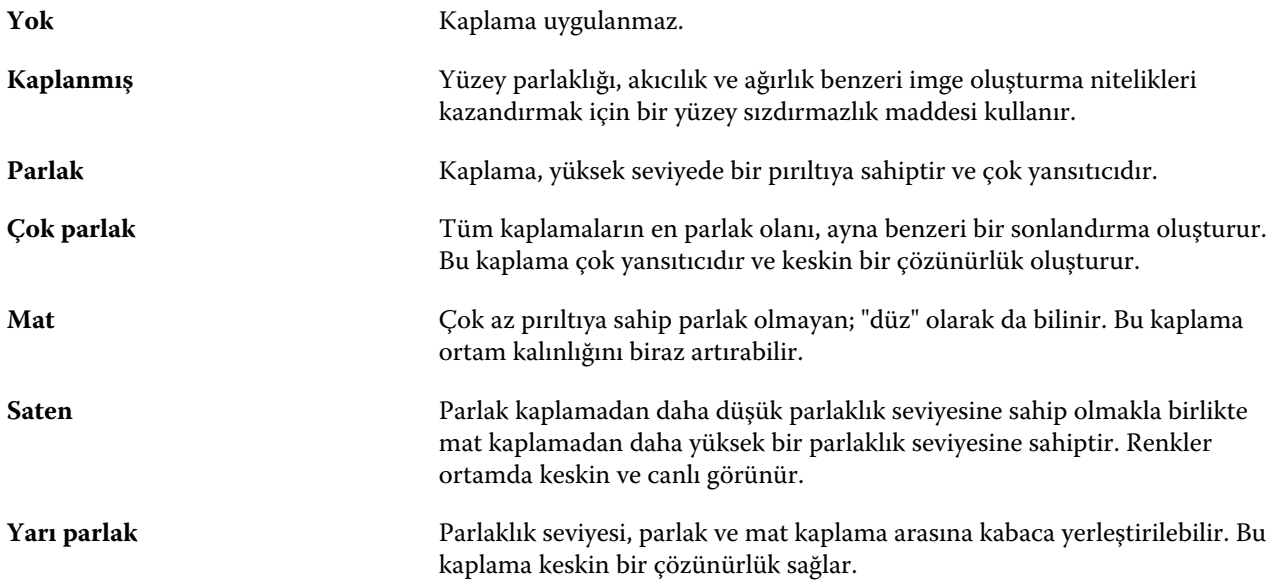

# <span id="page-160-0"></span>**Kalite**

Kalite özniteliği, 1 ile 5 arasında kalite düzeyi olarak ifade edilen, ortamın yüzey kalitesini belirtir.

**Not:** Bu öznitelik, genellikle dijital yazdırmada faydalanılan ortam için kullanılmaz.

Gerekirse, aşağıdaki kılavuzları kullanın:

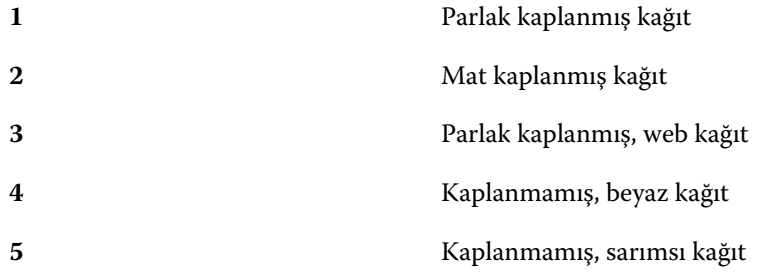

# **Ortam birimi**

Ortam birimi özniteliği baskıya veya yazıcıya beslenen ortamın fiziksel biçimini gösterir. Şu seçenekler arasından tercih yapın:

**Yaprak** Ayrı olarak kesilmiş yapraklar. **Rulo** Sürekli olarak bir mile bağlı ve ona sarılı ortam. **Sürekli** Yelpazede olduğu gibi sürekli olarak bağlı ve katlanan ortam.

# **Opaklık**

Opaklık özniteliği, ortamın saydamlık düzeyini belirtir.

Aşağıdaki seçenekler arasından tercih yapın:

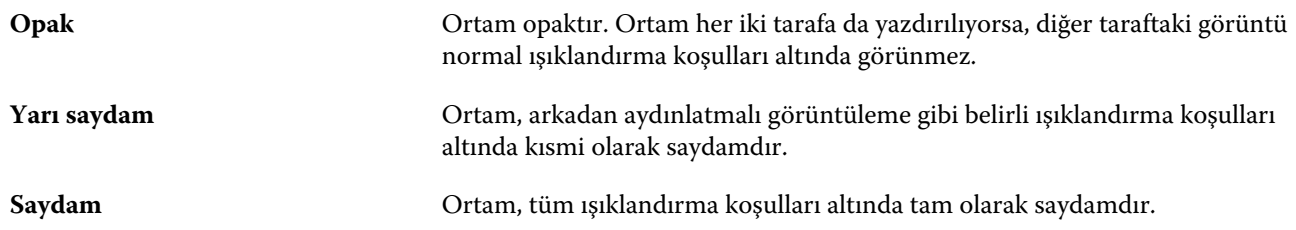

# **Doku**

Doku özniteliği, kullanılan ortamın yüzey dokusunu belirtir.

Şu seçenekler arasından tercih yapın:

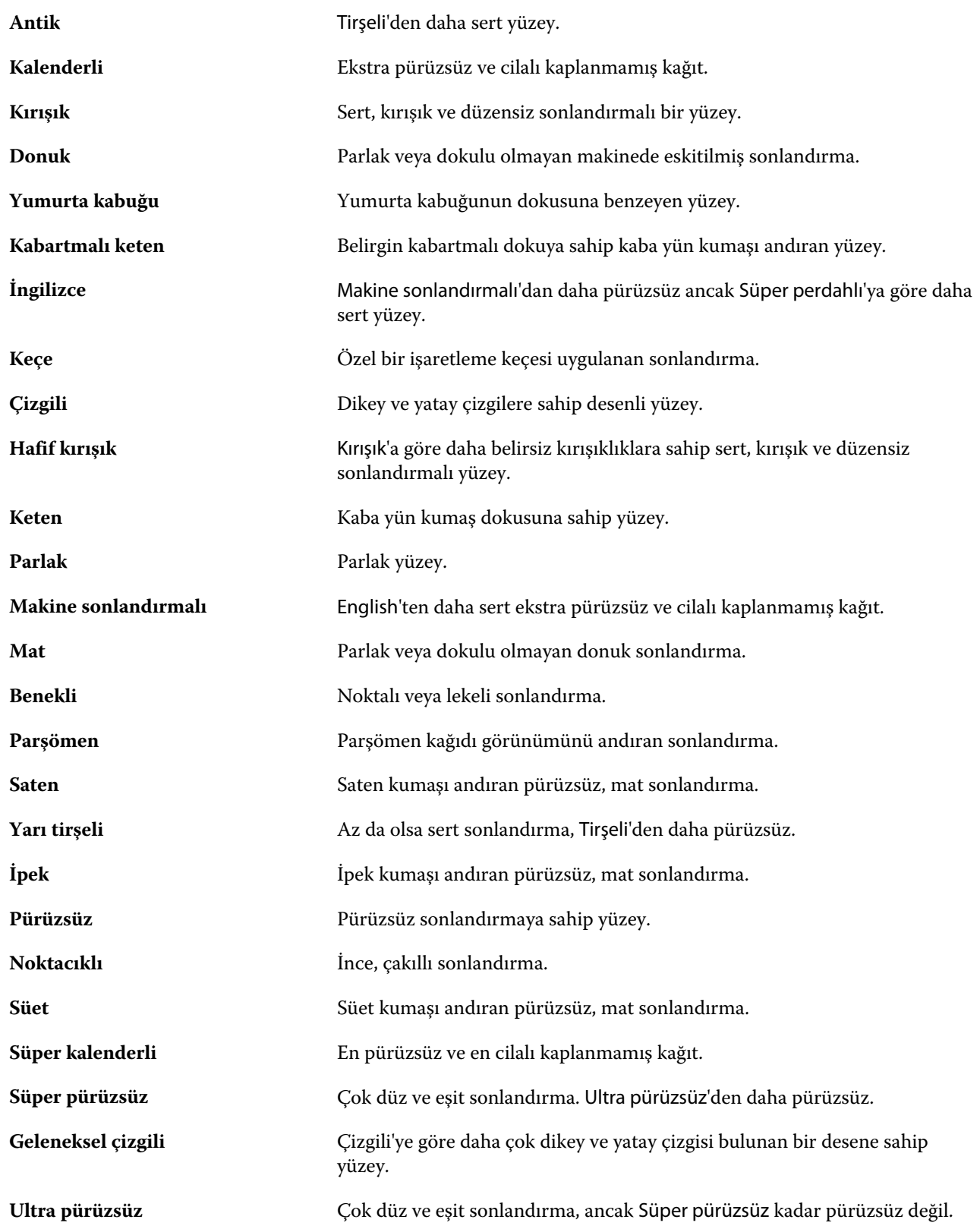

<span id="page-162-0"></span>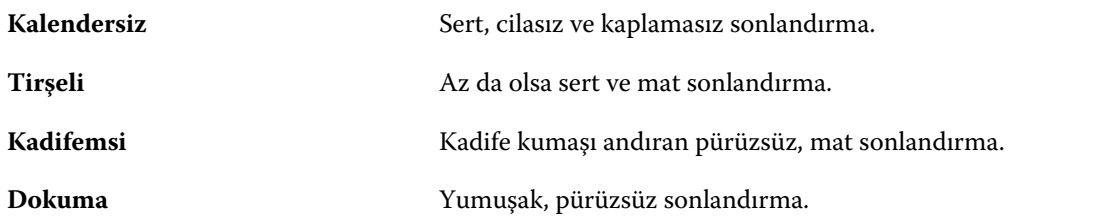

# **Tür ayrıntıları**

Tür ayrıntıları özniteliği, kullanılan ortam stoku türüne ait ek ayrıntıları açıklar.

Şu seçenekler arasından tercih yapın:

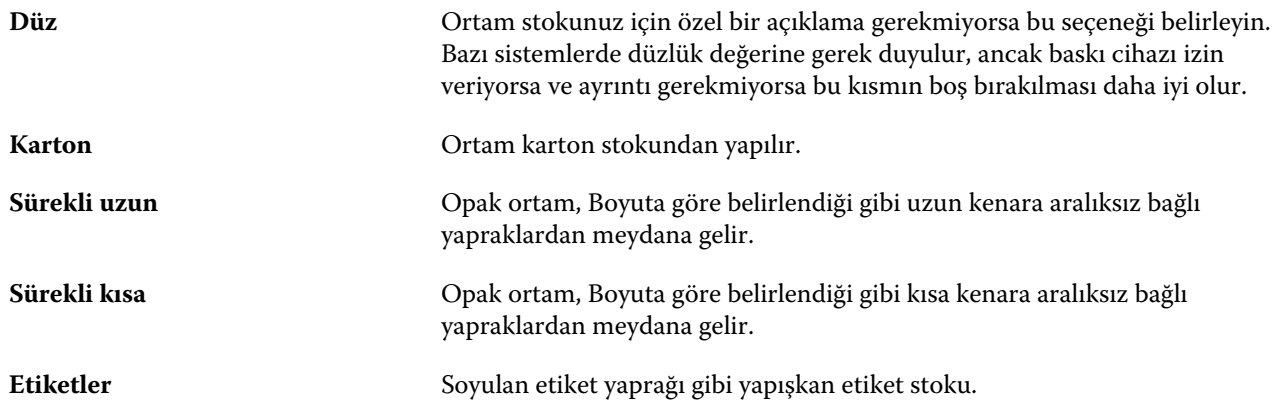

# **Ağırlık**

Ağırlık özniteliği, metre kare başına gram (g/m2) veya libre (lb) olarak ölçülen, kullanılan ortamın ağırlığını belirtir.

Kuzey Amerika stok tiplerinin çoğu için temel ağırlık birimi libredir (lb). g/m2'ye dönüştürmek için, temel ağırlığı uygun dönüşüm faktörü ile çarpın.

Örneğin, 50 lb. değerindeki bir bond stoku için metrik ağırlık aşağıdaki gibi hesaplanır:

Temel ağırlık x Dönüşüm faktörü = 50 x 3,76 = 188 g/m2

Stok tipleri için uygun dönüşüm faktörleri aşağıdaki tabloda listelenmiştir:

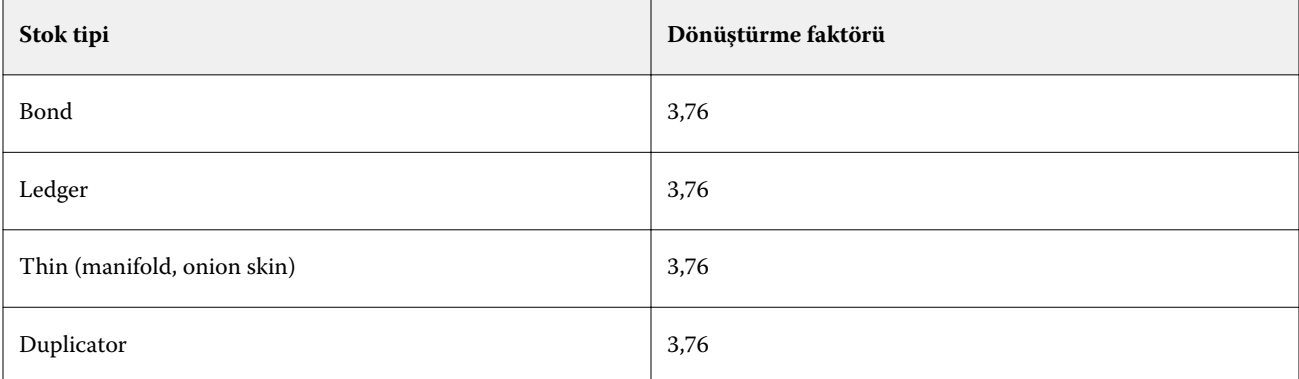

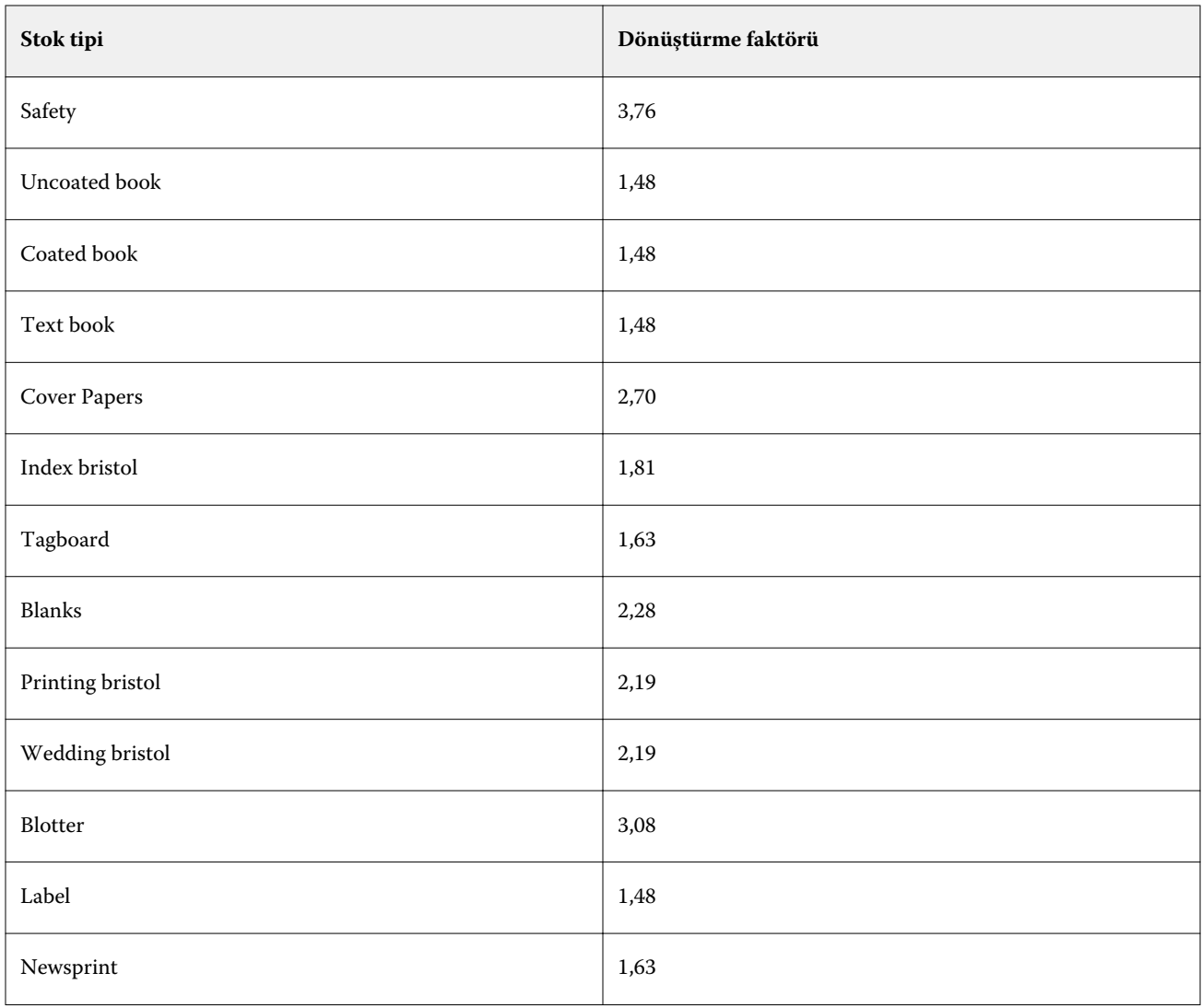

# Boyut kataloğu

Boyut kataloğu, kullanıcıların sık kullanılan özel boyutların bir listesini oluşturmasını sağlar. Boyut kataloğu, Fiery server üzerinde saklanır. Bir Boyut kataloğu oluşturmak, malzeme boyutlarını her iş için belirtme zorunluluğunu ortadan kaldırarak hata olasılığını azaltır.

**Not:** Boyut kataloğunu yönetmek için yönetici erişimi ile Command WorkStation oturumu açmanız gerekir.

# Command WorkStation öğesinden Boyut kataloğuna erişim

Boyut kataloğuna şuradan erişebilirsiniz: Command WorkStation > Cihaz merkezi > Boyut kataloğu.

- **1** Cihaz merkezi'ne şu yöntemlerden biriyle erişin:
	- **•** Sunucular listesinde Fiery server öğesinin yanındaki Daha fazla simgesine (üç nokta) tıklayın ve Cihaz merkezi'ni seçin.
	- **•** Sunucular listesindeki Fiery server öğesine sağ tıklayıp Cihaz merkezi'ni seçin.
	- **•** Sunucular listesinde Fiery server öğesine çift tıklayın.
	- **•** Command WorkStation Sunucu menüsünden Cihaz merkezi'ne tıklayın.
- **2** Cihaz merkezi'nde Kaynaklar'a tıklayın ve ardından Boyut kataloğu'nu seçin.

**Not:** Dışarıya aktar ve Fabrika ayarlarına sıfırla simgeleri Boyut kataloğu araç çubuğundaki görünümden gizlendiyse, Cihaz merkezi penceresini genişletin veya alternatif olarak her bir simgenin seçeneklerini görüntülemek için Daha fazla simgesine (üç dikey nokta) tıklayın.

# Boyut kataloğunu yönetme

Boyut kataloğu'nu ilk kez açtığınızda, malzemenin Adını ve Boyutlarını görüntüleyen varsayılan Boyut kataloğu girişi listelenir. Boyut Kataloğu'nu kurduktan sonra girişler ekleyebilir, değiştirebilir veya silebilir, yayımlayabilir veya kaldırabilir, alabilir veya gönderebilir ve girişleri fabrika varsayılanlarına sıfırlayabilirsiniz.

# **Boyut kataloğu girişi oluşturma veya düzenleme**

Sık kullanılan malzemelerin özel boyutları için boyut kataloğu girişleri oluşturabilir veya düzenleyebilirsiniz.

**Not:** Varsayılan Boyut kataloğu girişleri düzenlenemez.

- **1** Şu bölüme gidin: Cihaz merkezi > Kaynaklar > Boyut kataloğu, şunlardan birini yapın:
	- **•** Yeni bir boyut kataloğu girişi oluşturmak için Yeni ekle... simgesine tıklayın.
	- **•** Mevcut bir girişi düzenlemek için girişi seçin ve Düzenle simgesine tıklayın.

**Not:** Ayrıca bir girişi düzenlemek için girişe çift tıklayabilir veya sağ tıklayıp ardından Düzenle'yi seçebilirsiniz.

**2** Ekle veya Düzenle penceresinde, girişin adını veya boyutlarını belirleyin ya da değiştirin.

Aşağıdakileri dikkate alın:

- **•** Her bir boyut kataloğu girişi adı benzersiz olmalıdır. İki boyut kataloğu girişinin adı aynı olamaz.
- **•** Her birinin adı birbirinden farklı olduğu sürece birden fazla boyut kataloğu girişinin boyutları aynı olabilir.
- **•** Boyut kataloğu girişinin boyutlarına yönelik varsayılan ölçüm birimi şuradan ayarlanabilir: Command WorkStation > Düzenle > Tercihler > Bölge > Ölçüm birimleri.
- **•** Boyut kataloğu girişi genişliği, malzemenin ön/besleme/baskı kenarını belirtir.
- **3** Tamam'a tıklayın.

Yeni veya değiştirilmiş giriş, Boyut kataloğu'nda listelenir.

**Not:** Varsayılan boyut kataloğu girişleri baskı özelliklerine göre değişebilir.

# **Bir boyut kataloğu girişini silme**

Bir veya birden fazla boyut kataloğu girişini Boyut kataloğu'ndan silebilirsiniz.

**Not:** Varsayılan boyut kataloğu girişleri silinemez.

**1** Şu menü seçimini yapın: Cihaz merkezi > Kaynaklar > Boyut kataloğu, silmek istediğiniz bir veya daha fazla girişi seçin.

Birden fazla sıralı girişi seçmek için Shift tuşuna basılı tutarak tıklayın veya sıralı olmayan birden fazla girişi seçmek için Ctrl tuşuna basılı tutarak tıklayın.

- **2** Şunlardan herhangi birini yapın:
	- **•** Girişlere sağ tıklayıp Sil seçeneğini belirleyin.
	- **•** Araç çubuğunda Sil simgesini tıklatın.

Bir uyarı mesajı girişi silmek isteyip istemediğinizi sorar.

**3** Evet'e tıklayın.

Seçilen giriş veya girişler Boyut kataloğu'ndan silinir.

# **Boyut kataloğu girişlerini yayından kaldırma veya yayınlama**

Varsayılan olarak, tüm boyut kataloğu girişleri kullanıcılar tarafından görülebilir ve bir iş için seçilebilir; diğer bir deyişle "yayınlanır."

Boyut kataloğunda listelenen bir girişi yayından kaldırmayı seçebilirsiniz. Bir boyut kataloğu girişi yayından kaldırıldığında giriş, katalog girişleri listesinde kullanılamaz yapılır. Ayrıca yayından kaldırılmış boyut kataloğu girişi, bir malzeme boyutunu belirlerken kullanıcı tarafından seçilemez. Yayınlanmamış girişleri gizlemek için Boyut kataloğu' Yayından kaldırılan girişleri gizle onay kutusunu seçebilirsiniz.

Bir giriş ya da girişler yayından kaldırıldığında, bunları her zaman tekrar yayınlayabilirsiniz.

**1** Şu bölüme gidin: Cihaz merkezi > Kaynaklar > Boyut kataloğu, yayınlamak veya yayından kaldırmak istediğiniz girişi veya girişleri seçin.

Birden fazla sıralı girişi seçmek için Shift tuşuna basılı tutarak tıklayın veya sıralı olmayan birden fazla girişi seçmek için Ctrl tuşuna basılı tutarak tıklayın.

- **2** Şunlardan birini yapın:
	- **•** Girişi yayından kaldırmak için araç çubuğundaki Yayından kaldır simgesini tıklatın.
	- **•** Girişi yayınlamak için araç çubuğundaki Yayınla simgesini tıklatın.

**Not:** Ayrıca bir boyut kataloğu girişine veya girişlerine sağ tıklayabilir ve Yayından kaldır veya Yayınla seçeneklerini belirleyebilirsiniz.

# **Boyut kataloğu girişlerini içeri aktarma**

Mevcut Boyut kataloğu'na eklemek için önceden oluşturulmuş boyut kataloğu girişlerini içeri aktarabilirsiniz.

İçeri aktarma sırasında, farklı boyutlara sahip aynı Boyut adı ile karşılaşılırsa, boyutlar korunur ama dosya adına "\_1, \_2, ..." gibi bir ek eklenir.

- **1** Şu menü seçimini yapın: Cihaz merkezi > Kaynaklar > Boyut kataloğu, araç çubuğunda İçeri aktar simgesine tıklayın.
- **2** Bilgisayarınızda veya ağda bulunan içeri aktarmak istediğiniz .json uzantılı dosyasını bulun ve Aç'a tıklayın. .json dosyası içeri aktarılı ve Boyut kataloğu'nda listelenir. .json dosyası birden çok boyut kataloğu girişi içeriyorsa, her bir boyut kataloğu girişi ayrı olarak listelenir.

Mevcut Boyut kataloğu'na eklemek istediğiniz ek boyut kataloğu girişleri için işlemi tekrarlayın.

# **Boyut kataloğu girişlerini dışarı aktarma**

Dışarı aktarılan Boyut kataloğu girişleri, .json dosyası olarak kaydedilir ve istediğiniz zaman tekrar Boyut kataloğu'na içeri aktarılabilir.

Tüm veya seçilen girişleri Boyut kataloğu'na dışarı aktarmayı seçebilirsiniz. Yayımlanmış ve yayımlanmamış Boyut kataloğu girişleri dışarı aktarılabilir.

**1** Şu menü seçimini yapın: Cihaz merkezi > Kaynaklar > Boyut kataloğu, araç çubuğundaki Dışarı aktar simgesine tıklayın ve Tümünü dışa aktar... seçeneğini belirleyin.

Boyut kataloğu girişlerinin yalnızca bir kısmını dışarı aktarmak istiyorsanız birden çok giriş seçebilir ve Seçilenleri dışarı aktar... seçeneğini belirleyebilirsiniz. Sıralı girişleri seçmek için Shift tuşuna basılı tutup tıklayın veya sıralı olmayan girişleri seçmek için Ctrl tuşuna basıp tıklayın.

**2** Dışarı aktarılan boyut kataloğu girişlerini kaydetmek istediğiniz bilgisayara veya ağ üzerindeki konuma gidin.

**3** Dışarı aktarılan giriş veya girişler için bir ad girin; ardından Kaydet'e tıklayın. Dışarı aktarılan Boyut kataloğu girişleri, .json dosyası olarak kaydedilir.

**Not:** Birden çok Boyut kataloğu girişi seçtiyseniz veya Tümünü dışarı aktar… seçeneğini kullandıysanız gönderilen Boyut kataloğu girişlerini kaydetmek için tek bir .json dosyası oluşturulur.

# **Boyut kataloğu'nu fabrika varsayılanlarına sıfırlama**

Fabrika varsayılanlarına sıfırlama, Boyut kataloğunuzu fabrika varsayılan girişlerine ve özniteliklerine döndürmenizi sağlar.

Eklenmiş veya düzenlenmiş Boyut kataloğu girişleri, bir işe atanmış olmadıkça, Boyut kataloğu'nu fabrika varsayılanlarına sıfırladığınızda kaybolur. Özel girişlerinizi kaydetmek için mevcut kataloğunuzu fabrika varsayılanlarına sıfırlamadan önce ilk olarak bu girişleri gönderin.

- **1** Aç Cihaz merkezi > Kaynaklar > Boyut kataloğu, ardından araç çubuğunda Fabrika ayarlarına sıfırla simgesine tıklayın.
- **2** Uyarı mesajı çıktığında Evet'e tıklayın.

# Grafik sanatlar araçları

# Fiery grafik resim özellikleri

Bazı Fiery server grafik resim özellikleri, özellik paketleriyle kullanılabilir. Fiery server ürününüzün hangi paketleri desteklediğini belirlemek için Fiery server ürününüzle birlikte gelen belgelere göz atın.

Aşağıdaki paket mevcuttur:

**•** Fiery Grafik Sanatlar Paketi, Premium Edition sayfa no 169

# **Fiery Grafik Sanatlar Paketi, Premium Edition**

Fiery Grafik Sanatlar Paketi, Premium Edition Fiery server öğesinin özellik paketidir. Fiery server öğesinde bu paket yüklüyse aşağıdaki özellikler Command WorkStation öğesinde kullanılabilir:

- **•** Denetim çubuğu sayfa no 169
- **•** [Yakalama](#page-171-0) sayfa no 172 (yapılandırılabilir)
- **•** [Kağıt simülasyonu beyaz noktası düzenleme](#page-173-0) sayfa no 174
- **•** [Ön kontrol \(Preflight\)](#page-175-0) sayfa no 176
- **•** [Fiery ImageViewer](#page-176-0) sayfa no 177

**Not:** Aşamalılar seçeneği, artık Cihaz merkezi veya İş özellikleri ile kullanılamaz. Ancak Fiery ImageViewer aracılığıyla aşamalılar özelliğini ayarlayıp yazdırabilirsiniz. Bkz. [Aşamalılar](#page-173-0) sayfa no 174.

Fiery Grafik Sanatlar Paketi, Premium Edition ile ilgili şu özellikler, Command WorkStation öğesinin bir parçası değildir:

- **•** Çalışma klasörleri filtreleri
- **•** Ugra/Fogra Media Wedge
- **•** Tümleşik Altona Visual Test

# Denetim çubuğu

Denetim çubuğu özelliği Fiery server tarafından destekleniyorsa kullanıcı tanımlı konumda, yazdırılan her bir sayfaya denetim çubuğu (statik renk çubuğu ve dinamik iş bilgileri içeren) ekleyebilirsiniz.

Bu, bir işin renk doğruluğunun denemesi ve kontrolü için kullanışlıdır. Renk kalitesini değerlendirmek için Fiery Color Profiler Suite gibi analitik araçlarıyla birlikte denetim çubuğu kullanabilirsiniz.

<span id="page-169-0"></span>Tek bir iş için denetim çubuğunu açabilirsiniz veya sunucu varsayılanını ayarlayarak tüm işler için denetim çubuğu yazdırabilirsiniz.

Bir denetim çubuğunu düzenleyebilir veya yeni bir denetim çubuğu oluşturabilirsiniz. Denetim çubuğu işin bir parçası olmadığından, denetim çubuğu tanımı değiştirildiyse, bununla yazdırılan bir iş daha sonra farklı yazdırılabilir.

Denetim çubuğu PostScript ve PDF işleri için desteklenir.

Fabrikada sağlanan denetim çubuğu (Fiery olarak adlandırılır) ve oluşturduğunuz herhangi bir özel denetim çubuğu, tüm sayfa boyutlarına uygulanabilir. Denetim çubuğu yazdırma seçeneği, bir iş için kullanılmak üzere varsa denetim çubuğu seçmenize olanak tanır. Ek olarak, bir denetim çubuğu tanımını düzenlediğinizde, belirtilen sayfa boyutunda denetim çubuğunun nasıl göründüğünü önizleyebilirsiniz.

# **Denetim çubuğunu varsayılan olarak yazdırma**

FS200/200 Pro sonrası Fiery sistemi yazılımlarında tüm işler için sunucu varsayılanını bir denetim çubuğu yazdıracak şekilde ayarlayabilirsiniz.

- **1** Daha fazla simgesine (üç nokta) tıklayın ve Varsayılanları ayarla'yı seçin.
- **2** Varsayılan ayarlar penceresinde, İş bilgisi'ni seçin.
- **3** Sayfayı aşağı kaydırarak Raporlama seçeneğine gidin ve Denetim çubuğu için bir menü seçeneği belirleyin. Fiery server, "Fiery" olarak adlandırılan fabrika varsayılanı bir denetim çubuğu ile gelir. Özel denetim çubukları oluşturabilirsiniz.
- **4** Aşağıdakiler arasından seçiminizi yapın:
	- **•** Kapalı: Denetim çubuğu yazdırılmaz.
	- **•** Fiery: Fabrika varsayılanı denetim çubuğu yazdırılır.
	- **•** Özel denetim çubukları: Tüm özel denetim çubukları listelenir. Seçilen denetim çubuğu yazdırılır.

Kullanıcıların üzerine yazamaması için Denetim çubuğu ayarını kilitleyebilirsiniz.

**Not:** Fabrika varsayılanı Kapalı'dır. İş özellikleri'ni fabrika varsayılanlarına sıfırlamak için Varsayılan ayarlar penceresindeki Sıfırla seçeneğine tıklayın.

# **Denetim çubuğunu görüntüleme ve düzenleme**

Bir denetim çubuğunun tanımını görüntüleyebilir ve ayarları düzenleyebilirsiniz.

- **1** Cihaz merkezi'nde, Renk kurulumu altındaki Denetim çubuğu'na tıklayın.
- **2** Listeden denetim çubuğunu seçin ve pencerenin sağ tarafındaki tanımı görüntüleyin.
- **3** Ayarları değiştirmek için Düzenle seçeneğine tıklayın ve her seçenek için değerler tanımlayın.
	- **•** Denetim çubuğu adı Denetim çubuğunu seçerken kullanılan addır.

**Not:** Yazıcı sürücüsünde bu ad yalnızca İki yönlü iletişim etkin olduğunda görünür.

**•** Renk çubuğu - Renk çubuğunun görüntülenmesini açıp kapatmanıza, fabrikada sağlanan birkaç görüntüden birini seçmenize ya da özel bir görüntüyü (EPS veya PDF biçiminde) almanıza ve görüntünün yerleştirileceği yeri seçmenize olanak sağlar.

**Not:** PDF biçiminde bir görüntü için yalnızca ilk sayfa kullanılır.

**•** İş bilgileri - İş bilgilerinin görüntülenmesini açıp kapatmanıza, görüntülenecek iş ayarlarını seçmenize ve metnin görünümünü ve yerleşimini belirlemenize olanak tanır.

**Not:** Mevcut iş ayarları Fiery server modeline göre değişiklik gösterir.

- **•** Sayfa ayarları Önizleme sayfası boyutunu seçmenize, kenar boşluklarını belirtmenize (renk çubuğu ve iş bilgileri bu kenar boşluklarına yerleştirilir) ve ayna görüntüsünü (saydam ortamlar için) belirlemenize olanak tanır.
- **4** Yaptığınız düzenlemeleri kaydetmek için Tamam'a tıklayın.

#### **Özel veya çoğaltılan denetim çubuğu oluşturma**

İhtiyaçlarınıza uygun şekilde özel bir denetim çubuğu oluşturmak için bir denetim çubuğunu çoğaltabilirsiniz veya tamamen yeni bir denetim çubuğu oluşturabilirsiniz. Örneğin, renk çubuğu görüntüsü olarak farklı bir EPS dosyası kullanan denetim çubuğu oluşturabilirsiniz.

- **1** Cihaz merkezi'nde, Renk kurulumu altındaki Denetim çubuğu'na tıklayın.
- **2** Aşağıdakilerden birini yapın
	- **•** Bir denetim çubuğunu çoğaltmak için denetim çubuğunu seçin ve Çoğalt seçeneğine tıklayın.
	- **•** Özel bir denetim çubuğu oluşturmak için Yeni oluştur seçeneğine tıklayın.
- **3** Her bir seçenek için değerleri tanımlayın. Daha fazla bilgi için bkz. [Denetim çubuğunu görüntüleme ve düzenleme](#page-169-0) sayfa no 170
- **4** Denetim çubuğunu kaydetmek için Tamam'a tıklayın.

#### **Özel denetim çubuğunu gönderme, alma veya silme**

Özel bir denetim çubuğunu Fiery server öğesinden bilgisayarınıza dosya olarak gönderebilir ve yerel kopyayı paylaşabilir ya da başka bir Fiery server öğesine alabilirsiniz. Alınan denetim çubukları Fiery server üzerinde kullanılmak üzere hemen etkinleştirilir.

**Not:** Özel bir denetim çubuğunu silebilirsiniz ancak fabrikada sağlanan denetim çubuğunu silemezsiniz.

FS200/200 Pro yazılımına sahip Fiery server üzerinde oluşturulan denetim çubuğu, daha önceki yazılım sürümüne sahip Fiery server öğesine (veya bunun tam tersi) alınamaz.

<span id="page-171-0"></span>Gönderilen denetim çubuğu alındığı Fiery server üzerinde desteklenmeyen özellikler içeriyorsa (örneğin, Fiery server öğesine özgü iş ayarları), bu özellikler gizlenir.

- **1** Cihaz merkezi'nde, Renk kurulumu altındaki Denetim çubuğu'na tıklayın.
- **2** Aşağıdakilerden birini yapın:
	- **•** Denetim çubuğunu göndermek için denetim çubuğunu seçin, Gönder öğesine tıklayın, dosyayı kaydetmek istediğiniz konuma gidin ve Klasör seç'e tıklayın.
	- **•** Denetim çubuğunu almak için Al seçeneğine tıklayın, denetim çubuğu dosyasını bulup seçin ve Aç seçeneğine tıklayın.
- **3** Özel bir denetim çubuğunu silmek için denetim çubuğunu seçin, Sil seçeneğine ve ardından onaylamak için Evet seçeneğine tıklayın.

#### **Fabrika varsayılanı olan denetim çubuğu ayarlarını geri yükleme**

Fabrikada sağlanan denetim çubuğunu orijinal (fabrika varsayılanı) durumuna geri yükleyebilirsiniz. Aşağıdaki prosedür Fiery sistemi yazılımı FS200/200 Pro ve önceki sürümler içindir.

- **1** Cihaz merkezi'nde, Renk kurulumu altındaki Denetim çubuğu'na tıklayın.
- **2** Bir denetim çubuğu seçin ve Düzenle'ye tıklayın.
- **3** Fabrika ayarlarına sıfırla ve Sıfırla seçeneklerine tıklayın.

# Yakalama

Yakalama, renk plakalarının yanlış hizalanması nedeniyle nesneler etrafında ortaya çıkan beyaz kenarların veya "halelerin" engellenmeye çalışıldığı bir tekniktir. Yakalama tekniğiyle nesneler, aralarındaki boşlukları doldurmak için az da olsa büyütülmüş kenarlarla veya yakalamalarla yazdırılır.

Yakalama, Otomatik yakalama yazdırma seçeneği etkinleştirildiğinde bir işe uygulanır.

Yapılandırılabilir Otomatik yakalama kullandığınız Fiery server tarafından destekleniyorsa, Otomatik yakalama yazdırma seçeneğinin kullandığı yakalama ayarlarını tam olarak kontrol edebilirsiniz. Fiery server öğesinin fabrika varsayılan ayarları normal kağıt kullanan yazıcılar için optimize edilmiştir. Varsayılan yakalama ayarlarıyla birçok iş tatmin edici şekilde yazdırılır ancak kullandığınız ortam için gerekli sonuçları vermezlerse yakalama ayarlarını ihtiyaçlarınızı karşılayacak şekilde yapılandırın. Cihaz merkezi'ndeki Yakalama bölmesinde bulunan Fabrika varsayılanları'na tıklayarak istediğiniz zaman yakalama ayarlarını fabrika varsayılanlarına geri yükleyebilirsiniz.

**Not:** Yakalama ayarlarını yapılandırmak için Yönetici olarak oturum açmış olmanız gerekir. Operatörler yakalama ayarlarını görüntüleyebilir ancak değişiklik yapamaz.

Yakalama hakkında daha fazla bilgi için kullanıcı kılavuzu setinin bir parçası olan *Renkli Yazdırma* bölümüne bakın.

#### **Tüm işler için varsayılan otomatik yakalamayı ayarlama**

Varsayılan ayarlar penceresindeki Otomatik yakalama onay kutusunu işaretlediğinizde yakalama Fiery server öğesine gönderilen tüm işlere uygulanır.

- **1** Daha fazla simgesine (üç nokta) tıklayın ve Varsayılanları ayarla'yı seçin.
- **2** Varsayılan ayarlar penceresinde, Renk'i seçin.
- **3** Sayfayı aşağı kaydırarak Renk ayarları'na gidin ve Otomatik yakalama'yı seçin. İş özellikleri içinde kullanıcıların ayar üzerine yazmasını engellemek için ayarı kilitlemeyi tercih edebilirsiniz.

#### **Bindirme genişliğini belirtme**

Bindirme genişliği değerleri, nesneler arasında yakalanan alanın ne kadar kalın olduğunu belirler. Genişlik değerlerini kağıt besleme yönüne göre belirlersiniz: yatay, besleme yönüne diktir ve dikey, besleme yönüne paraleldir.

- **1** Cihaz merkezi'nde, Renk kurulumu altında Yakalama'ya tıklayın.
- **2** Bindirme genişliği için, yatay ve dikey genişlikleri belirleyin. Değerleri eşit olacak şekilde uygulamak istiyorsanız, yatay ve dikey değerler arasında görünen bağlantı simgesini seçin. Bağlantı simgesini seçtiğinizde değerler farklıysa ikisi için de en yüksek değer kullanılır.
	- **•** Yatay Yakalanan alanların yatay kalınlığını tanımlar (0-10 piksel).
	- **•** Dikey Yakalanan alanların dikey kalınlığını tanımlar (0-10 piksel).

Bit eşlem görüntüsü seçilen değerler için dinamik görsel bir örnek sunar.

#### **Bindirme rengi azaltmasını belirtme**

Bindirme rengi azaltması değerleri bindirmede her rengin ne kadar uygulandığını belirler. Farklı renklerdeki iki nesne arasında bulunan bindirme iki rengin kombinasyonu olan üçüncü bir renk satırı oluşturabilir. Bindirme rengi azaltmasını kullanarak bu satırın görünürlüğünü azaltabilirsiniz.

Belirlediğiniz değerler tonerin azalma yüzdesidir. %100 azalma bindirmeye toner yoğunluğu uygulanmaması ile sonuçlanır. %0 azalma nesne kenarı olarak aynı toner yoğunluğunun elde edilmesini sağlar.

- **1** Cihaz merkezi'nde, Renk kurulumu altında Yakalama'ya tıklayın.
- **2** Bindirme rengi azaltması altında, şu renk kanalları için değerleri belirleyin:
	- **•** Cam göbeği Camgöbeğindeki bindirme azaltmasını tanımlar (%0-100).
	- **•** Macenta Macentadaki bindirme azaltmasını tanımlar (%0-100).
	- **•** Sarı Sarıdaki bindirme azaltmasını tanımlar (%0-100).
	- **•** Siyah Siyahtaki bindirme azaltmasını tanımlar (%0-100).
- **3** (İsteğe bağlı) Tüm azaltma değerlerini aynı olacak şekilde uygulamak istiyorsanız, bindirme azaltması değerleri arasında görünen bağlantı simgesini seçin. Bağlantı simgesini seçtiğinizde değerler farklıysa tüm değerler için en yüksek değer kullanılır.

Her rengin sol tarafındaki simge seçilen değere yönelik görsel bir örnek teşkil eder.

#### <span id="page-173-0"></span>**Bindirme şeklini belirtme**

Bindirme şekli, tek bir pikselin kontrast oluşturan bir arka plana karşı bindirildiğinde nasıl göründüğünü gösterir. Bir pikselden daha büyük öğeler söz konusuysa bir şekil veya şeklin bir kısmı yalnızca nesnelerin kenarında görülebilir.

- **1** Cihaz merkezi'nde, Renk kurulumu altında Yakalama'ya tıklayın.
- **2** Bindirme şekli altında, Elips, Baklava veya Dikdörtgen'i seçin.

#### **Bindirme nesnesi tiplerini belirtme**

Bindirme nesnesi tipleri için bir seçenek belirlemediğinizde nesnelere karşı yalnızca nesne bindirmesi (metin ve grafik) uygulanır. Görüntülere bindirme uygulamak için Bindirme nesnesi tipleri altındaki ayarları kullanın.

- **1** Cihaz merkezi'nde, Renk kurulumu altında Yakalama'ya tıklayın.
- **2** Bindirme nesnesi tipleri altında, aşağıdakilerden birini seçin:
	- **•** Nesneleri görüntülere bindir Bindirme, nesneler ve görüntüler arasındaki sınır alanlarına uygulanır.
	- **•** Görüntüleri dahili olarak bindir Bindirme, görüntünün her pikseline uygulanır. Bu seçenek yalnızca Nesneleri görüntülere bindir seçildiğinde kullanılabilir.

# Aşamalılar

"Aşamalılar" terimi çok renkli bir belgede C, M, Y ve K ayrımlarının herhangi bir kombinasyonunun yazdırılması anlamına gelir. Ayrımların yazdırılması veya düzeltilmesi, bir işteki sorunların tanımlanmasında kullanılabilir.

Cihaz merkezi veya İş özellikleri'nde aşamalıları ayarlayamaz ya da yazdıramazsınız. Ancak ayrımları görüntülemek ve yazdırmak için ImageViewer'ı kullanarak benzer bir işlem gerçekleştirebilirsiniz. Belirli bir renklendirici için eğriyi düzleştirerek bir ön ayar olarak kaydedebilirsiniz. Bilgi için bkz. [Fiery ImageViewer](#page-176-0) sayfa no 177.

Aşamalıların yazdırılma sırasının yazıcı tarafından uygulanan gerçek sırayı yansıtmayabilir. Görüntü birleştirmenin analiz edilmesi için farklı bir sıra faydalı olabilir.

Aşamalılar ile bindirme etkisini görebilir, iki renklendirici arasındaki noktalı resim etkileşimini kontrol edebilir, birbirleriyle ilişkili iki plaka kaydını doğrulayabilir ve renk ayrım parametrelerini görebilirsiniz (örneğin yalnızca siyah plaka veya siyah hariç tüm plakalar yazdırıldığında GCR seviyesini görselleştirmek için).

Aşamalılar yazıcıya yazdırıldığında işte kullanılan renk ayrımlarını gösterir. Başka bir yazıcıya yönelik deneme için kullanılmaları amaçlanmaz.

# Kağıt simülasyonu beyaz noktası düzenleme

Kağıt Simülasyonu özelliği, sayfanın beyaz alanlarını yazdırılmamış bırakmaktan ziyade çıktı içinde yazdırılan bir renk olarak kağıt beyazını oluşturur. Beyaz nokta düzenleme, CMYK kaynak profilinde beyaz nokta olarak tanımlanan simüle edilen kağıt beyazının tonunu, parlaklığını ve doygunluğunu ayarlamanıza olanak sağlar.

Beyaz nokta düzenleme ile Kağıt simülasyonu Fiery server tarafından destekleniyorsa, istediğiniz sonucu elde etmek için gerekirse beyaz noktayı özelleştirebilirsiniz.

**Not:** C=0, M=0, Y=0, K=0 olarak bir yedek renk tanımladıysanız, Renkleri Değiştir'de tanımlanan değerler Kağıt simülasyonu değerlerini geçersiz kılar.

# **Kağıt simülasyonu beyaz noktası değerlerini düzenleme**

Kağıt simülasyonu beyaz noktası düzenleme özelliği sayesinde mevcut bir CMYK kaynak profilini özelleştirebilir ve beyaz noktasını ayarlayabilirsiniz. Ayrıca özel profili belirli bir çıktı profiline bağlamanız gerekir. Bir işi yazdırırken Kağıt simülasyonu beyaz noktası düzenleme özelliğinin etkisini görmek için özelleştirilmiş CMYK kaynak profilini ve ona bağlı çıktı profilini seçmeniz gerekir.

Mevcut bir CMYK kaynak profilini korumak istiyorsanız beyaz noktayı düzenlemeden önce bu profilin bir kopyasını oluşturun. Profili gönderip farklı bir ad ile yeniden alarak bu profili kopyalayabilirsiniz.

**Not:** Çıktı profili yerine CMYK kaynak profilinin beyaz noktasını düzenleyebilirsiniz.

Spektrofotometreniz (ES-2000 gibi) varsa, ölçülen renk değerlerini doğrudan alabilirsiniz. Bu özellik sayesinde kağıdın gerçek rengine göre bir eşleşme hedefleyebilirsiniz. Spektrofotometreyi kullanmak için beyaz nokta düzenlemesine başlamadan önce spektrofotometreyi kurun ve ayarlayın.

**Not:** X-Rite i1Pro 2 kullanmak için EFI'den alınan bir enstrümanın kullanılması gerekir.

- **1** Cihaz Merkezi'nde Kaynaklar > Profiller'e tıklayın.
- **2** Özelleştirilecek CMYK kaynak profilini seçin ve Kağıt simülasyonu seçeneğine tıklayın.
- **3** Bu CMYK kaynak profiline bağlanacak bir çıktı profili seçin ve Tamam'a tıklayın.

**Not:** Bir işi özel profille yazdırdığınızda aynı çıktı profilini seçmeniz gerekir.

**4** Monitör profili altında, monitörünüz için doğru monitör profilinin görüntülendiğinden emin olun.

Monitörünüzde renkleri doğru bir şekilde görüntülemek için monitörü üreticinin önerilerine göre ayarlamanız ve monitörünüz için doğru monitör profilini belirlemeniz gerekir.

- **5** Spektrofotometre kullanarak yeni bir beyaz nokta ölçmek için spektrofotometre simgesine tıklayın.
- **6** Spektrofotometreyi kalibrasyon yuvasına yerleştirin ve Kalibre et'e tıklayın. Kalibrasyon işlemi ölçüm doğruluğunu artırır.
- **7** Örnek apertürünü renk üzerinde ortalayarak spektrofotometreyi hedef rengin üzerine yerleştirin.
- **8** Ölçümü yapmak için spektrofotometrenin üzerindeki düğmeye basın. Ölçülen CMYK değerleri CMYK alanlarına alınır ve ilgili Lab değerleri görüntülenir.
- <span id="page-175-0"></span>**9** Ton, Parlaklık ve Doygunluk değerlerini alternatif veya ek olarak el ile düzenleyebilirsiniz.
	- **•** Ton 0,0 ila 359,9
	- **•** Parlaklık 0,0 ila 100,0 (dahil)
	- **•** Doygunluk 0,0 ila 100,0 (dahil)

Kaydırıcıları sürükleyerek veya metin alanlarına değerler girerek değerleri düzenleyin. Kaydırıcılar tam değerleri göstermez. Kaydırıcı konumu ve ilişkili değerler, iletişim kutusunu açtığınızda kullanılan kağıt beyazı tanımı ile ilgilidir. İletişim kutusunun sol üst köşesi ve sağ kısımda gösterilen Lab değerlerindeki önizleme düzeltme eklerinde bulunan değişiklikleri görüntüleyin.

**10** Test sayfasını yazdırmak için Yazdır'a tıklayın.

**11** Test sayfası doğru görünüyorsa, Kaydet'e tıklayın ve Kağıt simülasyonu beyaz noktası iletişim kutusunu kapatın.

# Ön kontrol (Preflight)

Yazdırmadan önce bir işi kontrol etmek ve maliyetli yazdırma hatalarını azaltmak için Ön kontrol (Preflight) özelliğini kullanabilirsiniz. Ön kontrol (Preflight), bir işin başarıyla ve seçilen yazıcıda beklenen kaliteyle yazdırılacağından emin olmak için en yaygın hata bölgelerini kontrol eder.

Ön kontrol (Preflight); güvenlik ayarları, sayfa boyutu ve renk uzayları gibi, işle ilgili bilgilerin yanı sıra hataların bir raporunu oluşturur.

Ön kontrol (Preflight), Command WorkStation'da, Çalışma klasörlerinde ve Sanal yazıcılarda etkinleştirilebilir.

**Not:** İşlenen işler, Ön kontrol (Preflight) ile kontrol edilemez.

Ön kontrol (Preflight) için aşağıdaki dosya biçimleri desteklenir: PostScript, PDF, EPS, PPML, Creo VPS ve PDF/VT.

TIFF ve PCL dosya biçimleri, Ön kontrol (Preflight) için desteklenmez.

Ön kontrol (Preflight) aşağıdaki hata kategorilerini kontrol eder:

- **•** Yazı tipleri Eksik yazı tiplerini ve Courier yazı tipi alternatifini kontrol eder.
- **•** Nokta renkleri Eksik nokta renklerini kontrol eder. Command WorkStation Nokta renklerinde eksik nokta renklerini ekleyebilirsiniz.
- **•** Görüntü çözünürlüğü Belirtilen bir değerden düşük görüntü çözünürlüğünü kontrol eder.
- **•** VDP kaynakları Eksik VDP kaynaklarını kontrol eder. İşleme süresinin uzun olmasını önlemek için kontrol edilecek kayıt sayısını belirtebilirsiniz.
- **•** İnce çizgiler Belirtilen bir değerden düşük çizgi kalınlığını kontrol eder.
- **•** Üst baskı Üst baskıları kontrol eder.
- **•** PostScript PostScript hatalarını kontrol eder.

Hangi hata kategorilerinin kontrol edileceğini ve hataların nasıl bildirildiğini belirtmek için Ön kontrol (Preflight) öğesini yapılandırabilirsiniz. Ön kontrol (Preflight) yapılandırma ayarları bir ön ayar olarak kaydedilebilir ve bu da belirli bir iş için hızla bir Ön kontrol (Preflight) yapılandırması seçmenize olanak sağlar.

# <span id="page-176-0"></span>**Preflight kontrolünü yapılandırma ve çalıştırma**

Hangi hata kategorilerinin kontrol edileceğini ve hataların nasıl raporlanacağını belirlemek için Preflight'ı yapılandırabilirsiniz. Preflight yapılandırma ayarlarını bir ön ayar olarak kaydedebilir ve belirli bir iş için hızlı şekilde bir Preflight yapılandırması seçebilirsiniz.

- **1** İs merkezi içinde, tutulan bir isi seçin ve Eylemler > Preflight seceneklerini belirleyin.
- **2** İsteğe bağlı olarak Ön ayar listesinden bir Ön ayar (ayarlar koleksiyonu) seçin.
- **3** Tüm ayarları kontrol etmek ve belirlemek için her hata kategorisini seçin. Belirli bir kategoriyi atlamak için onay kutusundaki işareti kaldırın. Atlanan bir kategori Kontrol edilmedi olarak görüntülenir.

**4** Her hata kategorisi için bir bildirim düzeyi (Kritik veya Uyarı) seçin.

- **5** Kritik bir hata algılanır algılanmaz Preflight'ın durmasını istiyorsanız İlk hatada ön kontrolü durdur seçeneğini belirleyin.
- **6** Ayarları yeni bir ön ayar olarak kaydetmek istiyorsanız, Ön ayar listesinden Farklı kaydet'i seçin.
- **7** Bu ayarlarla bir Preflight kontrolü gerçekleştirmek istiyorsanız, Preflight'a tıklayın. Preflight çalışır ve sonuçları bir rapor olarak gösterir. Bu raporu yazdırabilir ve kaydedebilirsiniz ve ayrıca İş merkezi içindeki işe sağ tıklayıp Ön kontrol raporunu görüntüle seçeneğini belirleyerek raporu yeniden görüntüleyebilirsiniz.

# Fiery ImageViewer

Fiery ImageViewer, yazdırmadan önce bir işte renkleri veya gri düzeylerini (destekleniyorsa) dijital ortamda düzeltmenizi sağlar. Yönelim, içerik, genel renk doğruluğunu ve işlenen bir işin önizlemesini (tarama görüntüsü) önizleyebilirsiniz.

#### **Renk çıktısı**

Fiery ImageViewer, işi baskıya gönderildiği gerçek CMYK değerleriyle görüntüler ve bu nedenle doğru bir dijital ortamda düzeltme sağlar. Dijital ortamda düzeltme, kalibrasyon etkilerini görüntülemez ancak bu da rengi etkileyebilir.

C, M, Y ve K yanıt eğrilerini ayrı ayrı düzenleyebilirsiniz. Düzenlemelerinizi kaydedebilir ve diğer renkli işlere uygulayabilirsiniz. CHROMiX Curve2, Curve3 veya Curve4 kullanılarak oluşturulan G7 kalibrasyon eğrilerini de uygulayabilirsiniz.

Birbirinden bağımsız şekilde veya diğer işlem renkleri ile beraber her işlem rengi için ayrım verilerini görüntüleyebilirsiniz. İş Noktalı resim simülasyonu ayarlarını içeriyorsa, önizlemede nokta düzeyindeki tüm ayrımların bileşik bir görünümünü verilir. Fiery ImageViewer ögesinden sayfaları yazdırırsanız, çıktı Fiery ImageViewer içinde seçilen ayrımlar için bileşik renk bilgilerini içerir.

# **ImageViewer gereksinimleri**

Command WorkStation öğesinde Fiery ImageViewer sürüm 4.0 bulunmaktadır. Bilgisayarınız şu gereksinimleri karşılıyorsa bu sürüm kullanılabilir.

- **•** OpenGL sürüm 3.2 ve üzeri sürümleri çalıştıran bir GPU
- **•** Grafik kartı için minimum 750 MB kullanılabilir bellek

Bilgisayarınız bu gereksinimleri karşılamıyorsa veya bu bağlantı tipleri için Fiery ImageViewer 3.0 kullanılabilir:

- **•** Uzak masaüstü bağlantısı
- **•** Siyah beyaz bir Fiery server öğesine bağlı Command WorkStation

OpenGL sürümü, OpenGL uzantı görüntüleyicisi gibi üçüncü taraf bir yazılımla doğrulanabilir.

# **ImageViewer'ı başlatma**

Command WorkStation öğesindeki bir işten ImageViewer'ı başlatabilirsiniz.

**1** Command WorkStation İş merkezi'nde, işlenmiş ve tutulmuş bir iş seçin.

Gerekirse işi işlendi/tutuldu durumuna getirmek için Eylemler > İşle ve tut'u seçin.

- **2** Şunlardan birini yapın:
	- **•** Eylemler > ImageViewer'ı seçin.
	- **•** Seçilen işe sağ tıklayın (Windows) veya Ctrl tuşuna basarken tıklayın (Mac OS) ve çıkan menüden ImageViewer'ı seçin.

# **Ortak eylemlere hızlı erişim amaçlı Fiery ImageViewer araç çubuğu**

Fiery ImageViewer araç çubuğu, işe uygulanabilecek ortak eylemlere hızlı erişim sağlar. Araç çubuğunu göstermek veya gizlemek için 't' tuşuna tıklayarak geçiş yapın.

Bazı araç çubuğu simgeleri, yalnızca Fiery server onları destekliyorsa kullanılabilir.

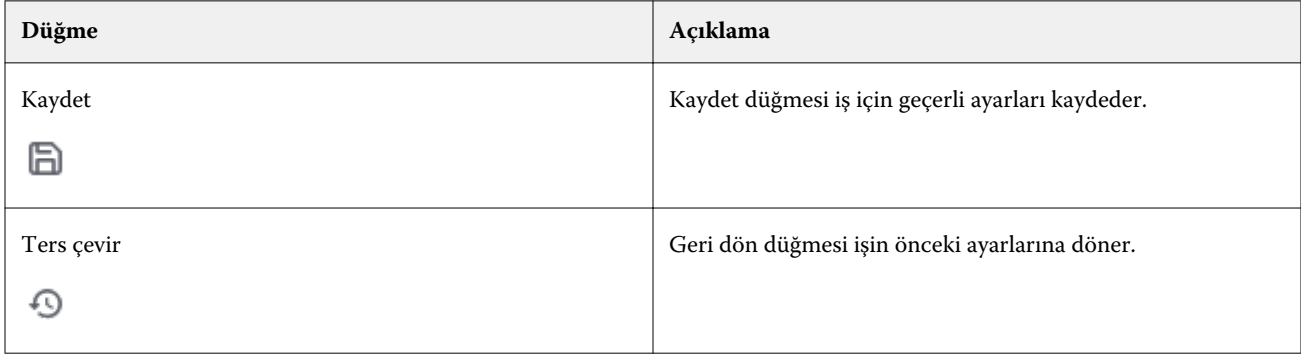

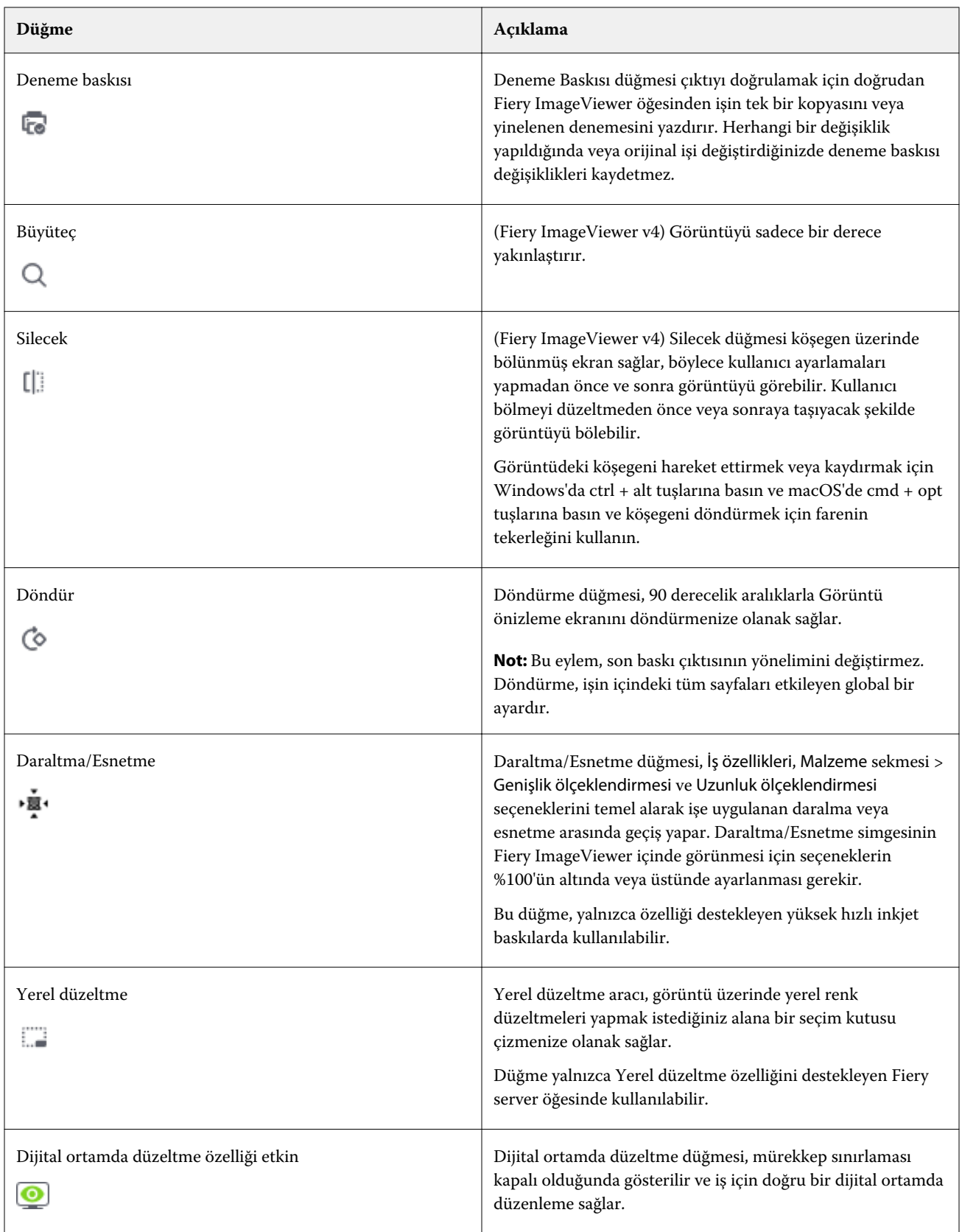

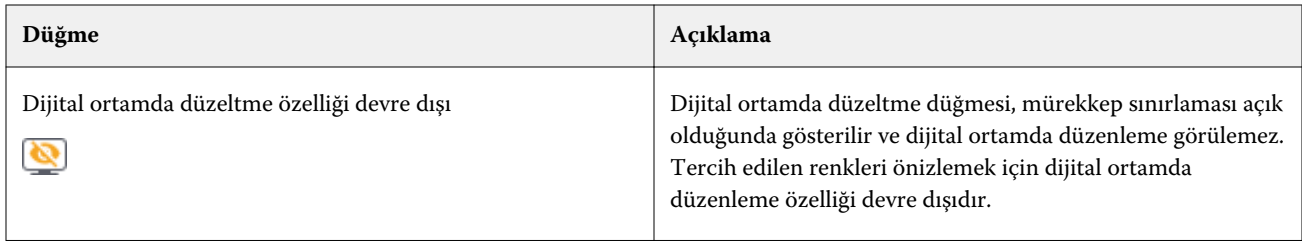

# **Görüntü önizlemesini ayarlama**

Gezgin bölmesi, görüntü önizleme alanında görünenleri denetler. Görüntü önizleme alanı ekranı kaplayacak şekilde büyütülebilir.

Gezgin bölmesindeki ilişkili kutu, görüntü önizleme alanında görünen görüntünün bir parçasını içerir. İlişkili kutu zor görülüyorsa şuradan kutunun rengini değiştirin: Düzenle > Tercihler.

- **1** Önizleme alanında görünen görüntünün parçasını yeniden konumlandırmak için şunlardan birini yapın:
	- **•** Gezgin bölmesine ilişkili kutuyu sürükleyin.
	- **•** Görüntüyü sürükleyin.
	- **•** Önizlemeyi, görüntüde belirli bir konumda ortalamak için Shift tuşunu basılı tutarak belirlediğiniz konuma tıklayın.
- **2** Görüntüyü saat yönünde döndürmek için şunlardan birini yapın:
	- Listeden 90°, 180° veya 270° seçeneğini belirleyin veya Döndür ( $\heartsuit$ ) simgesine tıklayın.
	- **•** Şu seçimi yapın: Görünüm > Döndür ve uygun seçime tıklayın.

Döndürme işlemi yalnızca önizlemeye uygulanır, yazdırılan işe uygulanmaz.

Önizlemeyi orijinal yönelim seçeneğine sıfırlamak için şunlara tıklayın: Görünüm > Döndür > Sıfırla.

**3** (Fiery ImageViewer 4.0 için) Ayarlamalar yapılmadan önce ve sonra görüntüyü görecek şekilde ekranı çapraz olarak bölmek için Silecek simgesini tıklatın.

Çapraz çizginin üzerinde kalan tarama alanı düzenlemeden sonraki etkileri, çapraz çizginin altında kalan tarama alanı ise düzenlemeden önceki etkileri gösterir. Bölme çizgisini düzeltmeden önceki ve sonraki duruma taşımak için görüntüyü çevirebilirsiniz. Görüntü, sürüklendiği yönde hareket eder.

Ctrl+Alt (Windows) veya Cmd+Option (Mac OS) tuş kombinasyonlarını veya farede bulunan kaydırma tekerleğini kullanarak temizleyiciyi ekranda hareket ettirebilirsiniz.

**4** Görüntü önizleme alanını büyütmek için şuna tıklayın: Görünüm > Tam ekran.

Normal görünüme dönmek için F tuşuna basın.

# **Görüntüyü yeniden boyutlandırma**

Ekranın alt kısmındaki yakınlaştırma kontrolüne ek olarak görüntünün yeniden boyutlandırılmasının birden fazla yolu vardır.
**1** Görüntüdeki her veri pikselinin ekranda tek bir piksel olarak gösterilmesi için yakınlaştırmak istiyorsanız, Görünüm > Gerçek piksel sayısı'nı seçin.

Monitörün çözünürlük ayarı piksel görüntüsünün gerçek boyutunu belirler.

**Not:** (Fiery ImageViewer 3.0 için) İşte Noktalı resim simülasyonu ayarı varsa ve yakınlaştırma %100 veya daha yükseğe ayarlıysa, noktalı resim nokta deseni ve şekli görüntülenir. Nokta deseninin sıklığına göre bir noktada birden çok piksel olur.

- **2** Tüm sayfayı görüntü önizlemesine sığması için uzaklaştırmak istiyorsanız, yakınlaştırma kontrolünün yanındaki Pencereye sığdır simgesine tıklayın veya Görünüm > Pencereye sığdır'ı seçin.
- **3** (ImageViewer 3.0) İmleçle beraber hareket eden ve imlecin bulunduğu yerin etrafındaki alanın büyütülmüş bir görünümünü görüntülemek için Büyüteç simgesine tıklayın veya Görünüm > Büyüteç'i seçin.

# **Görüntüdeki renk değerlerini görüntüleme**

ImageViewer, işi baskıya gönderilen gerçek renk değerleriyle görüntüler. Görüntünün herhangi bir noktasına ilişkin renk değerlerini inceleyebilirsiniz.

**•** Görüntüde bir pikselin üstüne gelin.

Her renklendiriciye ilişkin değerler Ayrımlar bölmesinde görüntülenir.

Toplam bölge kapsamı, örnek alınan tarama pikseli için % ayrım değerlerinin tamamını raporlar.

Nesne denetçisi'ni kullanarak taramadaki pikselin işlendiği nesne tipini de görebilirsiniz. Bkz. Nesne denetçisi sayfa no 181.

### **Nesne denetçisi**

Nesne denetçisi, taramanın işlendiği seçili pikseldeki nesne tipini gösterir.

Örneklenen piksel için % ayrım renk değeri de görüntülenir. Nesne türleri arasında görüntü, grafik, metin ve kenar pikselleri (kenar geliştirme için etiketlenmiştir) bulunur. Örneklenen piksel birden fazla sayfadaki nesnenin karıştırılmasıyla işlendiyse, nesne türü bilinmeyen nesne türü olarak görüntülenir.

**•** Nesne denetçisi'ni kullanmak için imleci Görüntü önizleme bölmesindeki pikselin üzerine götürün.

### **Renk değişimi**

Renk değiştirme özelliği sayesinde çıktı taramasındaki renkleri değiştirebilirsiniz. Düz renkler ve tek renkli tonlarla en iyi şekilde çalışır.

**Not:** Renk değiştirme özelliği, FS350/350 Pro veya üzeri sürümdeki sistem yazılımına sahip Fiery servers ile bağlantı kurulduğunda yalnızca Fiery ImageViewer 4.0 veya üzeri sürümlerinde kullanılabilir.

Değiştirilecek renk vurgusu değerlerini girebilir veya orijinal rengi göz damlası ile değiştirebilirsiniz. Ardından göz damlasını kullanarak bir renk değişimi tonlaması değeri veya örnek değiştirme rengi girebilirsiniz ya da mevcut Fiery nokta renklerinden birini kullanarak değiştirebilirsiniz. Renk değişimlerinin sırası değiştirilebilir ve yapılan tekli değişiklikler göz simgesi kullanılarak gösterilebilir veya gizlenebilir.

Renk değiştirme için görüntüdeki bir bölgeyi piksel seviyesine dek yakınlaştırabilirsiniz.

Renk değiştirme özelliğini kullanmak için Görüntü önizleme bölmesinde göz damlasını (renk seçici simgesi )

görüntünün orijinal renk pikseli üzerine götürün, ardından göz damlasını (değişiklik seçici simgesi ) değiştirilecek renk pikseli üzerine taşıyın. Büyük kare o anda görüntülenmekte olan alanı, küçük kare ise pikseli tanımlar. İsteğe bağlı olarak, Fiery server üzerindeki nokta rengi kitaplığını açmak için nokta rengi değiştirme

simgesine ( ) tıklayabilir ve değiştirilen renk için kullanılacak nokta rengini seçebilirsiniz. Değişiklikleri kaydetmek için Uygula'ya tıklayın.

Sayfa ( $\Box$ ) ve Yerel ( $\Box$ ) simgeleri, yapılan renk düzeltme türünü gösterir. Sayfa ve yerel düzenlemeler, düz bir çizgi veya kesik bir çizgi ile farklılaştırılmış durumdadır. Bir giriş değiştirildiğinde, giriş yalnızca mevcut sayfa için geçerli olduğundan işaretlenmişse onay kutusu kaldırılır. İlgili Tüm sayfalar onay kutusunu seçerek yerel renk değişimini ve sayfa rengi değişimini tüm sayfalara uygulamayı seçebilirsiniz.

Sayfa renk eğrilerini veya sayfa renk değişikliklerini ön ayar olarak kaydedebilir veya sayfa renk eğrilerini ve sayfa renk değişikliklerini ön ayar olarak kaydedip renk değiştirmeyi Command WorkStation ya da Fiery Hot Folders öğelerinde İş özellikleri bölümünden uygulayabilirsiniz.

Otuz ikiye kadar renk değişimi uygulanabilir. Renk değiştirmeler farklı bir sırayla gerçekleştirilebilir veya yapılan değiştirmeler ayrı ayrı gizlenebilir ya da silinebilir. Değiştirilen bir renk Düzenlemeler bölmesinde bulunan renk değişimleri seçilerek daha sonra düzenlenebilir.

ImageViewer 4.2 ve üzeri sürümlerinde renk değiştirme düzenlemesi uyguladığınızda, Düzenlemeler bölmesindeki Tüm sayfalar onay kutusunu açıkça seçmediğiniz sürece bu ayar yalnızca geçerli sayfaya uygulanır. Değişiklikler, işin yazdırılması sırasında uygulanır.

Aşağıdakileri dikkate alın:

- **•** Tüm sayfalar onay kutusunu herhangi bir renk değiştirme düzenlemesi için herhangi bir sayfadan silmek, söz konusu düzenlemeyi geçerli sayfa dışındaki tüm sayfalardan silecektir.
- **•** Fiery server ögesi yüksek hızlı inkjet baskıya bağlandığında renk değiştirme Ön ve Arka örtüşme modunda gösterilmez.
- **•** Sayfa başına maksimum 32 renk değiştirme işlemi gerçekleştirilebilir.
- **•** En iyi sonuçlar için renk değiştirmeleri uygulanırken Fiery ImageViewer öğesinde taramayı %100'de görüntüleyin. Tarama %100'den daha düşük olacak şekilde görüntülenirse tarama önizlemesindeki düzgünleştirme nedeniyle kenarlardaki renk değişiklikleri bozulabilir. Bu durum yazdırmayı etkilemez.
- **•** Renk değişimi yalnızca Bileşik üstüne yazdırma seçeneği etkin olan işlerde kullanılabilir.
- **•** Renk değiştirme girişi herhangi bir sayfadan silindiğinde, renk değiştirme düzenlemesi yalnızca (Tüm sayfalar onay kutusu) seçiliyse belgedeki tüm sayfalardan silinir. Renk değiştirme düzenlemesi (Tüm sayfalar onay kutusu) seçeneği kaldırılırsa, düzenlemeyi silme işlemi yalnızca mevcut sayfada geçerli olacaktır.

# **Yerel renk değiştirme**

Yerel renk değiştirme, sayfanın seçilen alanında yerel renk düzeltmeleri yapmanızı sağlar.

**Not:** Yerel renk değiştirme özelliği yalnızca Fiery ImageViewer 4.2 ve üzeri sürümlerde kullanılabilir.

Yerel renk değiştirme özelliğini kullanmak için aşağıdakileri yapın:

- **•** Yerel düzeltme düğmesine (  $\Box$  ) tıklayın ve yerel renk düzeltmesi uygulamak için seçim çerçevesini kullanarak görüntünün içinde bir alanı seçin. Seçim alanı kesikli bir çizgiyle gösterilir ve renk değiştirme yalnızca seçilen alana uygulanır.
- **•** Renk değiştirmede görüntüde bir alanı piksel seviyesine dek (daha küçük kare) yakınlaştırmak için büyük kareyi kullanın.
- **•** Orijinal renk için seçici simgesine ( ) tıklayın. Bir renk seçmek veya Değiştirme sütunu altındaki CMYK, CMYK+, Gri tonlama ve CMYK+ Tercih edilen gibi bir renk modunun değerlerini değiştirmek için değiştirme

rengi seçici simgesine tıklayarak ve görüntüyü hareket ettirerek rengi değiştirebilirsiniz. Renk iyileştirme için kullanılan büyük kare o anda görüntülenmekte olan alanı, küçük kare ise seçilen renk için pikseli tanımlar.

- **•** İsterseniz bir rengi Fiery server nokta rengi kitaplığındaki mevcut bir nokta rengiyle değiştirebilirsiniz. Nokta rengi değiştirme simgesine ( ) tıklayın ve ada göre belirli bir nokta rengini arayın veya "345" gibi bir sayıyla belirsiz bir arama yapın ya da bir nokta rengi seçmek için listede aşağıya kaydırın ve ardından Tamam'a tıklayın.
- **•** İsteğe bağlı olarak, Renk ayarlama bölmesinde renk eğrilerini tek tek ayarlayarak renk ayarlaması yapabilirsiniz.

Seçim çerçevesini seçtikten ve eğri ayarlaması yaptıktan sonra Yerel düzeltme düğmesinin (  $\Box$  ) yanındaki arac çubuğunda Uygula ve İptal düğmeleri görüntülenir. Değişiklik yapmayı tamamladıktan sonra yerel renk düzenlemelerini kaydetmek için Uygula'ya tıklayın.

Renk değişikliği yapıldıktan sonra Renk değiştirme bölmesindeki değişikliklerinizi kaydetmek için Uygula'ya tıklayın. Yapılan renk değişiklikleri Düzenlemeler bölmesinde satırlar halinde listelenir.

Düzenlemeler bölmesi tüm renk düzenlemelerini, düzenlemelerin renk eğrilerinin değiştirilmesi veya ayarlanması ile yapıldığını ya da yerel veya sayfa düzeyinde yapıldığını gösterir. Düzenlemeler bölmesinde listelenen satırların göz simgesine tıklayarak yerel renk değiştirme ve orijinal renk arasında geçiş yapabilirsiniz. Düzenlemeler sütununda boya fırçası simgesi ( ) Renk değiştirme bölmesinde yapılan değişikliklere bağlı olarak renk değiştirmeyle yapılan

renk düzenlemelerini gösterirken dalgalı çizgi kutusu simgesi ( ), genel renk eğrisi değişimlerini gösteren Renk ayarlama özelliği kullanılarak yapılan renk düzenlemelerini gösterir.

Yerel renk değiştirmeyi belgedeki tüm sayfalara uygulamak istiyorsanız, bu belirli renk değişimi için Tüm sayfalar onay kutusuna tıklayın. Belgedeki tüm sayfalarda belirtilen alanda aynı renk değişimi görülecektir.

Düzenlemeler bölmesinde listelenen satırlardan birinde bulunan değiştirme rengine tıklayarak yerel renk değiştirme alanını ayarlayabilir ve ardından belirli alan için seçim çerçevesini ayarlayabilirsiniz.

# **Ön ve arka kaplama**

Ön ve arka kaplama özelliği, yüklenen yaprakların önizlemesini temin eder.

Dört yükleme stili (Çalışma stili veya Yazdırma yöntemi olabilir) Kapla seçeneğini şu şekilde ayarlayarak önizlenebilir: Sayfa sistemli, Tabaka çevirme sistemli, Yan üzerine çevirerek ve Öne doğru kıvırarak.

Çoğu tabaka çevirme sistemli baskıda, çift taraflı açık olarak bir çift taraflı iş alınırsa, o zaman kullanılabilir olan Ön ve arka kaplama seçeneği ayarı Tabaka çevirme sistemli olacaktır.

Çift taraflı baskılarda Ön ve arka kaplama özelliği, tarama görüntüsü için İş özellikleri penceresinde Çift taraflı yazdırma seçeneği tarafından tanımlanmış dört manuel çift taraflı hale getirme seçeneğini veya yükleme stil(ler)ini gösterecektir.

Her durumda Ön ve arka kaplama önizleme, kontrolü Kapalı olarak ayarlayarak devre dışı bırakılabilir. Kaplama kontrolü sadece önizleme amaçlıdır ve işin çift taraflı ayarını değiştirmez.

Yüzeyleri karşılaştır, bir işteki iki yüzeyin karşılaştırılmasına izin verir.

Görüntüleme modu için aşağıdaki ayarları yapabilirsiniz:

- **•** Sürekli tonlama, yüklemeleri doğru renk önizlemesiyle seçmenize olanak tanır.
- **•** Özel, her ön ve arka yükleme için önizleme yapmak üzere özel bir renk seçmenizi sağlar.
- **•** Ön opaklık, ön yüzeyin opaklığını ayarlamanıza izin verir, böylece arka yüzey görülebilir.
- **•** Arka opaklık, önizlemede görünürlüğü kontrol etmek için arka yüzeyin opaklığını ayarlamanıza olanak tanır.

# **Görüntü konumu**

Görüntü konumu özelliği, tutucu kenar boşluğu gibi mekanik baskı gerekliliklerine imkan vermek ve aynı zamanda katlama, kesme ve ciltleme için iş akışlarını tamamlamada düzgün bir şekilde çalışacak yapraklara sahip olmak için, bir baskı yüzeyinin tarama görüntüsünün tam olarak baskı malzemesine yerleştirilmesine izin verir.

Fiery ImageViewer, sayısal ofset değerleri veya görsel konumlandırma ile malzeme üzerine işleri hassas bir şekilde yerleştirmenize izin verir. Fiery ImageViewer, malzemenin kenarlarını ve aynı zamanda baskı için malzeme üzerindeki yazdırılabilir alanın sınırlarını gösterir.

Görüntü konumu özelliğinin faydaları şunlardır:

- **•** Deneme ve yanılma olmadan malzeme üzerinde tarama görüntüsü yerleşimine bakma.
- **•** Yapraktaki görüntülenebilir alana bakma, böylece yükleme görüntülenebilir alanın kenarına taşınabilir veya istenirse yükleme kırpılabilir.
- **•** Baskı tutucu kenar boşluğuna izin verecek şekilde veya sonlandırma için hazır olan yapraklar üretecek şekilde yüklemeyi doğru şekilde konumlandırma.

Sayfa çerçevesi varsayılan olarak siyah olarak vurgulanır. Tercihler penceresinde sayfa çerçevesini (renk) düzenleyebilirsiniz.

Malzeme görüntülenebilir alanı yeşil renkte vurgulanır.

Görüntü konumu özelliğini kullanmak için:

- **1** Orijin- ofset değerinin hesaplandığı malzeme konumu. Seçenekler Malzeme merkezi, Yazdırılabilir alan merkezi, Özel yazdırılabilir alan merkezi ve Merkezden ön kenara alt'tır.
- **2** Ofset (açılabilir veya kapatılabilir) Tarama görüntüsünü malzemeye yerleştirmek için X ve Y ofset değerlerini ayarlamanıza izin verir. Çift taraflı baskılar için, Ön ve arka kaplamaKapalı olarak ayarlanmış değilse arka ofset kontrolü de kullanılabilir.
- **3** Ofset birimi ofsetlerin ayarlandığı birimi belirler (mm veya inç).
- **4** Ön ve arka görüntüleri hizala ön ve arka yüzeyin hizalamasını kilitler, böylece öndeki ofset arkaya ters olarak uygulanır.

Görüntü konumu özelliğini kullanırken aşağıdakileri aklınızda bulundurun:

- **•** Çift yönlü baskıda arka görüntü konumu kontrolleri sadece Ön ve arka kaplama açık olduğunda kullanılabilir..
- **•** Ön ve arka görüntüleri hizala, sadece Ön ve arka kaplama etkinleştirildiğinde etkinleşir.

# **Mürekkep sınırını canlandırma**

Fiery ImageViewer, işteki hangi piksellerin toplam kapsama alanı (TAC) sınırına yakın olduğunu ve Fiery ImageViewer eğrileri veya nokta rengi düzenlemelerini kullanarak mürekkep sınırının sonrasına ayarlanmış pikselleri görmenize yardımcı olur.

Animasyon özelliğini açmak için Fiery ImageViewer ögesini başlatın, işlenen ve tutulan bir işi açın ve ctrl+shift+L tuşlarına basın.

Bir işte yanıp sönen sarı renkli alanlar, toplam bölge kapsamı (TAC) sınırının yakınında bulunan pikselleri gösterir.

Bir işte yanıp sönen kırmızı renkli alanlar, toplam bölge kapsamı (TAC) sınırında veya ötesinde bulunan pikselleri gösterir.

Toplam bölge kapsamı sınırı, bağlı sunucudan yüklenir. Sınır, yalnızca Fiery ImageViewer ögesinde görüntüleri görüntülemek için Animasyonlar için mürekkep sınırı seçeneğini açarak Fiery ImageViewer Tercihler'inde elle ayarlanabilir veya üzerine yazılabilir.

**Not:** Mürekkep sınırı animasyonu açıldığında, doğru dijital ortamda düzeltmeyi görmezsiniz. Fiery ImageViewer penceresinin sağ üstündeki göz simgesi, dijital ortamda düzeltme işleminin devre dışı olduğunu göstermek için çapraz bir çizgi ile amber rengine döner. Ctrl+shift+L tuşlarına basarak animasyon devre dışı bırakıldığında, dijital ortamda düzeltmenin açık olduğunu gösteren göz simgesi yeşile dönüşür.

**Not:** Animasyon mürekkep sınırı özelliği, tüm Fiery servers ögeleri için kullanılabilir değildir.

### **Renk ayrımlarını görüntüleme ve yazdırma**

Ayrımlar bölmesi, ImageViewer'dan iş yazdırdığınızda hangi renk ayrımlarının görüntü önizlemesinde görüntüleneceğini ve yazdırılan çıktıya dahil edileceğini denetler. İşteki her bir sayfa farklı etkin ayrımlara sahip olabilir.

- **•** Renk ayrımlarını görüntülemek için şunlardan birini yapın:
	- **•** Hangi ayrımların görüntüleneceğini ve yazdırılacağını denetlemek için Ayrımlar bölmesinde ayrım adının yanındaki onay kutusunu işaretleyin veya kutudaki işaretini kaldırın.

**Not:** Fiery ImageViewer 4.0, Ayrımlar bölmesinde seçilen ve seçilmeyen tüm ayrımları yazdırır.

**•** Geçerli ayrımlar seçimini tersine çevirmek için Görünüm > Ayrımlar > Seçimleri tersine çevir'i seçin.

Seçimi tersine çevirme işlemi seçilmemiş ayrımları yeni seçim yapar. Örneğin CMYK ayrımları kullanılabiliyorsa ve Camgöbeği ile Macenta seçiliyse, seçim tersine çevrildiğinde Sarı ve Siyah renkler görüntülenir.

**•** Tüm ayrımları hızlı bir şekilde görüntülemek için Görünüm > Ayrımlar > Tümünü seç'i belirleyin.

### **ImageViewer düzenlemeleri**

ImageViewer düzenlemeleri yazdırma seçeneği, sunucuya bir önayar olarak kaydedilmiş olan renk eğrisi düzenlemelerini uygulamanıza olanak sağlar.

Command WorkStation öğesindeki ImageViewer, Fiery server öğesindeki bir işin CMYK eğrilerini düzenlemek için kullanılabilir. Bu eğri düzenlemeleri ön ayar olarak ImageViewer'daki Renk ayarı bölmesinin Ön ayar alanına

kaydedilebilir. Bu ön ayarlar bekletilen işlere İş Özellikleri penceresinde Renk sekmesinde bulunan ImageViewer düzenlemeleri yazdırma seçeneğiyle uygulanabilir.

ImageViewer düzenlemeleri seçeneğini, işiniz için bir ön ayar seçmede kullanın.

Fabrikada sağlanan eğri düzenlemeleri bazı genel renk düzeltmeleri uygular:

- **•** Düzeltme yok
- **•** Daha açık vurgular
- **•** Orta tonu artır
- **•** Gölge ayrıntıları
- **•** C (camgöbeği) tonunu azalt
- **•** M (macenta) tonunu azalt
- **•** Y (sarı) tonunu azalt

ImageViewer hakkında daha fazla bilgi için bkz. *Fiery Command WorkStation Help*.

# **Eğrileri kullanarak yanıt düzenleme**

Bir işte hassas düzenlemeler yapmak için Renk ayarlama bölmesindeki yanıt eğrilerini düzenleyebilirsiniz. Bu özellik sayesinde bir işte bulunan her renk ayrımının yanıt eğrisini özelleştirebilirsiniz.

**Not:** Renkli iş için eğri düzenlemelerini yaptıktan sonra Renk tekeri sekmesine geçmeden önce işi kaydedin. Aksi takdirde eğri düzenlemelerinizin tamamını kaybedebilirsiniz.

### **Bir eğriyi grafiksel olarak düzenleme**

- **1** Renk ayarlama bölmesinde bulunan Eğriler sekmesine tıklayın.
- **2** Gerekirse renk eğrilerinin nasıl görüntüleneceğini ayarlayın:
	- **•** Bir renk eğrisini göstermek veya gizlemek için özel renk blokunun altındaki göz simgesine tıklayın.
	- **•** Özel renk eğrisini seçmek için eğriyi öne getirecek renk blokuna tıklayın.
	- **•** Eğriler arasında geçiş yapmak için Page Up ve Page Down tuşlarını kullanın.
- **3** Şunlardan herhangi birini yapın:
	- **•** Eğriye bir nokta eklemek için eğride herhangi bir yere tıklayın.
	- **•** Bir eğriyi düzenlemek için eğri üzerinde bir noktayı istenen yanıt değerine sürükleyin.

**Not:** Windows'ta, bir nokta seçtikten sonra bu noktayı herhangi bir yönde %1 oranında taşımak için ok tuşlarını kullanabilir ya da Shift tuşuna basılı tutarken ok tuşlarından birine basarak daha fazla noktayı taşıyabilirsiniz.

**•** Eğri üzerindeki bir noktayı silmek için noktayı seçin ve Sil'e basın.

Ayrıca bir nokta seçip bunu silmek istediğiniz noktanın üzerine sürükleyebilirsiniz.

**•** Windows'ta eğri üzerinde bir nokta seçip Shift+Page Up ve Shift+Page Down tuşlarını kullanarak bir noktadan diğerine geçebilirsiniz.

#### **Renk eğrisi verilerini düzenleme**

- **1** Renk ayarlama bölmesindeki Eğriler sekmesine ve ardından Eğriyi düzenle'ye tıklayın.
- **2** Çıkan tabloda sayısal değerleri düzenleyin.

Tablodaki her bir satır, grafikteki bir düzenleme noktasına karşılık gelir.

- **3** Şunlardan herhangi birini yapın:
	- **•** Önceden tanımlanmış satır setini görüntülemek için Kontrol noktaları listesinden bir set seçin.
	- **•** Bir satır eklemek için boş bir satıra yazın.
	- **•** Bir satırı silmek için satırda herhangi bir yere tıklayın ve Satırı sil'e tıklayın.

# **Renk tekerini kullanarak renkleri düzenleme**

Renk ayarlama bölmesindeki renk tekerini kullanarak renkleri düzenleyebilirsiniz.

**Not:** Renk tekerini kullanarak yaptığınız düzenlemeler Eğriler sekmesine geçseniz de korunur. Ancak eğrileri kullanarak yaptığınız düzenlemeler işi kaydetmeden önce Renk tekeri sekmesine geçerseniz kaybolur.

- **1** Renk ayarlama bölmesinde Renk tekeri sekmesine tıklayın.
- **2** Düzenleme için ton aralığını ayarlamak üzere ton aralığına (Vurgular, Genel veya Gölgeler) tıklayın.

**Not:** Ton aralığı seçimi Parlaklık için geçerli değildir. Parlaklık her zaman tüm ton aralığı için geçerlidir.

**3** Ton ve doygunluğu düzenlemek için renk tekeri içinde yeni bir konuma tıklayın.

Görüntü önizleme, düzenleme sonucunun nasıl olacağını gösterecek şekilde değişir.

**4** Ton, Doygunluk, Siyah veya Parlaklık için kaydırıcıları sürükleyerek düzenlemeye ince ayar yapın veya kaydırıcının sağ tarafına yeni bir sayısal değer girin.

### **Renk düzenlemelerini bir veya daha fazla sayfaya uygulama**

Geçerli sayfadan renk düzenlemelerini kopyalayıp bunları başka bir sayfaya ya da bir işin tüm sayfalarına yapıştırabilirsiniz.

- **1** Renk ayarlama bölmesinde Eğriler sekmesine ve ardından Şuna uygula: seçeneğine tıklayın.
- **2** Sayfa numaralarını belirtip Tamam seçeneğine tıklayın.

# **Yerel bir dosyayla renk düzenlemelerini uygulama**

Renk düzenlemelerini bilgisayarınızdaki yerel bir dosyaya kaydedip ardından düzenlemeleri dosyadan Fiery ImageViewer öğesinde bulunan geçerli sayfaya alabilirsiniz. Geçerli sayfa aynı veya farklı bir işte olabilir.

**Not:** Bazı Fiery server tipleri için renk düzenlemelerini sunucu ön ayarı olarak kaydedebilir ve ön ayarı farklı bir işe uygulayabilirsiniz.

#### **Renk düzenlemelerini dosyaya kaydetme**

- **1** Dosya > Gönder > Renk ayarlama.
- **2** Dosya için bir ad yazın ve bir dosya tipi seçin.
- **3** Dosyayı kaydetmek istediğiniz konuma gidin ve kaydedin.

#### **Renk düzenlemelerini dosyadan alma**

- **1** Dosya > Al > Renk ayarlama.
- **2** İstenen renk düzenlemeleri dosyasını bulup seçin.
- **3** Aç'ı tıklatın. Renk düzenlemeleri geçerli sayfaya uygulanır.

### **Sunucu ön ayarıyla renk düzenlemelerini uygulama**

Kullandığınız Fiery server bu özelliği destekliyorsa, renk düzenlemelerini sunucu ön ayarı olarak kaydedebilirsiniz. Ön ayar sayesinde Fiery ImageViewer içindeki farklı bir iş için aynı renk düzenlemelerini kullanabilir ve Command WorkStation öğesindeki pencereden Fiery ImageViewer kullanmadan tutulan bir işe bu ön ayarı uygulayabilirsiniz.

**Not:** Ayrıca renk düzenlemelerini bilgisayarınızdaki yerel bir dosyaya kaydedebilir ve ImageViewer'daki farklı bir işe uygulayabilirsiniz.

#### **Renk düzenlemelerini bir ön ayar olarak kaydetme**

- **1** Renk ayarlama bölmesinde kaydetmek istediğiniz düzenlemeleri yapın.
- **2** Eğriler sekmesine ve Ön ayar > Farklı kaydet'e tıklayın.

**3** Ön ayarın adını yazın ve Tamam'a tıklayın.

Ön ayar listeye eklenir.

**Not:** Fiery ImageViewer 4.0 ile renkler değiştirilebilir ve genel düzeltme olarak ön ayarlarda saklanır. Renk değiştirme, her sayfada kullanılamaz.

#### **ImageViewer'da bir ön ayarla renk düzenlemelerini uygulama**

- **1** Renk ayarlama bölmesinde Eğriler sekmesine tıklayın ve Ön ayar listesinden ön ayar seçin.
- **2** Dosya > Kaydet seçeneklerine tıklayın. Ön ayar geçerli işe uygulanır.

#### **İş özellikleri içinde bir ön ayarla renk düzenlemeleri uygulama**

- **1** Command WorkStation İş merkezi'nde, tutulan bir iş seçin ve Eylemler > Özellikler seçeneklerine tıklayın.
- **2** Renk sekmesine tıklayın, ImageViewer Curves seçeneği içinden ön ayarı seçin ve Tamam'a tıklayın.
- **3** Aynı iş seçilmiş halde, Eylemler > İşle ve tut seçeneğine tıklayın. Ön ayarın renk düzenlemeleri, işlenen işe uygulanır.

**Not:** İş işlendikten sonra renk düzenlemeleri işe dahil edilir ve artık ImageViewer içinde düzenleme olarak görünmez.

### **Ön ayar silme**

- **1** Renk ayarlama bölmesinde Ön ayar listesinden ön ayarı seçin. Ön ayar, görüntüye uygulanır.
- **2** Ön ayar listesinde, görüntüye uygulanan özel ön ayarı seçin ve Sil'e tıklayın. Onaylamak için Evet'e tıklayın. Ön ayar listeden ve görüntüden kaldırılır.

**Not:** Fiery ImageViewer içinde geçerli olmayan herhangi tutarsız veya kötü eğriler gözlemlerseniz ve onları silemiyorsanız ve İş özellikleri eğrilerin tam listesini göstermiyorsa Fiery ImageViewer ögesinde CTRL+Shift+d (Windows) veya cmd+shift+d (Mac OS) tuş kombinasyonuna basarak bunu çözebilirsiniz. Bu, tüm hatalı eğrileri dahili olarak siler ve İş özellikleri eğri ön ayarlarının tam listesini gösterir.

### **Curve2/Curve3/Curve4 dosyasındaki renk eğrisini uygulama**

CHROMiX Curve2, Curve3 veya Curve4 (G7 kalibrasyon yazılımı) öğesinde oluşturulmuş ve metin dosyası olarak gönderilmiş CMYK yanıtı eğrisini alabilirsiniz. Fiery ImageViewer öğesinde eğriyi aldığınızda bu eğri geçerli sayfaya uygulanır ve mevcut yanıt eğrisiyle değiştirilir.

Dosya standart biçimde veya Delta biçiminde olabilir.

- **1** Renk ayarlama bölmesinde Eğriler sekmesine ve ardından Eğriyi düzenle seçeneğine tıklayın.
- **2** Eğriyi al seçeneğine tıklayın ve eğrinin bulunduğu dosyayı seçip Aç seçeneğine tıklayın.

### **Düzenlemeler yapılan işi yazdırma**

İşte düzenleme yaptıktan sonra yazdırabilirsiniz.

Yazdırılan sayfalarda Ayrımlar bölmesinde seçilen ayrımlar için bileşik renk bilgileri bulunur. İşteki her bir sayfa farklı etkin ayrımlara sahip olabilir.

- **1** Bir işteki her sayfada, yazdırmak istediğiniz ayrımları Ayrımlar bölmesinden ayarlayın.
- **2** Dosya > Kaydet'e tıklayın.

# **Dijital ortamda düzeltmeyi PDF'ye gönderme**

Dijital ortamda düzeltmeyi farklı bir zaman veya konumda görüntülemek için PDF biçiminde kaydedebilirsiniz. PDF'ye gönderdiğinizde sayfa aralığı ve çözünürlüğü seçebilirsiniz.

**Not:** Dijital ortamda düzeltme, rengi etkileyebilecek kalibrasyon etkilerini ve işe uygulanan renk değişimi işlemlerini göstermez.

Dijital ortamda düzeltmenin amacı yazdırma olmadığından dijital ortamda düzeltmenin çözünürlüğü işin çözünürlüğünden farklı olabilir.

- **1** Dosya > Gönder > PDF'i dijital ortamda düzelt seçeneğine tıklayın.
- **2** Sayfa aralığını belirtin. Sayfa numaralarını veya sayfa aralıklarını ayırmak için virgül kullanın.
- **3** İstediğiniz çözünürlüğü seçin.
- **4** Tamam'a tıklayın.
- **5** Dosya için bir ad girin. Dosya tipi her zaman PDF'dir.
- **6** Dosyayı kaydetmek istediğiniz konumu bulup Kaydet'e tıklayın.

**Not:** Fiery ImageViewer 4.0 ile uygulanabilecek renk değişiklikleri PDF'i dijital ortamda düzelt seçeneğinde gösterilmez.

### **Deneme baskısı yazdırma**

Çıktıyı doğrulamak için Fiery ImageViewer ögesinden doğrudan bir işin tek bir kopyasını veya yinelemeli denemesini yazdırabilirsiniz. Deneme baskısı, seçilen sayfanın mevcut düzenlemeleri içeren bir kopyasını oluşturacak ve Yazdırıldı kuyruğuna doğrudan yeni bir iş olarak gönderecektir. Deneme baskısı işi yazdırma tamamlandıktan sonra silinecektir.

**•** Denemeyi yazdırmak için araç çubuğunda Deneme baskısı simgesine ( $\overline{\mathbb{C}}$ ) tıklayın.

# **Monitör profilini çıktı profiliyle karşılaştırma**

Bilgisayarınızda Fiery Color Profiler Suite yüklüyse, iş için belirlenen çıktı profilinin skalasıyla karşılaştırılan monitör profilinizin skalasının modelini görüntülemek için Fiery Profile Inspector öğesini kullanabilirsiniz.

Bu karşılaştırma, doğru bir dijital ortamda düzeltme oluşturmanıza yardımcı olur. Fiery ImageViewer'da gördüğünüz görüntünün yazdırılan çıktıyla karşılaştırmasına ilişkin size bir fikir verir.

Fiery ImageViewer öğesinin çalıştığı monitör için mevcut monitör profili kullanılır. En iyi sonucu almak için Fiery Color Profiler Suite kullanarak monitör profilini oluşturun.

**Not:** (Fiery ImageViewer 3.0 için) Bilgisayarınızda Fiery Color Profiler Suite yüklüyse, Fiery Monitor Profiler öğesinde yeni monitör profili oluşturmak için Fiery ImageViewer tercihleri içinde Bir monitör profili oluştur'a tıklayabilirsiniz.

**•** Fiery ImageViewer öğesinde Görünüm > Monitör profilini çıktı profiliyle karşılaştırseçeneğini belirleyin.

# **Fiery ImageViewer tercihlerini ayarlama**

Renkli işler için birimler ve monitör profili gibi Fiery ImageViewer tercihlerini belirtebilirsiniz.

Görüntü boyutu (ebatlar) ve çözünürlük ekranın alt kısmında gösterilir.

- **1** Seçin: Düzenle > Tercihler (Windows) veya ImageViewer > Tercihler (Mac OS) seçin.
- **2** Tercihler penceresinde bu tercihlerden birini ayarlayın:
	- **•** Birimler Ebatların ve çözünürlüğün görüntülenmesi için birimleri ayarlar.
	- **•** 'Şeffaf' ayrımını görüntüleme ayarları C, M, Y ve K ayrımlarına ek olarak Fiery server net bir vernik ayrımını destekliyorsa, Fiery ImageViewer'de gösterildiği gibi açık ayrımların Maske rengi ve Opaklık değerlerini belirtmek için bu ayarı kullanın.
	- **•** Artı şeklinde renk seçici Gezgin bölmesindeki ilişkili kutunun rengini seçmek için renk blokuna tıklayın.
	- **•** (Fiery ImageViewer 3.0 için) Monitör profili Monitör profili için işletim sistemi ayarını görüntüler veya monitör profilini seçmenize olanak sağlar. Dijital ortamda düzeltme işlemini doğru şekilde yapmak için monitörünüze uygun bir profil kullanın.

Fiery Color Profiler Suite bilgisayarınıza yüklüyse Fiery Monitor Profiler'da yeni monitör profili oluşturmak için Monitör profili oluştur seçeneğini tıklatabilirsiniz.

- **•** Sıfırlama tercihleri Fiery ImageViewer tercih ayarlarını varsayılan değerlerine sıfırlar.
- **•** Görüntü sınırı Görüntü önizleme görüntüsünde gösterildiği gibi sayfa etrafındaki çerçeve rengini seçmek için rengi blokuna tıklayın.
	- **•** Ön Görüntü önizlemesinde malzemede gösterildiği gibi belge boyutunun etrafındaki çerçevenin rengini seçmek için renk blokunu tıklatın.
	- **•** Görüntülenebilir olmayan alan Görüntü önizlemesinde malzemede gösterildiği gibi görüntülenebilir alan ve malzeme arasında, görüntülenemeyen alan için yarı saydam dolgu rengini seçmek için renk blokunu tıklatın.
	- **•** Baskı denetim bölgesi Görüntü önizlemesinde malzeme üzerinde gösterildiği gibi sayfadaki baskı denetimi bölgesinin çerçeve rengini seçmek için renk blokunu tıklayın.
- **•** Animasyonlar için mürekkep sınırı Toplam mürekkep sınırını temsil eden değeri (varsayılan değerin temsil ettiği) elle ayarlamanıza ve yapılan bir düzenlemenin sizi sınırı aşan pikselleri hakkında Fiery ImageViewer ögesinin uyarabileceği şekilde sınıra yakın pikselleri vurgulamanıza olanak tanır.
- **•** (Fiery ImageViewer 3.0 için) Her zaman ImageViewer 3'ü başlatın Sonraki oturumlarda Fiery ImageViewer 4.0 ögesini çalıştırmak için onay kutusunu temizleyin.
- **•** (Fiery ImageViewer 4.0 için) Her zaman ImageViewer 3'ü başlatın Geçerli oturum ve gelecek oturumlarda Fiery ImageViewer 3.0'ı çalıştırmak için seçin.

# **Fiery ImageViewer 3.0 sürümünden Fiery ImageViewer 4.0 sürümüne kadar yapılan değişiklikler**

Fiery ImageViewer 3.0 ve Fiery ImageViewer 4.0 arasında yapılan değişikliklerin açıklaması.

- **1** Fiery ImageViewer 4.0, OpenGL imge oluşturma mimarisini temel alır. Bu yüzden, Fiery ImageViewer 4.0 için OpenGL sürüm 3.2 ve üzerini destekleyen bir grafik kartı/GPU gereklidir. Bu gereksinim karşılanmazsa Fiery ImageViewer 3.0 çalıştırılır. OpenGL sürümü, OpenGL uzantı görüntüleyicisi gibi üçüncü taraf bir yazılımla kontrol edilebilir.
	- **•** Windows için - [http://download.cnet.com/OpenGL-Extensions-Viewer/3001-18487\\_4-34442.html](http://download.cnet.com/OpenGL-Extensions-Viewer/3001-18487_4-34442.html)
	- **•** Mac OS için <https://itunes.apple.com/in/app/opengl-extensions-viewer/id444052073?mt=>
- **2** Grafik kartı sınırlamalarından dolayı Fiery ImageViewer 4.0 çalıştırılamazsa Fiery ImageViewer 3.0 çalıştırılır.
- **3** Microsoft uzak masaüstü bağlantısını kullanarak istemci bilgisayarda oturum açtıysanız Fiery ImageViewer 4.0 çalıştırılamaz. Uzak masaüstü bağlantıları için genelde Fiery ImageViewer 3.0 çalıştırılır.
- **4** Fiery ImageViewer 4.0'da bir seferde yalnızca beş oturum açık olabilir.
- **5** Fiery ImageViewer 4.0 taramayı kanvasın ortasında gösterir; Fiery ImageViewer 4.0 ortalanmış görüntü kaydırma özelliğine sahiptir.
- **6** Monitör profili seçeneği ve Fiery Color Profiler Suite indirme bilgisi Tercihler penceresinden kaldırılmıştır. Fiery ImageViewer 4.0 birden fazla monitör dahil olmak üzere monitör için işletim sistemindeki varsayılan profili kullanır.
- **7** Gezgin bölmesinde odağa alınmayan alan gri renkte gösterilir.
- **8** Noktalı resim simülasyonu seçeneği desteklenmez.
- **9** Büyüteç aracı desteklenmez.
- **10** Fiery ImageViewer 4.0, siyah beyaz ürünlerde desteklenmez. Bunun yerine Fiery ImageViewer 3.0 çalışır.